# **HUAWEI P9**

# Руководство пользователя

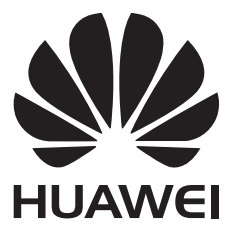

## **Содержание**

### **Новые [функции](#page-7-0)**

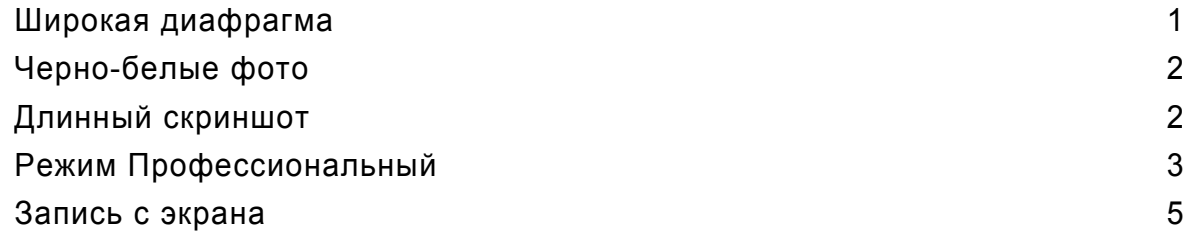

### **Базовая [настройка](#page-13-0) телефона**

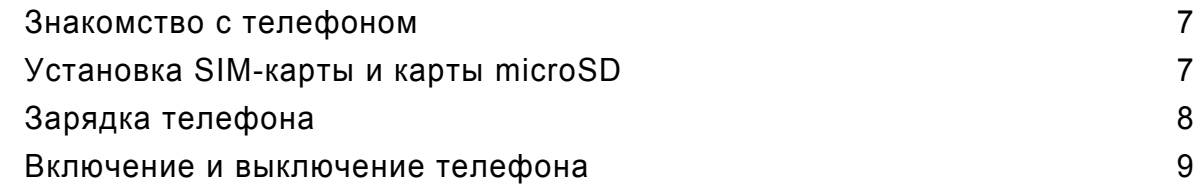

### **[Перенос](#page-16-0) данных**

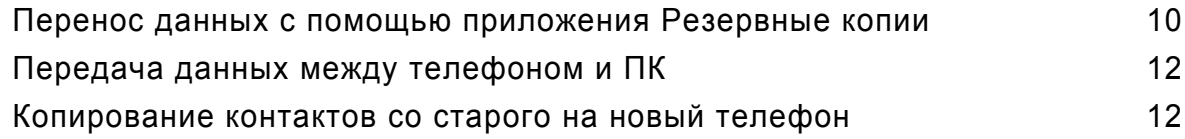

### **Начало использования и [предварительная](#page-20-0) настройка**

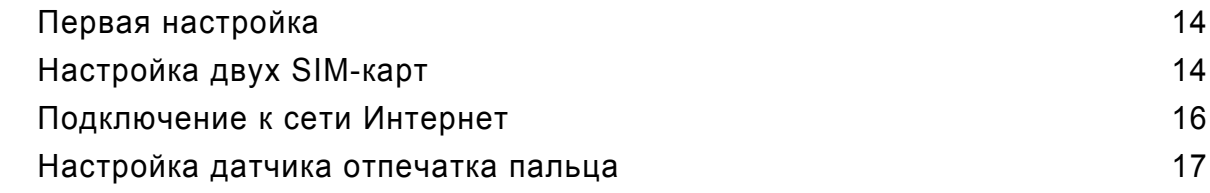

## **Установка [приложений](#page-24-0)**

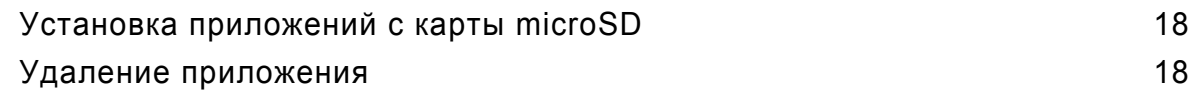

## **Начало [работы](#page-25-0)**

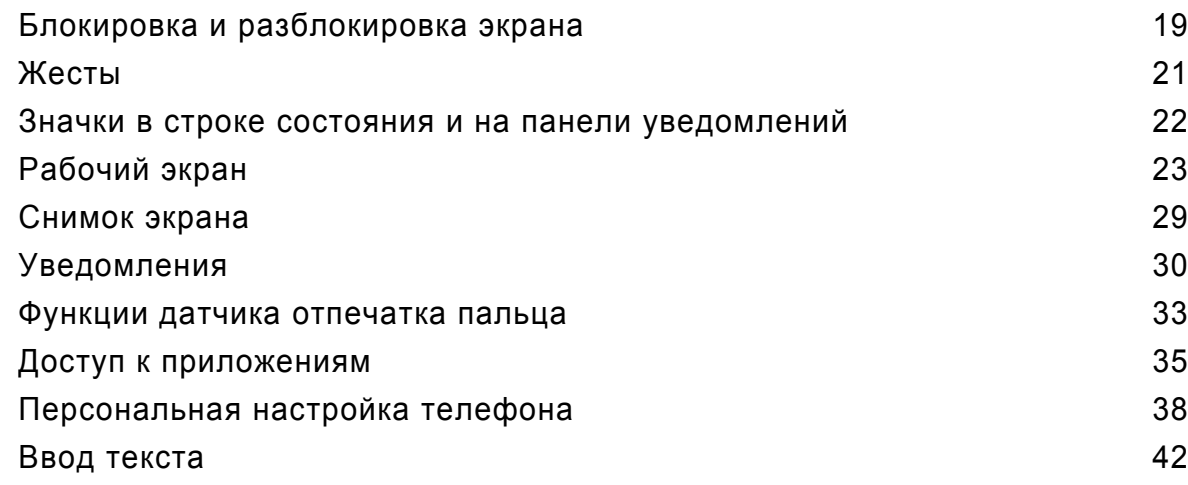

### **[Советы](#page-50-0)**

[Громкий](#page-50-1) режим 44

Содержание

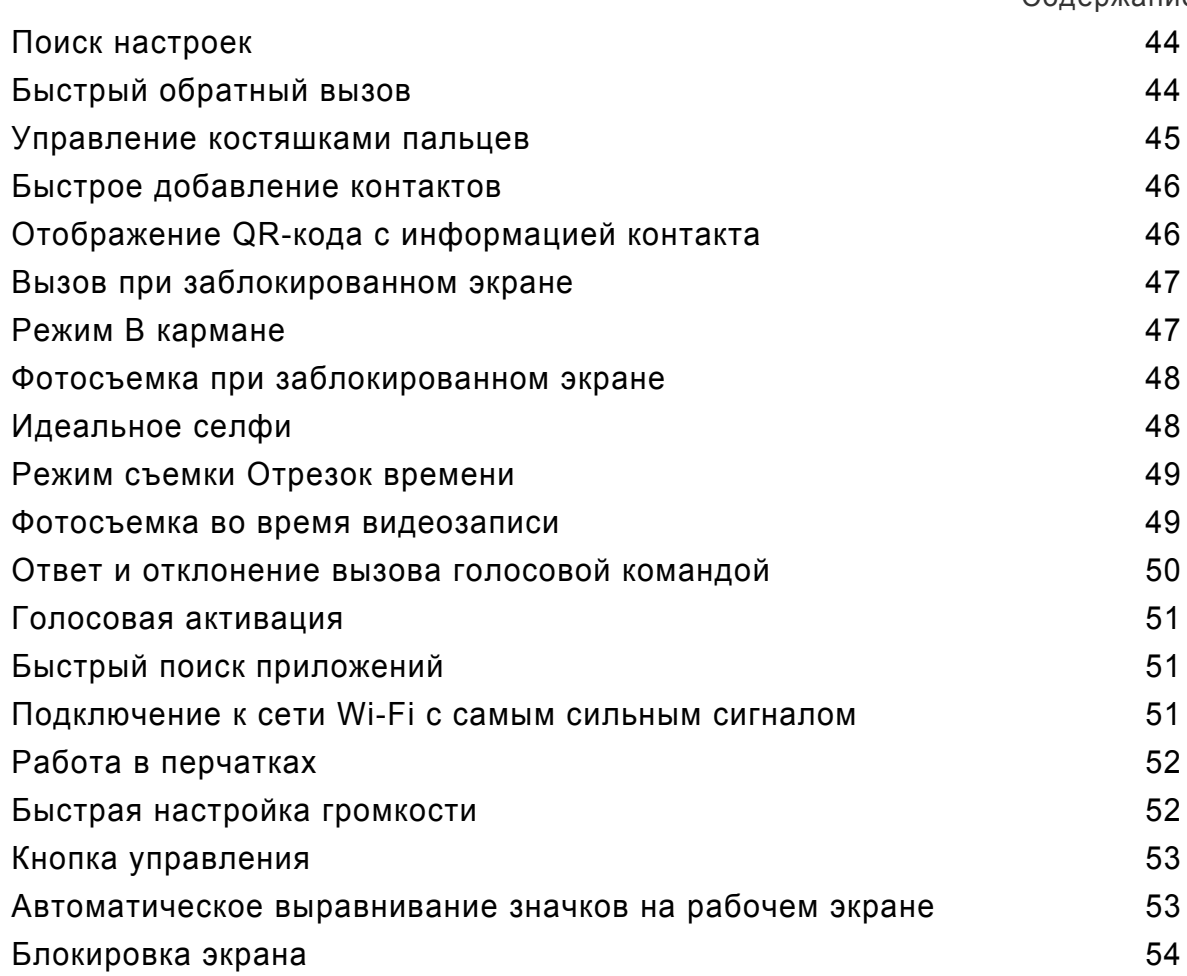

### **Вызовы и [контакты](#page-61-0)**

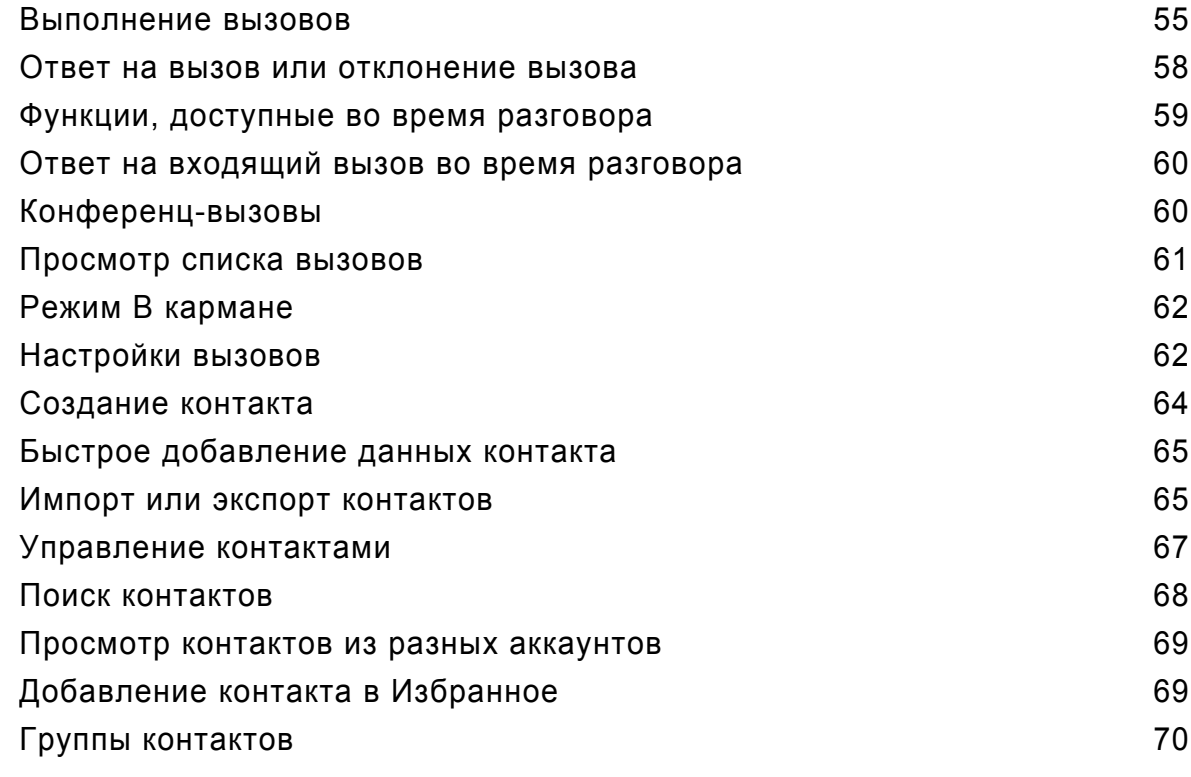

## **Сообщения и [электронная](#page-78-0) почта**

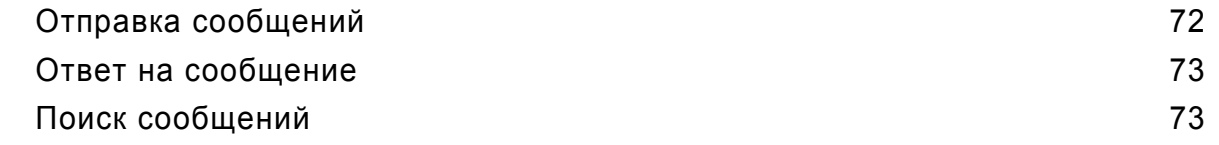

Содержание

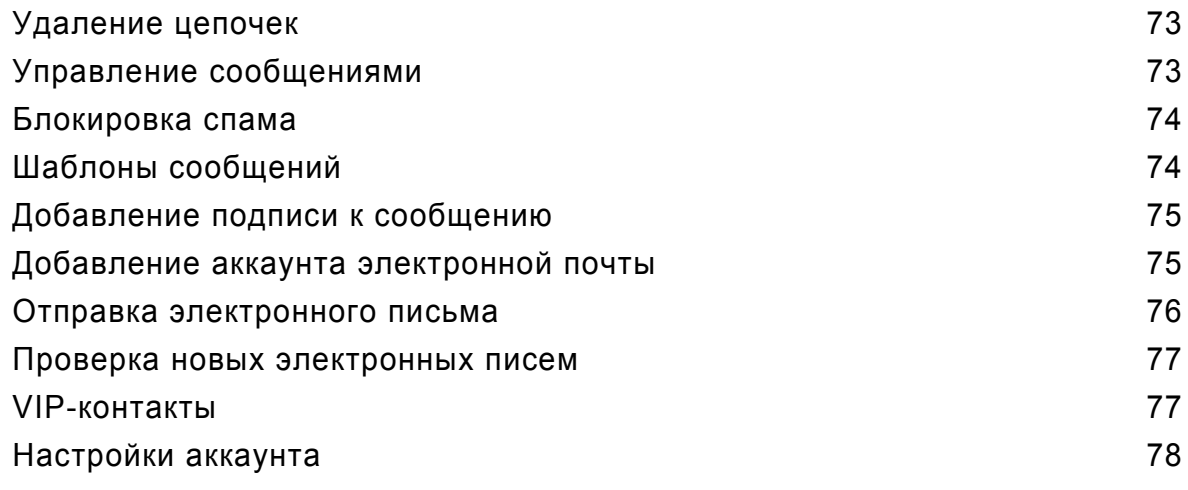

## **Камера и [галерея](#page-85-0)**

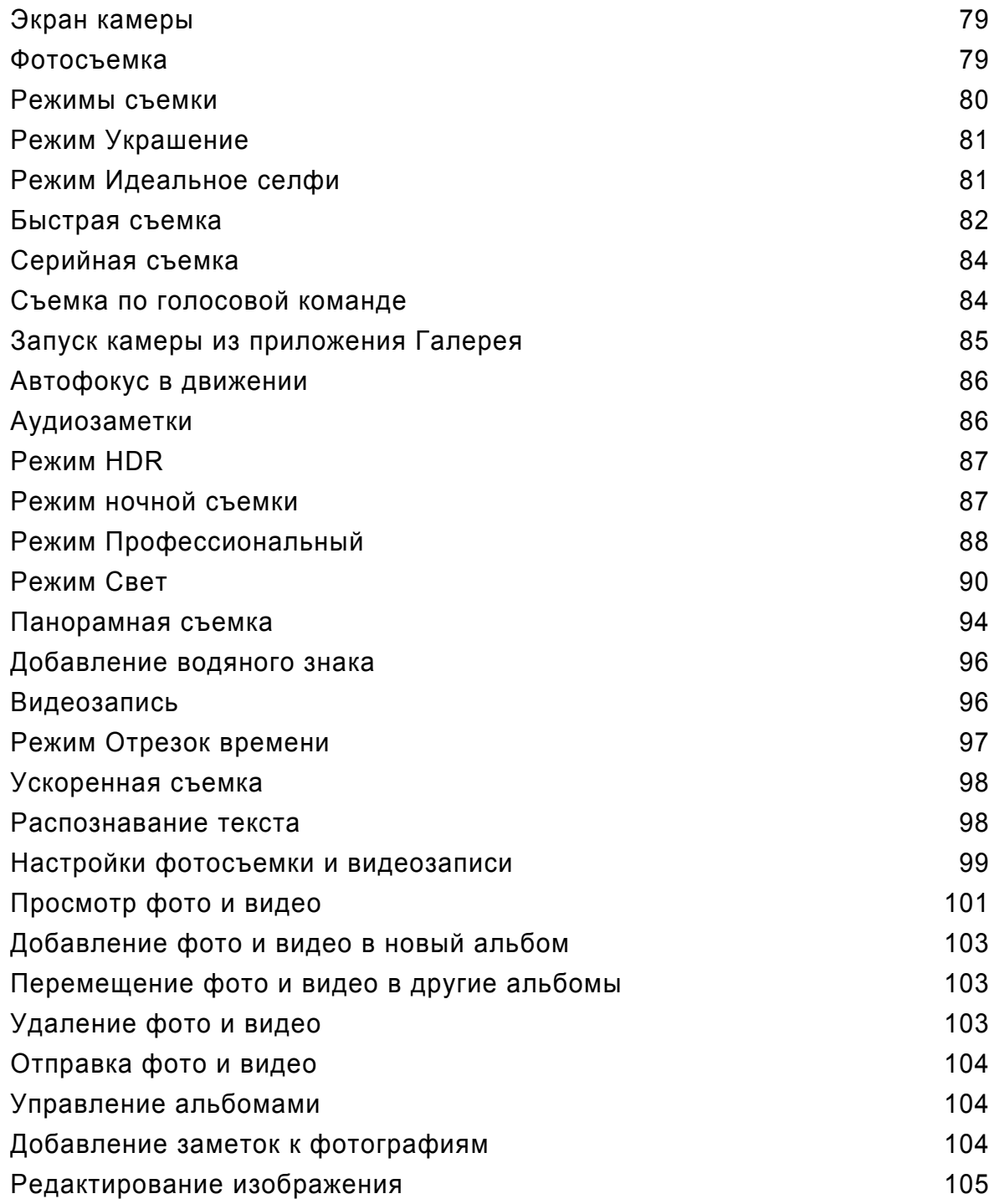

### **[Музыка](#page-113-0) и видео**

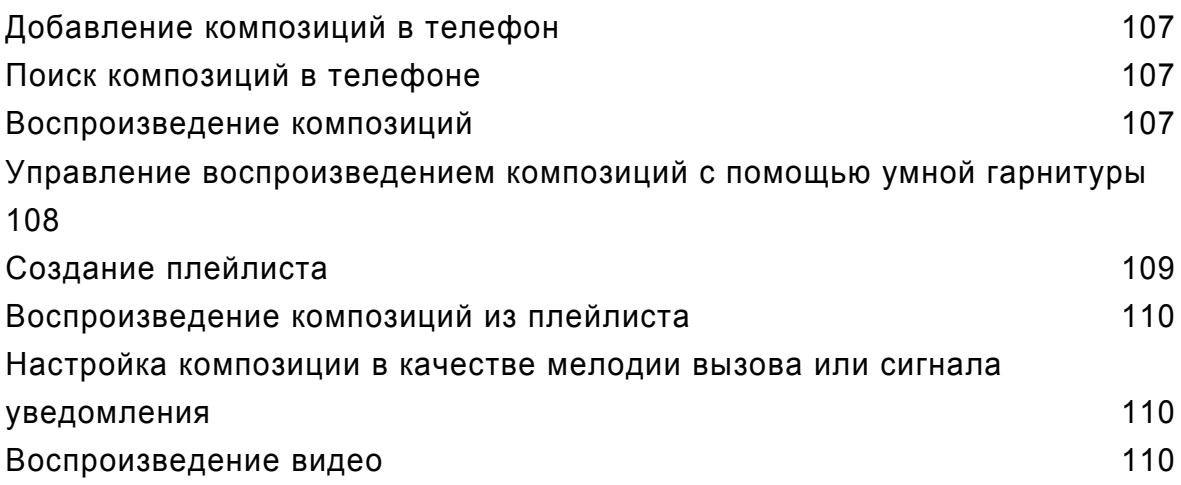

### **Доступ в [Интернет](#page-118-0)**

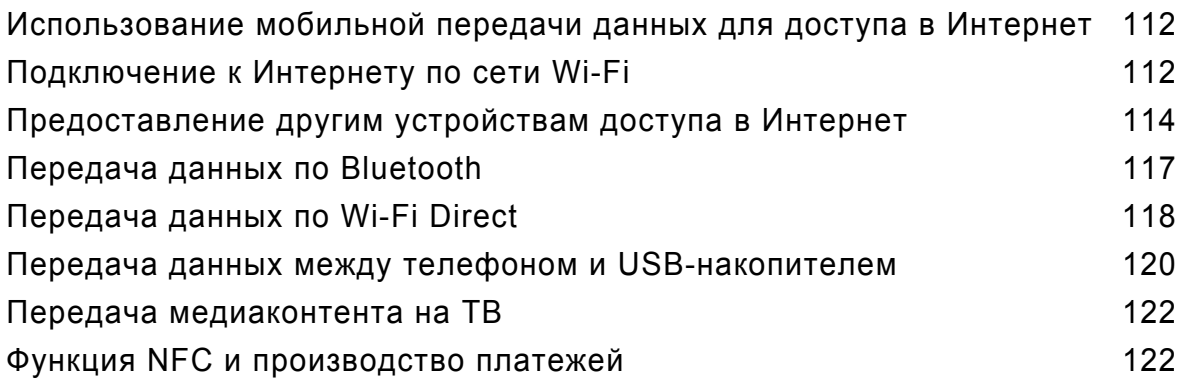

### **Резервное копирование и [восстановление](#page-131-0)**

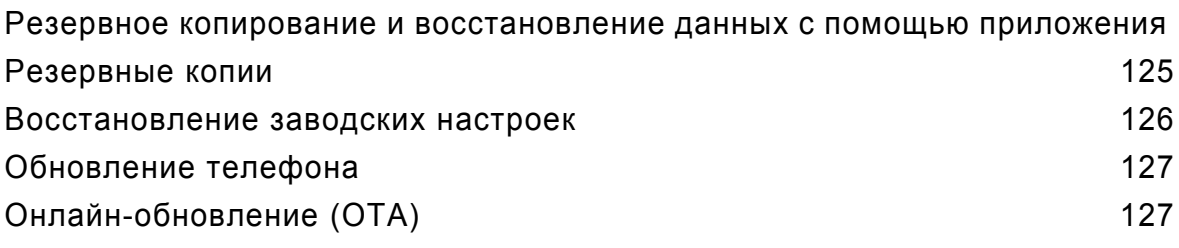

## **[Управление](#page-134-0) файлами**

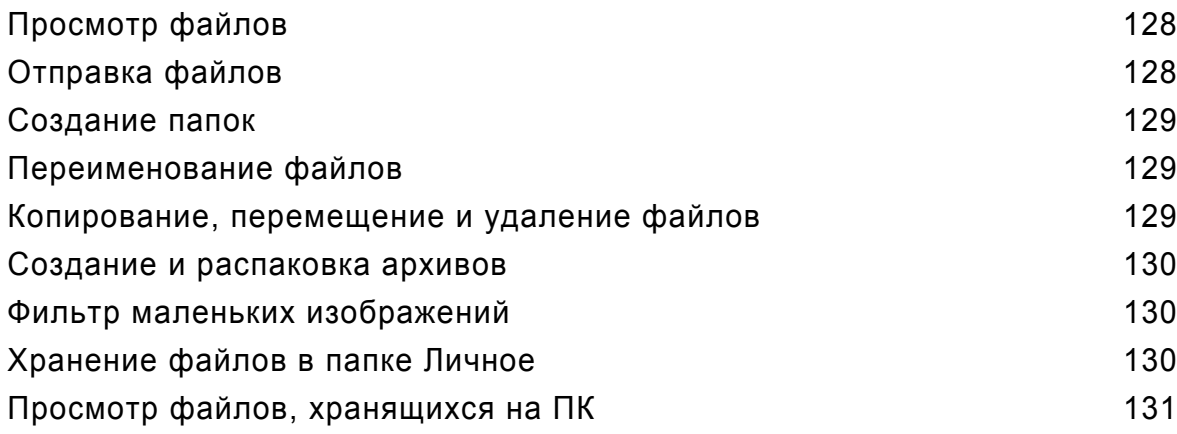

## **Управление [энергопотреблением](#page-138-0)**

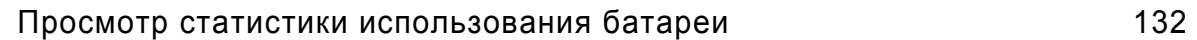

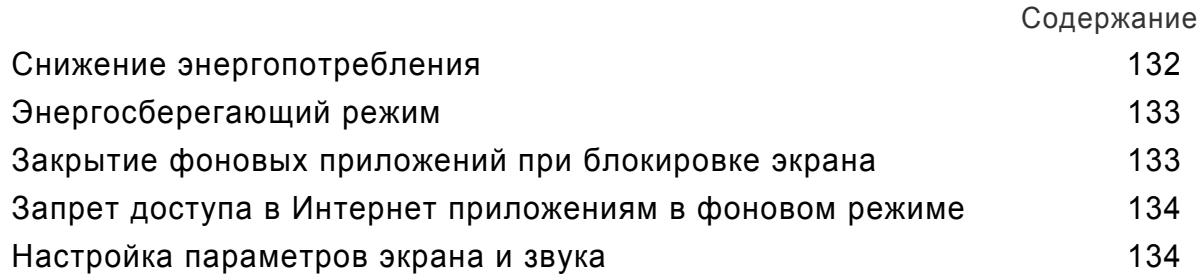

## **[Диспетчер](#page-141-0) телефона**

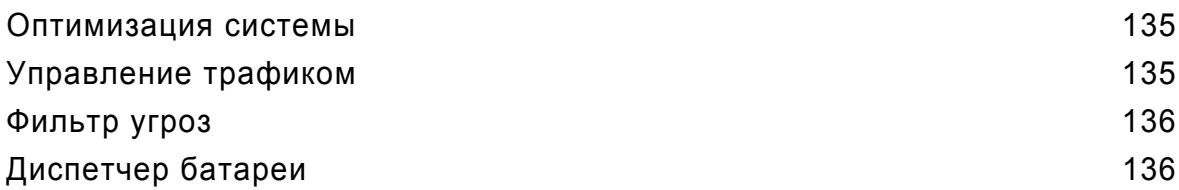

## **[Инструменты](#page-143-0)**

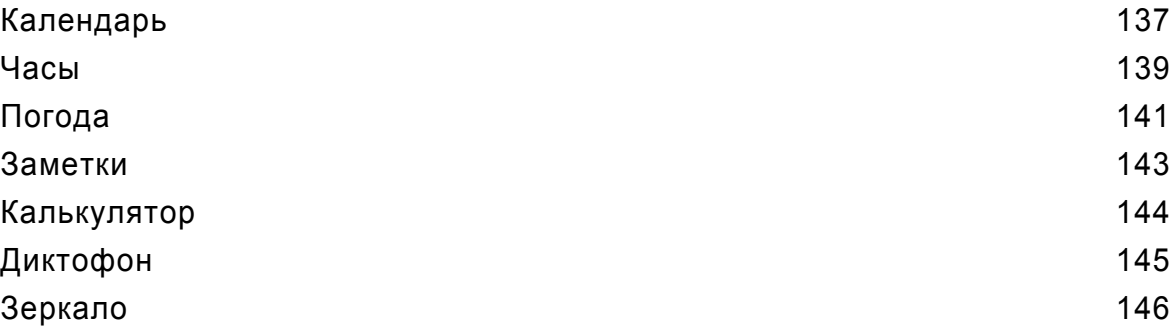

## **[Настройки](#page-153-0)**

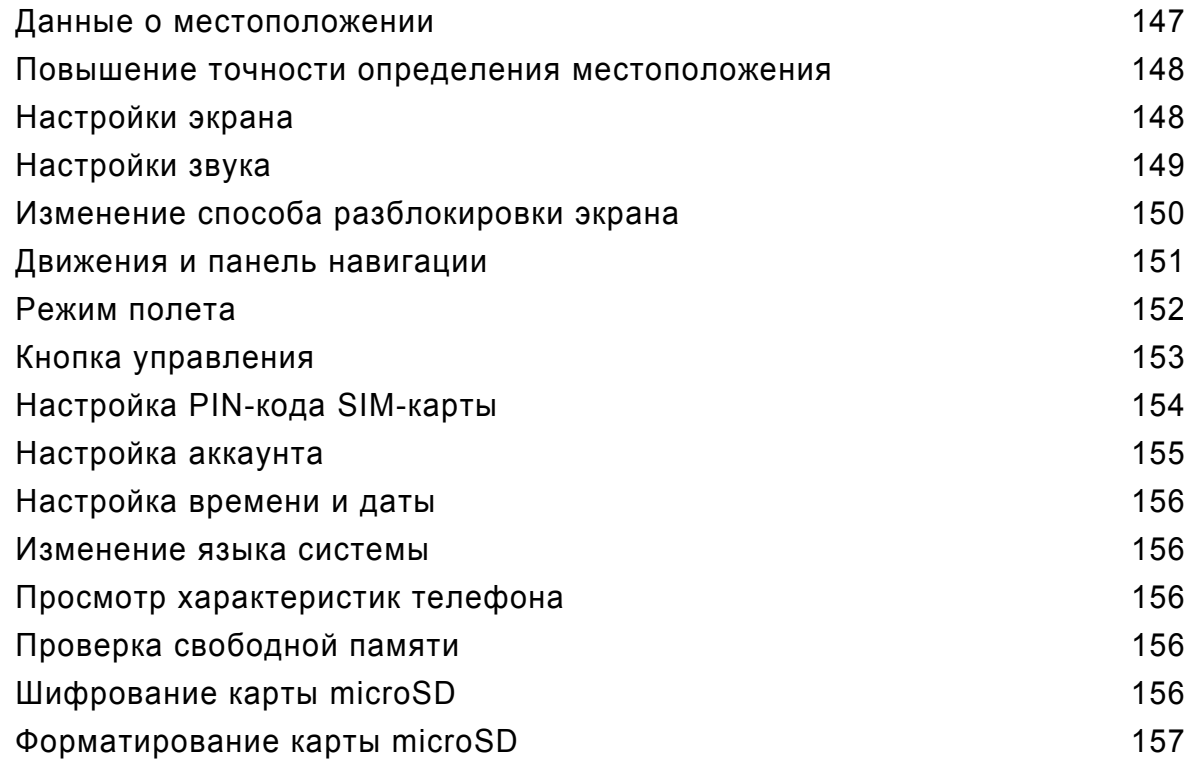

### **[Специальные](#page-164-0) возможности**

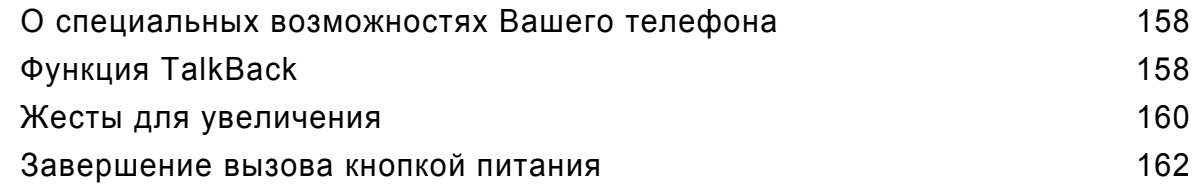

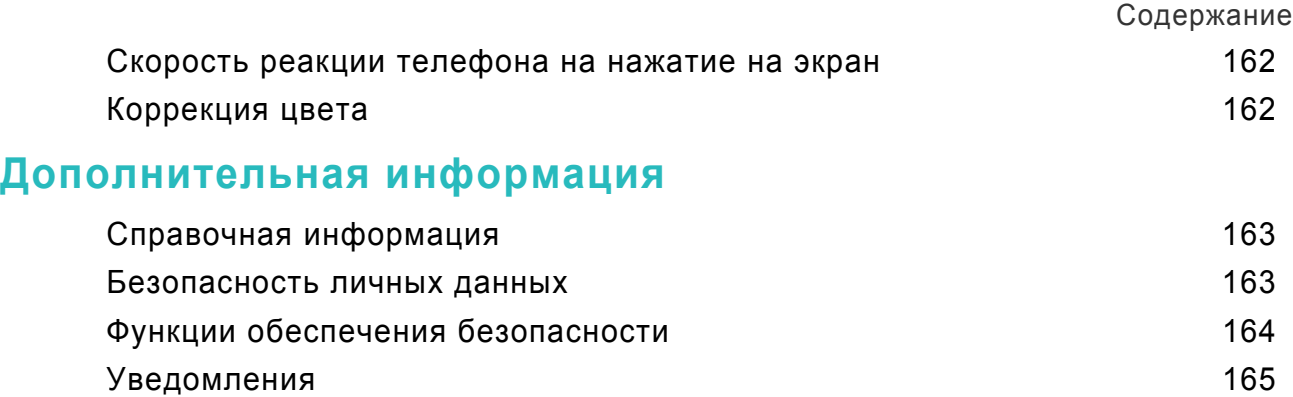

## <span id="page-7-0"></span>**Новые функции**

## <span id="page-7-1"></span>**Широкая диафрагма**

Используйте режим широкой диафрагмы для съемки близко расположенных объектов. После съемки фото можно настроить фокусное расстояние, чтобы сделать фон размытым и выделить объект съемки.

- Для получения оптимального результата объект съемки должен находиться на расстоянии не более 2 метров от камеры.
- **1** Откройте приложение Камера. Нажмите на значок в верхней части экрана, чтобы включить режим широкой диафрагмы. Чтобы выключить режим широкой диафрагмы, нажмите на этот значок еще раз. Если значок не отображается, выберите режим **Фото**.
- **2** Нажмите на экран камеры, чтобы сфокусироваться на определенной области.

Передвиньте ползунок рядом со значком Вверх или вниз, чтобы настроить степень размытости фона. Нажмите  $\circledcirc$ . чтобы сделать фото.

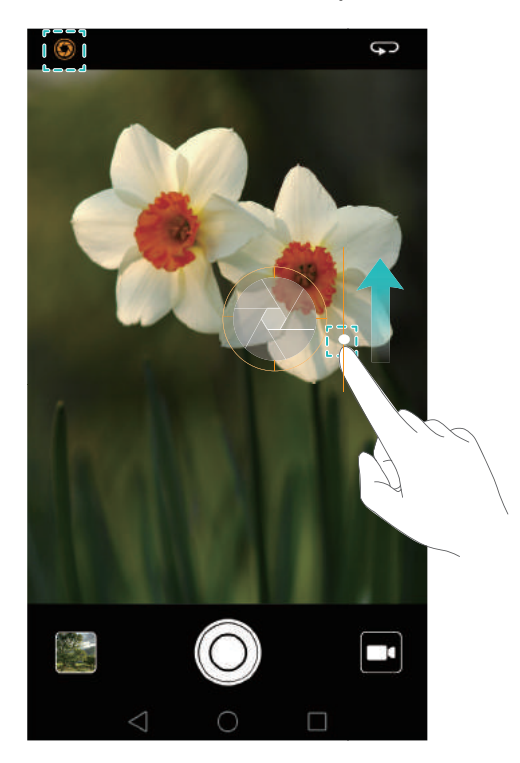

**3** Нажмите на миниатюру  $\sqrt[3]{2}$ , затем нажмите  $\sqrt[3]{2}$ , чтобы отредактировать фото.

 $\bullet$  Значком  $\bullet$  отмечаются фотографии, снятые в режиме широкой диафрагмы.

- Нажмите на объект на фотографии, чтобы настроить точку фокусировки.
- Чтобы настроить размытость фона, нажмите на экран, затем передвиньте вверх или вниз ползунок рядом со значком диафрагмы ( $\blacktriangledown$ ).
- Нажмите  $\circledcirc$ , чтобы применить фильтр.
- **4** Нажмите  $\Box$ , чтобы сохранить фото.

## <span id="page-8-0"></span>**Черно-белые фото**

Камера оснащена специальной линзой для съемки черно-белых фото.

Откройте приложение **Камера**. Проведите вправо по экрану и выберите **Монохром**.

Нажмите  $\circledcirc$ , чтобы сделать фото.

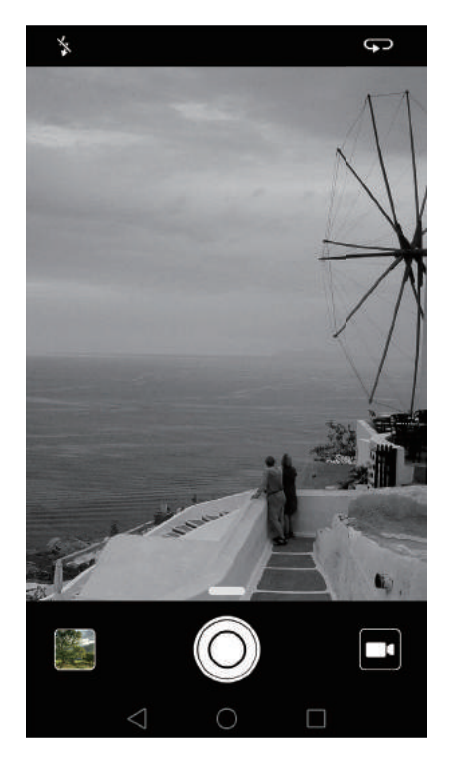

## <span id="page-8-1"></span>**Длинный скриншот**

Функция Длинный скриншот позволяет делать скришноты, размер которых больше размера одного экрана. Например, можно сделать скриншот цепочки сообщений.

**•** Чтобы сделать длинный скриншот, дважды коснитесь экрана костяшкой пальца, затем нажмите **Длинный скриншот** в правой нижней части экрана. Прокрутка изображения на экране будет выполнена автоматически.

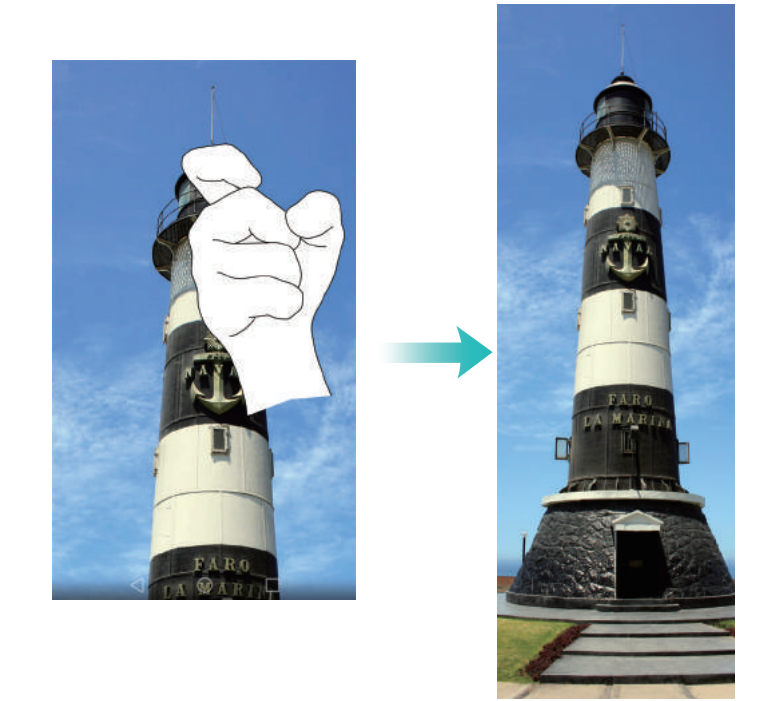

**•** Также можно начертить на экране костяшкой пальца букву "S".

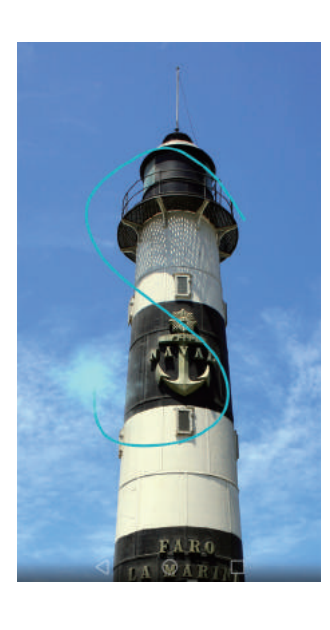

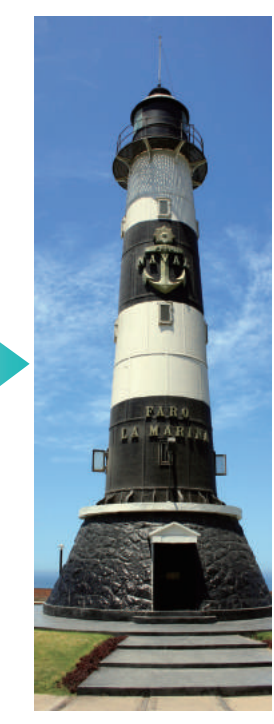

Коснитесь экрана, чтобы остановить прокрутку и сделать длинный скриншот. R

## <span id="page-9-0"></span>**Режим Профессиональный**

В профессиональном режиме можно выполнять профессиональную обработку фотографий и настраивать параметры экспозиции, скорость работы затвора и другие параметры.

1 Откройте приложение • Камера, передвиньте вверх ползунок • чтобы включить профессиональный режим.

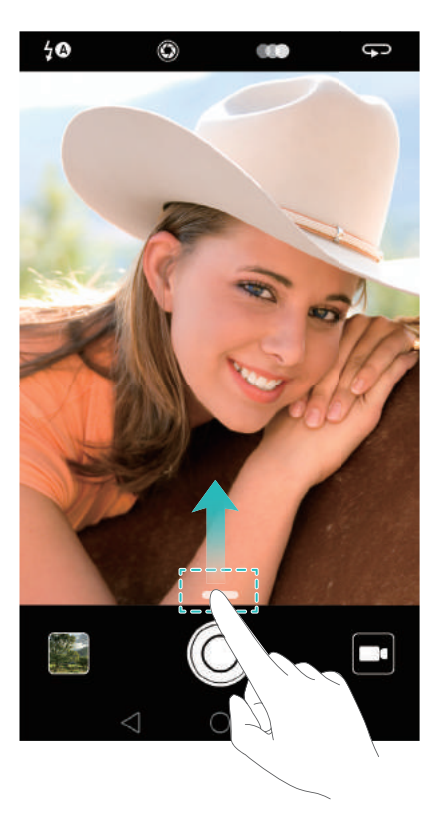

- **2** Настройте параметры камеры, например экспозицию и скорость работы затвора. Можно также добавить сетку или спиральное наложение и снимать изображения в формате RAW.
	- **Наложение сетки**: Проведите влево по экрану и нажмите **Сетка**. Можно выбрать сетку 3 x 3 или спиралевидную сетку для съемки фотографий профессионального качества. Более подробную информацию см. в разделе [Наложение](#page-106-0) сетки.
	- **Съемка в формате RAW**: Проведите влево по экрану и включите переключатель **Формат RAW**, чтобы сохранять изображения в формате DNG, в котором удобнее выполнять обработку фотографий.
	- **Скорость затвора и экспозиция**: Настройте параметры в нижней части экрана для получения снимков с идеальной выдержкой. Настройте параметры светочувствительности (ISO), баланса белого и экспокоррекции, скорость работы затвора, режим фокусировки и режим экспозамера.

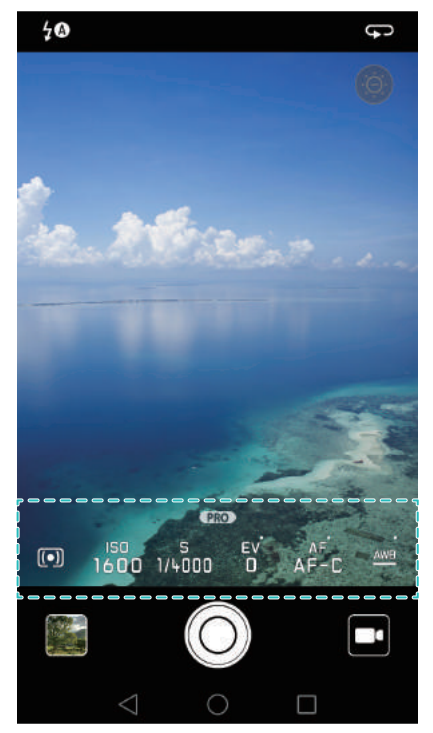

Более подробную информацию см. в разделе Режим [Профессиональный](#page-94-0).

## <span id="page-11-0"></span>**Запись с экрана**

Используйте функцию записи с экрана, чтобы объяснить родным, как пользоваться телефоном, или поделиться чем-то интересным с друзьями.

Перед началом записи с экрана убедитесь, что телефон разблокирован.

### **Запуск записи**

Чтобы включить запись с экрана, выполните одно из следующих действий:

**•** Дважды коснитесь экрана костяшками двух пальцев, затем выберите режим записи.

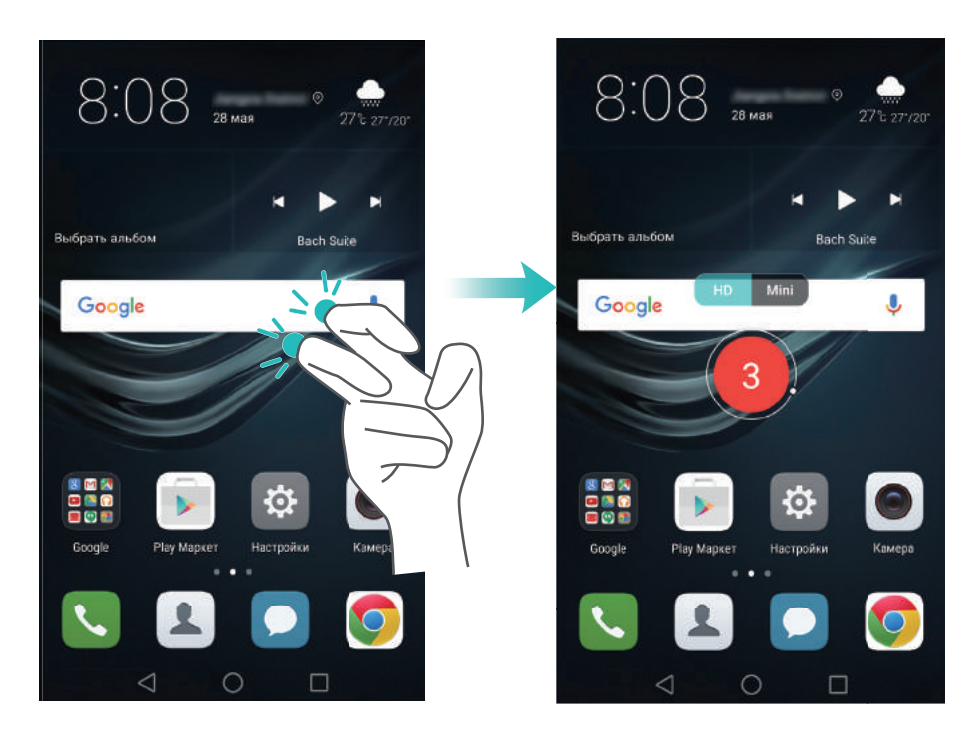

**•** Одновременно нажмите на кнопку увеличения и кнопку уменьшения громкости, затем выберите режим записи.

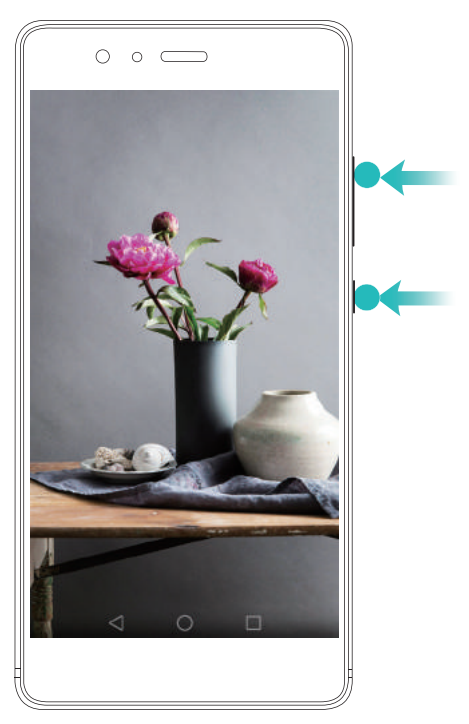

Можно выбрать режимы HD и Мини. В режиме Мини запись выполняется с меньшим разрешением, размер файла записи меньше, а скорость отправки — выше.

**•**Во время записи с экрана также выполняется запись аудио.

- **•**Запись с экрана останавливается при выполнении исходящего или поступлении входящего вызова.
- **•**Во время записи с экрана функция записи в других приложениях будет недоступна.
- **•**Длительные записи занимают много места во внутренней памяти телефона. Перед началом записи с экрана проверьте объем свободной памяти.

#### **Остановка записи**

Чтобы остановить запись с экрана, выполните одно из следующих действий:

- Дважды коснитесь экрана костяшками двух пальцев.
- Одновременно нажмите на кнопку увеличения и кнопку уменьшения громкости.
- Нажмите на значок записи с экрана в левом верхнем углу строки состояния.

Откройте панель уведомлений и нажмите  $\mathcal{L}_{\infty}$ , чтобы отправить запись с экрана.

По умолчанию записи с экрана сохраняются в приложении **Галерея** в папке **Записи с экрана**.

## <span id="page-13-0"></span>**Базовая настройка телефона**

## <span id="page-13-1"></span>**Знакомство с телефоном**

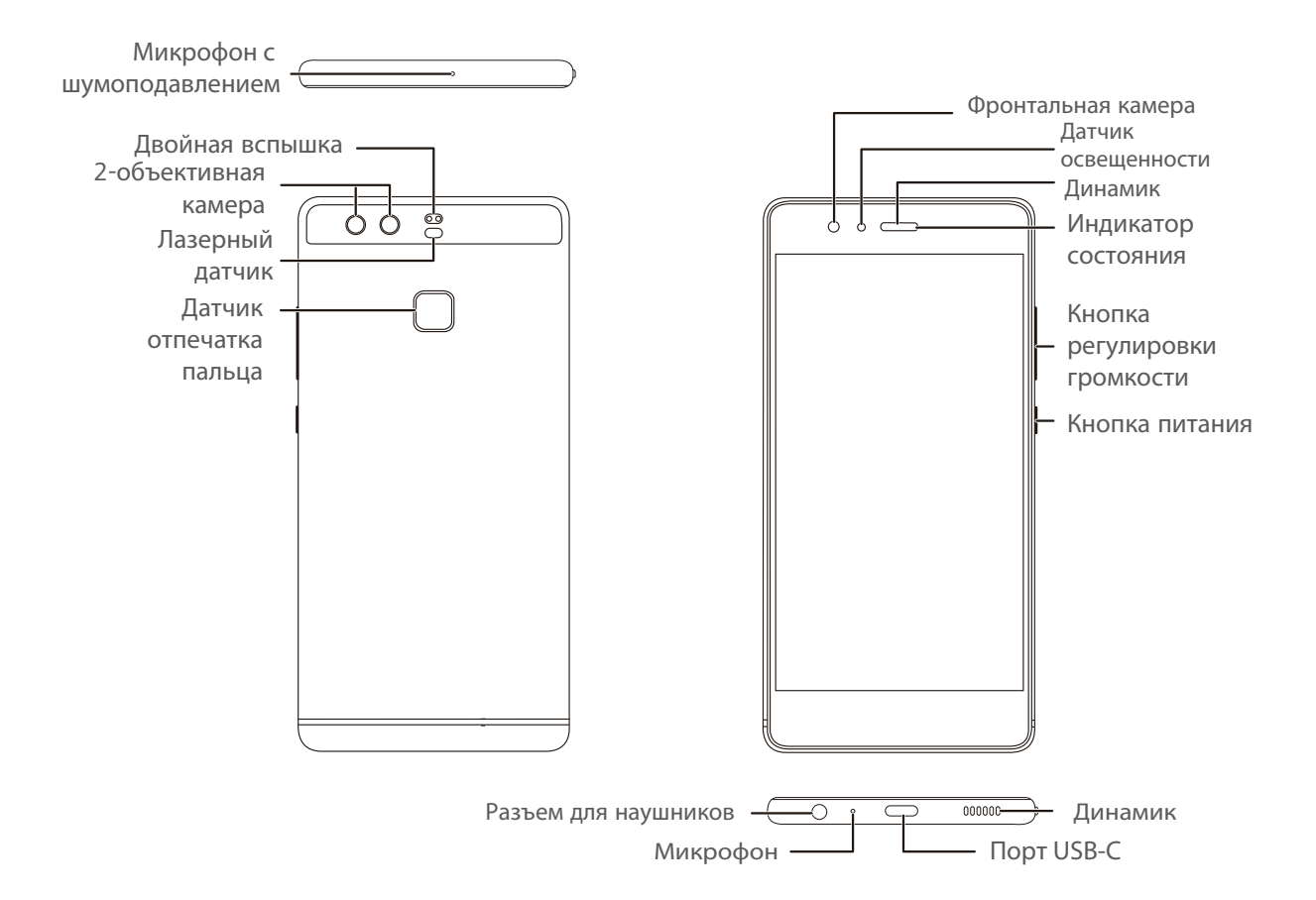

Не закрывайте датчик освещенности. Это может негативно повлиять на работу некоторых функций телефона. При наклеивании защитной пленки убедитесь, что она не закрывает датчик освещенности.

## <span id="page-13-2"></span>**Установка SIM-карты и карты microSD**

Слот для установки карт расположен в верхней части левой боковой панели телефона. В него можно установить две nanoSIM-карты или одну nanoSIM-карту и одну карту microSD.

Советы:

- Ваш телефон поддерживает только стандартные nanoSIM-карты. Обратитесь к Вашему оператору, чтобы получить nanoSIM-карту.
- Во избежание повреждения слота используйте только стандартные nanoSIM-карты.
- Убедитесь, что карта корректно размещена в слоте при установке слота в телефон.
- Будьте осторожны, используя инструмент для извлечения слота.
- Храните инструмент для извлечения слота в недоступном для детей месте.
- **1** Нажмите и удерживайте кнопку питания, затем выберите  $(\cdot)$ , чтобы выключить телефон.
- **2** Чтобы извлечь слот для подключения карт, нажмите инструментом для извлечения слота на маленькое отверстие, расположенное рядом со слотом.

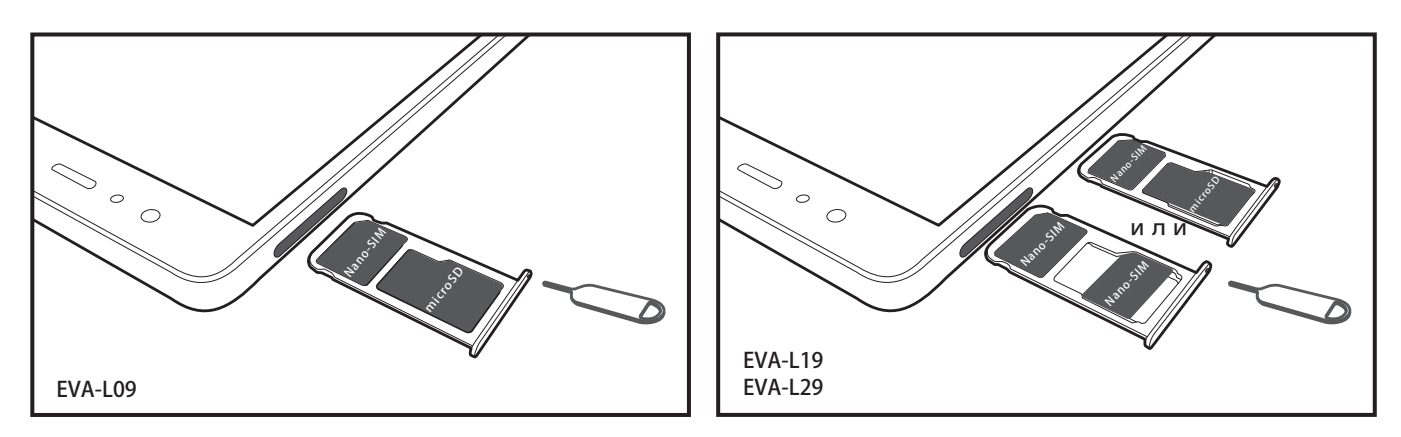

- **3** Установите SIM-карту и карту microSD в слот.
- **4** Корректно установите слот в телефон.

## <span id="page-14-0"></span>**Зарядка телефона**

Телефон оснащен мощной батареей и технологией энергосбережения. В данном разделе приведена информация о продлении времени работы батареи.

### **Батарея**

- Батарею можно заряжать множество раз, но у всех батарей ограниченный срок службы. Если время работы батареи без подзарядки значительно сокращается, обратитесь в авторизованный сервисный центр Huawei для ее замены. Батарея телефона является несъемной. Не пытайтесь заменить батарею самостоятельно.
- Телефон может нагреваться при длительном использовании или при использовании в условиях высокой температуры окружающей среды. Это не указывает на неисправность телефона, батареи или адаптера питания. Если телефон сильно перегрелся, отключите его от зарядного устройства и выключите неиспользуемые функции. Разместите телефон в прохладном месте и дайте ему остыть до комнатной температуры. Не держите телефон в руках в течение длительного времени, если он перегрелся.
- При зарядке телефона используйте оригинальные батареи, зарядные устройства и USB-кабели Huawei. Использование сторонних аксессуаров может привести к сбою в работе телефона или снизить его производительность. Рекомендуется не использовать телефон во время зарядки. Не накрывайте телефон и зарядное устройство.
- Время зарядки зависит от температуры окружающей среды и уровня заряда батареи.
- При очень низком уровне заряда батареи на экране телефона отображается соответствующее уведомление.
- Когда батарея полностью разряжена, телефон выключается автоматически.

Посетите официальный веб-сайт Huawei, чтобы загрузить руководство пользователя Вашего устройства и информацию по технике безопасности и по использованию батареи.

### **Индикатор статуса батареи**

Статус батареи отображается световым индикатором телефона и специальным значком в строке состояния на экране телефона.

- Если индикатор состояния мигает красным, значок принимает вид  $\blacksquare$ , уровень заряда батареи меньше 10%.
- Индикатор состояния и значок батареи на экране отображают уровень заряда батареи

во время зарядки. Красный цвет индикатора состояния и значок **вод**означают, что уровень заряда батареи меньше 10%. Желтый цвет индикатора состояния и значок

означают, что уровень заряда батареи 10-80%. Зеленый цвет индикатора

состояния и значок **Воля** означают, что уровень заряда батареи 80-100%. Зеленый цвет

индикатора состояния и значок **ВЗ**означают, что батарея полностью заряжена. Отключите зарядное устройство.

Если телефон не реагирует на нажатие кнопки питания, батарея полностью разряжена. Заряжайте батарею минимум 10 минут, используя зарядное устройство Huawei, затем включите телефон.

## <span id="page-15-0"></span>**Включение и выключение телефона**

- Чтобы включить телефон, нажмите и удерживайте кнопку питания, пока телефон не завибрирует и его экран не включится.
- Чтобы выключить телефон, нажмите и удерживайте кнопку питания, затем нажмите  $(+)$
- Если Вы удерживаете кнопку питания дольше 20 секунд, но телефон не включается, возможно, батарея полностью разряжена. В этом случае подключите телефон к зарядному устройству, чтобы зарядить батарею.

## <span id="page-16-0"></span>**Перенос данных**

## <span id="page-16-1"></span>**Перенос данных с помощью приложения Резервные копии**

Используйте приложение Резервные копии, чтобы перенести данные со старого телефона на новый.

Описанные функции зависят от Вашего оператора.

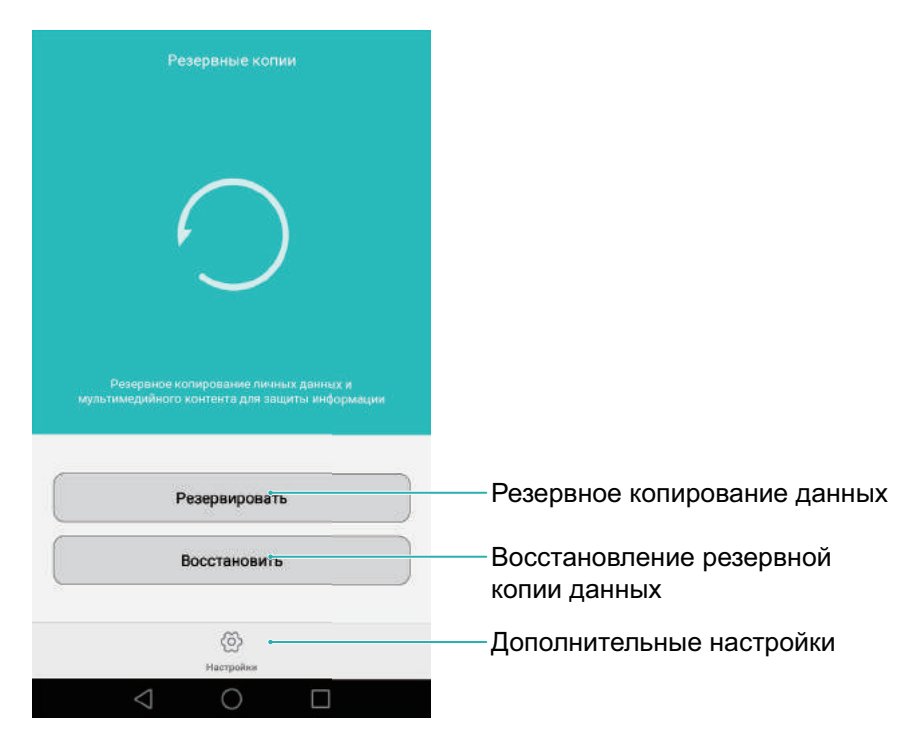

### **Резервное копирование данных на карту microSD**

Можно создать резервную копию данных старого телефона на карте microSD. Подробную информацию об установке и извлечении карты microSD см. в разделе [Установка](#page-13-2) SIM-карты и карты microSD.

- Можно выполнить резервное копирование: контактов, сообщений, списка вызовов, фото, аудио, видео, файлов и приложений.
- **1** Откройте **Резервные копии**.
- **2** Нажмите **Резервироватв** > **SD-карта** > **Далее**.
- **3** Выберите данные, которые хотите зарезервировать. При резервном копировании фото, аудио, видео и документов пароль не требуется. Для резервного копирования других типов данных задайте пароль, следуя инструкциям на экране.
- **4** Нажмите **Резервное копирование** .

### Перенос данных

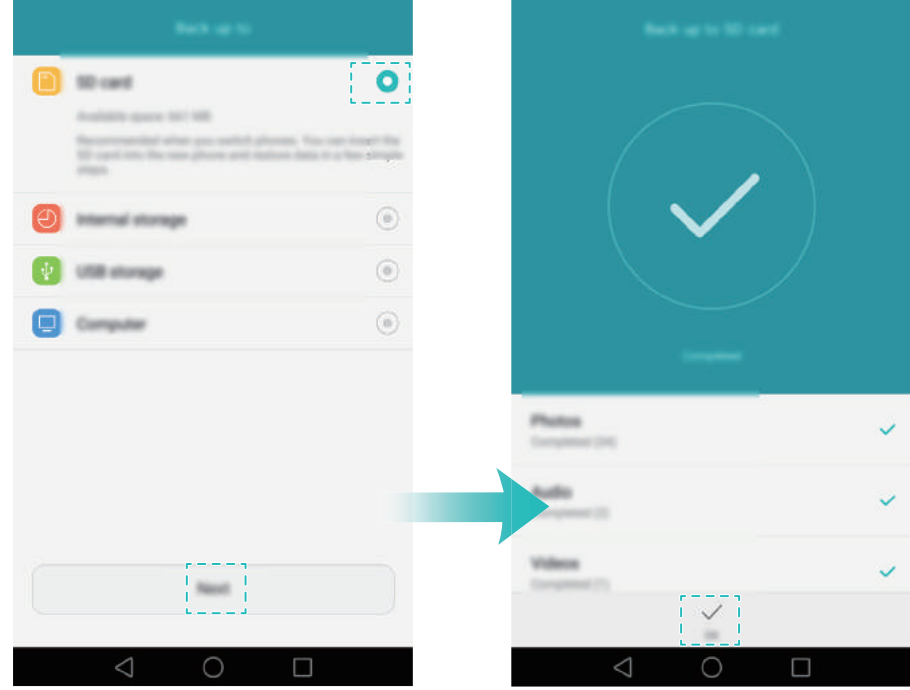

По умолчанию резервные файлы сохраняются в папке **HuaweiBackup** в приложении **Файлы**.

### **Восстановление данных с карты microSD**

- **1** Установите карту microSD, на которой сохранены резервные файлы, в новый телефон. Подробную информацию об установке карты microSD см. в разделе [Установка](#page-13-2) SIM-карты и карты microSD.
- **2** Откройте **Резервные копии**.
- **3** Нажмите **Восстановить** > **Восстановить с SD-карты** > **Далее**.
- **4** Выберите резервную копию данных, которую хотите восстановить.
- Если резервная копия зашифрована, введите пароль.
- **5** Выберите данные, которые хотите восстановить, и нажмите **Начать восстановление**.

#### Перенос данных

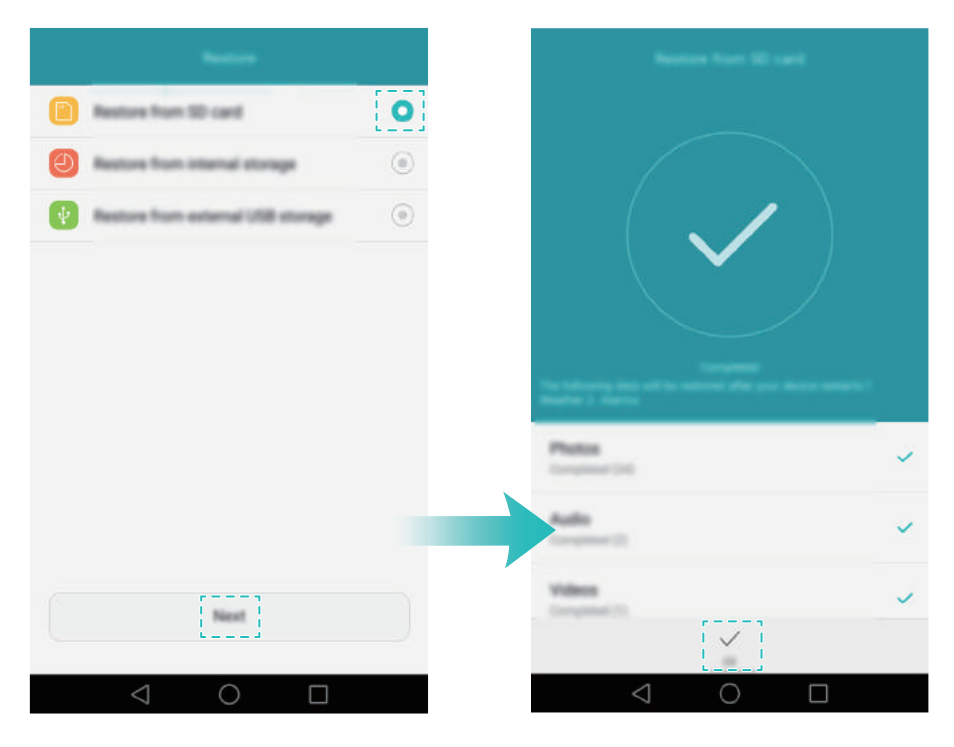

## <span id="page-18-0"></span>**Передача данных между телефоном и ПК**

Перенесите данные со старого телефона на ПК, затем перенесите их на новый телефон.

Подключите телефон к ПК с помощью USB-кабеля. Выберите **Фото** или **Файлы**. Телефон автоматически установит требуемые драйверы. После установки драйверов дважды щелкните мышью по новому диску (телефону) для управления файлами. Имя диска должно совпадать с моделью телефона.

- **Фото**: Просмотр фото, сохраненных на телефоне.
- **Файлы**: Передача данных между телефоном и ПК.
- Если при подключении телефона к ПК не выбран режим подключения, выполняется только зарядка телефона.

## <span id="page-18-1"></span>**Копирование контактов со старого на новый телефон**

Чтобы скопировать контакты со старого телефона на новый, можно использовать несколько способов.

SIM-карта Можно использовать функцию импорта контактов с SIM-карты и скопировать контакты, хранящиеся на SIM-карте, на новый телефон. Более подробную информацию см. в разделе Импорт [контактов](#page-72-0) с SIM[карты](#page-72-0).

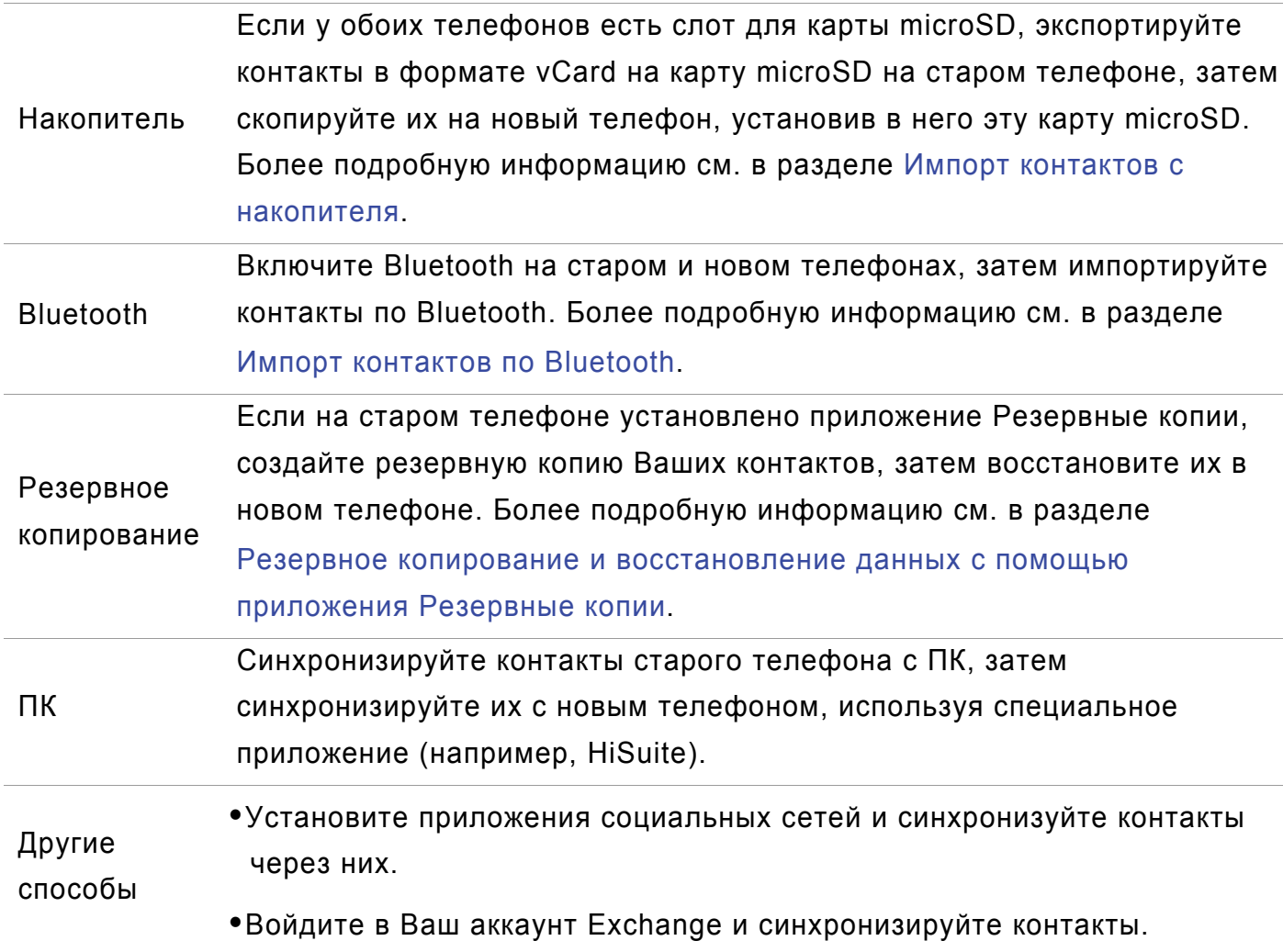

## <span id="page-20-0"></span>**Начало использования и**

## **предварительная настройка**

## <span id="page-20-1"></span>**Первая настройка**

Перед первым использованием телефона убедитесь, что SIM-карта в нем установлена корректно. Информацию о подготовке телефона к работе см. в Кратком руководстве пользователя.

Нажмите и удерживайте кнопку питания, чтобы включить телефон. Затем следуйте инструкциям на экране, чтобы задать требуемые настройки.

- **1** Выберите язык и регион, затем нажмите **Далее**.
- **2** Перейдите к экрану **Настройки Wi-Fi**. Отобразится список доступных сетей Wi-Fi. Выберите сеть, введите ее пароль и подключитесь к сети Интернет.
- **3** Перейдите к экрану **Условия использования**. Внимательно прочтите текст на экране, примите положения Условий использования и Политики конфиденциальности Huawei, затем нажмите **Принимаю**.
- **4** Следуя инструкциям на экране, включите службу Wi-Fi+.
- **5** Телефон оснащен датчиком отпечатка пальца. Зарегистрируйте отпечаток пальца, следуя инструкциям на экране. Для использования датчика отпечатка пальца потребуется задать резервный PIN-код или пароль.
- **6** На экране **Настройка завершена** нажмите **Начать**, чтобы завершить настройку. Подождите, пока запустится интерфейс EMUI. Телефон готов к работе.

## <span id="page-20-2"></span>**Настройка двух SIM-карт**

Когда установлено две SIM-карты, только одну из них можно использовать как SIMкарту стандарта 4G/3G/2G. Вторая SIM-карта будет поддерживать только стандарт 2G. Можно также настроить SIM-карту для передачи данных по умолчанию согласно Вашему тарифному плану.

Откройте приложение **Настройки** и нажмите **Управление SIM-картами**. Можно настроить параметры обеих SIM-карт.

#### Начало использования и предварительная настройка

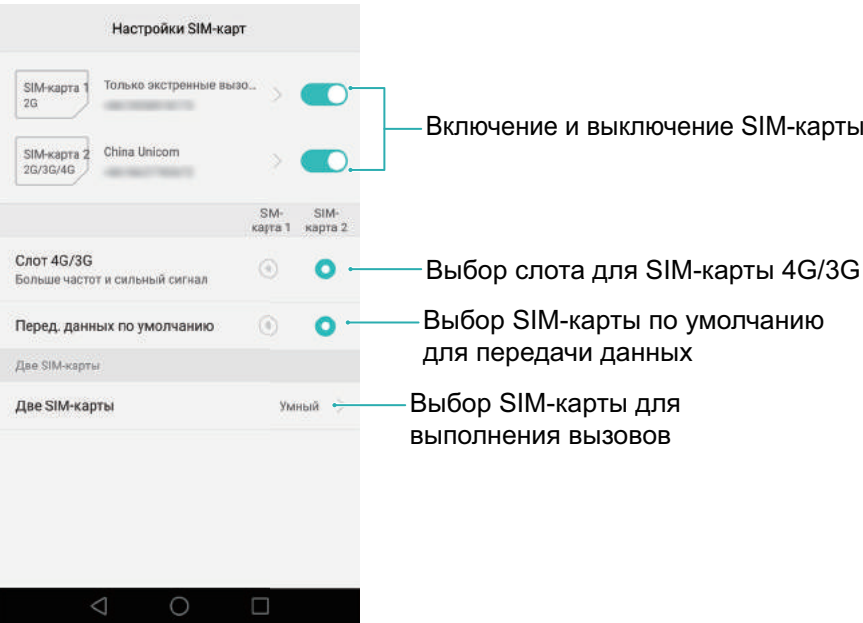

**•**Выключив SIM-карту, Вы не сможете выполнять или принимать вызовы, отправлять SMS-сообщения или подключаться к сети Интернет.

**•**Выберите **Две SIM-карты**. Можно настроить выбор SIM-карты для голосовых вызовов вручную или задать SIM-карту для голосовых вызовов по умолчанию. При настройке SIM-карты по умолчанию она будет использоваться каждый раз при выполнении вызова.

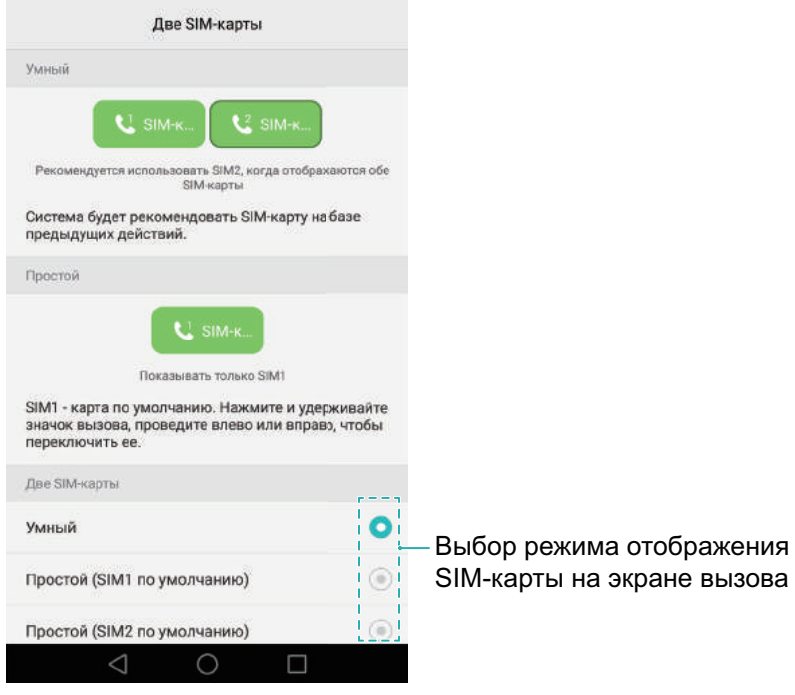

## <span id="page-22-0"></span>**Подключение к сети Интернет**

Будьте всегда на связи, подключившись к сети Wi-Fi или мобильной сети передачи данных.

### **Подключение к сети Wi-Fi**

- **1** Проведите пальцем вниз по строке состояния, чтобы открыть панель уведомлений.
- **2** На вкладке Значки нажмите и удерживайте значок  $\widehat{\mathcal{F}}$ , чтобы открыть экран настроек сети Wi-Fi.

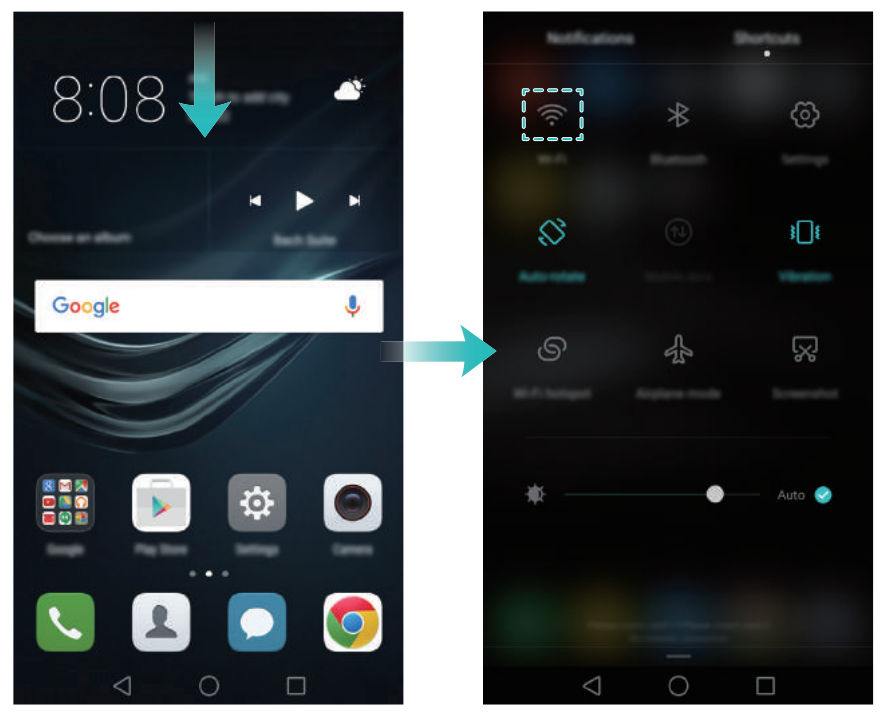

- **3** Включите Wi-Fi. Отобразится список доступных сетей Wi-Fi.
- **4** Выберите сеть Wi-Fi, к которой хотите подключиться. Если это закрытая сеть Wi-Fi, введите пароль для подключения к ней.

### **Мобильная сеть передачи данных**

- Перед использованием мобильной сети передачи данных уточните Ваш тариф у  $\cdot$ оператора.
- **1** Проведите пальцем вниз по строке состояния, чтобы открыть панель уведомлений.
- **2** На вкладке Значки нажмите  $\Omega$  и включите мобильную передачу данных.

### Начало использования и предварительная настройка

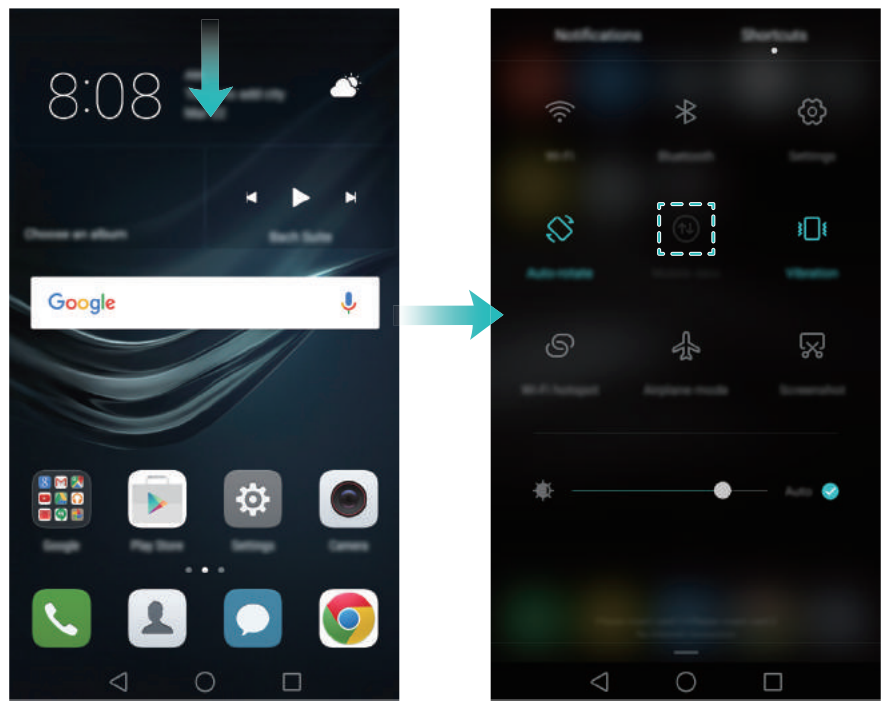

Отключайте мобильную передачу данных, когда не используете ее, для снижения энергопотребления и расходов на трафик.

## <span id="page-23-0"></span>**Настройка датчика отпечатка пальца**

Датчик отпечатка пальца можно использовать для разблокировки экрана, доступа к разделу Личное и защищенным приложениям, выполнения платежей в сторонних приложениях.

Для использования датчика отпечатка пальца необходимо настроить резервный пароль. Он будет использоваться при разблокировке телефона, если произойдет сбой распознавания отпечатка пальца, и обеспечивать дополнительную защиту данных.

- **1** Откройте приложение **Настройки** и нажмите **Отпечаток пальца** > **Управление отпечатком пальца**.
- **2** Выберите **PIN-код** или **Пароль** и, следуя инструкциям на экране, задайте пароль разблокировки экрана.
- **3** После настройки пароля нажмите **Новый отпечаток пальца**, чтобы добавить отпечаток пальца.
- **4** Разместите палец на датчике отпечатка пальца. Нажимайте на датчик, пока телефон не завибрирует. Повторите это действие, сканируя разные части пальца, пока отпечаток пальца не будет зарегистрирован.
- **5** После добавления отпечатка пальца нажмите **OK**.

На экране **Управление отпечатком пальца** выключите переключатель **Разблокировка экрана**, чтобы отключить разблокировку сканированием отпечатка пальца.

Чтобы удалить отпечаток пальца, выберите его на экране **Управление отпечатком** A **пальца**, нажмите **Удалить**, затем следуйте инструкциям на экране.

## <span id="page-24-0"></span>**Установка приложений**

## <span id="page-24-1"></span>**Установка приложений с карты microSD**

Cохраните установочный пакет на карту microSD, чтобы использовать его на других телефонах.

- Установочные пакеты, загруженные из неизвестных источников, могут содержать вирусы и вредоносное ПО. Будьте осторожны при их установке. Устанавливайте только приложения, загруженные или полученные из известных источников.
- **1** Вставьте карту microSD с установочным пакетом в Ваш телефон.
- **2** Откройте приложение **Файлы**, выберите на карте microSD установочный пакет и нажмите на него, чтобы начать установку.

В процесс установки на экране телефона может появиться предупреждение. Внимательно прочтите его. Чтобы продолжить установку, нажмите **Настройки** и включите переключатель **Неизвестные источники**, разрешая установку сторонних приложений. После установки приложения нажмите **Настройки** > **Расширенные настройки** > **Безопасность** и выключите переключатель **Неизвестные источники**, чтобы запретить установку приложений из неизвестных источников.

После установки значок приложения появится на рабочем экране.

## <span id="page-24-2"></span>**Удаление приложения**

Для повышения производительности и освобождения места в памяти телефона удаляйте неиспользуемые приложения.

- Некоторые предустановленные системные приложения нельзя удалить.
- На рабочем экране нажмите и удерживайте приложение, которое хотите удалить, затем перетащите его к значку  $\overline{\mathbb{H}}$ .
- Нажмите **Настройки** > **Приложения**, выберите приложение, которое хотите удалить, затем нажмите **Удалить**.

## <span id="page-25-0"></span>**Начало работы**

## <span id="page-25-1"></span>**Блокировка и разблокировка экрана**

### **Блокировка экрана**

- Нажмите на кнопку питания, чтобы заблокировать экран вручную.
- Если устройство не используется в течение определенного времени, экран блокируется автоматически для снижения энергопотребления и предотвращения случайных операций.
- Чтобы изменить время, через которое экран блокируется автоматически, откройте

приложение **Настройки**, нажмите **Экран** > **Спящий режим**, затем задайте время.

Когда экран заблокирован, телефон продолжает получать сообщения, уведомления и входящие вызовы. При поступлении уведомлений индикатор состояния мигает зеленым. При поступлении входящего вызова экран включается, на нем отображается информация вызывающего абонента.

### **Разблокировка экрана**

Если экран выключен, нажмите на кнопку питания, чтобы активировать его. Проведите пальцем в любом направлении, чтобы разблокировать экран.

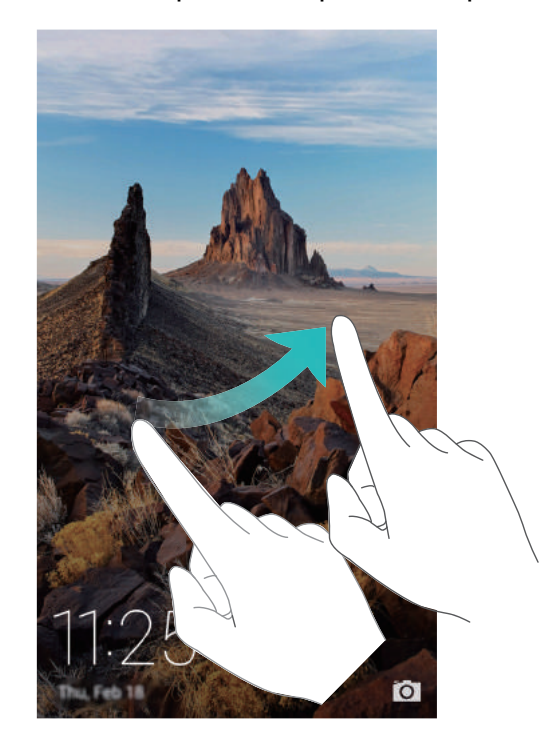

### **Разблокировка Журнал**

С помощью разблокировки Журнал можно создать персональный набор изображений, отображающихся на экране блокировки.

Проведите вверх в нижней части экрана блокировки, чтобы открыть опции разблокировки Журнал.

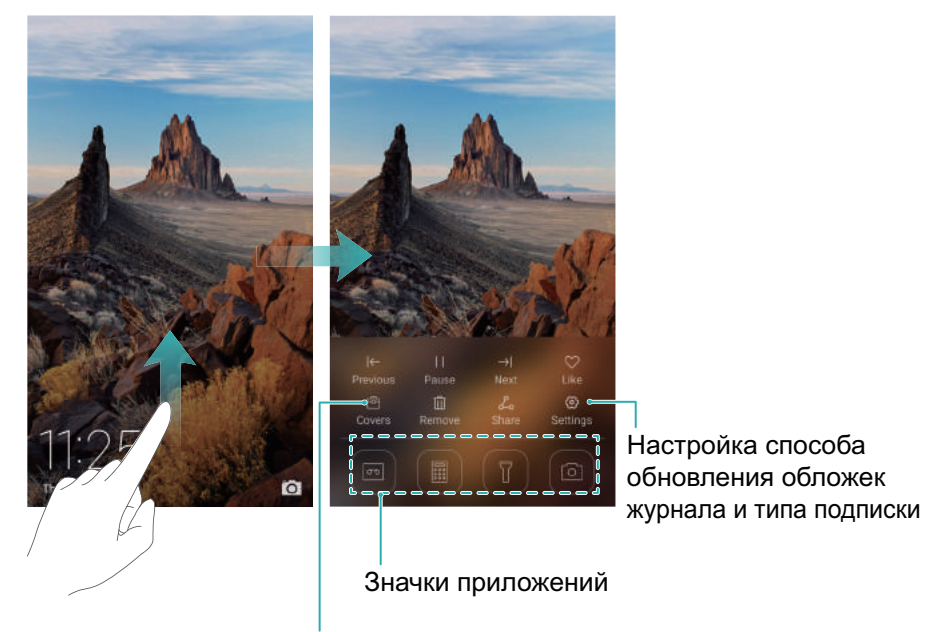

Просмотр, добавление или удаление изображений из обложек журнала

**Добавление обложек в список просмотра**: Нажмите  $\Im$  > **Подписки**, чтобы добавить избранные обложки в список просмотра.

Для обновления обложек разблокировки Журнал требуется доступ в Интернет. На телефоне настройте обновление только по сети Wi-Fi во избежание расходов на

мобильную передачу данных. Нажмите  $\Diamond$  и включите переключатель

**Автообновление по Wi-Fi**.

**Управление обложками разблокировки Журнал**: Нажмите  $\Xi$ , затем нажмите  $+$ . Выберите изображения и добавьте их в список просмотра. Чтобы удалить обложки из списка просмотра, нажмите  $\boxdot$ . Затем нажмите и удерживайте изображение, которое хотите удалить, и нажмите **Удалить**.

**Добавление обложек в Избранное**: Нажмите  $\heartsuit$ , чтобы добавить текущую обложку в Избранное. Изображения, добавленные в Избранное, не будут удалены после онлайнобновления списка просмотра.

**Удаление старых обложек**: Нажмите  $\Diamond$  и включите переключатель **Автоудаление обложек,хранящихся б..**.. Обложки, добавленные в список просмотра более 3 месяцев назад, автоматически удаляются. Обложки, добавленные в Избранное, не удаляются.

## <span id="page-27-0"></span>**Жесты**

Можно использовать жесты управления экраном для открытия приложений, прокрутки текста или изменения размера изображений.

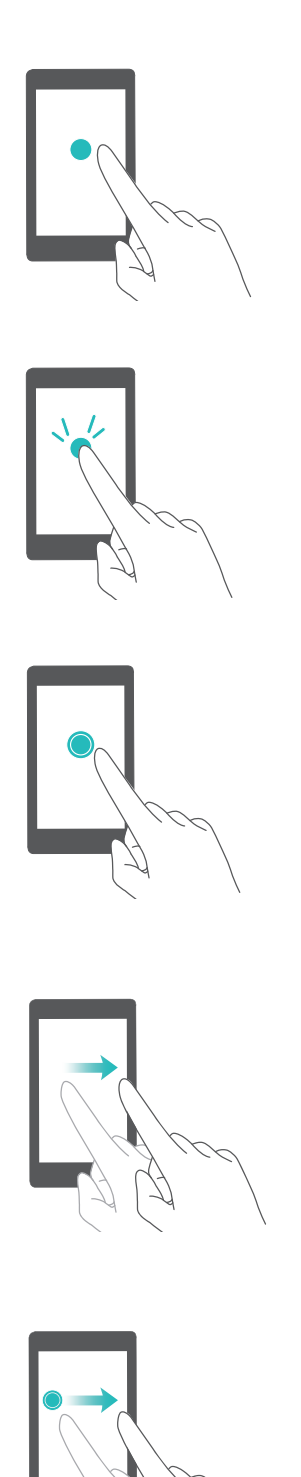

**Нажатие**: Нажмите на элемент один раз. Например, нажмите, чтобы подтвердить действие или открыть приложение.

**Двойное нажатие**: Дважды нажмите на нужную область экрана. Например, дважды нажмите на изображение в полноэкранном режиме, чтобы увеличить или уменьшить его.

**Нажатие и удержание**: Нажмите и удерживайте нужную область экрана минимум 2 секунды. Например, нажмите и удерживайте пустую область рабочего экрана, чтобы открыть режим редактирования.

**Проведение**: Проведите пальцем по экрану. Например, на вкладке **Уведомления** проведите влево или вправо по уведомлению, чтобы удалить его. Проведите вертикально или горизонтально, чтобы перейти к другому окну рабочего экрана, переместиться по документу или выполнить другие действия.

**Перетаскивание**: Нажмите и удерживайте элемент, затем переместите его в другое место. Например, перетащите значки или виджеты на рабочем экране, чтобы изменить порядок их отображения.

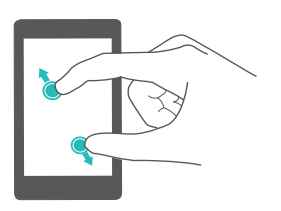

**Разведение пальцев**: Разведите два пальца на экране. Например, разведите два пальца, чтобы увеличить размер картинки или изображения вебстраницы.

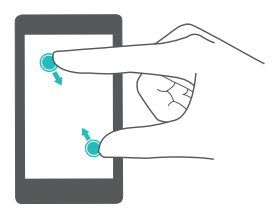

**Сведение пальцев**: Сведите два пальца на экране. Например, сведите два пальца, чтобы уменьшить изображение.

## <span id="page-28-0"></span>**Значки в строке состояния и на панели уведомлений**

### **Значки состояния**

Значки состояния отображаются в правой части строки состояния. Значки состояния отображают информацию о статусе телефона, например информацию сетевого соединения, уровень сигнала сети, уровень заряда батареи и время.

Значки состояния могут отличаться в зависимости от региона или оператора.

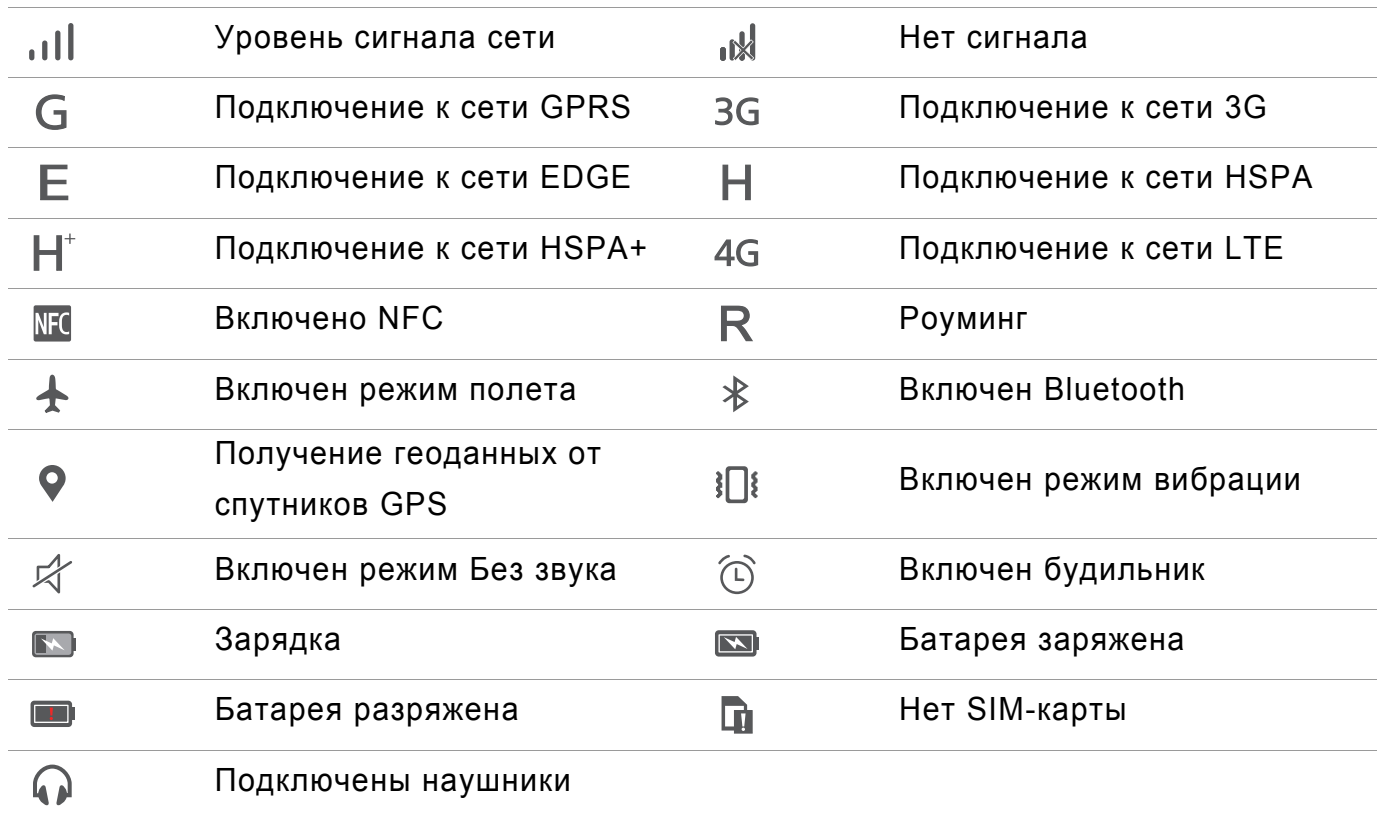

### **Значки уведомлений**

Значки уведомлений отображаются в левой части строки состояния при поступлении нового уведомления или сообщения.

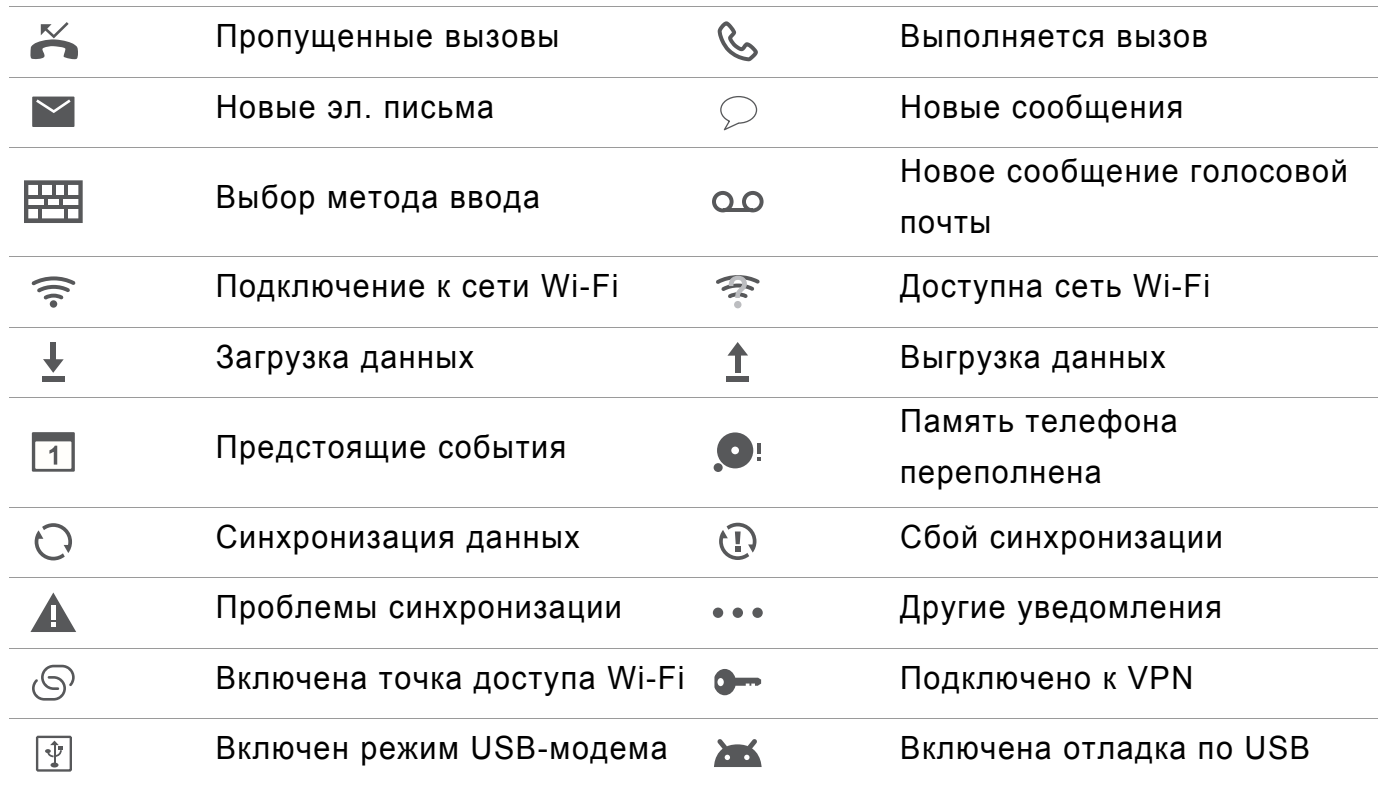

## <span id="page-29-0"></span>**Рабочий экран**

### **Знакомство с рабочим экраном**

На рабочем экране расположены Ваши любимые виджеты и значки всех приложений. В отличие от традиционного списка приложений, такая форма отображения предоставляет более удобный и прямой доступ к приложениям.

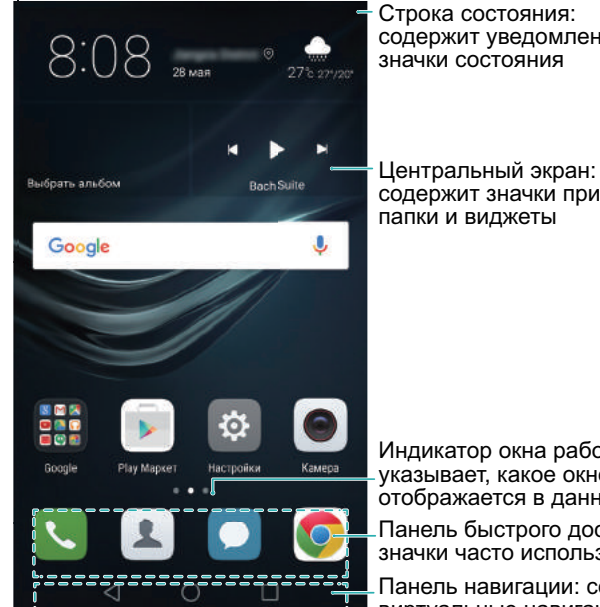

содержит уведомления и

содержит значки приложений,

Индикатор окна рабочего экрана: указывает, какое окно рабочего экрана отображается в данный момент

Панель быстрого доступа: содержит значки часто используемых приложений Панель навигации: содержит виртуальные навигационные кнопки

### **Кнопки виртуальной панели навигации**:

- **Назад**: Нажмите, чтобы вернуться к предыдущему экрану или закрыть приложение. При вводе текста нажмите на эту кнопку, чтобы скрыть экранную клавиатуру.
- **Рабочий экран**: Нажмите, чтобы вернуться на рабочий экран.
- **Недавнее**: Нажмите для доступа к списку недавно использовавшихся приложений, нажмите и удерживайте для перехода в режим Два окна.

### **Переключение между окнами рабочего экрана**

Проведите пальцем влево или вправо для переключения между окнами рабочего экрана. Нажмите на кнопку **Раб. экран**, чтобы вернуться к рабочему экрану по умолчанию.

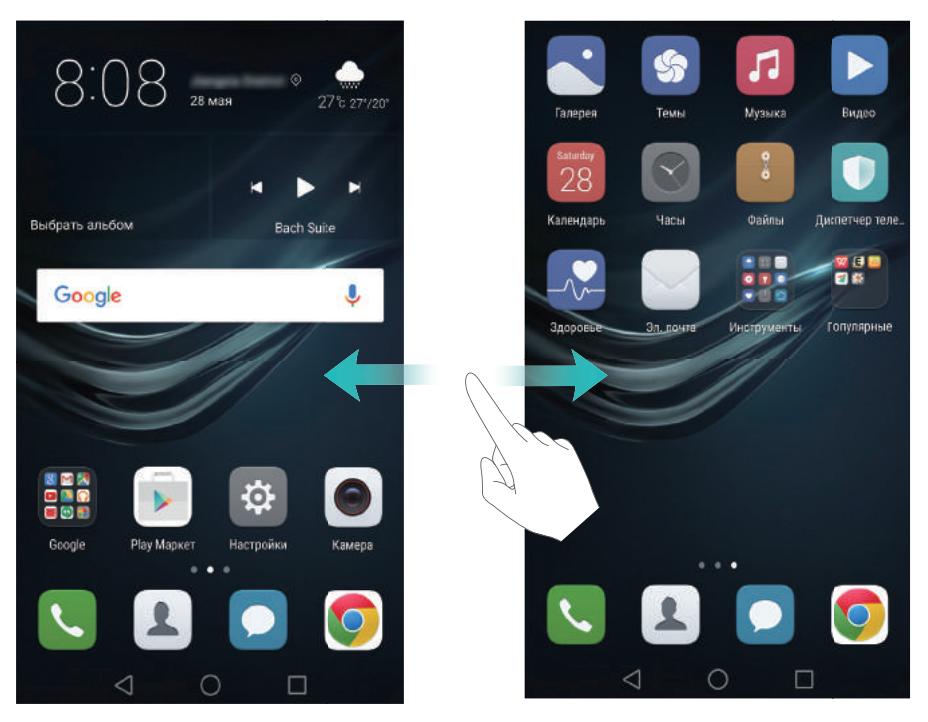

На рабочем экране сведите пальцы вместе или нажмите и удерживайте пустую область экрана, чтобы перейти в режим редактирования. Доступны следующие опции:

- **Настройка рабочего экрана по умолчанию**: Нажмите  $\overbrace{\Box}$ в верхней части экрана, чтобы настроить текущее окно рабочего экрана в качестве рабочего экрана по умолчанию.
- **Перемещение окон рабочего экрана**: Перетащите рабочий экран в требуемое место.
- **Добавление окон рабочего экрана**: Нажмите на рабочем экране, чтобы добавить окно слева или справа.
- **Удаление окна рабочего экрана**: Нажмите  $\times$  внизу пустого экрана.

### **Автоповорот экрана**

При повороте телефона некоторые приложения автоматически изменяют ориентацию экрана. Эта функция позволяет использовать приложения, реагирующие на наклон устройства.

Проведите вниз по строке состояния, чтобы открыть панель уведомлений, затем нажмите **Автоповорот** на вкладке **Значки**, чтобы включить или выключить функцию автоповорота экрана.

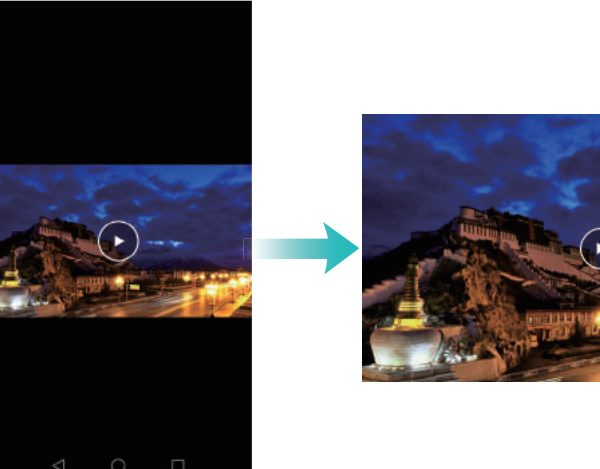

### **Размещение приложений и виджетов на рабочем экране**

### **Добавление виджетов на рабочий экран**

Добавьте часто используемые виджеты на рабочий экран.

На рабочем экране сведите три пальца вместе, чтобы перейти в режим редактирования. Нажмите **Виджеты** и выберите виджет. Нажмите и удерживайте виджет, перетащите его на пустую область рабочего экрана.

Перед добавлением виджета убедитесь, что на рабочем экране достаточно места. Если места недостаточно, добавьте еще одно окно рабочего экрана или освободите место на текущем экране.

### Начало работы

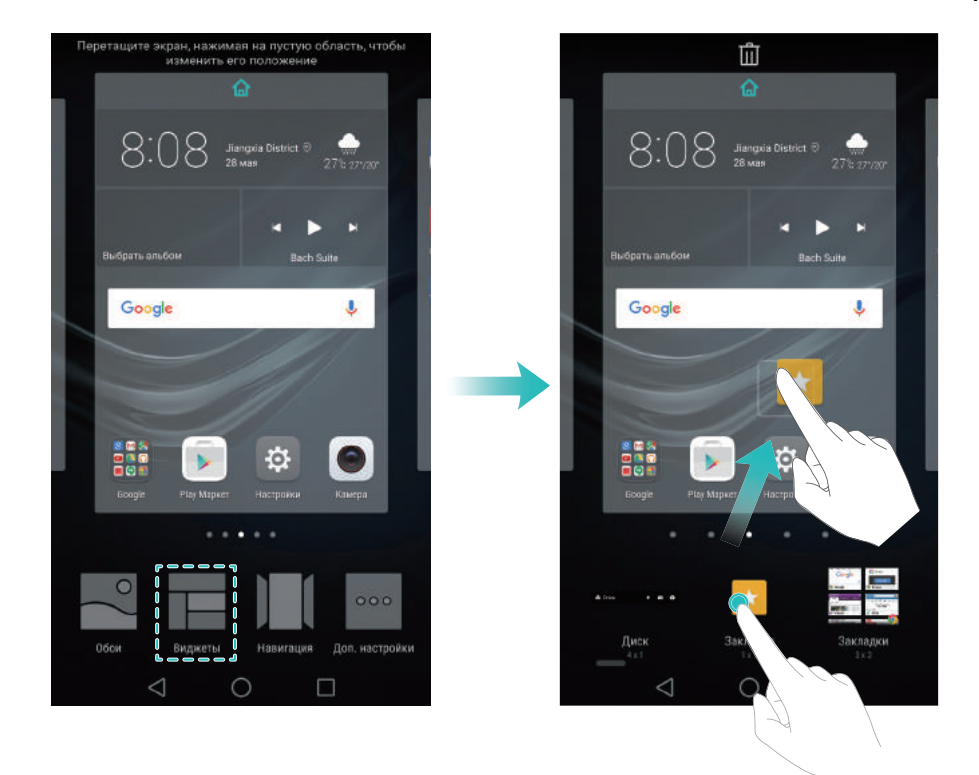

#### **Перемещение виджета или значка приложения**

На рабочем экране нажмите и удерживайте значок приложения или виджет, пока телефон не завибрирует. Перетащите значок приложения или виджет в другое место.

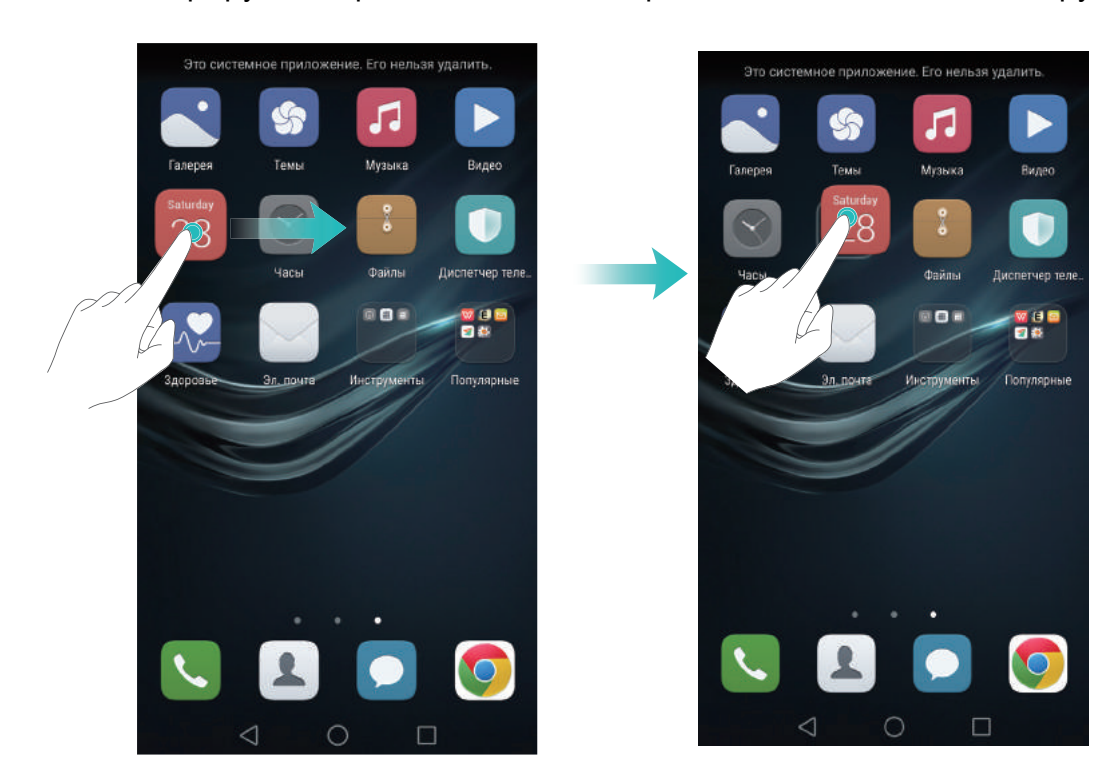

#### **Удаление виджета или значка приложения**

На рабочем экране нажмите и удерживайте приложение или виджет, который хотите удалить, пока в верхней части экрана не появится значок  $\overline{11}$ . Перетащите ненужный значок приложения или виджет к значку  $\bar{\mathbb{u}}$  .

После перемещения или удаления значка на экране появится пустое место.  $\mathbf{r}$ Подробную информацию об автоматическом выравнивании значков на рабочем экране см. в разделе [Автоматическое](#page-59-1) выравнивание значков на рабочем экране.

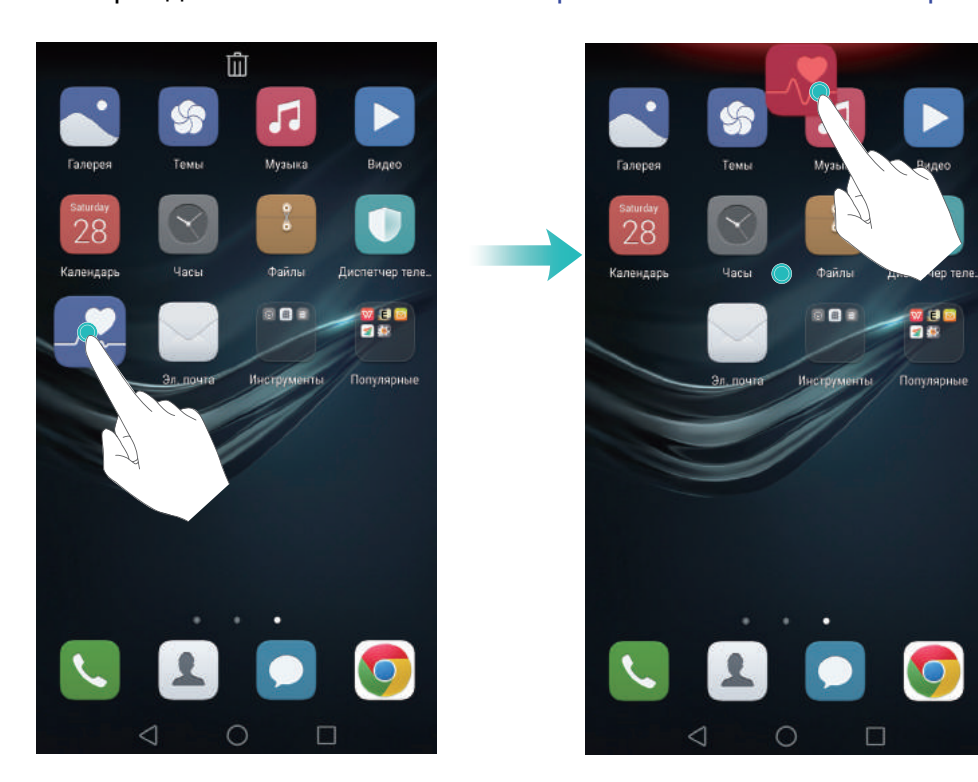

#### **Создание папки**

На рабочем экране можно создать тематические папки приложений. Например, создайте папку Игры и разместите в ней все соответствующие приложения.

На рабочем экране перетащите один значок поверх другого, чтобы создать папку, в которой будут содержаться оба значка приложения. Чтобы переименовать созданную папку, откройте ее и нажмите на имя папки.

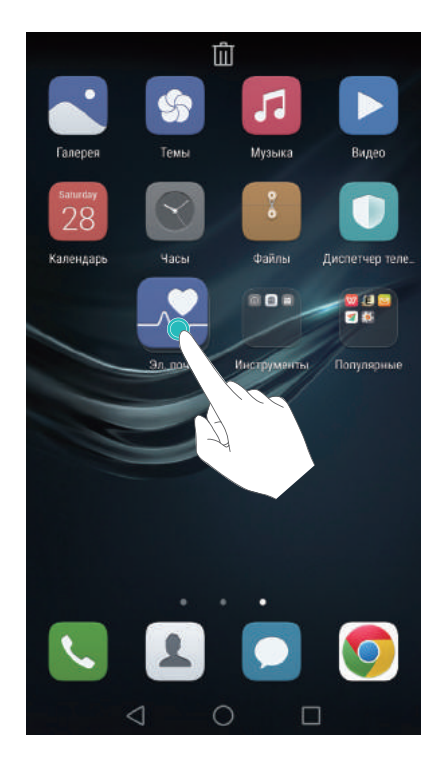

### **Скрытие приложений**

На рабочем экране разведите два пальца. Нажмите **Добавить**, выберите приложения, которые хотите скрыть, затем нажмите **ОК**. Скрытые приложения не будут отображаться на рабочем экране.

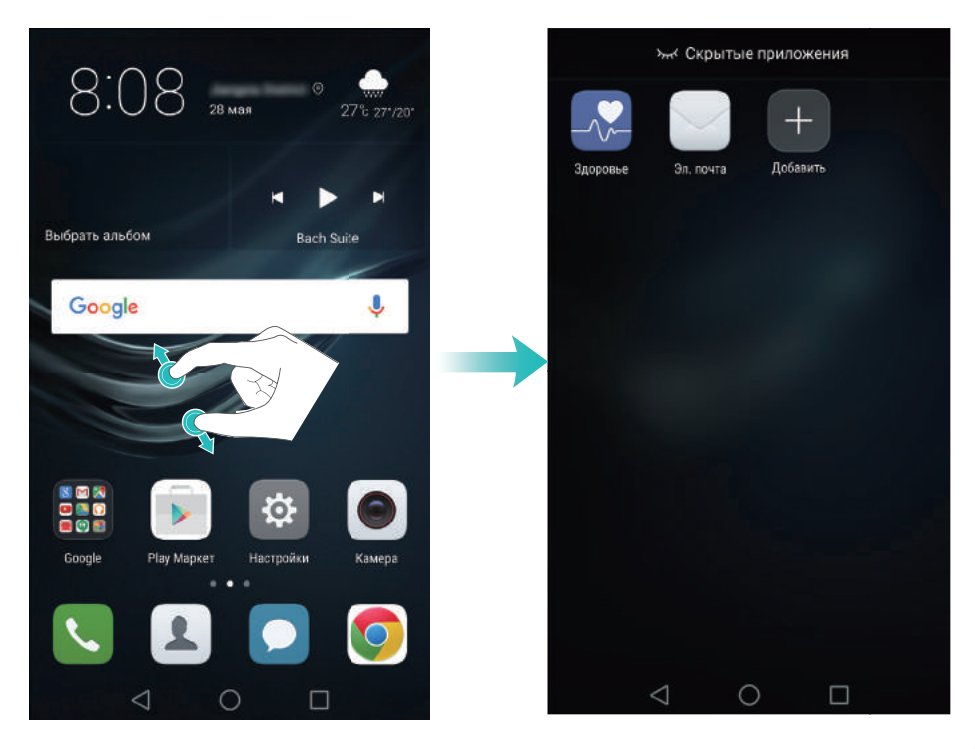

Чтобы отобразить скрытое приложение на рабочем экране, нажмите **Добавить** на экране скрытых приложений, уберите галочку рядом с приложением и нажмите **ОК**.

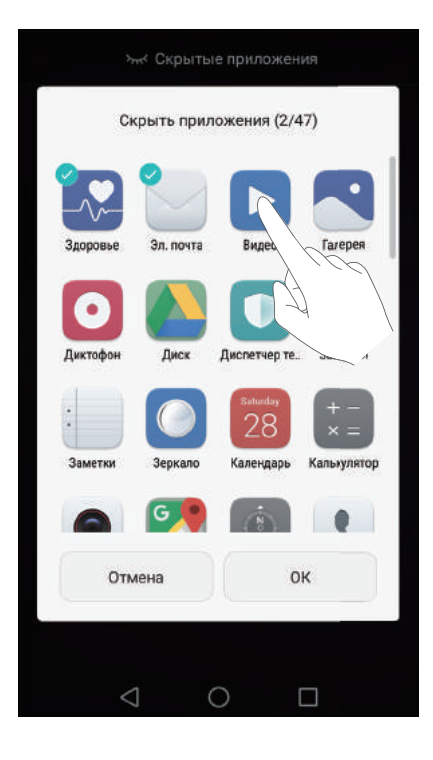

## <span id="page-35-0"></span>**Снимок экрана**

Телефон поддерживает различные функции съемки скриншотов. Можно сделать снимок всего экрана или его области.

### **Съемка скриншота одновременным нажатием кнопки питания и кнопки уменьшения громкости**

Одновременно нажмите кнопку питания и кнопку уменьшения громкости, чтобы сделать снимок всего экрана.

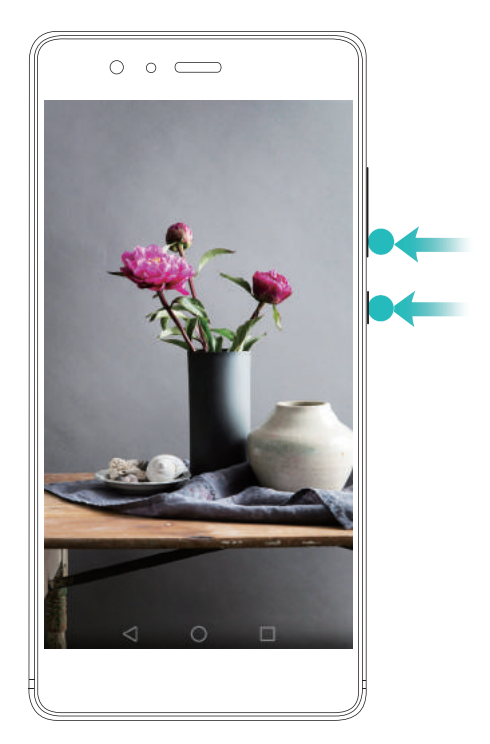

### **Съемка скриншота нажатием на значок**

Откройте панель уведомлений, нажмите  $\sqrt{8}$  на вкладке Значки, чтобы сделать снимок всего экрана.

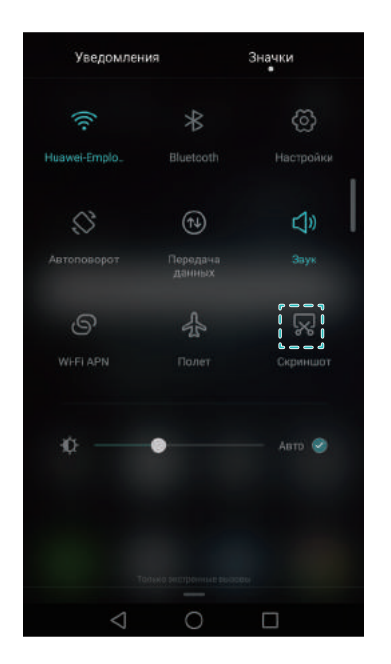
#### **Управление костяшками пальцев**

Проведя по экрану костяшкой пальца, можно сделать снимок целого экрана или его части. Более подробную информацию см. в разделе [Управление](#page-51-0) костяшками пальцев. По умолчанию снимки экрана сохраняются в папке **Скриншоты** в приложении **Галерея**.

## **Уведомления**

### **Индикатор состояния**

Индикатор состояния отображает статус устройства:

- Горит красным (не во время зарядки): Батарея разряжена, телефон автоматически выключится.
- Горит красным (во время зарядки): Низкий уровень заряда батареи.
- Горит желтым (во время зарядки): Средний уровень заряда батареи.
- Горит зеленым (во время зарядки): Батарея полностью или почти полностью заряжена. Отключите зарядное устройство, когда уровень заряда батареи достигнет 100%.
- Мигает зеленым (не во время зарядки): Есть непрочитанные сообщения и уведомления или пропущенные вызовы.

### **Метки на значках приложений**

Метки отображаются в правом верхнем углу значков приложений.

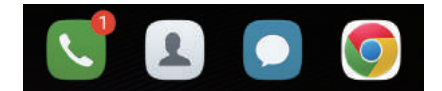

Число на метке означает количество новых уведомлений. Чтобы посмотреть сведения уведомлений, откройте соответствующее приложение.

Чтобы отключить метку на значке определенного приложения, на рабочем экране сведите два пальца, чтобы перейти в режим редактирования. Нажмите **Доп. настройки** > **Метки на значках приложений** и выключите переключатель рядом с соответствующим приложением.

### **Панель уведомлений**

Проведите пальцем вниз по строке состояния, чтобы открыть панель уведомлений и посмотреть уведомления.

Проведите влево по панели уведомлений, чтобы перейти на вкладку значков.

### Начало работы

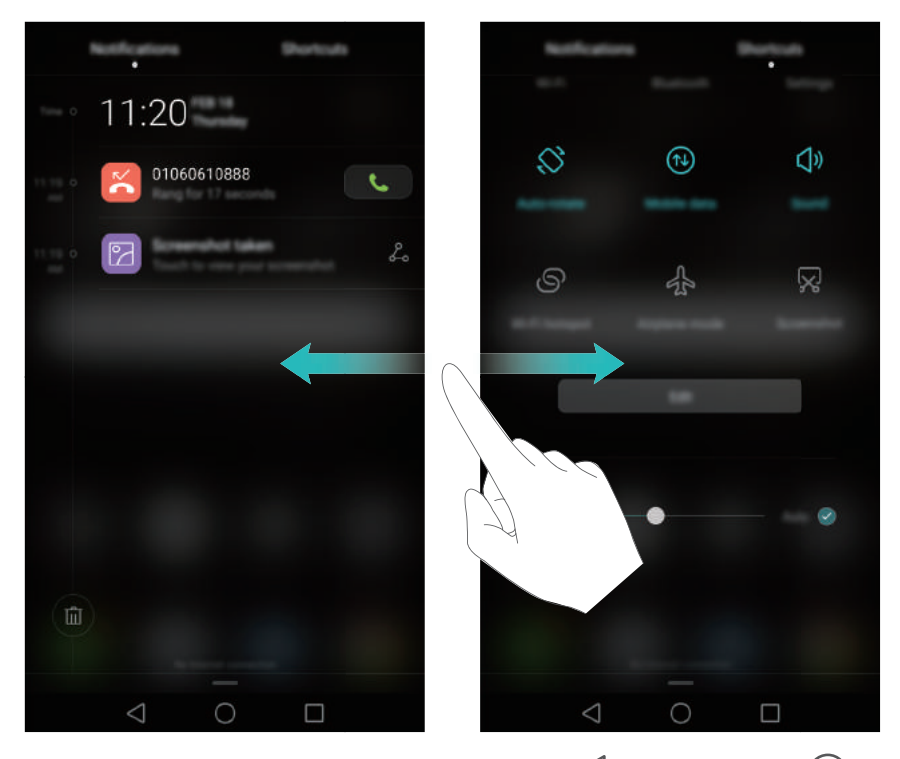

Проведите вверх по экрану или нажмите кнопку **Назад** или **Раб. экран**, чтобы закрыть панель уведомлений.

**А. Настройка значков**: Проведите вверх по вкладке Значки, затем нажмите **Редактировать**. Перетащите значки в удобные места.

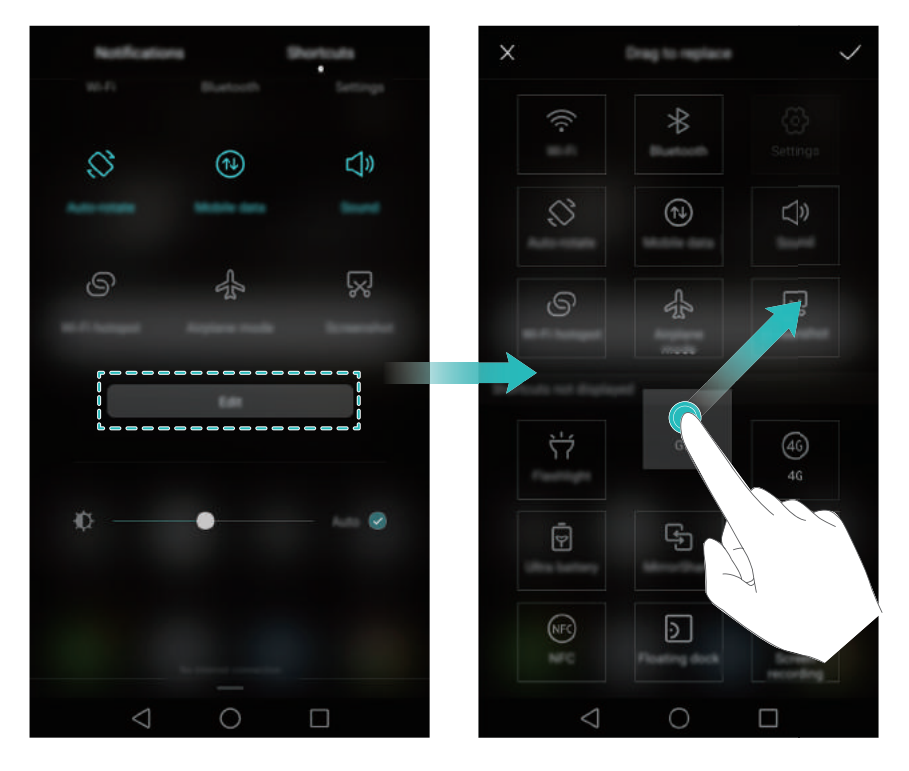

### **Просмотр уведомлений на заблокированном экране**

Новые уведомления (например, уведомления о пропущенных вызовах и новых сообщениях) отображаются на заблокированном экране.

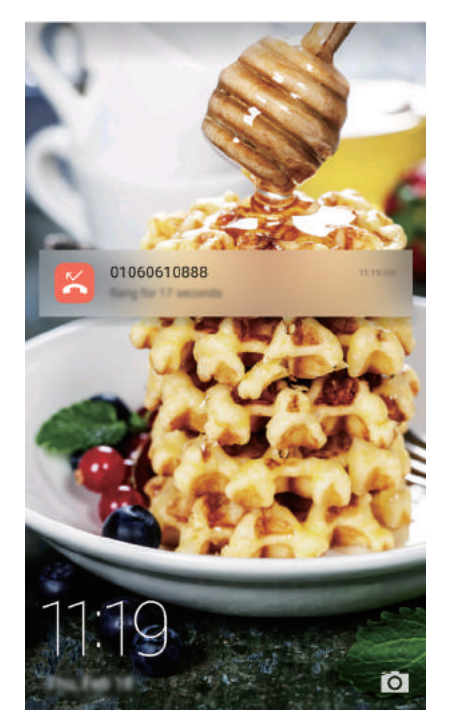

На экране блокировки проведите по уведомлению, чтобы посмотреть его сведения.

По умолчанию уведомления на заблокированном экране отображаются для определенных приложений. Подробную информацию по настройке уведомлений приложений на заблокированном экране см. в разделе [Управление](#page-38-0) правами [уведомлений](#page-38-0).

### <span id="page-38-0"></span>**Управление правами уведомлений**

Можно отключить уведомления приложений.

- **1** Откройте **Ф.** Настройки.
- **2** Нажмите **Панель уведомлений и строка состояния** > **Диспетчер уведомлений** и выберите приложение.
- **3** Задайте параметры уведомлений приложения.

**Уведомления в режиме Не беспокоить**: Выберите приложение в разделе **Центр уведомлений**, затем включите переключатель **Приоритетное отображение**. Уведомления будут отображаться, когда функция **По приоритету** включена в режиме Не беспокоить.

### **Настройки панели уведомлений и строки состояния**

Задайте настройки панели уведомлений и строки состояния для удобного отображения информации в них.

Откройте приложение **Настройки**, нажмите **Панель уведомлений и строка состояния**, чтобы настроить параметры отображения панели уведомления и строки состояния.

#### **Открытие панели уведомлений**

- Нажмите **Опции отображения** > **Умный выбор**. При открытии панели уведомлений: если есть новые уведомления, будет отображаться вкладка уведомлений, если нет, будет отображаться вкладка значков.
- Нажмите **Опции отображения** > **Уведомления слева, значки справа**. Проведите вниз в левой части строки состояния, чтобы открыть вкладку уведомлений, проведите вниз в правой части строки состояния, чтобы открыть вкладку значков.
- Включите переключатель **Панель уведомлений** для доступа к панели уведомлений, когда экран заблокирован.
- Если задан пароль разблокировки экрана, доступ к панели уведомлений при заблокированном экране невозможен.

#### **Содержимое строки состояния**

Включите или выключите переключатели **Отображать имя оператора**, и **Уровень заряда батареи** для настройки контента, отображаемого в строке состояния.

Выключите переключатель **Показывать значки уведомлений**, чтобы скрыть значки уведомлений в строке состояния.

### **Функции датчика отпечатка пальца**

Помимо разблокировки экрана, датчик отпечатка пальца можно использовать для съемки фото, ответа на входящий вызов или отключения будильника.

### **Добавление первого отпечатка пальца**

Подробную информацию о настройке разблокировки сканированием отпечатка пальца см. в разделе [Настройка](#page-23-0) датчика отпечатка пальца.

### **Добавление, переименование и удаление отпечатков пальцев**

Добавьте несколько отпечатков пальцев для удобства управления телефоном. Вы можете переименовывать отпечатки и удалять их.

**1** Откройте **Ф** Настройки.

**2** Нажмите **Отпечаток пальца** > **Управление отпечатком пальца**.

**3** Введите пароль разблокировки, затем нажмите **Готово**.

- **4** В разделе **Список отпечатков пальцев**:
	- Нажмите **Новый отпечаток пальца**, чтобы добавить отпечаток пальца. Всего можно добавить 5 отпечатков пальцев.
	- Нажмите на сохраненный отпечаток пальца, чтобы изменить его имя или удалить его.

### **Доступ в Личное по отпечатку пальца**

Можно настроить доступ в раздел Личное сканированием отпечатка пальца.

- **1** Откройте **В. Настройки**.
- **2** Нажмите **Отпечаток пальца** > **Управление отпечатком пальца**.
- **3** Введите пароль разблокировки, затем нажмите **Далее**.
- **4** Нажмите **Доступ в Личное**, следуя инструкциям на экране, введите пароль раздела Личное и включите распознавание отпечатка пальца.

После завершения настройки нажмите **Файлы** > **Личное**. Теперь Вы сможете открывать раздел Личное с помощью отпечатка пальца.

### **Доступ к заблокированным приложениям по отпечатку пальца**

Можно открыть заблокированные приложения, отсканировав отпечаток пальца.

- **1** Откройте **В. Настройки**.
- **2** Нажмите **Отпечаток пальца** > **Управление отпечатком пальца**.

**3** Введите пароль разблокировки, затем нажмите **Далее**.

**4** Нажмите **Заблокированные приложения**, следуя инструкциям на экране, введите пароль функции Блокировка приложений и включите распознавание отпечатка пальца.

Завершив настройку, нажмите **Диспетчер телефона** > **Блокировка приложений**, затем отсканируйте отпечаток пальца для просмотра заблокированных приложений. Также можно использовать эту функцию для доступа к заблокированным приложениям на рабочем экране.

### **Жесты на датчике отпечатка пальца**

Жесты на датчике отпечатка пальца предоставляют новые возможности управления устройством.

- **1** Откройте **В. Настройки**.
- **2** Нажмите **Отпечаток пальца**.
- **3** В разделе **Нажатие и удержание** включите переключатели жестов, которые хотите использовать.
	- **Фото/видео**: Когда открыт экран приложения Камера, нажмите и удерживайте датчик отпечатка пальца, чтобы сделать фото.
	- **Ответ на вызов**: При поступлении входящего вызова нажмите и удерживайте датчик отпечатка пальца, чтобы ответить на вызов.
	- **Выключение будильника**: При срабатывании будильника нажмите и удерживайте датчик отпечатка пальца, чтобы отключить сигнал.
- **4** В разделе **Проведение** включите переключатели жестов, которые хотите использовать.
	- **Открытие панели уведомлений**: Проведите вниз по датчику отпечатка пальца любым пальцем, чтобы открыть панель уведомлений. Дважды коснитесь датчика отпечатка пальца, чтобы удалить все уведомления. Проведите вверх по датчику отпечатка пальца, чтобы закрыть панель уведомлений.
	- **Просмотр фото**: При просмотре фото в полноэкранном режиме проведите влево или вправо по датчику отпечатка пальца, чтобы перейти к другому фото.

## **Доступ к приложениям**

### **Открытие приложений и переключение между ними**

### **Открытие приложения на экране блокировки**

Проведите вверх по экрану блокировки и нажмите [О], чтобы открыть приложение Камера. Проведите вверх снизу экрана и нажмите на значок, чтобы запустить соответствующее приложение.

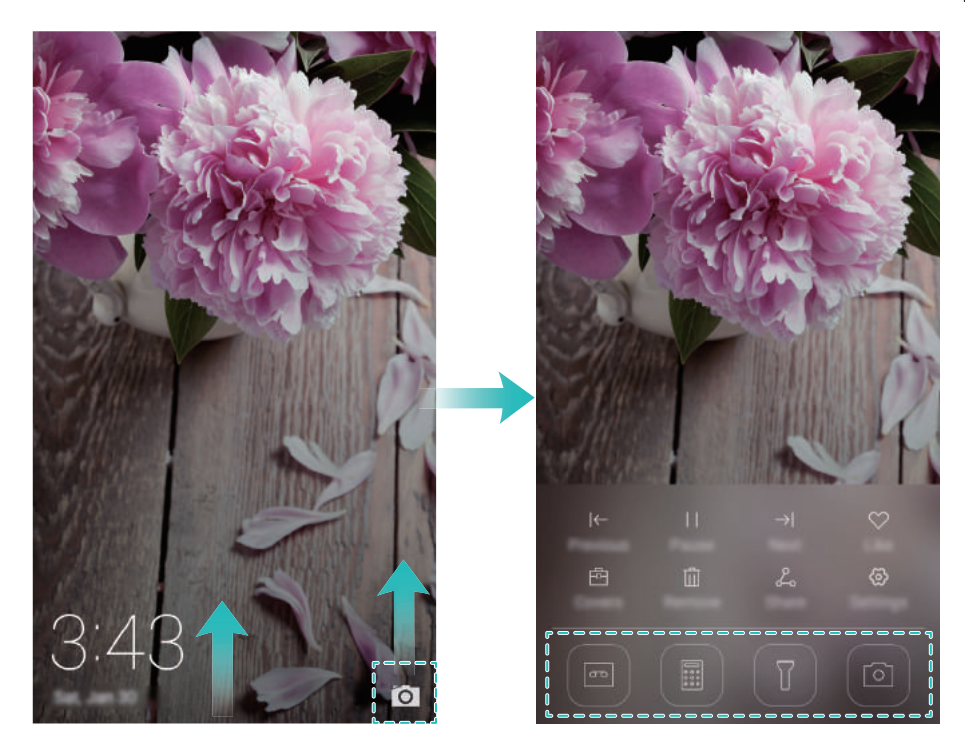

### **Открытие приложения на рабочем экране**

На рабочем экране нажмите на значок приложения, чтобы открыть его.

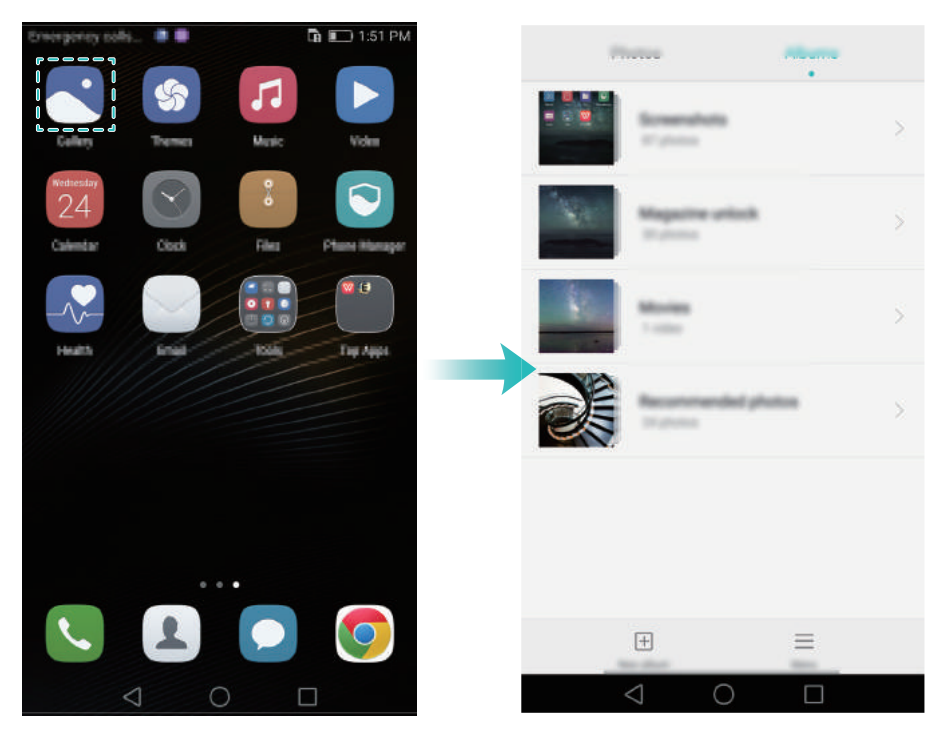

### **Переключение между приложениями**

Чтобы переключиться на другое приложение, нажмите на кнопку **Раб. экран** для возврата к рабочему экрану, затем нажмите на значок приложения, которое хотите открыть.

#### Начало работы

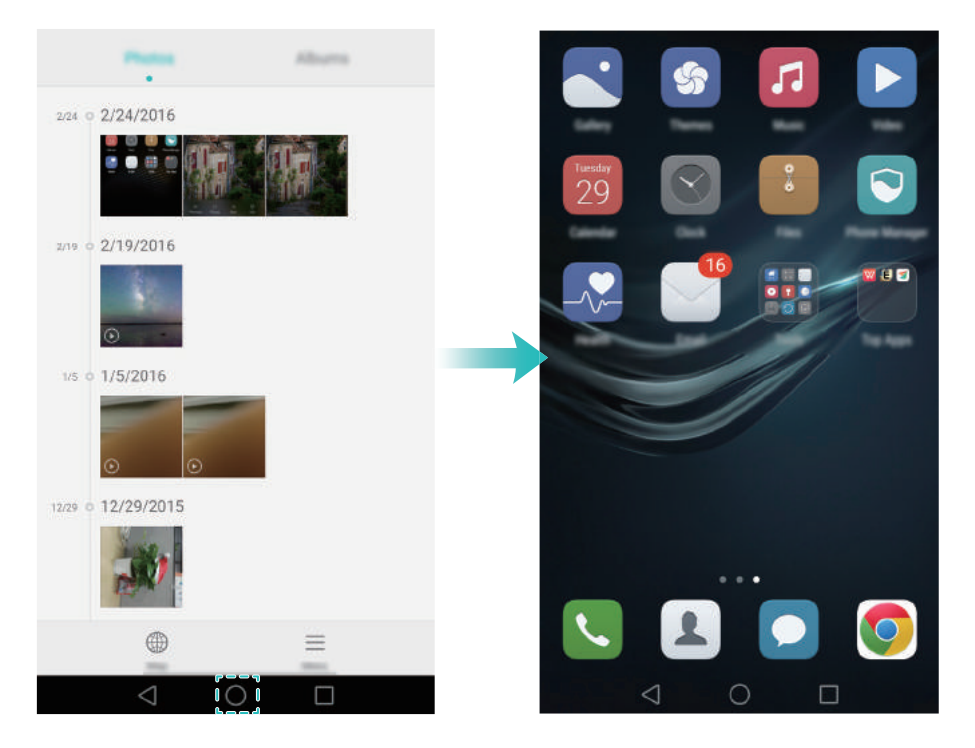

### **Поиск приложений**

#### **Поиск приложений**

Проведите вниз в центре экрана, чтобы отобразить строку поиска, введите в ней название приложения, которое хотите найти. Результаты поиска отобразятся под строкой поиска. Более подробную информацию см. в разделе [Быстрый](#page-57-0) поиск [приложений](#page-57-0).

Скрытые приложения не отображаются в результатах поиска.  $\mathbf{G}$ 

#### **Поиск скрытых приложений**

На рабочем экране разведите два пальца, чтобы посмотреть скрытые приложения.

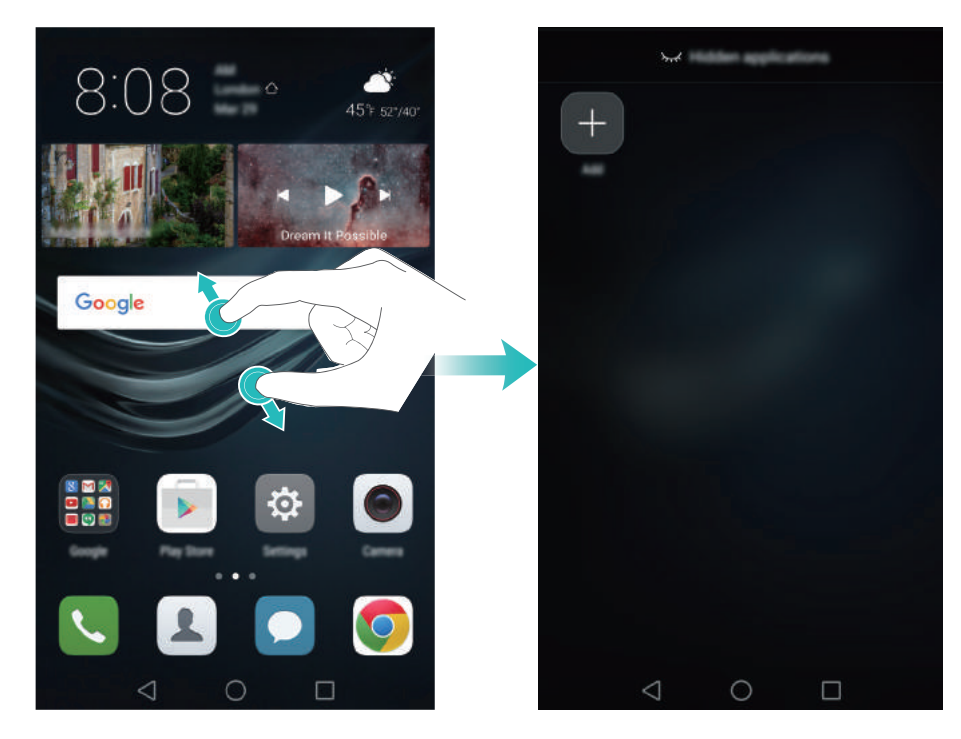

### **Просмотр недавно использованных приложений**

Нажмите **Недавние**, чтобы открыть список недавно использованных приложений.

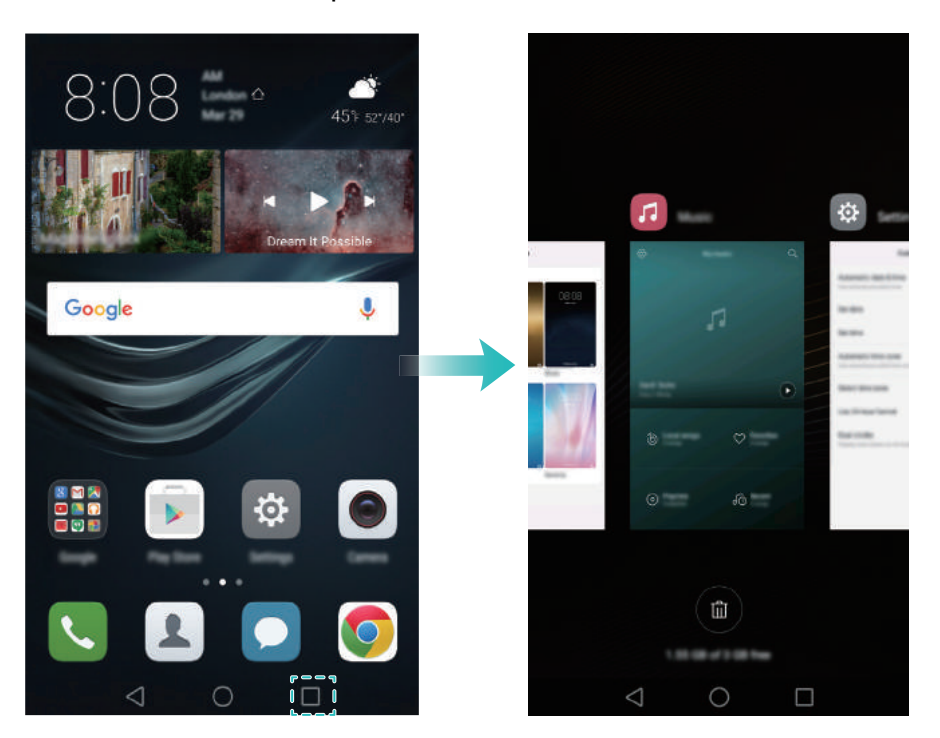

- **Просмотр других приложений**: Проведите влево или вправо, чтобы посмотреть другие недавно использованные приложения.
- **Открытие приложения**: Нажмите на миниатюру, чтобы открыть соответствующее приложение.
- **Закрытие приложения**: Проведите вверх по миниатюре, чтобы закрыть соответствующее приложение.
- **Закрытие всех незаблокированных приложений**: Нажмите  $\widehat{\mathbb{CD}}$ , чтобы закрыть все незаблокированные приложения.
- **Блокировка и разблокировка приложения**: Проведите вниз по миниатюре приложения, чтобы заблокировать его. Над заблокированным приложением отображается  $\Box$  . Заблокированные приложения невозможно закрыть, нажав  $\textcircled{\tiny{\textsf{m}}}$ . Проведите вниз по миниатюре еще раз, чтобы разблокировать приложение.

## **Персональная настройка телефона**

### **Простой стиль рабочего экрана**

При простом стиле рабочего экрана используется увеличенный размер шрифта и значков приложений.

**1** Откройте **Ф. Настройки**.

- **2** Нажмите Стиль рабочего экрана > Простой, затем нажмите ⊠, чтобы включить простой стиль рабочего экрана.
- **3** Когда включен простой стиль рабочего экрана:
	- Нажмите на значок приложения или виджета, чтобы открыть его.
	- Нажмите и удерживайте значок, чтобы перейти в режим редактирования рабочего экрана и добавить или удалить значки приложений.
	- Нажмите **Другое**, чтобы открыть список приложений, посмотреть или открыть приложения.
	- $\bullet$  Нажмите  $\,+\,$ , чтобы добавить контакты или приложения на рабочий экран.
	- Нажмите **Обычный стиль**, чтобы отключить простой стиль рабочего экрана.

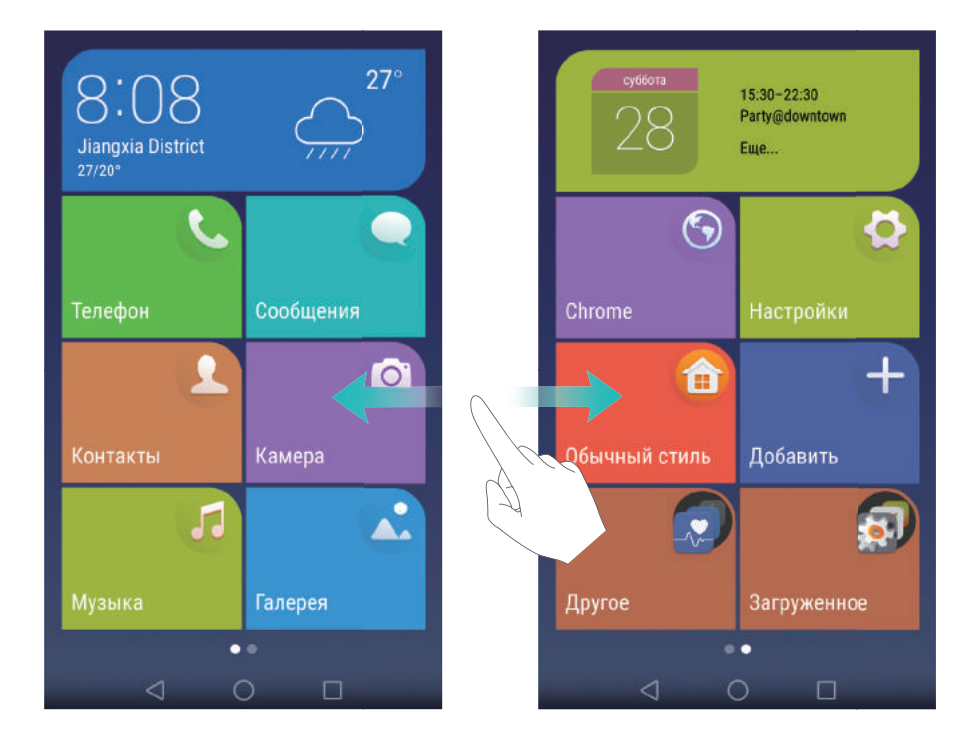

### **Изменение темы**

Настройте тему и обои, отражающие Вашу индивидуальность.

Откройте приложение  $\bullet$  **Темы**, выберите тему и нажмите  $\vee$ . Нажмите  $\circ$  , чтобы настроить стиль экрана блокировки, обои, значки приложений, шрифт и пр.

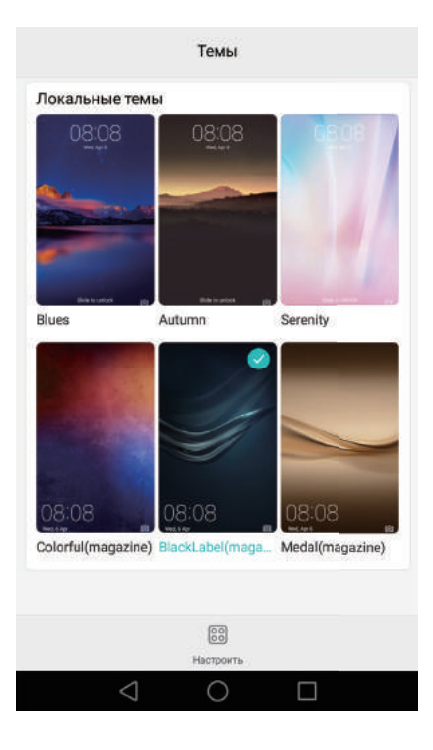

### **Смена обоев**

Можно установить любимое фото или картинку как обои экрана.

- **1** Откройте приложение **Настройки** и выберите **Экран**.
- **2** Выберите **Обои** и нажмите **Обои экрана блокировки** или **Обои рабочего экрана**.
- **3** На вкладке **Обои** или **Живые обои** выберите изображение, затем, следуя инструкциям на экране, установите его как обои.

Включите переключатель **Встряхнуть для смены**. Каждый раз, когда Вы будете встряхивать телефон, обои будут изменяться. Включите переключатель **Произвольная смена**. Настройте **Интервал** или **Альбом**. Обои будут автоматически изменяться через указанный интервал времени.

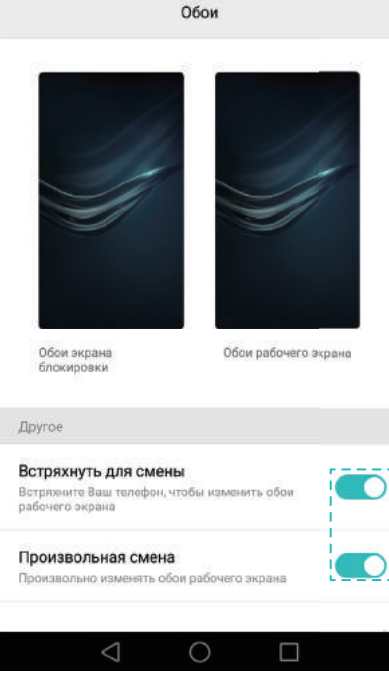

Откройте приложение **Галерея**, нажмите и удерживайте изображение, затем нажмите > **Установить как** > **Обои**. Следуя инструкциям на экране, установите изображение как обои.

### **Настройка мелодии вызова контакта**

Можно настроить персональную мелодию вызова для контакта.

**1** Откройте **• Контакты**.

**2** Выберите контакт, затем нажмите **Мелодия вызова**.

 $\bf 3$  Выберите мелодию вызова или музыкальную композицию, затем нажмите  $\,\sqrt{\,}$  .

Подробную информацию о настройке мелодий вызовов и вибрации см. в разделе [Настройки](#page-155-0) звука.

### **Изменение размера шрифта**

Размер шрифта интерфейса телефона можно увеличить для повышения удобства использования.

Откройте **Настройки**, затем нажмите **Экран** > **Размер шрифта**, чтобы настроить размер системного шрифта.

**Максимальный** размер шрифта будет использоваться только в приложениях Сообщения, Контакты и Телефон.

## **Ввод текста**

### **Переключение между методами ввода текста**

Можно переключаться между методами ввода текста.

- **1** На экране ввода текста проведите пальцем вниз по строке состояния, чтобы открыть панель уведомлений.
- **2** Нажмите **Выберите способ ввода** на вкладке **Уведомления**, затем выберите метод ввода.
- **Если нет методов ввода для выбора, откройте приложение <sup>ф</sup> Настройки**, нажмите **Расширенные настройки** > **Язык и ввод** > **Клавиатура по умолчанию** > **Настроить способ ввода**, затем включите переключатель рядом с требуемым методом ввода.

### **Клавиатура Huawei Swype**

Быстро набирайте текст проведением по клавиатуре.

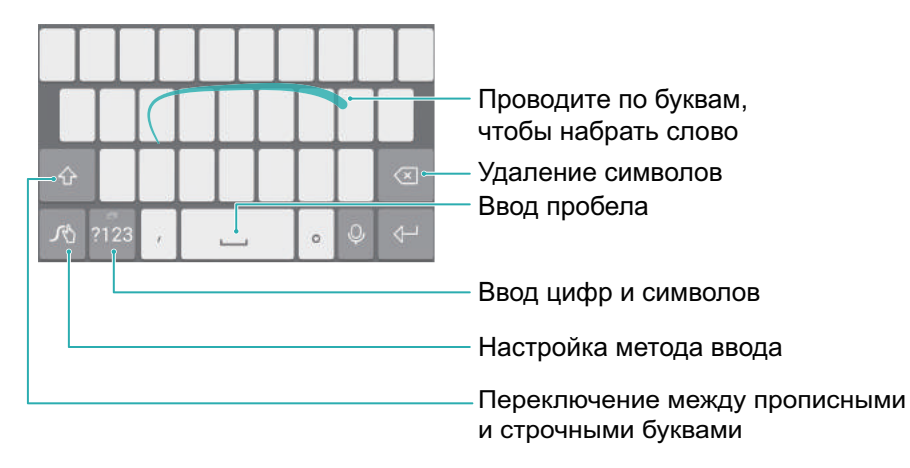

Клавиатура Huawei Swype поддерживает большое количество языков. $\mathbf{r}$ 

### **Клавиатура Android**

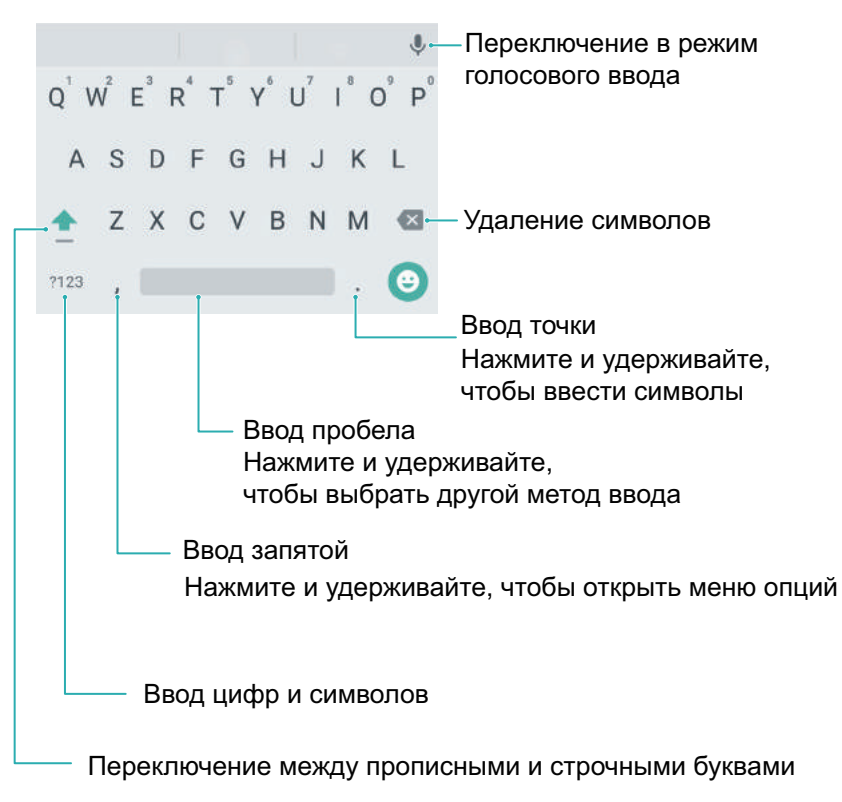

Клавиатура Android поддерживает большое количество языков.

### **Редактирование текста**

Телефон поддерживает разные операции с текстом: выбор текста, копирование, вырезание и вставка.

**• Выбор текста**: Нажмите и удерживайте текст, пока на экране не появятся значки .

Перетащите или , чтобы выбрать необходимую часть текста, или нажмите **Выбрать все**, чтобы выбрать весь текст в текстовом поле.

- **Копирование текста**: Выберите текст и нажмите **Копировать**.
- **Вырезание текста**: Выберите текст и нажмите **Вырезать**.
- **Вставка текста**: Нажмите и удерживайте место, в которое хотите вставить текст, затем нажмите **Вставить**.
- **Отправка текста**: Выберите текст, затем нажмите **Отправить** и выберите способ отправки.

# **Громкий режим**

Во время разговора несколько раз нажмите на кнопку увеличения громкости, чтобы увеличить громкость выше обычного максимального уровня.

## **Поиск настроек**

Используйте эту функцию для поиска настроек в приложении Настройки.

Откройте приложение **Настройки**, затем коснитесь поисковой строки в верхней части экрана и введите ключевое слово (например, звук). Телефон отобразит результаты поиска. Нажмите на опцию для доступа к соответствующей настройке.

## **Быстрый обратный вызов**

На экране блокировки проведите вправо по уведомлению о пропущенном вызове и разблокируйте экран. Отобразится клавиатура набора номера. Нажмите на номер, чтобы перезвонить.

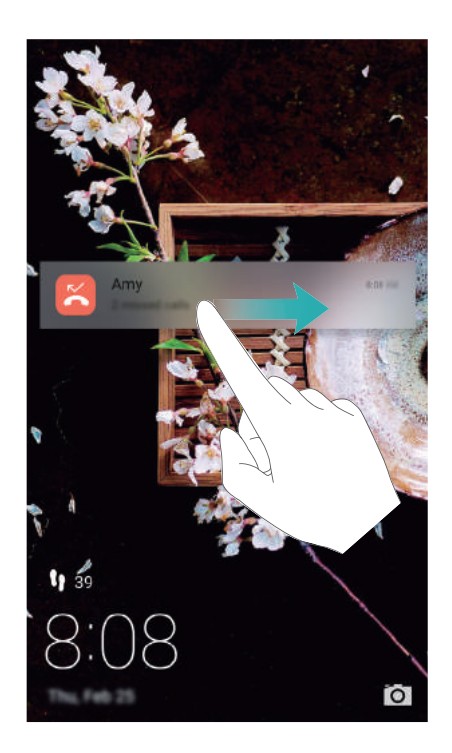

## <span id="page-51-0"></span>**Управление костяшками пальцев**

Проведя по экрану костяшкой пальца, можно сделать снимок целого экрана или его части.

- **1** Откройте **Настройки**, затем выберите **Управление**.
- **2** Нажмите **Движения** > **Умный скриншот** и включите переключатель **Умный скриншот**.

### **Снимок всего экрана**

Дважды коснитесь экрана костяшкой пальца, чтобы сделать скриншот.

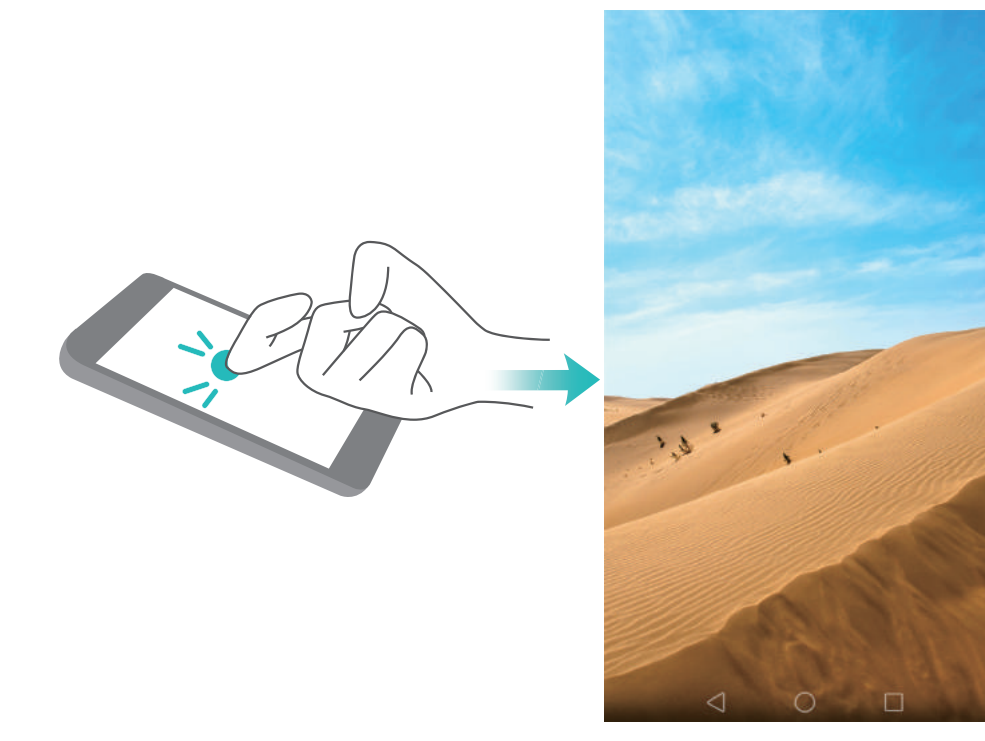

### **Снимок части экрана**

Коснитесь экрана костяшкой пальца. Обведите костяшкой область экрана. Начальная и конечная точки должны совпадать. Отобразится выбранная часть экрана, будет сделан снимок части экрана внутри синей линии. В верхней части экрана можно выбрать разные формы выделения области скриншота. Нажмите  $\Box$ , чтобы сохранить скриншот.

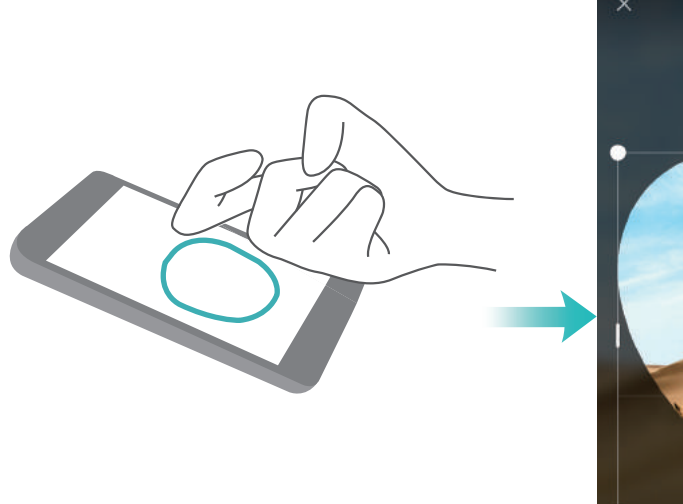

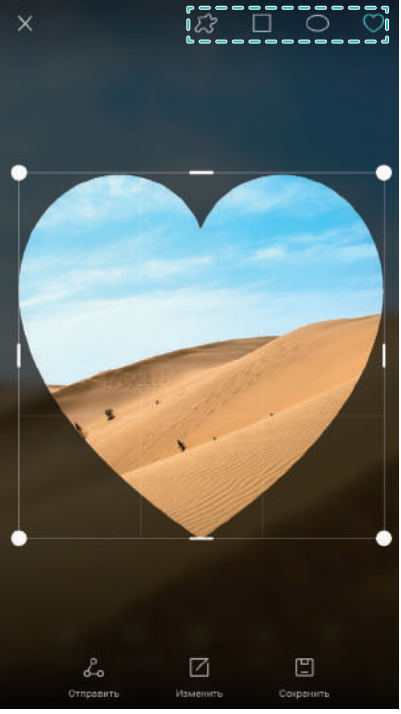

По умолчанию снимки экрана сохраняются в приложении **Галерея** в папке **Скриншоты**.

Сохранив скриншот, нажмите **Отправить**, чтобы отправить его. Более подробную  $\mathbf{G}$ информацию о способах отправки см. в разделе [Отправка](#page-110-0) фото и видео.

## **Быстрое добавление контактов**

С помощью камеры телефона сделайте фото визитной карточки контакта. Телефон автоматически распознает сведения контакта и добавит их. В разделе **Контакты**  нажмите **Визитные карточки** > **Сканировать**.

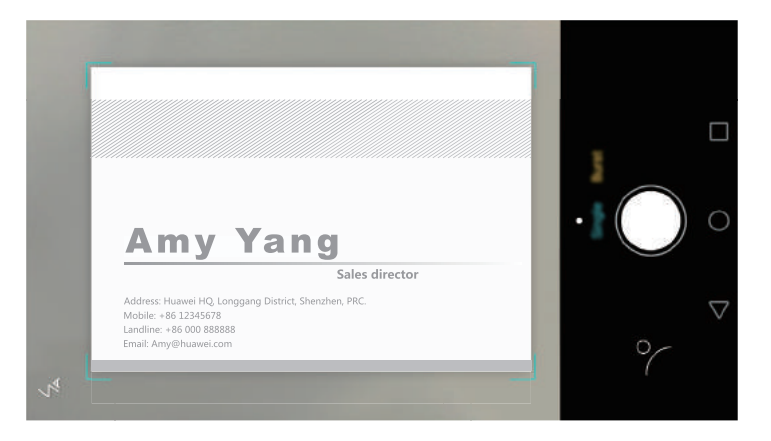

## **Отображение QR-кода с информацией контакта**

Предоставьте QR-код Вашим друзьям для быстрого добавления контакта. На экране сведений контакта нажмите на QR-код вверху экрана, чтобы отобразить QR-код контакта.

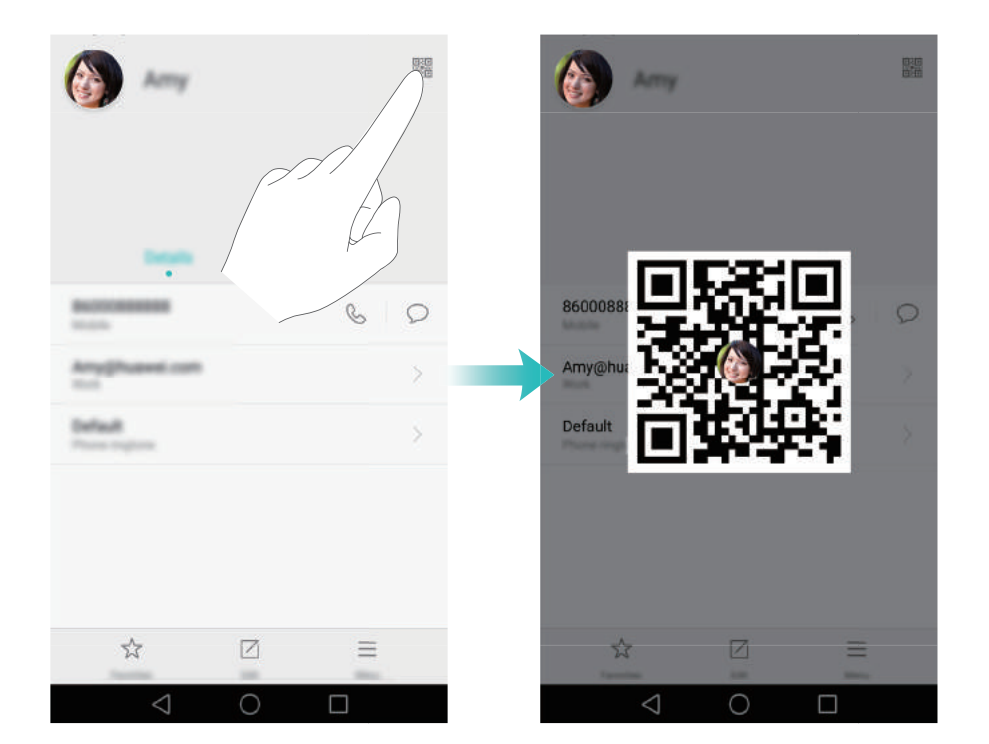

## **Вызов при заблокированном экране**

Когда экран заблокирован, нажмите и удерживайте кнопку уменьшения громкости. После звукового сигнала скажите имя контакта, которому хотите позвонить. Вызов контакта будет выполнен автоматически.

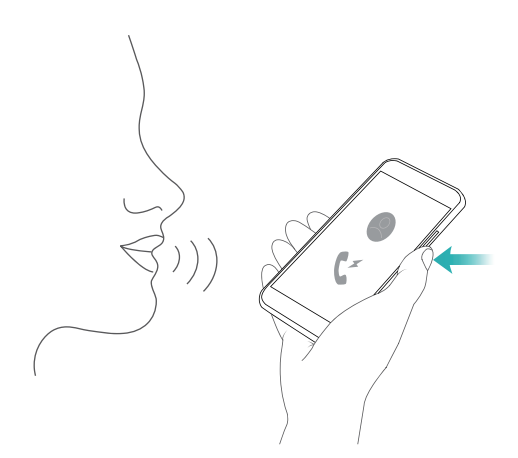

## **Режим В кармане**

Включите режим В кармане, чтобы не пропустить ни одного звонка, когда телефон в сумке или кармане. При поступлении входящего вызова громкость сигнала и интенсивность вибрации будут постепенно увеличиваться.

Откройте **Телефон**. Нажмите > **Настройки** на вкладке **Телефон** и включите переключатель **Режим В кармане**.

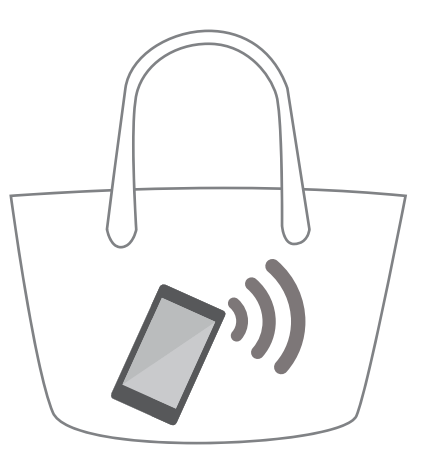

## **Фотосъемка при заблокированном экране**

Новая функция позволяет делать снимки при заблокированном экране.

Когда экран выключен, наведите телефон на объект съемки и дважды нажмите на кнопку уменьшения громкости. Телефон сделает фото и отобразит время съемки.

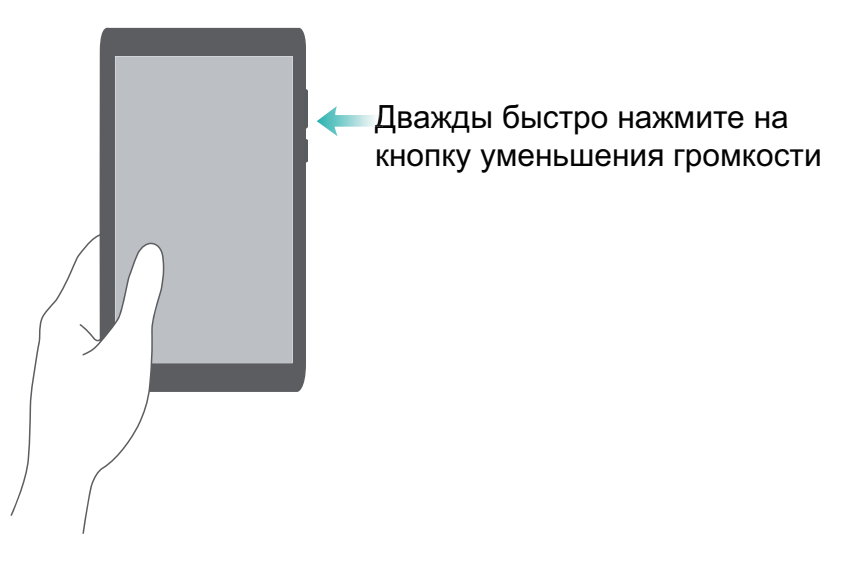

## **Идеальное селфи**

Включите режим Идеальное селфи и настройте параметры украшения фото для достижения превосходного результата при съемке.

В приложении Камера выберите режим **Украшение**, затем нажмите **Идеальное селфи**. Включите переключатель **Идеальное селфи** и задайте параметры эффектов украшения.

В режиме Украшение нажмите  $\circledcirc$ , чтобы сделать фото. Во время групповой съемки телефон определит Ваше лицо и применит параметры эффектов украшения.

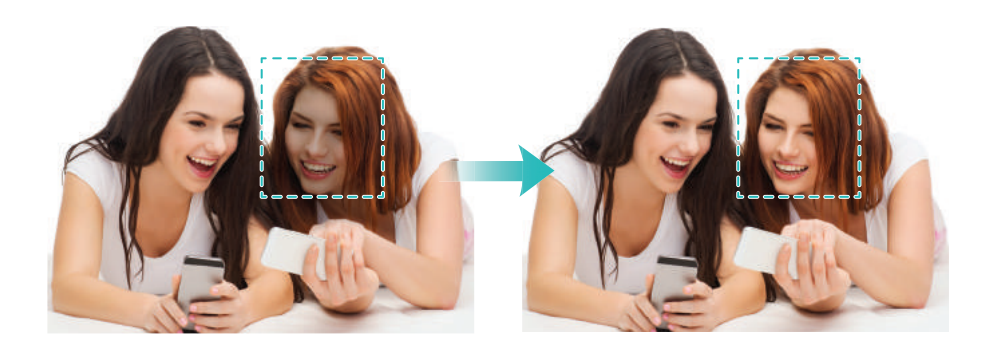

## **Режим съемки Отрезок времени**

Режим Отрезок времени позволяет запечатлеть в ускоренном режиме изменения природы: восход, закат, движение облаков.

На экране приложения Камера проведите вправо, чтобы перейти в режим **Отрезок** 

**времени**. Держите телефон ровно, затем нажмите , чтобы начать видеозапись.

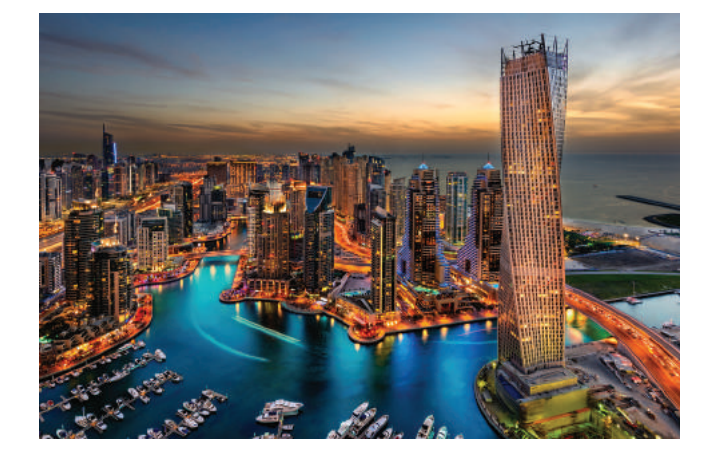

### **Фотосъемка во время видеозаписи**

Хотите сделать фото во время съемки видео?

На экране приложения Камера проведите вправо, затем выберите **Видео**, чтобы начать

видеозапись. Во время записи видео нажмите  $\circledcirc$ , чтобы сделать фото.

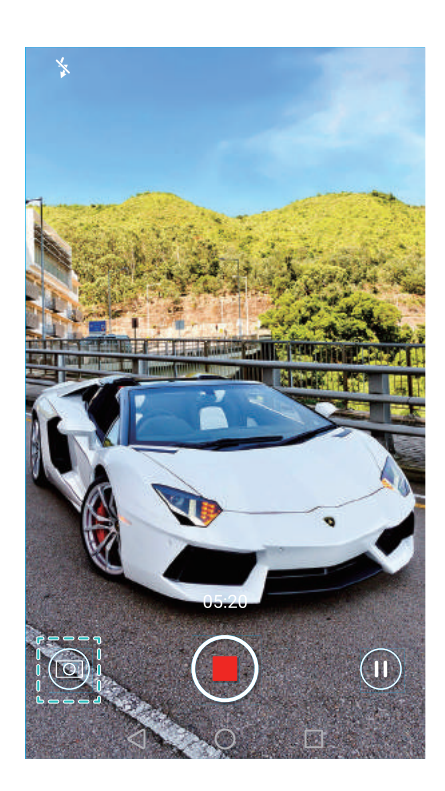

# **Ответ и отклонение вызова голосовой командой**

Когда Ваши руки заняты, при поступлении входящего вызова просто скажите "Ответить" или "Отклонить", чтобы ответить на вызов или отклонить его.

Откройте приложение **Настройки**, нажмите **Управление** > **Голосовое управление**, затем включите переключатель **Голосовое управление вызовами**.

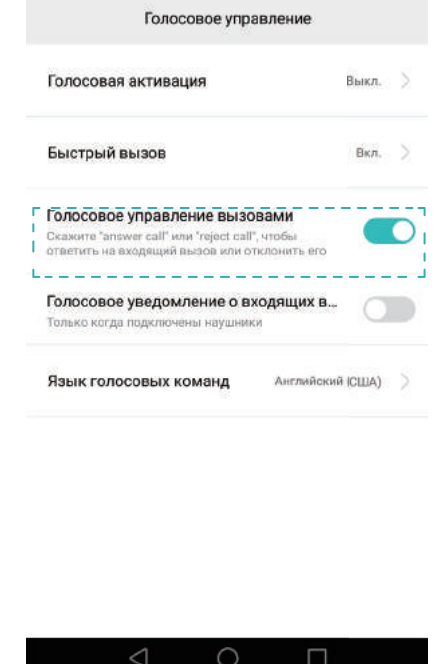

Нажмите **Язык голосовых команд**, чтобы изменить язык голосовых команд.

## **Голосовая активация**

Откройте **Настройки**. Нажмите **Управление** > **Голосовое управление** > **Голосовая активация**, затем нажмите на переключатель **Голосовая активация**, следуя инструкциям на экране, задайте команды голосовой активации. Можно настроить:

- **Поиск телефона**: Скажите "OK Emy, where are you?" ("Эми, где ты?"). Чтобы обнаружить свое местоположение, телефон будет издавать звуковые сигналы.
- **Выполнение вызова**: Скажите "OK Emy, call Jane" ("Позвонить Жене"). Телефон выполнит вызов Жене.

## <span id="page-57-0"></span>**Быстрый поиск приложений**

Используйте эту функцию для быстрого поиска приложений в телефоне.

Проведите вниз в центре экрана, чтобы отобразить строку поиска, введите в ней название приложения, которое хотите найти. Результаты поиска отобразятся под строкой поиска.

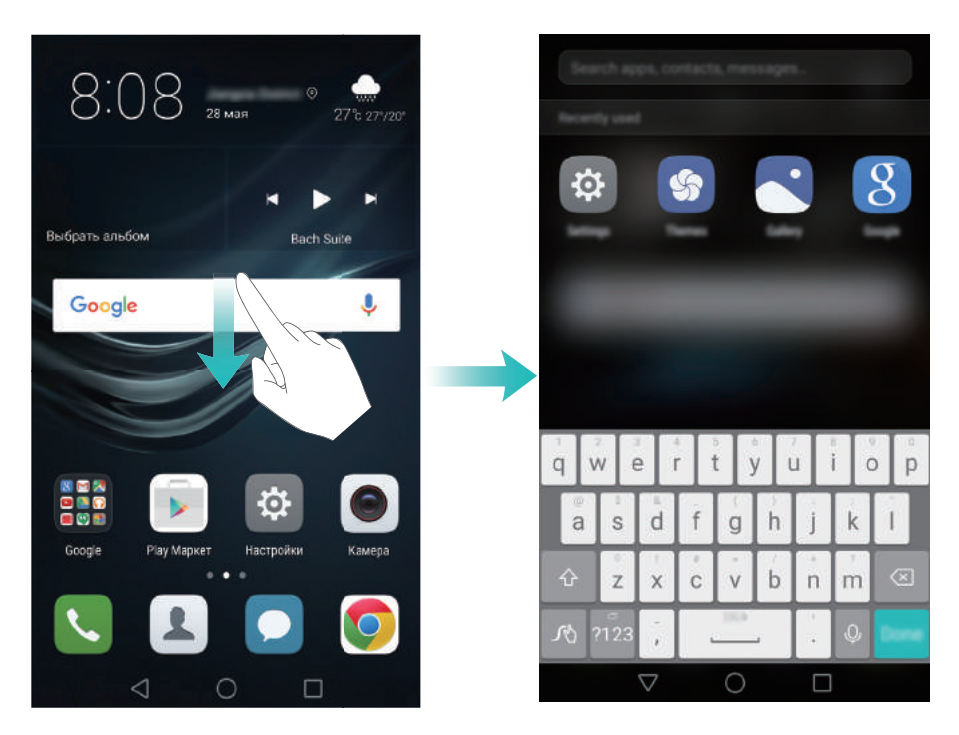

## **Подключение к сети Wi-Fi с самым сильным сигналом**

После включения функции Wi-Fi+ телефон выполняет мониторинг сетей Wi-Fi и сетей мобильной передачи данных и выбирает сеть с самым высоким уровнем сигнала и скоростью передачи данных.

Проведите пальцем вниз по строке состояния, чтобы открыть панель уведомлений. На

вкладке Значки нажмите и удерживайте <sup>, •</sup> затем выберите **Wi-Fi+**. Включите переключатель **Wi-Fi+**, чтобы включить эту функцию.

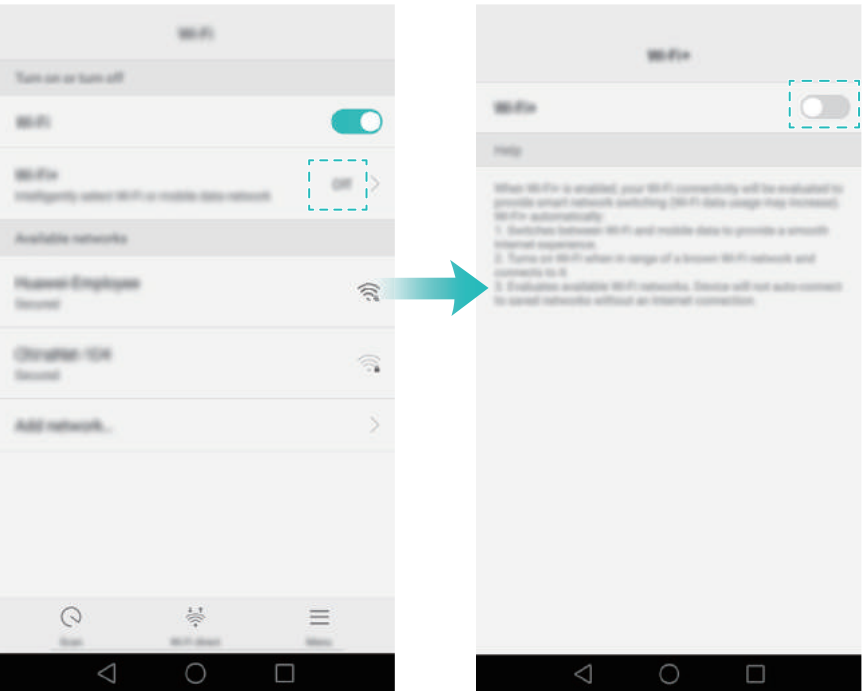

## **Работа в перчатках**

Этот режим позволяет управлять телефоном, не снимая перчаток.

Откройте приложение **Настройки** и нажмите **Управление** > **Работа в перчатках**.

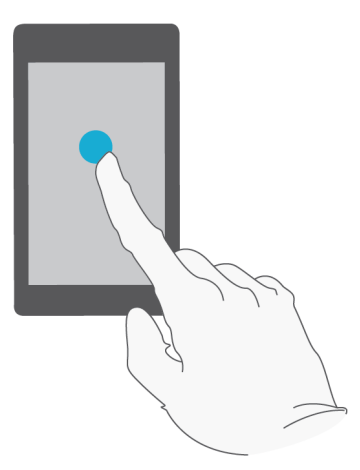

## **Быстрая настройка громкости**

Нажмите на кнопку регулировки громкости на боковой панели телефона, затем нажмите

 $\circledS$ , чтобы настроить громкость мелодии вызова, мультимедиа, будильников, сигналов и разговора.

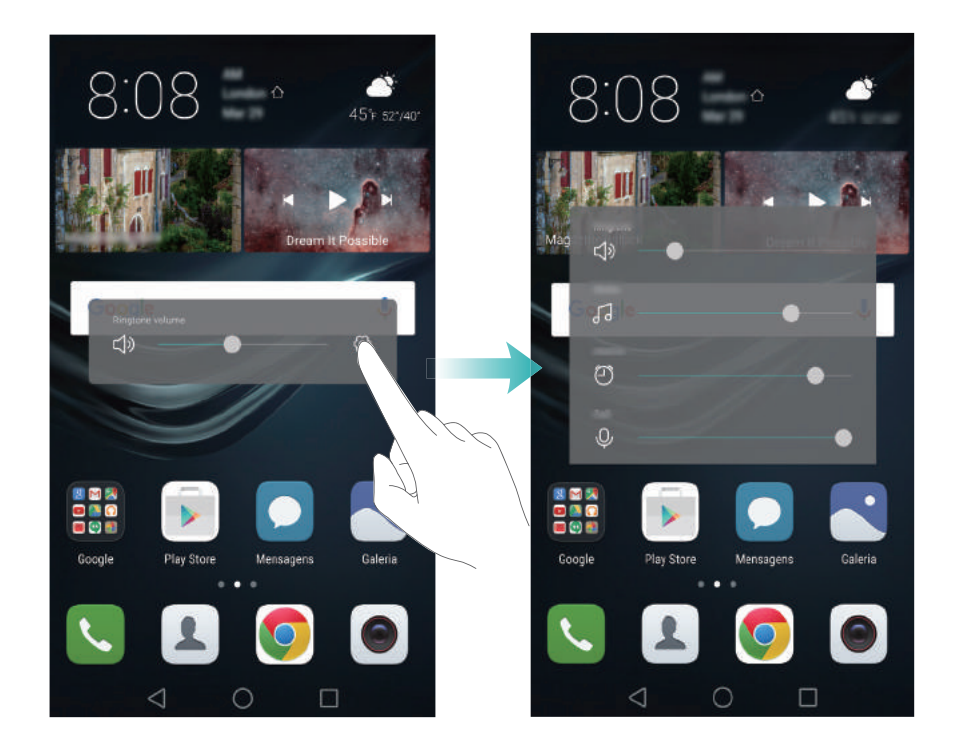

## **Кнопка управления**

Кнопка управления предоставляет быстрый доступ к часто используемым функциям, например, кнопке Назад, кнопке Раб. экран и быстрой оптимизации. Кнопку управления можно перемещать по экрану.

В разделе **Настройки** выберите **Управление** > **Кнопка управления** и включите переключатель **Кнопка управления**.

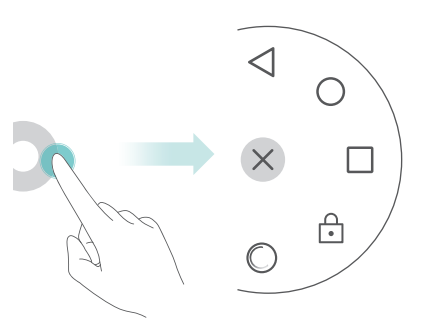

После включения кнопка управления отображается на большинстве экранов. Перемещайте кнопку управления по экрану для удобства использования.

# **Автоматическое выравнивание значков на рабочем экране**

После удаления или перемещения приложений в папки на рабочем экране могут оставаться пустые области. Используйте функцию автоматического выравнивания значков на рабочем экране.

Сведите пальцы вместе, чтобы начать редактирование рабочего экрана. Нажмите **Доп. настройки** и включите переключатель **Встряхнуть**. Нажмите и удерживайте рабочий экран, чтобы перейти в режим редактирования. Встряхните телефон, чтобы выровнять значки рабочего экрана и заполнить пустые области.

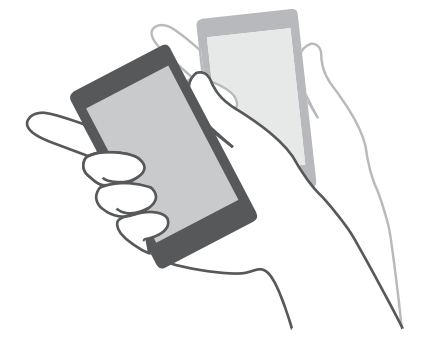

### **Блокировка экрана**

Используйте этот режим во избежание ненужных операций на телефоне, когда он в кармане.

Откройте приложение **Настройки**, нажмите **Управление**, затем включите переключатель **Блокировка экрана**.

В этом режиме нажатия на экран не будут срабатывать, даже когда экран телефона включен. Откройте верхнюю часть экрана или одновременно нажмите на кнопку питания и кнопку увеличения громкости, чтобы отключить этот режим.

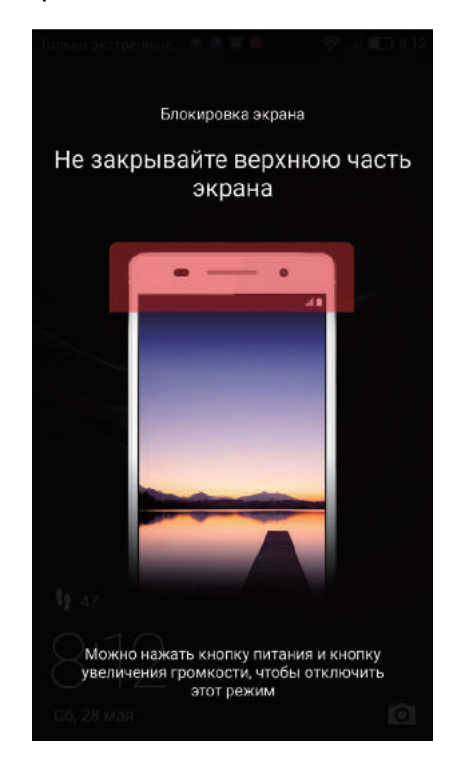

# **Вызовы и контакты**

## **Выполнение вызовов**

### **Умный набор**

На клавиатуре набора номера введите имя, инициалы или номер контакта. На экране появятся контакты, в номерах телефонов которых содержатся вводимые цифры.

- **1** Откройте приложение **Телефон**.
- **2** На клавиатуре набора номера введите имя или инициалы контакта (например, Иван Петров или ИП). Будет выполнен поиск контактов в списке контактов и в списке вызовов, и на экране телефона отобразятся результаты поиска.

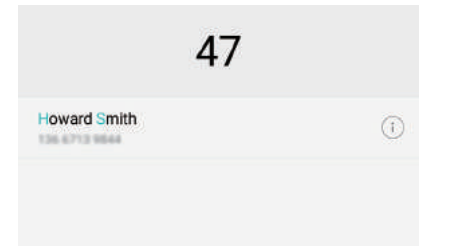

- **3** В появившемся списке выберите контакт, который хотите вызвать. Если телефон поддерживает две SIM-карты, нажмите Сили С, чтобы позвонить.
- **4 Нажмите •**, чтобы завершить вызов.

### **Быстрый вызов**

Быстрый вызов контактов доступен даже при выключенном экране.

**1** Откройте приложение **Телефон**.

**2** Нажмите > **Настройки** > **Быстрый вызов** и включите функцию **Быстрый вызов**. Когда экран устройства выключен, нажмите и удерживайте кнопку уменьшения громкости одну секунду. Когда услышите звуковой сигнал, отпустите кнопку уменьшения громкости и произнесите имя контакта, которому хотите позвонить. Телефон наберет номер этого контакта.

При использовании Bluetooth-гарнитуры нажмите и удерживайте кнопку набора номера на гарнитуре, чтобы включить функцию быстрого вызова.

### **Выполнение вызова из списка контактов**

- **1** Откройте приложение **Контакты**.
- **2** В строке поиска введите имя или инициалы контакта, которому хотите позвонить. Более подробную информацию о поиске контактов см. в разделе Поиск [контактов](#page-74-0).
- **3** Нажмите на номер контакта. Если телефон поддерживает две SIM-карты, нажмите на номер телефона контакта, которому хотите позвонить, затем выберите  $\, \mathbb{C}^1$  или  $\, \mathbb{C}^2$  , чтобы начать вызов.

### **Выполнение вызова из списка вызовов**

Просматривайте информацию о входящих и исходящих вызовах в списке вызовов и звоните по соответствующим номерам.

- **1** Откройте приложение **Телефон**.
- **2** Перемещайтесь по списку вверх и вниз, чтобы посмотреть данные всех вызовов. Нажмите на имя или номер контакта, которому хотите позвонить. Если телефон поддерживает две SIM-карты, нажмите Сили С, чтобы позвонить.

### **Экстренные вызовы**

В случае чрезвычайной ситуации Вы можете позвонить с Вашего телефона по номеру экстренной службы даже без SIM-карты. Однако Вы должны находиться в зоне покрытия сотовой сети.

**1** Откройте приложение **Телефон**.

**2** Введите номер экстренной службы и нажмите  $\mathbf{\mathcal{L}}$ .

Вы можете выполнять экстренные вызовы даже при заблокированном экране устройства. На экране блокировки нажмите **Экстренный вызов**, введите номер

телефона экстренной службы, затем нажмите

Возможность выполнения экстренных вызовов зависит от местных законов и положений и от политик оператора. Слабый сигнал сети или внешние помехи могут помешать установлению соединения при выполнении экстренного вызова. В экстренных ситуациях не стоит полагаться исключительно на Ваш телефон.

### **Быстрый набор**

Настройте быстрый набор номеров часто вызываемых контактов. Чтобы вызвать контакт из списка быстрого набора, просто нажмите и удерживайте соответствующую цифровую кнопку.

Кнопка **1** по умолчанию закреплена за голосовой почтой. Ее нельзя использовать в  $\mathbf{r}$ функции быстрого набора.

**1** Откройте приложение **Телефон**.

**2** Нажмите и удерживайте цифровую кнопку, чтобы привязать к ней номер контакта.

- **3** Откройте клавиатуру набора номера, нажмите и удерживайте цифровую кнопку, чтобы позвонить по номеру контакта, привязанного к этой кнопке. Если телефон поддерживает две SIM-карты, нажмите и удерживайте цифровую кнопку, затем выберите Nили N, чтобы позвонить по номеру контакта, привязанного к этой
- Чтобы удалить привязку контакта к цифровой кнопке, откройте клавиатуру набора номера и нажмите > **Настройки** > **Быстрый набор**. Выберите контакт, привязку которого хотите отменить, и нажмите **Удалить номер**.

### **Международные вызовы**

- Перед выполнением международных вызовов обратитесь к Вашему оператору по вопросу активации услуг международной связи и роуминга.
- **1** Откройте приложение **Телефон**.
- **2** На экране набора номера нажмите и удерживайте кнопку **0**, чтобы ввести знак **+**, затем введите код страны, код зоны и номер телефона.
- **3** Нажмите **b**. Если телефон поддерживает две SIM-карты, нажмите **W**или **C**.

### **Автодозвон**

кнопке.

Функция автодозвона будет повторно набирать номер контакта до тех пор, пока не будет установлено соединение.

**•** Когда вызов не устанавливается с первого раза или прерывается, появляется экран однократного повторного набора номера. Нажмите  $\Diamond$ , чтобы набрать номер

повторно один раз.

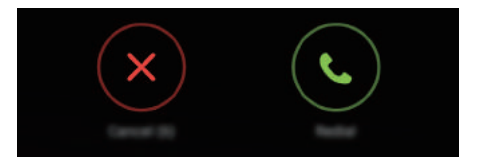

**•** Если с первого раза не удается повторно дозвониться, появляется экран

бесконечного повторного набора номера. Нажмите  $\langle \cdot \rangle$ , чтобы повторно набирать номер до установления соединения.

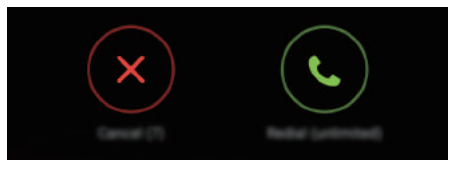

**•• Чтобы использовать функцию повторного набора, быстро нажмите кнопку**  $\odot$ **.** Экран повторного набора закроется, если в течение 10 секунд не будет предпринята попытка повторного набора.

•Чтобы отменить попытку повторного набора, нажмите  $\bullet$ .

### **Ответ на вызов или отклонение вызова**

При поступлении входящего вызова нажмите на кнопку регулировки громкости, чтобы отключить звук звонка.

На заблокированном экране:

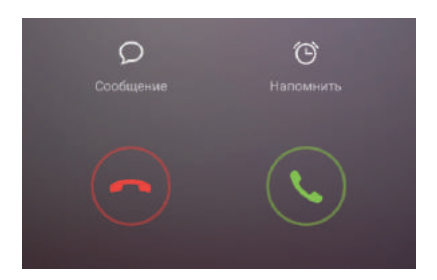

- $\bullet$  Нажмите на значок  $\,\heartsuit$  , чтобы отклонить вызов и отправить вызывающему абоненту SMS-сообщение.
- $\bullet$  Нажмите  $\widehat{\odot}$  , чтобы настроить напоминание о необходимости перезвонить.

На разблокированном экране:

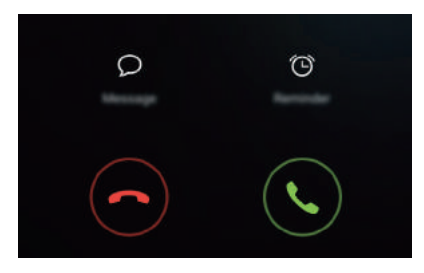

- Нажмите  $\left( \cdot \right)$ , чтобы ответить на вызов.
- Нажмите  $\odot$ , чтобы отклонить вызов.
- $\bullet$  Нажмите на значок  $\,\heartsuit$  , чтобы отклонить вызов и отправить вызывающему абоненту SMS-сообщение.
- $\bullet$  Нажмите  $\circledcirc$ , чтобы настроить напоминание о необходимости перезвонить.
- $\bm{i}$  На экране набора номера нажмите  $\equiv$  > **Настройки** > **Отклонение вызовов с SMS**, чтобы изменить текст шаблона сообщения.

## **Функции, доступные во время разговора**

Во время разговора на экране телефона появляется специальное меню опций.

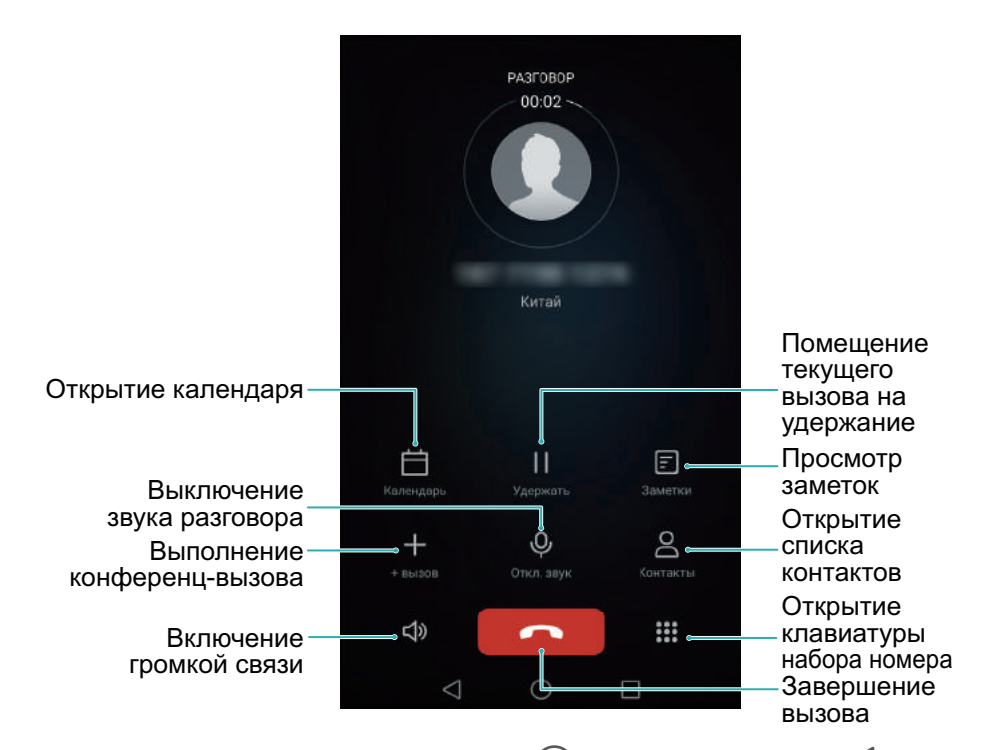

**• Скрытие меню опций**: Нажмите на кнопку **Раб. экран** или **Назад**. Чтобы открыть меню опций во время разговора, нажмите на зеленую строку состояния в верхней части экрана.

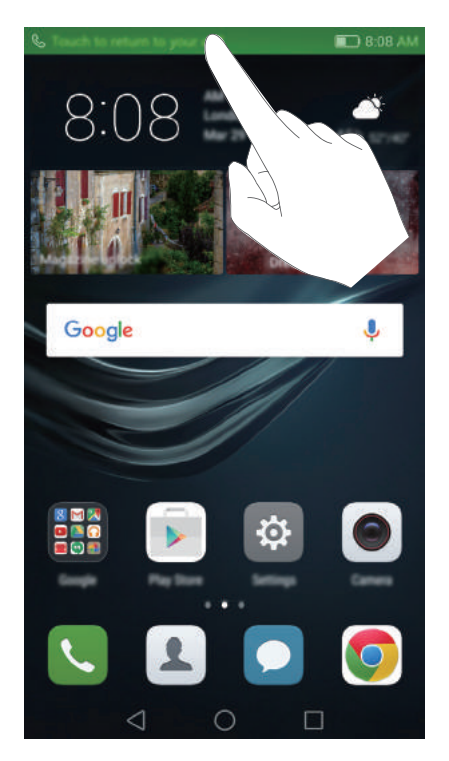

**• Выполнение конференц-вызова**: По вопросам использования этой функции обращайтесь к Вашему оператору. Более подробную информацию см. в разделе [Конференц](#page-66-0)-вызовы.

- **Регулировка громкости**: Нажмите на кнопку увеличения громкости, чтобы увеличить громкость во время разговора, нажмите на кнопку уменьшения громкости, чтобы уменьшить громкость во время разговора.
- Чтобы завершать вызовы кнопкой питания, откройте приложение **Телефон**, нажмите > **Настройки** и включите переключатель **Завершение вызова кнопкой питания**.

## **Ответ на входящий вызов во время разговора**

- Перед использованием этой функции убедитесь, что у Вас подключена услуга удержания вызова и на телефоне включена функция ожидания вызова. Более подробную информацию о включении функции ожидания вызова см. в разделе [Ожидание](#page-69-0) вызова. Более подробную информацию спрашивайте у Вашего оператора.
- **1** При поступлении входящего вызова во время разговора нажмите  $\left( \cdot \right)$ . Вы сможете ответить на входящий вызов и поставить текущий вызов на удержание.

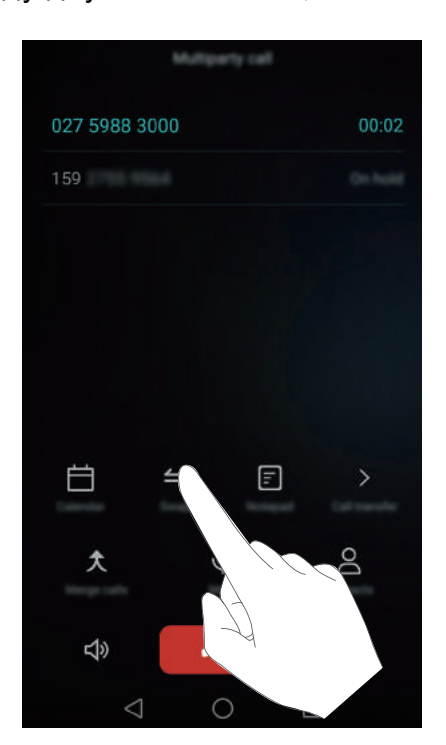

**2** Чтобы переключаться между двумя вызовами, нажмите  $\leftrightharpoons$ .

### <span id="page-66-0"></span>**Конференц-вызовы**

Функция установления одновременного соединения с несколькими участниками позволяет выполнять конференц-вызовы. Позвоните по одному номеру (или примите вызов), затем наберите другой номер телефона, чтобы добавить его в конференцвызов.

- Функция конференц-вызовов должна поддерживаться сетью Вашего оператора. Чтобы воспользоваться этой услугой, ее надо активировать. Более подробную информацию спрашивайте у Вашего оператора.
- **1** Позвоните первому участнику разговора.
- $\, {\bf 2} \,$  После установления соединения нажмите  $\, +$  и наберите номер второго участника. Первый участник будет помещен на удержание.
- **3** После установления соединения со вторым участником нажмите , чтобы включить конференц-связь.
- **4** Для добавления других участников повторите шаги 2 и 3.
- **5** Нажмите , чтобы завершить вызов.

### **Просмотр списка вызовов**

Записи списка вызовов отображаются над клавиатурой набора номера. Пропущенные вызовы выделены красным цветом.

#### **Добавление номера из списка вызовов**

Выберите номер из списка вызовов и сохраните его в списке контактов.

- **1** Откройте приложение **Телефон**.
- **2** В списке вызовов нажмите на значок  $\overline{1}$  рядом с номером, который хотите добавить, и выполните следующие действия:
	- $\bullet$  Нажмите  $\,+\,$ , чтобы создать новый контакт. Более подробную информацию см. в разделе [Создание](#page-70-0) контакта.
	- Нажмите  $\beta$ , чтобы добавить номер в существующий контакт.

### **Удаление записей списка вызовов**

Откройте приложение **Телефон**. Здесь можно выполнить следующие действия:

- **Удаление одной записи**: Нажмите и удерживайте запись списка вызовов, затем нажмите **Удалить запись**.
- **Удаление нескольких записей**: Нажмите > **Очистить список вызовов** и выберите записи, которые хотите удалить. Нажмите  $\overline{|||} >$  **Удалить**.

### **Режим В кармане**

Включив режим В кармане, Вы не пропустите ни одного вызова, когда телефон находится в сумке или кармане. При поступлении входящего вызова громкость звонка или интенсивность вибрации будет постепенно возрастать.

- **1** Откройте приложение **Телефон**.
- **2** Нажмите  $\equiv$  > **Настройки**.
- **3** Включите функцию **Режим В кармане**.

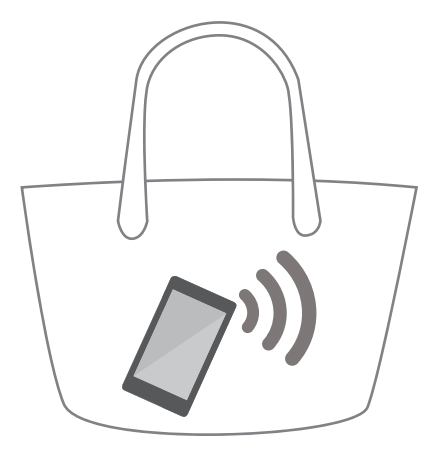

Когда телефон лежит экраном вниз или находится в кармане, он будет вибрировать при поступлении входящих вызовов, даже если вибрация при входящих вызовах отключена.

## **Настройки вызовов**

### **Переадресация вызова**

На телефоне доступны функции переадресации вызовов на другой номер.

- **1** Откройте приложение **Телефон**.
- **2** Нажмите  $\equiv$  > **Настройки**.
- **3** Нажмите **Переадресация вызова**. Если телефон поддерживает две SIM-карты, нажмите **Переадресация вызова** в разделе **SIM1** или **SIM2**.
- **4** Выберите режим переадресации, введите номер, на который будут переадресовываться вызовы, и нажмите **Включить**.

Когда включена функция переадресации вызовов, определенные вызовы (например, неотвеченные вызовы) будут переадресовываться на заданный номер.

### <span id="page-69-0"></span>**Ожидание вызова**

Функция ожидания вызова позволяет принимать входящие вызовы во время разговора и переключаться между двумя собеседниками.

- **1** Откройте приложение **Телефон**.
- **2** Нажмите  $\equiv$  > **Настройки**.
- **3** Нажмите **Дополнительные настройки** и включите переключатель **Ожидание вызова**. Если телефон поддерживает две SIM-карты, выберите **SIM1** или **SIM2**, затем нажмите **Дополнительные настройки** и включите переключатель **Ожидание вызова**.

Если во время разговора поступает входящий вызов, нажмите  $\langle \cdot \rangle$ , чтобы ответить на входящий вызов, и  $\leftrightharpoonup$  для переключения между вызовами.

### **Режим Не беспокоить**

Режим Не беспокоить позволяет работать и отдыхать в тишине и покое. Телефон будет уведомлять Вас только о самых важных вызовах и сообщениях.

**1** Откройте приложение **Настройки**.

**2** Нажмите **Не беспокоить** и включите переключатель **Не беспокоить**.

**3** Нажмите **Приоритетные события** > **Белый список вызовов и сообщений** > , чтобы добавить контакты в белый список.

Когда режим Не беспокоить включен, телефон будет звонить или вибрировать при получении вызовов или сообщений от выбранных контактов. Телефон не будет звонить или вибрировать при получении вызовов и сообщений от других контактов. Уведомления об отклоненных вызовах и сообщениях можно посмотреть на панели уведомлений.

### **Фильтр угроз**

Фильтр угроз автоматически блокирует вызовы и сообщения от неизвестных контактов или от контактов, внесенных в черный список. Черный список постоянно обновляется.

Откройте приложение **Диспетчер телефона**, затем нажмите **Фильтр угроз**, чтобы настроить правила фильтрации, черный и белый списки. Более подробную информацию см. в разделе [Фильтр](#page-142-0) угроз.

Также можно открыть приложение **Телефон** и нажать > **Фильтр угроз**, чтобы настроить фильтр угроз.

#### **Голосовая почта**

Переводите вызовы на голосовую почту, когда телефон выключен или недоступен. Вызывающие абоненты смогут оставить голосовое сообщение, которое можно будет позже прослушать.

- Функция голосовой почты должна поддерживаться Вашим оператором. Убедитесь, что Вы подключили эту услугу. Подробную информацию об услуге голосовой почты спрашивайте у Вашего оператора.
- **1** Откройте приложение **Телефон**.
- **2** Нажмите  $\equiv$  > **Настройки**.
- **3** Нажмите **Дополнительные настройки**. Если телефон поддерживает две SIM-карты, нажмите **Дополнительные настройки** в разделе **SIM1** или **SIM2**.
- **4** Нажмите **Голосовая почта** > **Номер голосовой почты** и введите номер голосовой почты.

При получении сообщения голосовой почты в строке состояния появляется значок  $\overline{QQ}$ . Наберите номер голосовой почты, чтобы прослушать полученное сообщение.

### <span id="page-70-0"></span>**Создание контакта**

- Количество контактов, которое можно сохранить в телефоне, зависит от объема внутренней памяти устройства. Максимальное число контактов, которое можно сохранить на SIM-карте, зависит от объема памяти SIM-карты.
- **1** Откройте приложение **Контакты**.
- **2** Нажмите . Нажмите **Создать новый контакт**, чтобы создать новый контакт.

**3** Выберите место сохранения контакта в меню опций.

**4** Введите имя контакта, номер телефона и другую информацию, затем нажмите  $\checkmark$  . Чтобы сохранить номер из списка вызовов, нажмите на значок  $\circled$  рядом с номером, который хотите сохранить, затем выберите  $+$ или  $-$ . Также можно сохранить в данные контактов номера телефонов и адреса эл. почты из приложений **Сообщения**  или **Эл. почта**.

## **Быстрое добавление данных контакта**

Как можно быстро ввести данные контакта? Отсканируйте визитную карточку контакта или сделайте ее фото, и имя, номера телефонов и другая информация будут автоматически добавлены в список контактов.

- **1** Откройте приложение **Контакты**.
- **2** Нажмите **Визитные карточки** > **Сканировать**.
- **3** Здесь можно выполнить следующие действия:
	- **Сделать фото одной визитной карточки**: Положите визитную карточку на плоскую поверхность, поверните телефон в горизонтальное положение. Убедитесь, что

визитная карточка точно попадает в рамку на экране камеры, затем нажмите  $\circledcirc$ .

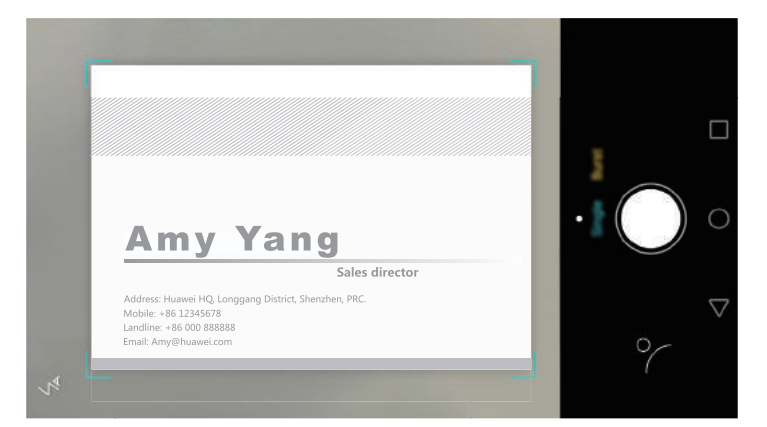

**• Сделать фото нескольких визитных карточек:** Переключитесь в режим **Серия** и, следуя инструкциям на экране, сделайте фото нескольких визитных карточек. После завершения процесса сканирования или фотографирования контактная информация будет автоматически сохранена в разделе **Визитные карточки**.

### **Импорт или экспорт контактов**

Телефон поддерживает файлы с контактной информацией в формате **.vcf**. Формат **VCF**  — это стандартный формат файла для хранения контактной информации, включая имена, адреса и номера телефонов.

### **Импорт контактов с накопителя**

- **1** Откройте приложение **Контакты**.
- **2** Нажмите  $\equiv$  > Импорт/экспорт > Импорт из накопителя.
- **3** Выберите один или несколько файлов **.vcf** и нажмите **ОК**.
### **Импорт контактов с SIM-карты**

- **1** Откройте приложение **Контакты**.
- **2** Нажмите  $\equiv$  > Импорт/экспорт > Импорт из накопителя:SIM . Если в телефоне установлено две SIM-карты, выберите SIM-карту (SIM 1 или SIM 2), с которой будет выполняться импорт контактов.
- **3** Выберите контакты, которые хотите импортировать, и нажмите  $\Box$ .
- **4** Выберите место сохранения импортированных контактов. Начнется автоматический импорт контактов.

### **Импорт контактов по Bluetooth**

- **1** Откройте приложение **Контакты**.
- **2** Нажмите  $\equiv$  > Импорт/экспорт > Импорт с другого телефона.
- **3** Выберите **Поддерживает Bluetooth** и нажмите **Далее**.
- **4** Включите Bluetooth на устройстве, с которого хотите импортировать контакты, и настройте видимость этого устройства для других Bluetooth-устройств.
- **5** Нажмите **Далее**. На телефоне автоматически включится Bluetooth и начнется поиск ближайших устройств.
- **6** Выберите Bluetooth-устройство, с которого хотите импортировать контакты. После установления соединения начнется автоматический импорт контактов с другого Bluetooth-устройства на Ваш телефон.

### **Импорт контактов по Wi-Fi Direct**

- **1** Откройте приложение **\*** Контакты.
- $2$   $HaxMATE \equiv$  >  $MMDDT/3KCDOPT$  >  $MMDDTC$  другого телефона.
- **3** Выберите **Импорт по Wi-Fi Direct** и нажмите **Далее**. На экране телефона появится сообщение с просьбой включить Wi-Fi и будет выполнен поиск ближайших устройств Wi-Fi Direct.
- **4** Выберите устройство Wi-Fi Direct, к которому хотите подключиться. После установления соединения начнется автоматический импорт контактов с другого устройства на Ваш телефон.

### **Экспорт контактов на накопитель**

- **1** Откройте приложение **Контакты**.
- **2** Нажмите  $\equiv$  > Импорт/экспорт > Экспорт на накопитель.
- **3** Нажмите **Экспорт**.
- **4** Выберите аккаунт, из которого хотите экспортировать контакты, и нажмите **ОК**.

По умолчанию экспортированный файл **.vcf** сохраняется в корневом каталоге во внутренней памяти телефона. Чтобы посмотреть экспортированный файл, откройте приложение **Файлы**.

### **Экспорт контактов на SIM-карту**

- **1** Откройте приложение **Контакты**.
- $2$  Нажмите  $\equiv$  > Импорт/экспорт > Экспорт на накопитель:SIM . Если в телефоне установлено две SIM-карты, выберите SIM-карту (SIM 1 или SIM 2), на которую будет выполняться экспорт контактов.
- $\bf 3$  Выберите контакты, которые хотите экспортировать, и нажмите  $\,\, \Box$  .
- **4** Нажмите **Продолжить**.

### **Отправка контактов**

- **1** Откройте приложение **\*** Контакты.
- **2** Нажмите  $\equiv$  > Импорт/экспорт > Отправить.
- $\boldsymbol{3}$  Выберите контакты, которые хотите отправить, и нажмите  $\mathcal{L}_{\circ}$ .
- **4** Выберите способ отправки и следуйте инструкциям на экране.

## **Управление контактами**

#### **Редактирование контакта**

После создания контакта можно в любое время изменить его данные. Можно добавить или удалить информацию, например номера телефонов или адреса эл. почты. Также можно добавить дату рождения, никнейм или фото или установить мелодию вызова для этого контакта.

- **1** Откройте приложение **Контакты**.
- **2** Нажмите и удерживайте контакт, который хотите изменить, затем нажмите **Изменить**.

**3** Нажмите на фото контакта и выберите **Сфотографировать** или **Выбрать из**

**Галереи**. Введите новые данные контакта, затем нажмите  $\checkmark$ .

Фото контакта будет отображаться на экране вызова при поступлении входящего вызова от этого контакта. Также будут отображаться другие данные контакта, например название компании и должность.

### **Добавление нескольких номеров телефонов одного контакта**: Выберите контакт в списке контактов, затем нажмите **Изменить** > **Добавить номер телефона**.

#### **Объединение повторяющихся контактов**

При добавлении контактов в телефон из различных источников могут образоваться повторяющиеся записи. Эти повторяющиеся записи можно объединить в один контакт.

- **1** Откройте приложение **Контакты**.
- **2** Нажмите > **Управление контактами** > **Объединить дублирующие контакты**.
- $\bf 3$  Выберите контакты, которые хотите объединить, и нажмите  $\,\sqrt{\,}$  .

### **Удаление контактов**

- **1** Откройте приложение **Контакты**.
- **2** Нажмите > **Управление контактами** > **Удалить несколько контактов**.
- **3** Выберите контакты, которые хотите удалить, и нажмите  $\overline{||||}$ .
- **4** Нажмите **Удалить**.
- Нажмите и удерживайте контакт, который хотите удалить. В появившемся меню выберите **Удалить**, чтобы удалить выбранный контакт.

### **Поиск контактов**

Поиск контактов, хранящихся в памяти телефона, на SIM-карте или в привязанном аккаунте.

- **1** Откройте приложение **Контакты**.
- Для получения точных результатов поиска убедитесь, что в приложении **Контакты** настроено отображение всех контактов. В списке контактов нажмите  $\equiv$  > Фильтр **контактов**, затем выберите **Все контакты**.
- **2** В списке контактов выполните одно из следующих действий для поиска необходимого контакта:
	- Проведите вниз или вверх по списку контактов.
- Проведите пальцем вверх или вниз по алфавитному указателю с правой стороны экрана для перемещения по списку контактов.
- Введите имя контакта, его инициалы, номер телефона, адрес эл. почты или другие данные контакта в строке поиска в верхней части списка контактов. Результаты поиска будут отображаться под строкой поиска.
- **3** Выберите контакт. Вы можете позвонить выбранному контакту, отправить ему SMSсообщение или изменить его данные.
- Если на экране появляется сообщение об ошибке или Вы не можете найти контакт, нажмите > **Управление контактами** и выберите **Восстановление списка контактов**.

## **Просмотр контактов из разных аккаунтов**

Выберите контакты, которые будут отображаться на экране телефона.

- **1** Откройте приложение **Контакты**.
- **2** Нажмите  $\equiv$  > Фильтр контактов.
- **3** Выберите аккаунт, контакты из которого будут отображаться на экране, или настройте персональные параметры отображения контактов.

**Скрытие фото контактов, информации о компании и должности**: Нажмите > **Фильтр контактов** на экране списка контактов и включите переключатель **Упрощенный режим**.

## **Добавление контакта в Избранное**

Добавьте в Избранное контакты, с которыми Вы часто общаетесь.

- **1** Откройте приложение **\*** Контакты.
- **2** Нажмите и удерживайте контакт, который хотите добавить в Избранное, затем нажмите **Добавить в избранное**, чтобы добавить его в раздел **Избранное**.

 $\overrightarrow{i}$  Контакт также можно добавить в Избранное, нажав на значок  $\overrightarrow{\ }$  на экране сведений контакта.

**Удаление контактов из Избранного**: Нажмите **Избранное** > на экране списка контактов. Выберите контакты, которые хотите удалить из Избранного, затем нажмите

 $\left( \bigtriangleup \right)$ 

# **Группы контактов**

Создавайте разные группы для друзей и членов семьи. Всем контактам в одной группе можно отправлять SMS-сообщения или электронные письма. В приложении Контакты теперь появилась новая функция **Умные группы**. Телефон автоматически сортирует контакты по компании или дате последнего общения с контактом, упрощая управление контактами и группами.

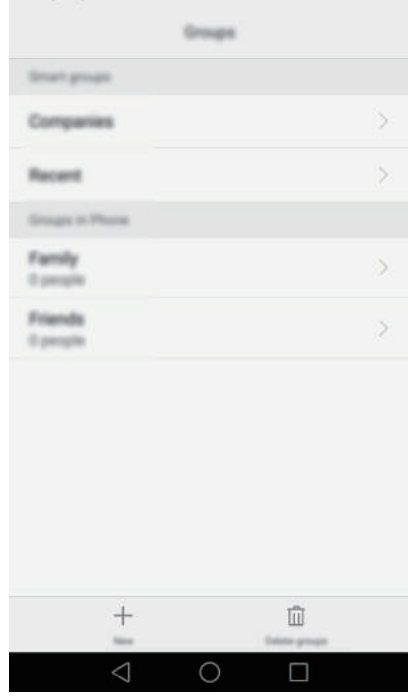

### **Создание группы**

- **1** Откройте приложение **Контакты**.
- **2** Нажмите Группы, затем  $+$ .
- **3** Введите имя группы (например, Семья или Друзья) и нажмите **ОК**.
- $\,$  **4** Нажмите  $\,+\,$  . Выберите контакты, которые хотите добавить в созданную группу, и нажмите  $\sqrt{ }$ .

### **Редактирование группы**

Добавьте или удалите контакты из группы или измените имя группы.

- **1** Откройте приложение **\*** Контакты.
- **2** Нажмите **Группы** и выберите группу, которую хотите изменить.
- **3** Нажмите  $+$ , чтобы добавить нового участника в группу.
- **4** Нажмите  $\equiv$  3 десь можно выполнить следующие действия:
- Нажмите **Удалить участников**, чтобы удалить участников группы.
- Нажмите **Удалить группу**, чтобы удалить группу.
- Нажмите **Переименовать**, чтобы изменить имя группы.

### **Отправка сообщений или электронных писем группе контактов**

- **1** Откройте приложение **Контакты**.
- **2** Нажмите **Группы** и выберите группу контактов, которым хотите отправить сообщение или электронное письмо.
- **3** Нажмите  $\oslash$  , чтобы отправить сообщение, или нажмите  $\boxtimes$  , чтобы отправить электронное письмо.

### **Удаление группы**

- **1** Откройте приложение **Контакты**.
- **2** Нажмите **Группы**.
- **3** Нажмите и удерживайте группу, которую хотите удалить, затем нажмите **Удалить**.
- **4** Нажмите **Удалить**.

При удалении группы контакты, расположенные в этой группе, удалены не будут.

# **Сообщения и электронная почта**

# 6

# **Отправка сообщений**

Придайте особый шарм Вашим сообщениям: добавьте в них смайлики, изображения, видео, музыку, записи и другой контент.

**1** Откройте приложение **Сообщения**.

- $2$  В списке цепочек сообщений нажмите  $+$  .
- **3** Нажмите на поле получателя и введите имя контакта или номер телефона. Вы также можете нажать  $\triangle$ , чтобы открыть список контактов и выбрать контакт или группу контактов.
- **4** Нажмите на текстовое поле и введите сообщение, затем нажите  $\geq$ .

 $\bullet$  Если сообщение содержит больше трех строк, нажмите  $\mathbb{R}^3$ , чтобы переключиться в полноэкранный режим. Нажмите  $+$ , чтобы добавить вложение.

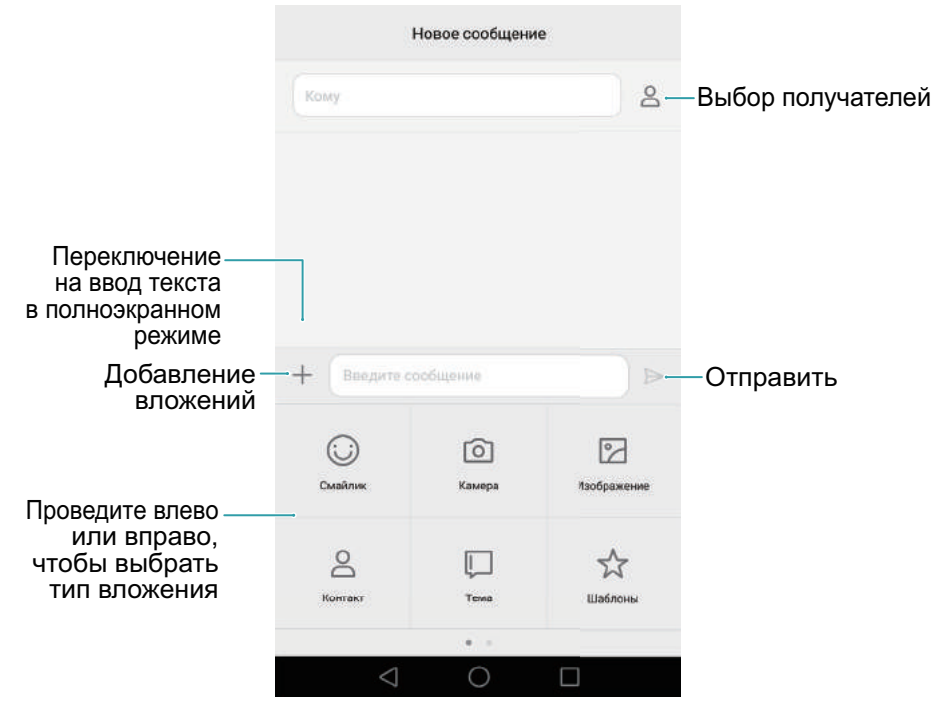

**Отмена отправки сообщения**: Отправку сообщения можно отменить в течение 4 секунд после того, как оно было отправлено. Нажмите  $\equiv$  > **Настройки** и включите функцию **Отмена отправки**. Дважды нажмите на сообщение, чтобы отменить его отправку.

# **Ответ на сообщение**

- **1** Откройте приложение **Сообщения**.
- **2** В списке цепочек сообщений нажмите на имя контакта или номер телефона, чтобы посмотреть переписку.
- ${\bf 3}$  Нажмите на текстовое поле и введите сообщение, затем нажите  $\geqslant$  .
- **Ответ на сообщение на панели уведомлений**: Новые сообщения отображаются на панели уведомлений. Нажмите на кнопку, чтобы написать ответ.

# **Поиск сообщений**

Используйте функцию поиска для быстрого поиска сообщений.

- **1** Откройте приложение **Сообщения**.
- **2** Проведите вниз по экрану в списке цепочек сообщений, чтобы открыть строку поиска.
- **3** Введите ключевые слова. Результаты поиска отображаются под строкой поиска.

## **Удаление цепочек**

Чтобы освободить место в списке сообщений, удалите ненужную переписку или старые цепочки сообщений.

- Удаленные цепочки сообщений нельзя восстановить.
- **1** Откройте приложение **Сообщения**.
- **2** В списке цепочек сообщений нажмите и удерживайте цепочку.
- **3** Выберите цепочки, которые хотите удалить, и нажмите > **Удалить**.

## **Управление сообщениями**

Удаляйте ненужные сообщения, пересылайте сообщения другим контактам, копируйте и вставляйте текст сообщений, блокируйте сообщения или добавляйте их в Избранное, чтобы случайно не удалить их.

- **1** Откройте приложение **Сообщения**.
- **2** В списке цепочек сообщений нажмите на имя контакта или номер телефона, чтобы посмотреть переписку.
- **3** Нажмите и удерживайте сообщение. Здесь можно выполнить следующие действия:
- **Пересылка сообщения**: Нажмите  $\rightarrow$ , чтобы переслать сообщение другому контакту.
- Удаление сообщения: Нажмите  $\overline{11}$  > Удалить, чтобы удалить сообщение. Удаленные сообщения нельзя восстановить.
- **Копирование сообщения**: Нажмите  $\Box$ , чтобы скопировать сообщение в буфер обмена и вставить его в другое место. Во время просмотра сообщения дважды нажмите на него, чтобы перейти в полноэкранный режим просмотра.
- **Добавление сообщения в Избранное**: Нажмите > **Копировать в Избранное**, чтобы добавить сообщение в Избранное. При удалении сообщений сообщения, добавленные в Избранное, не будут удалены. В списке цепочек сообщений нажмите

 $\equiv$  > **Избранное**, чтобы посмотреть избранные сообщения.

**• Блокировка сообщений**: Нажмите > **Заблокировать**, чтобы заблокировать сообщение. При удалении сообщений заблокированные сообщения не будут удалены.

### **Блокировка спама**

- **1** Откройте приложение **Сообщения**.
- **2** В списке цепочек сообщений нажмите  $\equiv$  > Фильтр угроз, чтобы посмотреть заблокированные сообщения.
- $\bf 3$  Нажмите  $\, \circledS$  , чтобы настроить правила фильтрации спама и задать черный список ключевых слов. Заблокированные сообщения не отображаются в списке цепочек сообщений.

# **Шаблоны сообщений**

Создайте шаблоны часто используемых фраз для экономии времени при написании сообщений.

- **1** Откройте приложение **Сообщения**.
- **2** В списке цепочек сообщений нажмите > **Настройки** > **Дополнительно** > **Шаблоны**. Здесь можно выполнить следующие действия:
	- Нажмите на шаблон, чтобы изменить его.
	- $\bullet$  Нажмите  $\,+\,$ , чтобы создать новый шаблон.
- **В Использование шаблона в сообщении**: Во время создания сообщения нажмите

 $+$ . Выберите **Шаблоны**, затем выберите фразу, которую хотите добавить в сообщение.

## **Добавление подписи к сообщению**

Добавьте к сообщению подпись, чтобы сэкономить время во время отправки сообщений.

- **1** Откройте приложение **Сообщения**.
- **2** Нажмите > **Настройки** > **Дополнительно** > **Подпись** в списке цепочек сообщений и включите переключатель **Добавление подписи**.
- **3** Нажмите **Изменение подписи**, введите подпись, затем нажмите **ОК**.

## **Добавление аккаунта электронной почты**

### **Добавление личного аккаунта электронной почты**

По вопросу получения параметров, необходимых для настройки аккаунта, обращайтесь к провайдеру услуг эл. почты.

- **1** Откройте приложение **Эл. почта**.
- **2** Выберите провайдера услуг эл. почты или нажмите **Другое**.
- **3** Введите адрес эл. почты и пароль, затем нажмите **Далее**. Нажмите **Настройка вручную**, чтобы настроить аккаунт эл. почты вручную.
- **4** Настройте аккаунт, следуя инструкциям на экране. Система автоматически подключится к серверу и проверит настройки сервера.
- После настройки аккаунта на экране появится папка **Входящие**.

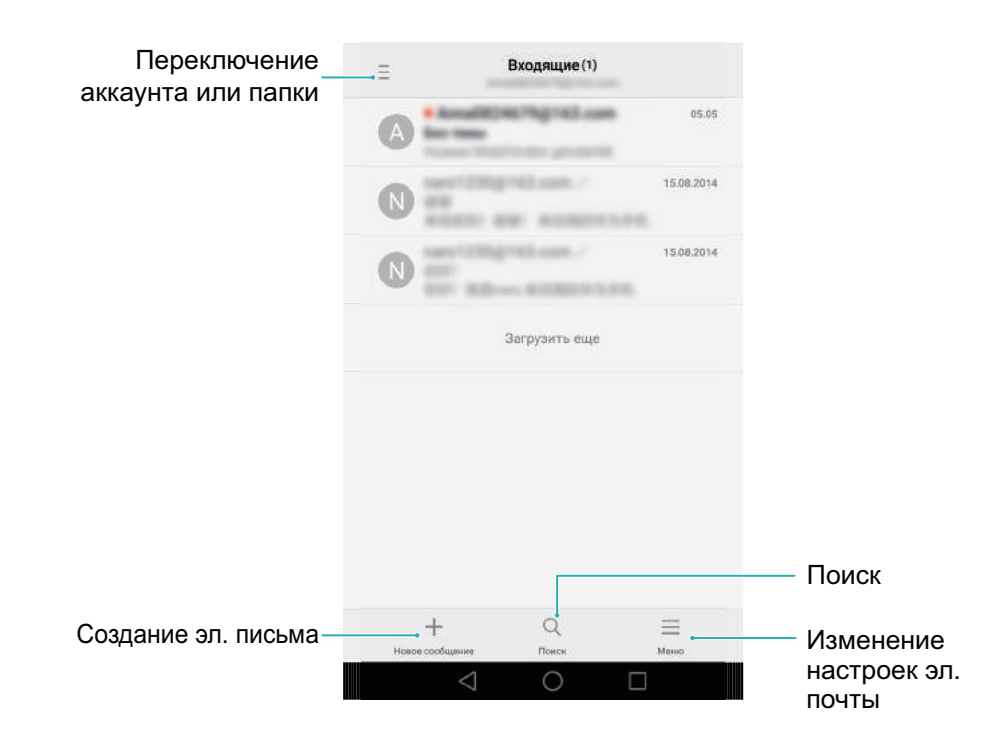

 $\dot{\mathbf{u}}$  Чтобы добавить другие аккаунты нажмите  $\equiv$  > **Настройки** > **Добавить аккаунт** в папке **Входящие**.

### **Добавление аккаунта Exchange**

Exchange — это система обмена электронной корреспонденцией, разработанная компанией Microsoft для корпоративных нужд. Некоторые провайдеры услуг эл. почты также предоставляют аккаунты Exchange для личного пользования.

По вопросу получения параметров, необходимых для настройки аккаунта, обращайтесь к провайдеру услуг эл. почты.

- **1** Откройте приложение **Эл. почта**.
- **2** Нажмите **Exchange**.
- **3** Введите адрес эл. почты, имя пользователя и пароль. Нажмите **Далее**.
- **4** Настройте аккаунт, следуя инструкциям на экране. Система автоматически подключится к серверу и проверит настройки сервера.

После настройки аккаунта на экране появится папка **Входящие**.

### **Отправка электронного письма**

- **1** Откройте приложение **Эл. почта**.
- **2** Нажмите  $+$ .
- **3** Нажмите **От:**, чтобы выбрать аккаунт эл. почты, который хотите использовать.
- **4** Введите одного или нескольких получателей.
- Чтобы отправить копию или скрытую копию эл. письма нескольким получателям, нажмите **Копия/СК:**.
- **5** Введите тему и текст письма. Нажмите  $\oslash$ , чтобы прикрепить файл.

**6** Нажмите  $\triangleright$ 

Провайдер услуг электронной почты может установить лимит на размер вложений в эл. письмах. Если Ваши вложения превышают установленный лимит, отправьте их в отдельных эл. письмах.

#### Сообщения и электронная почта

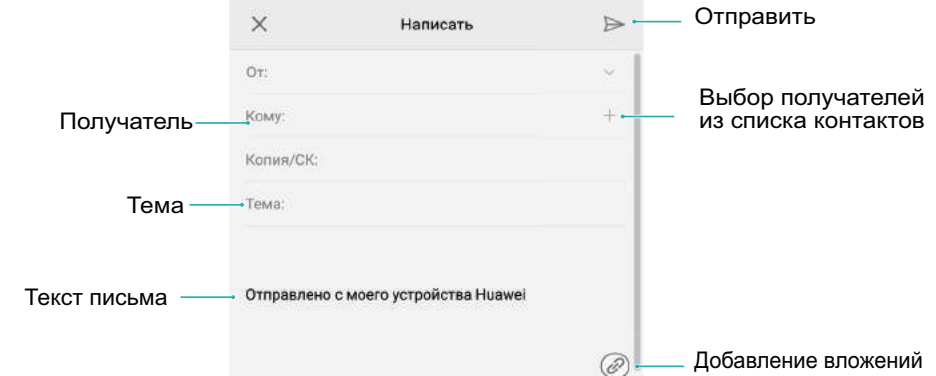

Нажмите  $\times$  > Сохранить, чтобы сохранить черновик эл. письма.

### **Проверка новых электронных писем**

Откройте приложение **Эл. почта**, проведите вниз на экране **Входящие**, чтобы обновить список эл. писем.

- **1** Откройте приложение **Эл. почта**.
- **2** В папке **Входящие** в левом верхнем углу нажмите  $\bar{z}$ , чтобы выбрать аккаунт эл. почты.
- **3** Выберите эл. письмо, которое хотите посмотреть. Здесь можно выполнить следующие действия:
	- Нажмите  $\sqrt{2}$ , чтобы отметить письмо для использования в будущем.
	- $\bullet$  Нажмите  $\equiv$ , чтобы ответить на письмо, переслать или удалить его.
	- Нажмите **Ответить всем...** для быстрого ответа.
	- Проведите влево или вправо, чтобы прочесть следующее или предыдущее эл. письмо.

## **VIP-контакты**

Добавьте важные контакты в список VIP-контактов. Эл. письма от VIP-контактов будут отображаться в отдельной папке.

- **1** Откройте приложение **Эл. почта**.
- **2** В папке **Входящие** откройте эл. письмо, которое хотите прочитать.
- **3** Нажмите на фото контакта, в появившемся меню выберите **Добавить в VIPконтакты**.

 $\dot{\bm{v}}$  Чтобы изменить настройки и сигналы уведомлений для VIP-контактов, нажмите  $\equiv$ > **Настройки** > **VIP-уведомления** на экране **Входящие**.

# **Настройки аккаунта**

### **Смена аккаунта электронной почты**

Если в телефоне зарегистрировано несколько аккаунтов эл. почты, переключитесь на нужный аккаунт для просмотра или отправки эл. писем.

- **1** Откройте приложение **Эл. почта**.
- **2** В папке **Входящие** в левом верхнем углу нажмите  $\bar{z}$ , чтобы открыть список аккаунтов.
- **3** Выберите нужный аккаунт эл. почты.

### **Удаление аккаунта электронной почты**

- **1** Откройте приложение **Эл. почта**.
- **2** В папке Входящие нажмите  $\equiv$  > Настройки.
- **3** Выберите аккаунт, который хотите удалить.
- **4** Нажмите **Удалить аккаунт** > **ОК**.

После удаления аккаунта эл. почты с устройства Вы не сможете его использовать для отправки и получения эл. писем.

### **Персональная настройка аккаунта электронной почты**

Включите отображение фотографий контактов, выберите экран, который будет отображаться после удаления эл. письма, измените подпись, настройте интервал обновления папки Входящие, измените сигнал уведомления о входящем эл. письме.

**1** Откройте приложение **Эл. почта**.

**2** В папке Входящие нажмите  $\equiv$  > Настройки и настройте необходимые параметры.

# **Камера и галерея**

# **Экран камеры**

Откройте приложение **Камера** для доступа к экрану камеры. Переключение Переключение режимов вспышки между основной и фронтальной камерами Применение Переключение в режим широкой фильтров диафрагмы Проведите влево по экрану для настройки Проведите вправо параметров по экрану для камеры изменения режима съемки Запись видео  $\overline{\mathbf{u}}$ Просмотр фото и видео Съемка фото

Более подробную информацию о настройках камеры см. в разделе [Настройки](#page-106-0) [фотосъемки](#page-106-0).

## **Фотосъемка**

В телефоне предустановлено приложение Камера с богатым выбором режимов съемки.

**1** Откройте приложение **Камера**.

- **2** Наведите камеру на объект съемки, устройство автоматически выполнит фокусировку на объекте. Выберите область фокусировки и нажмите в соответствующем месте экрана камеры, чтобы сфокусироваться на выбранной области. Чтобы настроить фокусное расстояние, сведите или разведите два пальца на экране камеры.
- $3$  Нажмите  $\circledcirc$

Нажмите на миниатюру  $\sqrt[3]{\ }$ , чтобы посмотреть сделанное фото и отправить его друзьям. Более подробную информацию см. в разделе [Отправка](#page-110-0) фото и видео.

## <span id="page-86-0"></span>**Режимы съемки**

Приложение Камера предлагает большой выбор режимов съемки, позволяя делать великолепные снимки в любой ситуации.

Доступность режимов съемки зависит от модели устройства. Проведите вправо по экрану камеры для переключения режима съемки.

- **Украшение**: Перетащите ползунок, чтобы настроить уровни режима украшения и применить различные эффекты. Более подробную информацию см. в разделе [Режим](#page-87-0) [Украшение](#page-87-0).
- **Панорама**: Используйте этот режим для съемки широкоформатных фотографий. Более подробную информацию см. в разделе [Панорамная](#page-100-0) съемка.
- **Панорамные селфи**: Используйте этот режим для съемки панорамных селфи. Более подробную информацию см. в разделе [Панорамные](#page-101-0) селфи.
- **Ночная съемка**: Используйте этот режим для съемки в ночное время. Камера автоматически регулирует экспозицию в зависимости от освещения. Более подробную информацию см. в разделе Режим ночной [съемки](#page-93-0).
- **HDR**: Оптимизация изображений, снятых в условиях недостаточного или чрезмерного освещения. Более подробную информацию см. в разделе [Режим](#page-93-1) HDR.
- **Профессиональный**: Используйте этот режим для съемки профессиональных фотографий, не уступающих по качеству фотографиям, сделанным с помощью цифровой зеркальной камеры. Более подробную информацию см. в разделе [Режим](#page-94-0) [Профессиональный](#page-94-0).
- **Распознавание текста**: Автоматическое выравнивание изображений, снятых под углом. Более подробную информацию см. в разделе [Распознавание](#page-104-0) текста.
- **Свет**: Создание фото световых полос с помощью замедления скорости съемки. Более подробную информацию см. в разделе [Режим](#page-96-0) Свет.
- **Водяной знак**: Добавление различных водяных знаков к фотографиям. Более подробную информацию см. в разделе [Добавление](#page-102-0) водяного знака.
- **Аудиозаметка**: Запись небольшой (несколько секунд) аудиозаметки к фотографии. Более подробную информацию см. в разделе [Аудиозаметки](#page-92-0).
- **Широкая диафрагма**: Съемка близко расположенных объектов на размытом фоне. Более подробную информацию см. в разделе Широкая [диафрагма](#page-7-0).
- **Монохром**: Съемка черно-белых изображений. Более подробную информацию см. в разделе Черно-[белые](#page-8-0) фото.
- **Отрезок времени**: Ускоренное воспроизведение медленно изменяющихся явлений. Более подробную информацию см. в разделе Режим Отрезок [времени](#page-103-0).

**• Замедление**: Замедленное воспроизведение быстро сменяющихся явлений. Более подробную информацию см. в разделе [Ускоренная](#page-104-1) съемка.

# <span id="page-87-0"></span>**Режим Украшение**

Используйте этот режим для создания превосходных селфи.

- **1** Откройте приложение Камера, проведите вправо по экрану и выберите **Украшение**.
- **2** Перетащите ползунок, чтобы изменить настройку.
- $\bf 3$  Наведите камеру на объект съемки и нажмите  $~\oslash$  . Все лица на фотографии будут автоматически распознаны и к ним будут применены настройки украшения.

# **Режим Идеальное селфи**

В режиме Идеальное селфи автоматически распознается Ваше лицо на групповом снимке и к нему применяются настройки украшения. Настройте размер глаз, тон кожи, форму лица, чтобы выгодно выделяться на фоне других.

### <span id="page-87-2"></span>**Использование режима Идеальное селфи**

В режиме Идеальное селфи автоматически распознается Ваше лицо на групповом снимке и к нему применяются настройки украшения.

- **1** Откройте приложение Камера. Проведите вправо по экрану и выберите **Украшение**.
- **2** (Опционально) Проведите влево по экрану и убедитесь, что включен переключатель **Идеальное селфи**. Настройка параметров этого режима описана в разделе Настройка режима [Идеальное](#page-87-1) селфи.
- **3** Перейдите на экран **Украшение**, чтобы сделать фото. Переключитесь на

фронтальную камеру, чтобы сделать селфи. Нажмите  $\circledcirc$ . Ваше лицо будет автоматически распознано и к нему будут примены выбранные настройки украшения.

### <span id="page-87-1"></span>**Настройка режима Идеальное селфи**

Следуйте нижеприведенным инструкциям при первой настройке режима Идеальное селфи.

**1** Откройте приложение **Камера**. Проведите вправо по экрану и выберите **Украшение**.

- **2** Нажмите **Идеальное селфи**, чтобы настроить параметры украшения.
	- a) Сделайте три фотографии Вашего лица: анфас, в профиль и с наклоненной головой.
	- b) Настройте параметры украшения для глаз, тона кожи и формы лица. Выберите оптимальные параметры для идеального результата. Нажмите  $\sqrt{\ }$ .

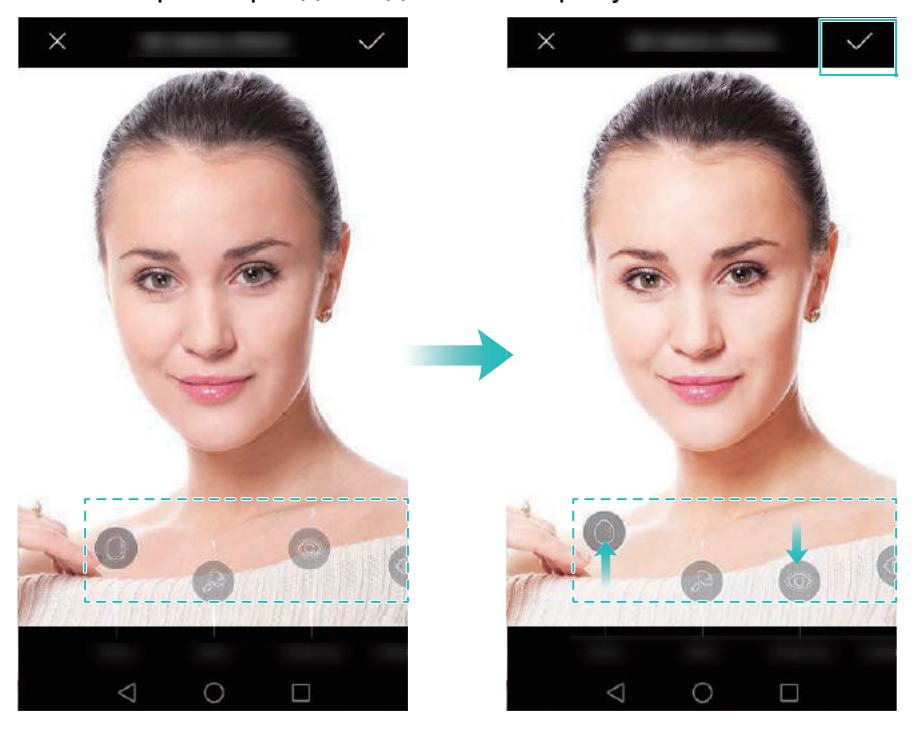

- **Создание эталонного фото**: На экране настроек камеры нажмите **Идеальное селфи** > **Изменить персональную информацию**, чтобы обновить эталонное фото.
- **Изменение настроек украшения**: На экране камеры нажмите **Идеальное селфи** > **Эффекты украшения**, чтобы изменить настройки украшения, такие как тон кожи и форма лица.
- **Выключение режима Идеальное селфи**: На экране настроек камеры выключите переключатель **Идеальное селфи**, чтобы отключить режим Идеальное селфи.

## <span id="page-88-0"></span>**Быстрая съемка**

Дважды нажмите на кнопку уменьшения громкости, чтобы сделать фото, когда экран устройства выключен.

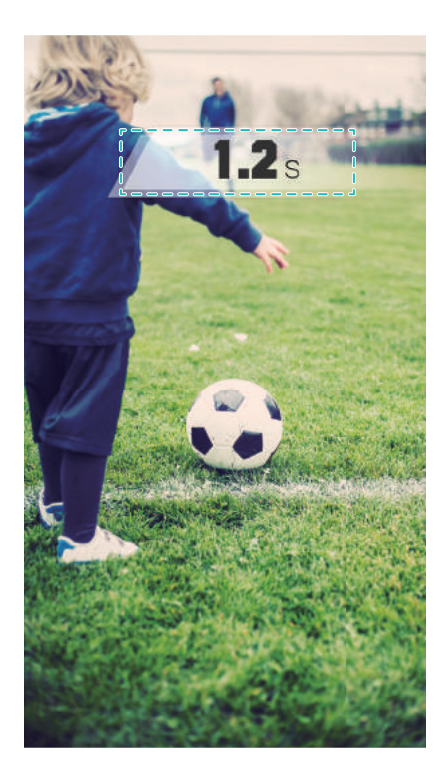

Эта функция недоступна во время воспроизведения музыкальных композиций. Некоторые режимы съемки не поддерживают эту функцию.

- **1** Откройте приложение Камера, проведите влево по экрану, чтобы открыть настройки камеры. Нажмите **Быстрая съемка** > **Включение камеры и съемка**.
- **2** Когда экран устройства выключен, наведите камеру на объект съемки, дважды быстро нажмите на кнопку уменьшения громкости, чтобы сделать фото. Будет автоматически выполнен снимок, и на экране отобразится время съемки.
- **Выключение режима быстрой съемки**: На экране настроек камеры нажмите **Быстрая съемка** > **Выкл.**.

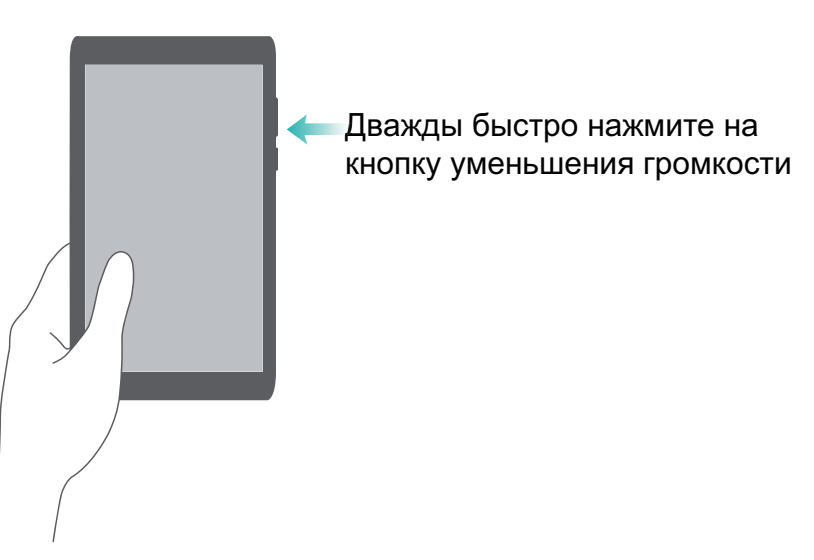

Так как съемка выполняется быстро, качество изображения может ухудшиться во время ночной съемки или при съемке близко расположенных объектов. Выберите место, где много света, и снимайте на некотором расстоянии от объекта съемки.

# **Серийная съемка**

Используйте этот режим для съемки движущихся объектов, например, во время футбольного матча. Будет быстро сделана последовательность снимков, таким образом Вы не пропустите не единого действия.

- Некоторые режимы съемки не поддерживают эту функцию.
- **1** Откройте приложение **Камера**.
- **2** Сфокусируйтесь на объекте, нажмите и удерживайте кнопку  $\heartsuit$ , чтобы начать серийную съемку. Отпустите палец, чтобы остановить съемку.
- $\, {\bf 3} \,$  Чтобы посмотреть и выбрать изображения, нажмите на миниатюру изображения  $\,$   $\,$   $\,$   $\,$ затем нажмите  $(\bigcirc)$ .
- $\bullet$  Фото, сделанные в режиме серийной съемки, отмечаются значком  $\, \circled$  .
- **4** Будет автоматически выбран лучший снимок. Чтобы выбрать другой снимок, нажмите

 $\vee$ . Нажмите  $\Box$  и сохраните изображение, следуя инструкциям на экране.

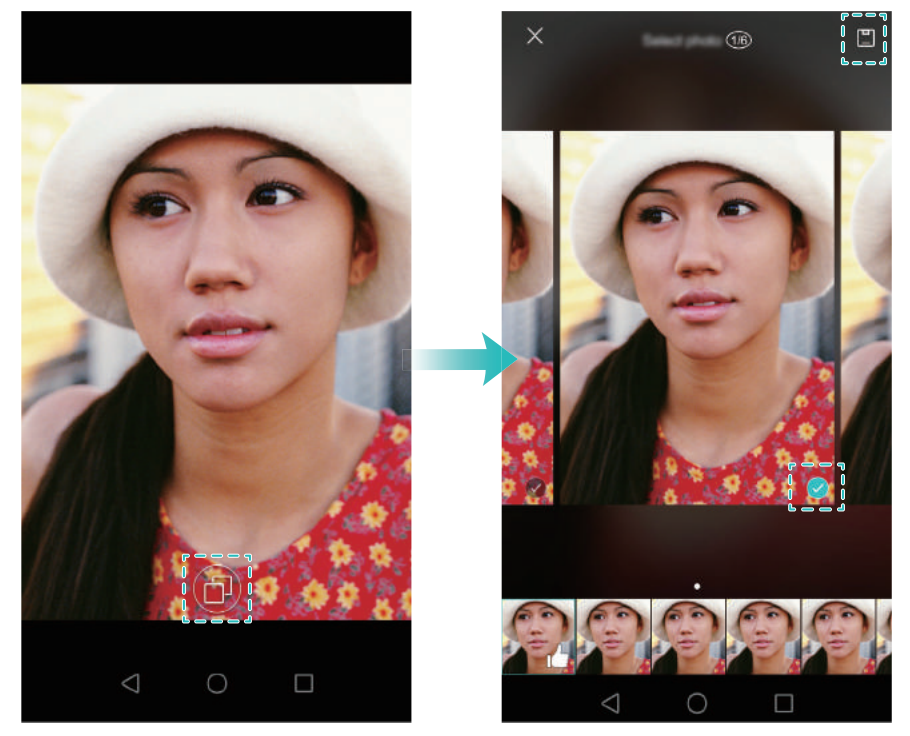

Если не получается открыть режим серийной съемки, выберите функцию **Нажатие и удержание кнопки** на экране настроек камеры и убедитесь, что выбран режим **Серийная съемка**.

## **Съемка по голосовой команде**

Используйте эту функцию для голосового управления камерой во время съемки групповых фотографий.

- **1** Откройте приложение Камера. Проведите влево по экрану, чтобы открыть настройки камеры.
- **2** Нажмите **Аудиоконтроль** и включите переключатель **Аудиоконтроль**. Здесь можно выполнить следующие действия:
	- Скажите "улыбаемся", чтобы сделать фото.
	- Камера сделает снимок при достижении определенного уровня окружающего шума.
- **3** Наведите камеру на объект съемки. Камера делает снимок автоматически по голосовой команде или при определении громкого звука.

## **Запуск камеры из приложения Галерея**

- **1** Откройте приложение **Галерея**.
- **2** Перейдите на вкладку **Фото**, проведите пальцем вниз, чтобы открыть экран камеры в полуэкранном режиме. Проведите вниз еще раз, чтобы включить камеру.

Не все функции камеры доступны в полуэкранном режиме.

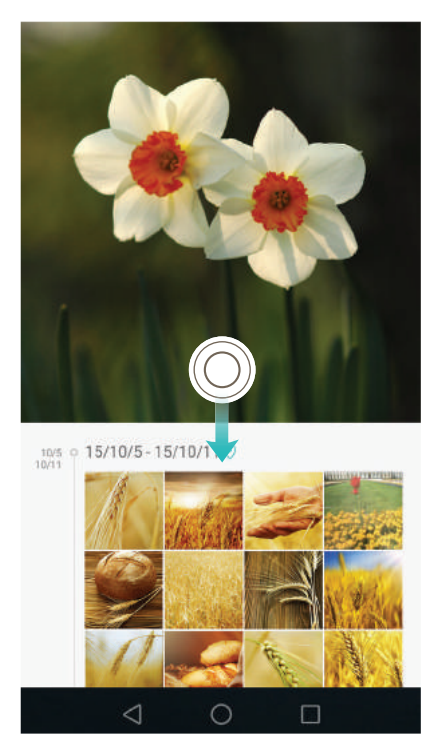

**3** Выберите режим съемки. Более подробную информацию см. в разделе [Режимы](#page-86-0) [съемки](#page-86-0).

- **4** Нажмите  $\circledcirc$ , чтобы сделать фото.
- **5** Нажмите на кнопку **Назад**, чтобы вернуться в приложение Галерея.

## <span id="page-92-1"></span>**Автофокус в движении**

Используйте этот режим для съемки движущихся объектов — людей или животных. Камера автоматически сфокусируется на движущемся объекте, и он будет всегда оставаться в фокусе.

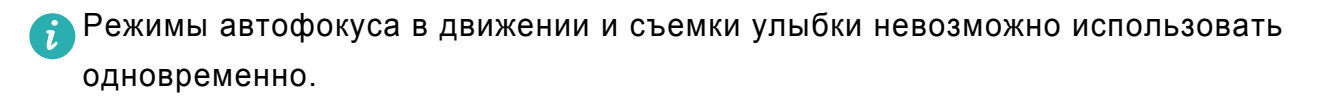

- **1** Откройте приложение Камера. Проведите влево по экрану, чтобы открыть настройки камеры.
- **2** Включите функцию **Автофокус в движении**.
- **3** Нажмите на объект съемки на экране. Камера будет постоянно фокусироваться на этом объекте.
- $4$  Нажмите  $\odot$ .

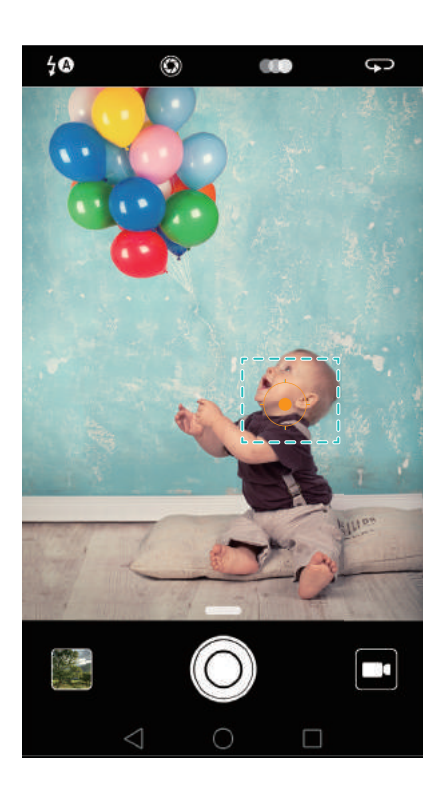

# <span id="page-92-0"></span>**Аудиозаметки**

Прокомментируйте Ваши фотографии, добавьте к ним аудиозаметки.

- **1** Откройте приложение Камера, проведите вправо по экрану и выберите **Аудиозаметка**.
- **2** Наведите камеру на объект съемки.
- **3** Нажмите  $\heartsuit$  , чтобы сделать фото и добавить к нему аудиозаметку. Будет сделана небольшая аудиозапись, которая затем будет добавлена к Вашей фотографии.

# <span id="page-93-1"></span>**Режим HDR**

Используйте режим HDR для съемки объектов высокой контрастности.

- Режим HDR недоступен при съемке с помощью фронтальной камеры.
- **1** Откройте приложение **Камера**, проведите вправо по экрану и выберите **HDR**.
- **2** Держите телефон ровно, наведите камеру на объект съемки и нажмите  $\heartsuit$ .

### <span id="page-93-0"></span>**Режим ночной съемки**

При съемке в этом режиме повышается качество изображений, сделанных ночью или в условиях слабого освещения, — делается акцент на более темные области, в результате чего получаются яркие и красочные фотографии.

- Используйте штатив для фиксации камеры.  $\mathbf{r}$
- **1** Откройте приложение **Камера**, проведите вправо по экрану и выберите **Ночная съемка**.
- Нажмите **Аutо** и, следуя инструкциям на экране, вручную настройте параметры Ŗ светочувствительности (ISO) и экспозиции.
- **2** Держите телефон ровно, наведите камеру на объект съемки и нажмите  $\heartsuit$  . Будет сделано несколько снимков, которые затем будут объединены в одно фото.

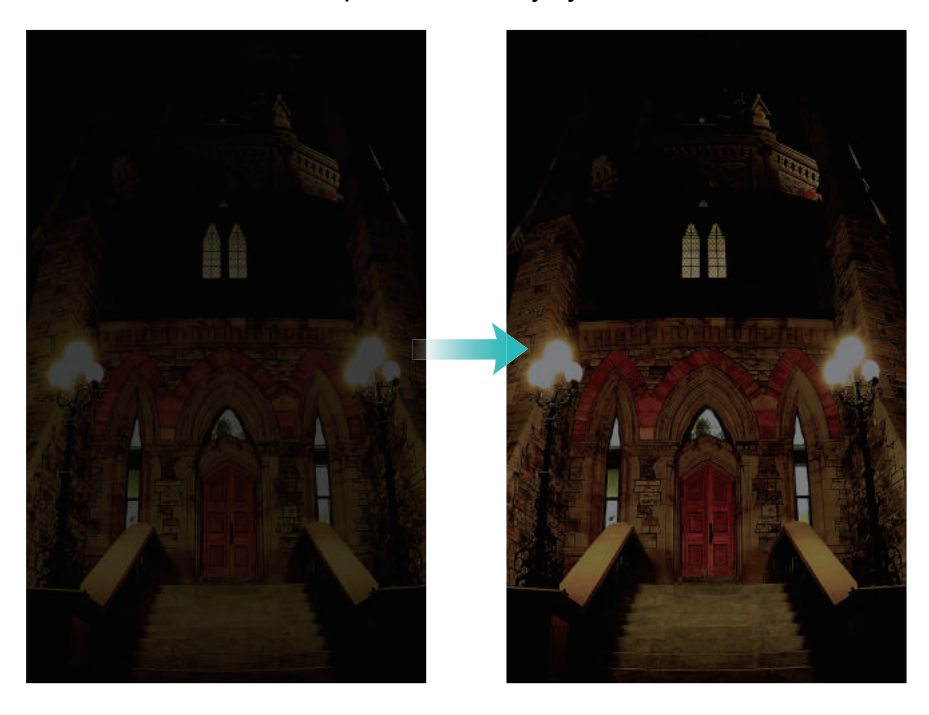

# <span id="page-94-0"></span>**Режим Профессиональный**

В профессиональном режиме можно настраивать параметры камеры для съемки фотографий профессионального качества.

### **Использование профессионального режима**

В телефоне предустановлен режим профессиональной съемки, в котором представлен богатый выбор настроек, позволяющих делать профессиональные снимки (сетка, экспозиция, скорость затвора).

**1** Откройте приложение • Камера, передвиньте вверх ползунок • , чтобы включить профессиональный режим.

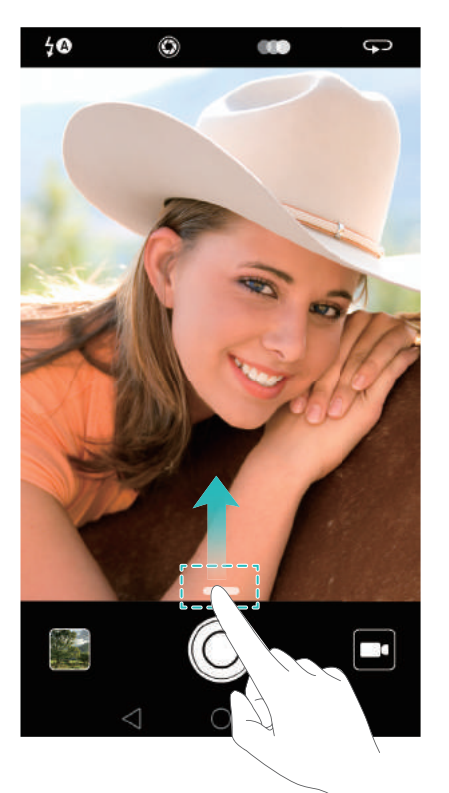

- Профессиональный режим также можно открыть на экранах **Фото**, **Видео** и  $\mathbf{i}$ **Монохром**.
- **2** В профессиональном режиме можно настроить параметры экспозиции, скорость работы затвора и задать другие настройки камеры. Можно также добавить сетку и снимать изображения в формате RAW.
	- **Настройка скорости затвора, баланса белого и других параметров камеры**: На экране настроек режима Профессиональный можно настроить параметры светочувствительности (ISO), экспокоррекции, баланса белого, режима фокусировки, скорость работы завтора и многое другое. Более подробную информацию см. в разделе Настройки [профессионального](#page-95-0) режима.
	- **Включение вспомогательной фокусной лампы**: Проведите влево по экрану и включите переключатель **Доп. освещение (автофокус)**. Используйте фокусную

лампу для улучшения фокусировки на объекте при съемке в условиях низкого освещения.

- **Наложение сетки**: Проведите влево по экрану и нажмите **Сетка**. Выберите подходящую сетку. Более подробную информацию см. в разделе [Наложение](#page-106-1) сетки.
- **Съемка в формате RAW**: Проведите влево по экрану и включите переключатель **Формат RAW**. Фотографии, снятые в режиме Профессиональный, можно сохранять в форматах JPEG и DNG.
- Формат RAW это формат изображений, используемый профессиональными фотографами для записи необработанных данных со светочувствительной матрицы камеры. В изображениях, сохраненных в формате RAW, присутствуют все оригинальные детали, их проще редактировать. Однако у изображений в формате RAW больше размер, они занимают больше места в памяти устройства.
- $\bf 3$  После завершения настройки параметров камеры нажмите  $\, \circledcirc \,$ , чтобы сделать фото. Значок низкой экспозиции появляется в случае слишком низкой экспозиции. Нажмите на значок, чтобы восстановить настройки экспозиции по умолчанию.

### <span id="page-95-0"></span>**Настройки профессионального режима**

В режиме профессиональной съемки представлен богатый выбор настроек, позволяющих делать профессиональные снимки. Например, можно настроить параметры светочувствительности (ISO), экспокоррекции, баланса белого, режима фокусировки, скорости работы затвора и многое другое.

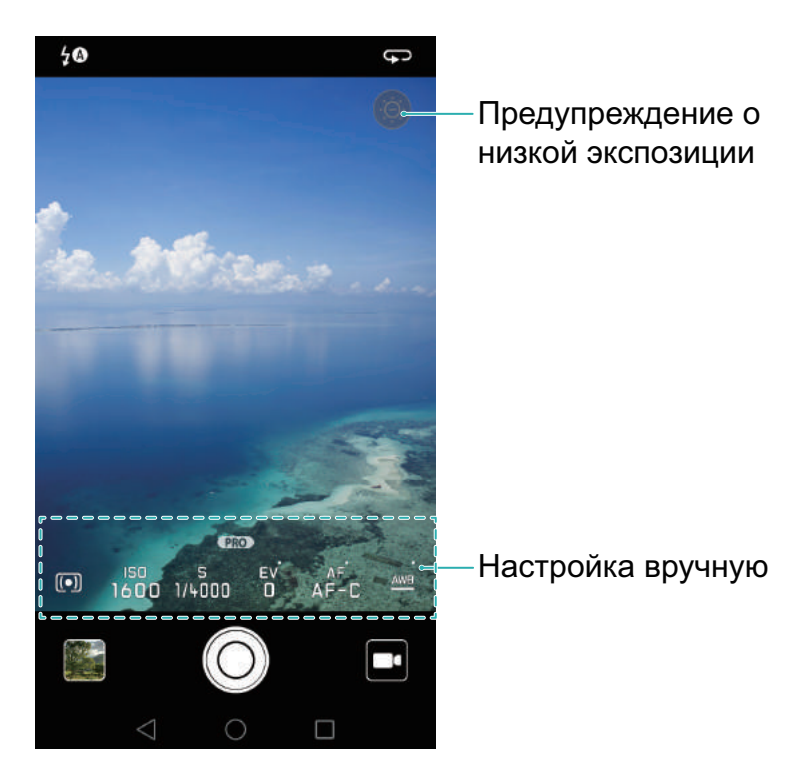

**Значок низкой экспозиции** экспозиции. Нажмите на этот значок, чтобы восстановить настройки экспозиции по умолчанию. Этот значок появляется только в случае слишком низкой

- **•** ( ): Нажмите, чтобы настроить режим измерения экспозиции. Можно выбрать один из трех режимов: матричный экспозамер, центровзвешенный экспозамер или точечный экспозамер. По умолчанию выбран матричный экспозамер.
- **•ISO**: Нажмите, чтобы настроить светочувствительность камеры. При повышении значения ISO увеличивается яркость снимков, но также значительно увеличивается число шумов. Можно задать автоматическое изменение значения ISO или настраивать параметры вручную.

**•S**: Нажмите, чтобы настроить скорость работы затвора. Можно задать автоматическое изменение скорости работы затвора или настраивать параметры вручную.

- **Настройка вручную •EV**: Нажмите, чтобы настроить параметры экспокоррекции. Выберите настройку экспозиции для увеличения или уменьшения яркости. Нажмите и удерживайте этот значок, чтобы зафиксировать текущую настройку экспозиции.
	- **•AF**: Нажмите, чтобы настроить режим фокусировки. Можно выбрать один из трех режимов: фокусировка нажатием, постоянная автофокусировка или фокусировка вручную. По умолчанию выбрана постоянная автофокусировка. В режиме постоянной автофокусировки нажмите и удерживайте этот значок, чтобы зафиксировать настройки фокусировки.
	- <u>AWB</u>: Нажмите, чтобы выбрать баланс белого в зависимости от окружающего освещения. Можно выбрать дневной свет, свет вольфрамовой лампы, свет флуоресцентной лампы и другие настройки. Можно также настроить цветовую температуру. Нажмите и удерживайте этот значок, чтобы зафиксировать выбранную настройку баланса белого.

## <span id="page-96-0"></span>**Режим Свет**

В режиме Свет можно делать удивительные снимки световых полос без необходимости ручной настройки диафрагмы или скорости работы затвора. Можно выбрать один из четырех предустановленных режимов съемки.

- **Свет фонарей**: Съемка полос света от фар машин в ночном городе.
- **Световое граффити**: Съемка полос света в темном окружении.
- **Вода**: Съемка красочных фотографий падающей воды.
- **Звезды**: Съемка красочных фотографий звездного неба.

### **Свет фонарей**

В режиме Свет выберите **Свет фонарей**, чтобы заснять полосы света от фар машин в ночном городе.

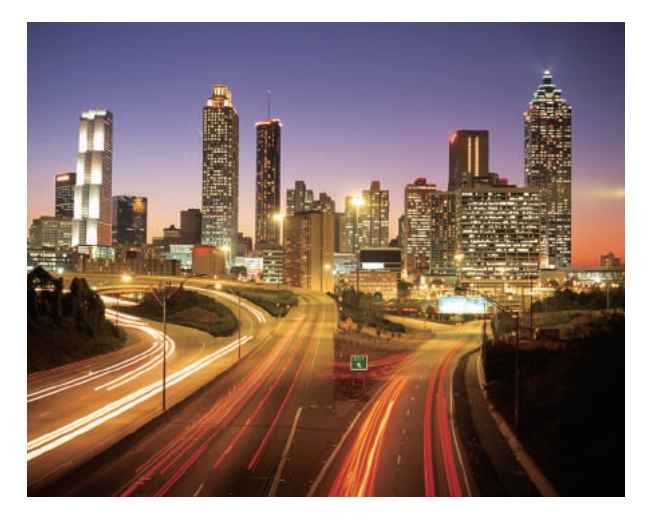

- **1** Выберите подходящее место, держите телефон ровно во время съемки. Для съемки в течение длительного времени используйте штатив.
- Для достижения оптимального результата делайте снимки на некотором расстоянии от объекта съемки. Не наводите камеру на фары ближнего света, чтобы избежать передержки некоторых частей изображения.
- **2** Откройте приложение **Камера**, проведите вправо по экрану и выберите **Свет** > **Свет фонарей**.
- **3** Нажмите  $\heartsuit$ , чтобы начать съемку. Время экспозиции отображается в нижней части экрана.
- **4** Образец изображения отображается на экране камеры. После достижения

требуемого времени экспозиции нажмите  $\Box$ , чтобы завершить съемку.

### **Световое граффити**

В режиме Свет выберите **Световое граффити**, чтобы нарисовать рисунок или написать текст источником света, направленным в объектив камеры.

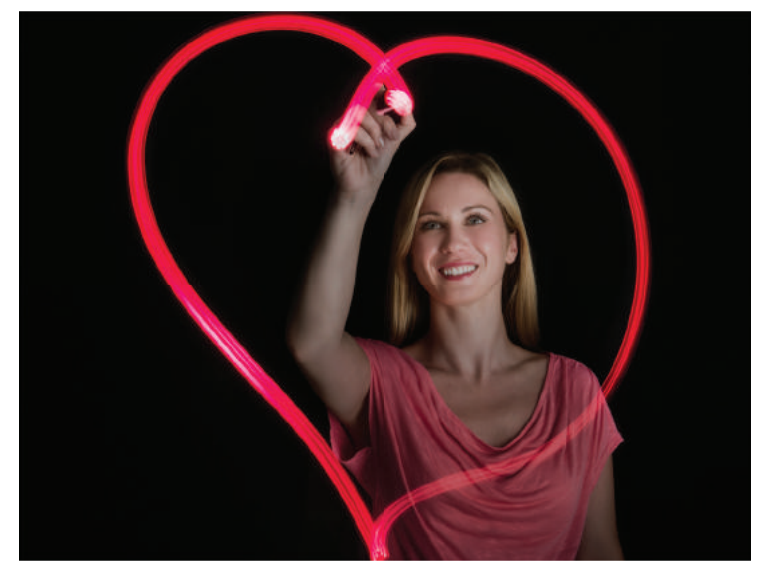

- Для создания рисунка используйте фонарик или светящуюся палочку.
- **1** Выберите подходящее место, держите телефон ровно во время съемки. Для съемки в течение длительного времени используйте штатив.
- Выберите место в стороне от других источников света, чтобы выделить рисунок.
- **2** Откройте приложение **Камера**, проведите вправо по экрану и выберите **Свет** > **Световое граффити**.
- **3** Нажмите  $\heartsuit$ , когда Ваш помощник начнет рисовать световое граффити. Время экспозиции отображается в нижней части экрана.
- Включите вспышку, если хотите снять человека, создающего световое граффити.  $\mathbf{r}$
- **4** Образец изображения отображается на экране камеры. Нажмите **b**, чтобы завершить съемку.

### **Шелковая вода**

В режиме Свет выберите **Вода**, чтобы сделать красивый снимок водопада или дождя.

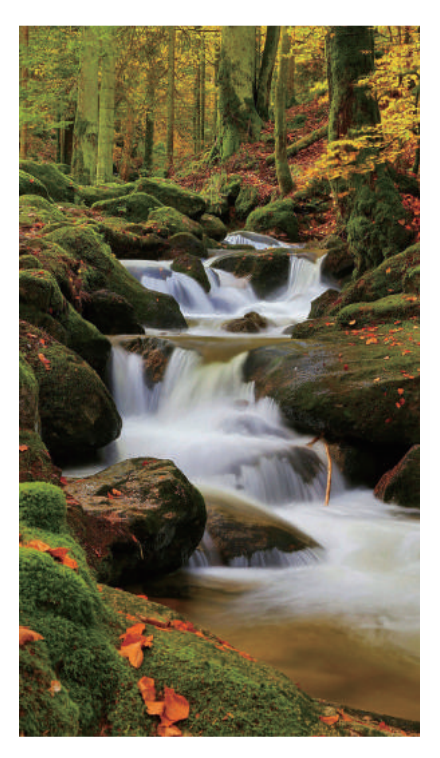

- **1** Выберите подходящее место, держите телефон ровно во время съемки. Для съемки в течение длительного времени используйте штатив.
- **2** Откройте приложение Камера, проведите вправо по экрану и выберите Свет > **Вода**.
- **3** Нажмите  $\heartsuit$ , чтобы начать съемку. Время экспозиции отображается в нижней части экрана.
- **4** Образец изображения отображается на экране камеры. После достижения требуемого времени экспозиции нажмите  $\Box$ , чтобы завершить съемку.

### **Звезды**

Камера устройства позволяет снимать движение звезд по ночному небосклону.

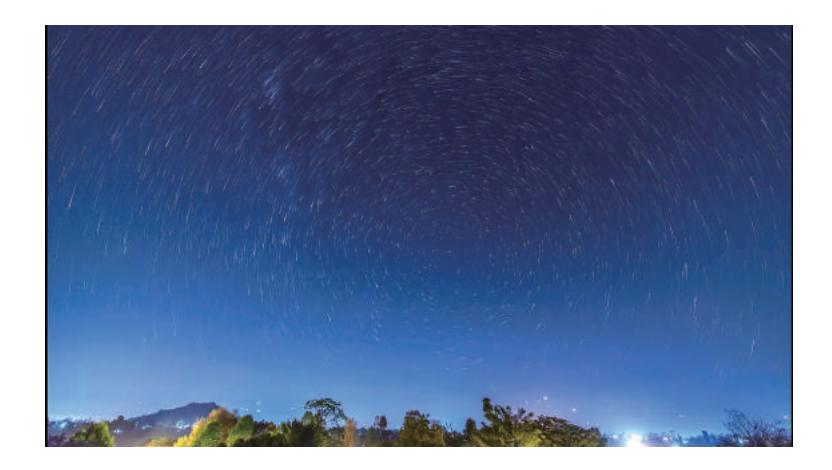

- Используйте штатив для фиксации камеры.
- **1** Выберите место вдали от светового загрязнения и с хорошим видом на ночное небо. Лучше всего для Вашей цели подойдет чистое небо.
- Во время съемки избегайте источников света и чрезмерного времени экспозиции, чтобы не допустить передержки некоторых частей изображения.
- **2** Откройте приложение **Камера**, проведите вправо по экрану и выберите **Свет** > **Звезды**.
- **3** Нажмите  $\heartsuit$ , чтобы начать съемку. Время экспозиции отображается в нижней части экрана.
- **4** Образец изображения отображается на экране камеры. После достижения

требуемого времени экспозиции нажмите  $\Box$ , чтобы завершить съемку.

## **Панорамная съемка**

### <span id="page-100-0"></span>**Панорамная съемка**

Используйте режим панорамной съемки для создания широкоформатных фотографий.

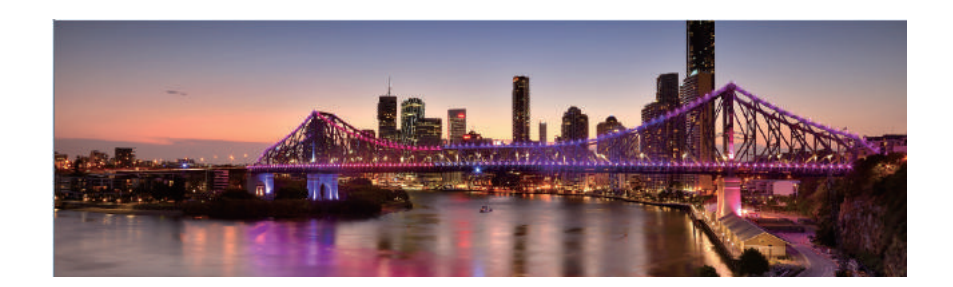

- **1** Выберите подходящее место, держите телефон ровно во время съемки. Делайте снимок на открытой местности, избегайте черно-белого фона.
- **2** Откройте приложение Камера, проведите вправо по экрану и выберите **Панорама**.
- $3$  Нажмите  $\circledcirc$ . чтобы начать съемку.
- **4** Сделайте снимок, следуя инструкциям на экране. Медленно перемещайте камеру слева направо, следите за тем, чтобы стрелка всегда находилась на центральной линии. Чтобы сделать панорамный снимок в портретном режиме, выберите  $\rightarrow$  и медленно перемещайте камеру вверх.

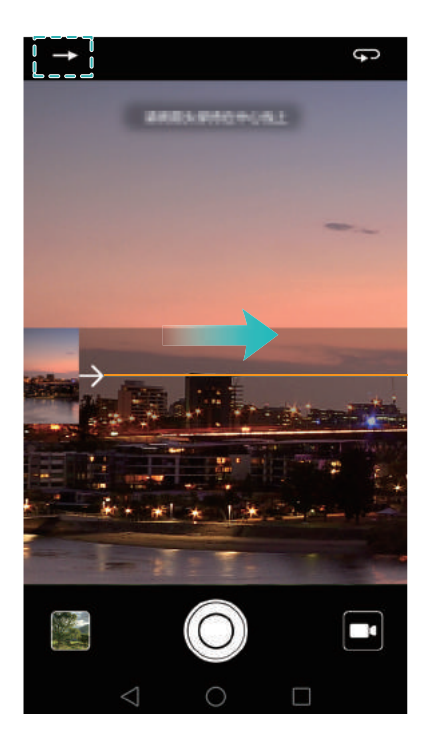

**5** Нажмите  $\Box$ , чтобы остановить съемку. Камера автоматически объединит сделанные снимки в одно панорамное фото.

### <span id="page-101-0"></span>**Панорамные селфи**

Камера устройства позволяет снимать панорамные селфи.

- Панорамное сефли нельзя сделать в горизонтальной ориентации.
- **1** Откройте приложение **Камера**.
- **2** Нажмите  $\heartsuit$ , чтобы переключиться на фронтальную камеру.
- **3** Проведите вправо по экрану и выберите **Панорама**.
- **4** Держите телефон ровно, наведите камеру на объект съемки, нажмите  $\heartsuit$ , чтобы сделать первый снимок.
- Убедитесь, что в промежутке между снимками объекты не перемещаются.
- **5** Следуя инструкциям на экране, медленно поворачивайте камеру влево. Камера сделает второй снимок автоматически, когда произойдет наложение синей рамки с рамкой в левой части экрана.
- **6** Следуя инструкциям на экране, медленно поворачивайте камеру вправо. Камера сделает финальный снимок автоматически, когда произойдет наложение синей рамки с рамкой в правой части экрана. Камера автоматически объединит сделанные снимки в одно панорамное фото.
- Держите телефон ровно, поворачивайтесь и медленно перемещайте устройство.

## <span id="page-102-0"></span>**Добавление водяного знака**

Персонализируйте Ваши фотографии, добавляя к ним водяные знаки.

- **1** Откройте приложение **Камера**, проведите вправо по экрану и выберите **Водяной знак**.
- **2** Нажмите на значок  $\langle$  или  $\rangle$  или нажмите Ещё и выберите водяной знак.
- **3** Перетащите водяной знак в нужное место, затем нажмите  $\circledcirc$ , чтобы сделать фото.

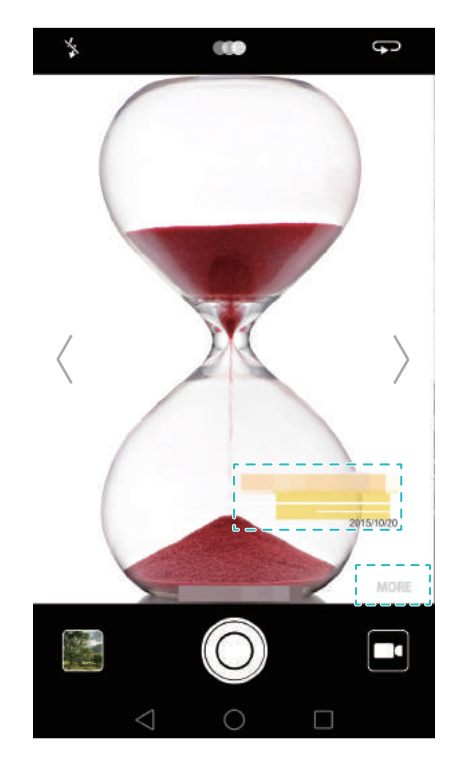

# **Видеозапись**

- **1** Откройте приложение **Камера**, проведите вправо по экрану и выберите **Видео**.
- **2** Нажмите  $\bullet$ , чтобы начать запись видео.
- **3** Нажмите на экран, чтобы сфокусироваться на объекте или области во время видеозаписи. Нажмите  $(\mathbb{I})$ , чтобы приостановить запись. Нажмите  $(\mathbb{D})$ , чтобы возобновить запись. Нажмите  $\circledcirc$ , чтобы сохранить снимок текущего кадра.

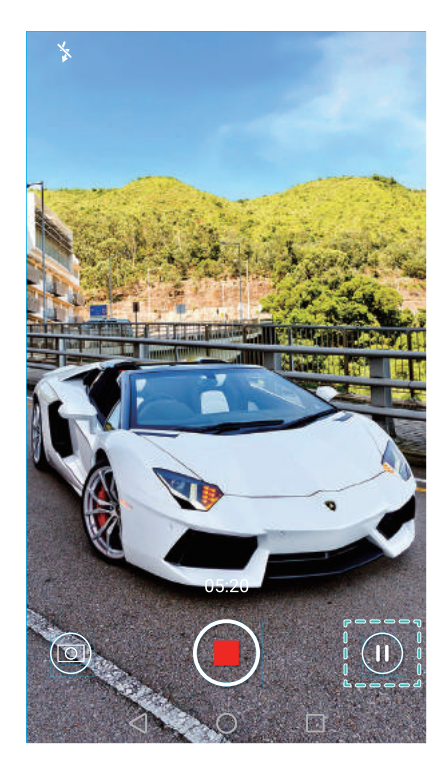

**4 Нажмите , чтобы остановить запись.** 

**Автоматическое украшение лиц**: Проведите вправо по экрану и выберите **Украшение видео**. В этом режиме нельзя включить стабилизацию изображения.

# <span id="page-103-0"></span>**Режим Отрезок времени**

Режим Отрезок времени позволяет снимать медленные, едва различимые изменения живой природы и затем просматривать их в ускоренном режиме. Например, можно заснять момент распускания цветка или движение облаков.

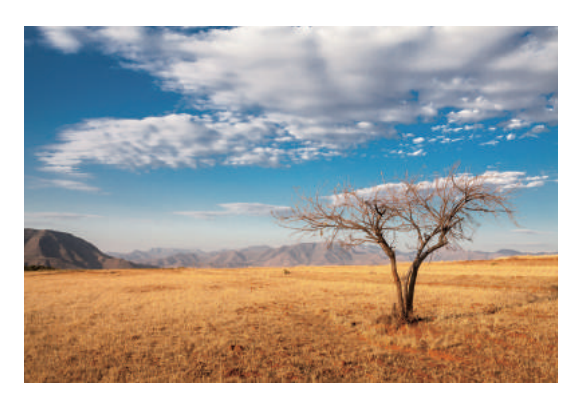

- **1** Откройте приложение **Камера**, проведите вправо по экрану и выберите **Отрезок времени**.
- **2** Нажмите •, чтобы начать запись видео.
- Будет автоматически выбрана подходящая частота смены кадров в соответствии с длиной записи. Во время записи можно настроить фокусное расстояние.

**3** Нажмите , чтобы завершить запись.

Нажмите на миниатюру  $\sqrt[3]{}$ , чтобы воспроизвести запись. Видеозапись будет воспроизводиться с высокой частотой смены кадров. Частота смены кадров определяется автоматически камерой, ее значение нельзя изменить.

### <span id="page-104-1"></span>**Ускоренная съемка**

Запишите видео в режиме ускоренной съемки, чтобы рассмотреть все подробности быстро сменяющихся явлений, например, капли воды или танцевальные движения.

- **1** Откройте приложение Камера, проведите вправо по экрану и выберите **Замедление**.
- **2** Нажмите •, чтобы начать запись видео.
- **3** Нажмите на экран, чтобы сфокусироваться на объекте или области во время видеозаписи.
- **4 Нажмите чтобы остановить запись.**

Нажмите на миниатюру  $\sqrt[3]{\ }$ , чтобы воспроизвести запись в замедленном ритме. Можно выбрать видеоклип и воспроизвести его в замедленном ритме.

### <span id="page-104-0"></span>**Распознавание текста**

Можно использовать режим распознавания текста для автоматической регулировки ориентации документа на фотографии. Например, если Вы сидите в углу конференцзала и не можете рассмотреть презентацию, демонстрируемую на экране, сделайте фото презентации, затем с помощью режима распознавания текста обрежьте или выпрямите изображение, чтобы оно корректно размещалось на экране.

- **1** Откройте приложение Камера, проведите вправо по экрану и выберите **СКАНИРОВАНИЕ**.
- Нажмите **Авто**, чтобы выключить режим автоматической съемки, и сделайте фото вручную.

**2** Наведите камеру на объект съемки (например, на презентацию, постер или экран),

затем нажмите  $\circledcirc$ , чтобы сделать фото. На устройстве будет автоматически вырезана часть изображения, содержащая текст, и отрегулирована ее ориентация.

#### Камера и галерея

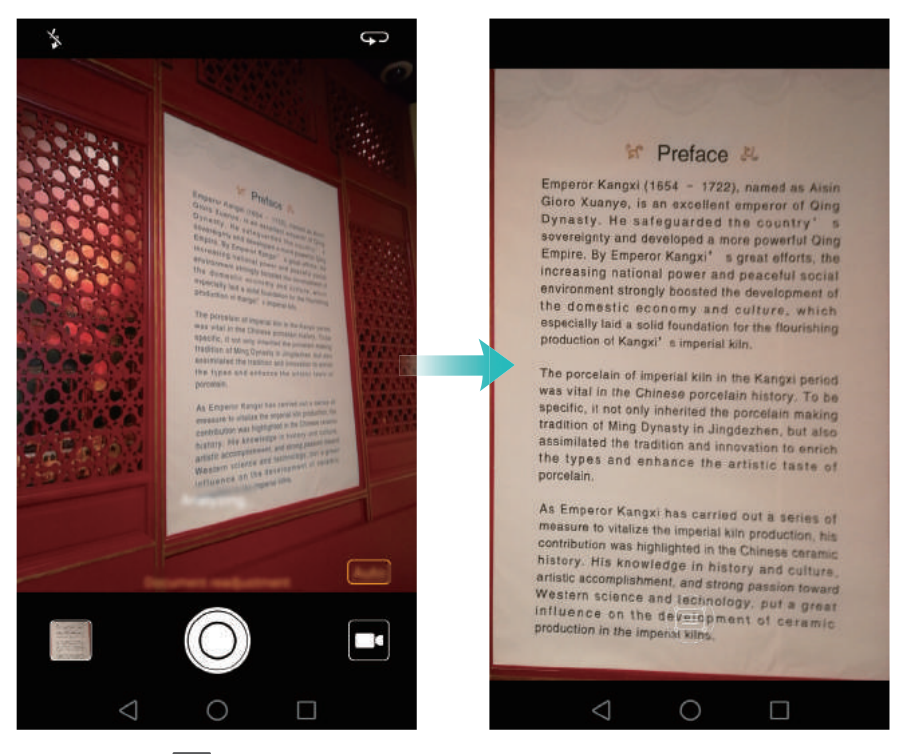

Нажмите на миниатюру  $\sqrt[2]{\omega}$ , чтобы прочесть текст на фото, затем нажмите  $\sqrt[2]{\omega}$ , чтобы отредактировать изображение.

## **Настройки фотосъемки и видеозаписи**

### **Настройка разрешения фото и видео**

Чтобы получились высококачественные фотографии и видеозаписи, увеличьте разрешение фото и видео. Однако чем выше разрешение, тем больше размер изображения. При изменении разрешения будут изменены размеры изображения.

В некоторых режимах съемки поддерживаются не все настройки разрешения.

Откройте приложение **Камера**. Проведите влево по экрану и нажмите **Разрешение**, чтобы изменить разрешение.

#### **Настройка места сохранения фото и видео по умолчанию**

Фотографии и видеозаписи по умолчанию сохраняются во внутренней памяти телефона. Выберите в качестве места сохранения по умолчанию карту microSD, чтобы освободить место в памяти телефона.

Откройте приложение **Камера** и проведите влево по экрану. Включите переключатель **Приоритетное сохранение на SD-карте**, чтобы выбрать в качестве места сохранения по умолчанию карту microSD. Если в телефоне не установлена карта microSD, эта опция будет недоступна. Если карта microSD переполнена, фотографии будут сохраняться во внутренней памяти телефона.

### <span id="page-106-1"></span>**Наложение сетки**

Сетка или спиральное наложение помогают делать качественные снимки.

Некоторые режимы съемки не поддерживают наложение сетки.

Откройте приложение **Камера**. Проведите влево по экрану, нажмите **Сетка** и выберите тип сетки. Выберите **Выкл.**, чтобы удалить линии сетки.

Можно выбрать один из трех режимов: сетка 3 x 3, фи-сетка или спиральное наложение. Используйте сетку 3 x 3 для обычных сценариев съемки. Фи-сетка похожа на сетку 3 x 3, но в ней используется золотое сечение для разделения экрана камеры на разные сектора. Используйте спиральную сетку для съемки на улице или портретной съемки.

### **Настройки видеозаписи**

В некоторых режимах съемки поддерживаются не все настройки.

Проведите влево по экрану видеозаписи для настройки следующих параметров:

- **Разрешение**: Настройка разрешения видео.
- **Тег GPS**: Отображение места выполнения видеозаписи.
- **Приоритетное сохранение на SD-карте**: Настройка места сохранения видео по умолчанию. Можно выбрать внутреннюю память телефона или карту microSD.
- **Автофокус в движении**: Нажмите на объект на экране. Камера сфокусируется на выбранном объекте во время записи видео.
- **Стабилизация**: Сведение к минимуму вибрации камеры во время записи видео.

### <span id="page-106-0"></span>**Настройки фотосъемки**

В некоторых режимах съемки поддерживаются не все настройки. Проведите влево по экрану съемки для настройки следующих параметров:

- **Разрешение**: Настройка разрешения фото.
- **Тег GPS**: Отображение места выполнения фотосъемки.
- **Приоритетное сохранение на SD-карте**: Настройка места сохранения фото по умолчанию. Можно выбрать внутреннюю память телефона или карту microSD.
- **Идеальное селфи**: Включите или выключите эту функцию в режиме **Украшение** для автоматического украшения лиц и применения других эффектов при портретной съемке. Более подробную информацию см. в разделе [Использование](#page-87-2) режима [Идеальное](#page-87-2) селфи.
- **Нажатие и удержание кнопки**: Настройка параметров нажатия и удержания кнопки съемки. Можно выбрать **Серийная съемка** или **Фокус**.
- **Аудиоконтроль**: Фотосъемка по голосовой команде.
- **Кнопка громкости**: Настройка параметров кнопки регулировки громкости. Можно выбрать **Затвор**, **Масштаб** или **Фокус**.
- **Без звука**: Включите эту функцию, чтобы отключить звук камеры. Эта функция недоступна в некоторых странах и регионах.
- **Таймер**: Включите эту функцию, чтобы настроить таймер.
- **Съемка нажатием**: Нажмите на экран, чтобы сделать фото.
- **Улыбка**: Камера автоматически делает фото при обнаружении улыбки.
- **Автофокус в движении**: Нажмите на объект, на котором хотите сфокусироваться. Камера будет следить за этим объектом и фокусироваться на нем. Более подробную информацию см. в разделе [Автофокус](#page-92-1) в движении.
- **Быстрая съемка**: Дважды нажмите на кнопку уменьшения громкости, чтобы сделать фото, когда экран устройства выключен. Более подробную информацию см. в разделе [Быстрая](#page-88-0) съемка.
- **Настройка изображения**: Настройка насыщенности, контраста и яркости.

## **Просмотр фото и видео**

В приложении Галерея можно просматривать следующие фото и видео:

- Фото и видео, снятые камерой устройства.
- Фото и видео, отправленные Вам друзьями.
- Фото и видео, загруженные с ПК.
- Фото и видео, сохранные из сообщений, электронных писем или веб-сайтов, а также скриншоты.

Откройте приложение **Галерея**, перейдите на вкладку **Фото** и отсортируйте фото и видео по времени и месту съемки. На вкладке **Альбомы** можно рассортировать фото и видео по альбомам.

#### **Просмотр фото в хронологическом порядке**

Перейдите на вкладку **Фото**. Фотографии будут автоматически отображаться в хронологическом порядке. Нажмите  $\equiv$  > **Настройки** и включите переключатель **Отображение времени**, чтобы отображать время съемки во время просмотра фото.

#### **Просмотр фото по месту съемки**

Перейдите на вкладку **Фото** и нажмите  $\bigoplus$ . На карте будут отображаться фотографии с информацией о месте съемки. Нажмите  $\equiv$  > **Настройки** и включите переключатель
**Отображение местоположения**, чтобы отображать место съемки во время просмотра фото.

#### **Просмотр фото по альбомам**

Перейдите на вкладку **Альбомы**. Фото и видео автоматически добавляются в папки по умолчанию. Например, видео, снятые камерой устройства, автоматически добавляются в папку **Видео с камеры**, скриншоты добавляются в папку **Скриншоты**.

 $\bullet$  Нажмите  $\equiv$  > Скрыть альбомы и включите переключатель рядом с альбомами, которые хотите скрыть. Скрытые альбомы не будут отображаться в списке альбомов.

#### **Просмотр фото в режиме слайд-шоу**

Перейдите на вкладку **Фото** и нажмите > **Слайд-шоу**. Чтобы остановить слайд-шоу, нажмите на экран.

#### **Просмотр фото в полноэкранном режиме**

Откройте приложение **Галерея**, нажмите на изображение, чтобы посмотреть его в полноэкранном режиме. Нажмите на экран воспроизведения для отображения или скрытия меню.

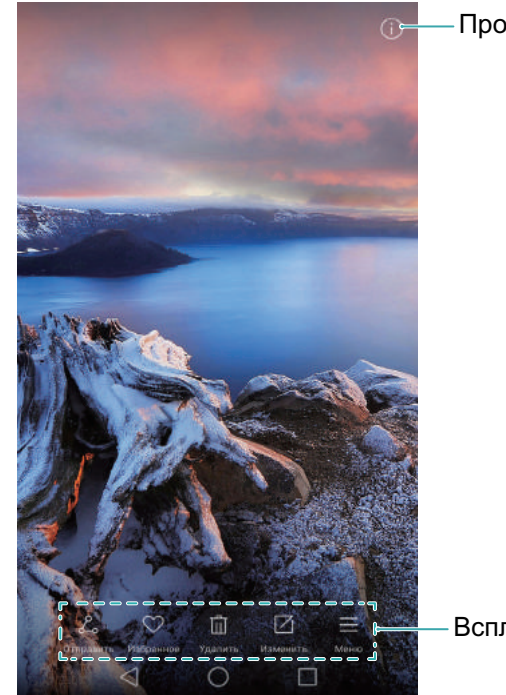

Просмотр данных фотографии

Всплывающее меню

- **Увеличение и уменьшение изображения**: Разведите два пальца, чтобы увеличить изображение, сведите два пальца, чтобы уменьшить изображение.
- **Просмотр данных фотографии**: Нажмите  $(i)$ , чтобы посмотреть данные фотографии, например, параметры ISO, экспокоррекции и разрешения.
- $\bullet$  **Переименование фотографии**: Чтобы переименовать фотографию, нажмите  $\equiv$  > **Переименовать**, введите новое имя фотографии и нажмите **OK**.
- $\bullet$  **Настройка фотографии в качестве обоев рабочего экрана**: Нажмите  $\equiv$  > **Установить как** > **Обои**, чтобы установить фотографию в качестве обоев рабочего экрана.

#### **Воспроизведение видео**

Нажмите  $\circled{P}$ , чтобы посмотреть видеозапись. Нажмите на экран во время воспроизведения видео, чтобы открыть или скрыть панель управления воспроизведением. Более подробную информацию см. в разделе [Воспроизведение](#page-116-0) [видео](#page-116-0).

### **Добавление фото и видео в новый альбом**

- **1** Откройте приложение **Галерея**.
- **2** Перейдите на вкладку **Альбомы**. Нажмите  $\Box$  и введите название альбома.
- **3** Выберите изображения или видеозаписи, которые хотите добавить в новый альбом, затем нажмите  $\sqrt{ }$  .
- **4** Скопируйте или переместите фотографии или видеозаписи в новый альбом.

### **Перемещение фото и видео в другие альбомы**

- **1** Откройте приложение **Галерея**.
- **2** Нажмите и удерживайте миниатюру фото или видео, затем выберите файлы, которые хотите переместить.
- **3** Нажмите  $\Box$  и выберите альбом, в который хотите переместить выбранное фото или видео, или нажмите  $\, \boxplus \,$ , чтобы создать новый альбом, затем выберите его в качестве альбома, в который будет перемещено выбранное фото или видео.

### **Удаление фото и видео**

Чтобы освободить место в памяти устройства, откройте приложение Галерея и удалите ненужные фото и видео.

**1** Откройте приложение **Галерея**.

- **2** Нажмите и удерживайте миниатюру фото или видео, затем выберите файлы, которые хотите удалить.
- **3** Нажмите > **Удалить**, чтобы удалить выбранные файлы.

### **Отправка фото и видео**

- **1** Откройте приложение **Галерея**.
- **2** Нажмите и удерживайте миниатюру фото или видео, затем выберите файлы, которые хотите отправить.
- **3** Нажмите  $\triangle$ , выберите способ отправки и следуйте инструкциям на экране, чтобы отправить файлы.

### **Управление альбомами**

- **1** Откройте приложение **Галерея**.
- **2** Перейдите на вкладку **Альбомы**, нажмите и удерживайте альбом, чтобы открыть меню. Здесь можно выполнить следующие действия:
	- **Переименование альбома**: Нажмите  $\equiv$  > Переименовать, введите название нового альбома, затем выберите **OK**.
	- Удаление альбома: Выберите альбом, который хотите удалить, и нажмите  $\overline{1\!\!\!\bot\!\!\!\bot\!\!\!\bot}$  > **Удалить**.
	- **Отправка альбома**: Выберите альбом, который хотите отправить, и нажмите . Выберите способ отправки и, следуя инструкциям на экране, отправьте файлы из альбома.

### **Добавление заметок к фотографиям**

Добавляйте заметки к фотографиям в приложении Галерея.

- **1** Откройте приложение **Галерея**.
- **2** Нажмите на изображение, чтобы посмотреть его в полноэкранном режиме. Нажмите

#### $\equiv$  > Добавить заметку.

**3** Введите текст заметки и нажмите  $\checkmark$ . Добавьте фотографию к изображениям в папке Разблокировка Журнал, и она будет отображаться на экране блокировки.

### **Редактирование изображения**

Используйте инструменты редактирования изображений в приложении Галерея, чтобы придать Вашим фотографиям неповторимый шарм и сделать их незабываемыми. Например, начертите на Ваших фотографиях граффити, добавьте к ним водяные знаки или примените различные фотофильтры.

- **1** Откройте приложение **Галерея**.
- **2** Нажмите на изображение, чтобы посмотреть его в полноэкранном режиме. Нажмите

 $\boxed{\triangle}$ , чтобы изменить изображение.

**3** Выберите инструмент редактирования изображения. Здесь можно выполнить следующие действия:

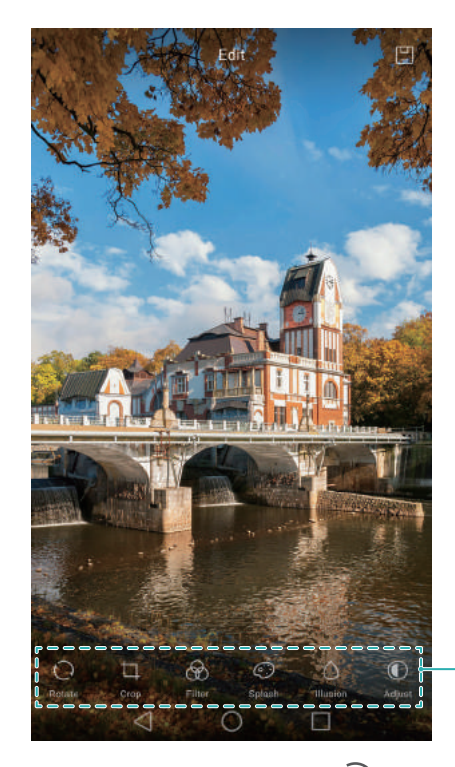

Проведите влево, чтобы открыть другие инструменты редактирования

- **Поворот изображения**: Нажмите  $\bigcirc$  и проведите по экрану, чтобы скорректировать угол поворота. Нажмите **Отразить**, чтобы создать зеркальное отображение выбранной фотографии.
- **Обрезка изображения**: Нажмите  $\Box$ , чтобы выбрать соотношение сторон обрезанного фрагмента (например, 16:9). Перетащите пунктирные линии, чтобы обрезать изображение до нужного размера.
- **Добавление фильтра**: Нажмите  $\circledcirc$  и выберите один из фильтров.
- Акцентирование цветов: Нажмите  $\mathbb{O}$ и выберите цвета, которые хотите подчеркнуть.
- **Размытие изображения**: Нажмите . Перетащите ползунок, чтобы изменить коэффициент размытия изображения. Перетащите круг к той части изображения, которая не должна быть размыта.
- **Настройка параметров изображения**: Нажмите  $\bigcirc$  . Настройте яркость, контрастность, насыщенность и другие параметры изображения.
- **Применение эффектов украшения лиц**: Нажмите  $\bigcirc$ , чтобы применить эффекты украшения лиц. Здесь можно выбрать различные эффекты выравнивания тона лица и увеличения или уменьшения размера глаз.
- **Нанесение мозаики**: Нажмите  $\frac{1}{2}$ и выберите один из эффектов мозаики.
- **Нанесение граффити**: Нажмите  $\mathscr{A}$ , чтобы выбрать тип кисточки и цвет.
- **Добавление водяного знака**: Нажмите  $\circledB$ , чтобы добавить водяной знак и придать фотографии индивидуальный вид. Здесь можно выбрать водяные знаки времени, места, погоды, типа физической нагрузки и многое другое.
- **Добавление метки**: Нажмите  $\heartsuit$  и выберите тип и шрифт метки. Используйте метки для записи Ваших мыслей или описания настроения.

## **Сканирование QR-кода с помощью приложения Камера или Галерея**

QR-коды — это быстрый и удобный способ получения информации. Например, отсканируйте QR-код, чтобы посмотреть данные о скидках или добавить контакты. QRкод можно отсканировать с помощью камеры. Также для сканирования QR-кода на фотографиях, хранящихся на устройстве, можно использовать приложение Галерея.

#### **Сканирование QR-кода с помощью приложения Галерея**

- **1** Откройте приложение **Галерея**.
- **2** Выберите изображение с QR-кодом, который хотите отсканировать, чтобы посмотреть его в полноэкранном режиме.
- **3** Нажмите на экран. QR-код будет автоматически отсканирован в приложении Галерея.
- **4** Нажмите **Просмотр сведений**, чтобы посмотреть данные QR-кода.

#### **Сканирование QR-кода с помощью камеры**

- **1** Откройте приложение Камера.
- **2** Наведите объектив камеры на QR-код. QR-код будет автоматически отсканирован камерой.
- **3** Нажмите **Просмотр сведений**, чтобы посмотреть данные QR-кода.

# **Музыка и видео**

### **Добавление композиций в телефон**

Перед прослушиванием любимых композиций их надо скопировать в телефон. Чтобы добавить композиции в телефон:

- Скопируйте композиции с ПК с помощью USB-кабеля.
- Загрузите композиции из Интернета.
- Скопируйте композиции по Bluetooth. Более подробную информацию см. в разделе Отправка и прием файлов по [Bluetooth.](#page-124-0)
- Скопируйте композиции по Wi-Fi Direct. Более подробную информацию см. в разделе Отправка и получение файлов по [Wi-Fi Direct](#page-125-0).

### **Поиск композиций в телефоне**

Отсортируйте композиции по категориям или используйте ключевые слова для быстрого поиска композиций.

- **1** Откройте приложение **Музыка**.
- **2** Нажмите **Локальные**.
- **3** Нажмите  $\bigcirc$ , чтобы найти и посмотреть композиции, хранящиеся в телефоне.
- **4** Можно выполнить сортировку композиций по имени, исполнителю, названию альбома

или папкам. Чтобы найти определенную композицию, нажмите  $\mathbb Q_\bullet$  и в строке поиска введите название композиции, имя исполнителя или название альбома.

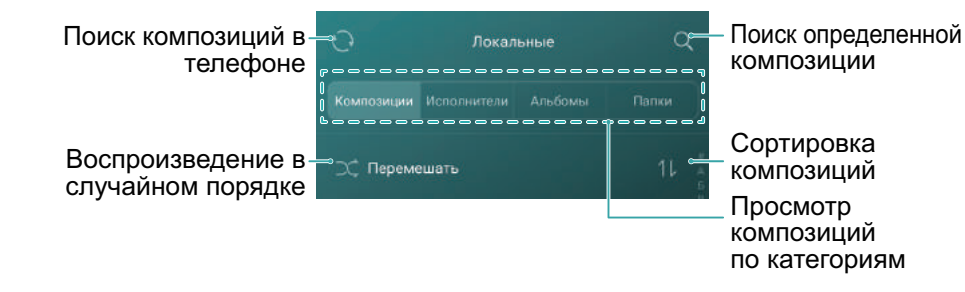

### **Воспроизведение композиций**

**1** Откройте приложение **Музыка**.

- **2** Нажмите **Локальные**.
- **3** Выберите композицию.

#### **Использование телефона во время воспроизведения композиций**

- Во время воспроизведения композиции нажмите на кнопку **Раб. экран**, чтобы закрыть экран воспроизведения, не останавливая воспроизведение композиции. Чтобы вернуться к экрану воспроизведения композиции, откройте панель уведомлений и нажмите на воспроизводимую в данный момент композицию.
- Нажмите на воспроизводимую композицию, чтобы вернуться к экрану воспроизведения. Проведите пальцем влево или вправо для переключения между списком композиций, обложкой альбома и текстом композиции.
- Файлы со словами композиций загружаются отдельно и сохраняются в формате .lrc.  $\mathbf{r}$ Название файла со словами композиции и путь его сохранения должны соответствовать названию и пути сохранения композиции.
- На экране **Локальная музыка** нажмите > **Закрыть**, чтобы закрыть аудиоплеер.

#### **Экран воспроизведения**

Нажмите на экран воспроизведения для отображения или скрытия значков меню.

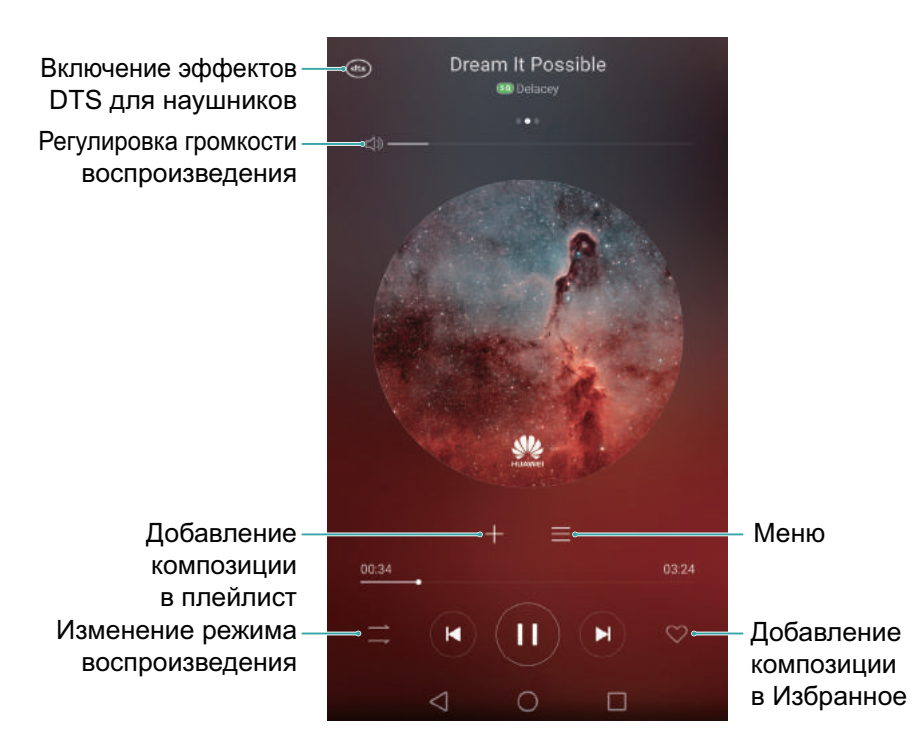

## **Управление воспроизведением композиций с помощью умной гарнитуры**

Включите на умной гарнитуре элементы управления и управляйте воспроизведением композиций с помощью кнопок гарнитуры.

**•**Не все гарнитуры и наушники совместимы с Вашим телефоном. Рекомендуется приобрести официальную гарнитуру Huawei.

- **•**С помощью кнопок гарнитуры можно также управлять воспроизведением видео (эта функция поддерживается не всеми видеоплеерами).
- **1** Откройте приложение **\*** Настройки.
- **2** Нажмите **Управление** > **Умная гарнитура**.
- **3** Включите функцию **Умная гарнитура**.
- Управляйте воспроизведением композиций с помощью следующих кнопок:
- **Кнопка увеличения громкости**: Нажмите один раз, чтобы увеличить громкость, два раза, чтобы добавить воспроизводимую композицию в Избранное.

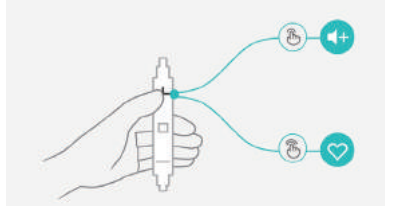

**• Кнопка Пауза**: Нажмите один раз, чтобы приостановить или возобновить воспроизведение, два раза, чтобы перейти к следующей композиции, три раза, чтобы перейти к предыдущей композиции.

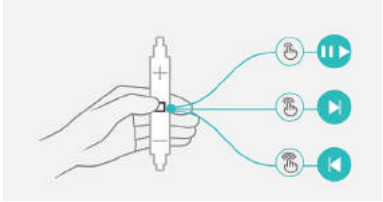

**• Кнопка уменьшения громкости**: Нажмите один раз, чтобы уменьшить громкость, два раза, чтобы изменить режим воспроизведения.

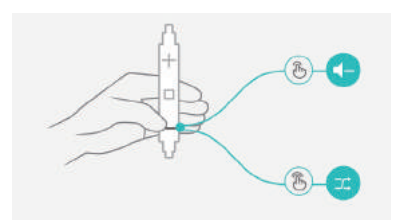

### **Создание плейлиста**

Создайте собственные плейлисты и поместите в них любимые композиции.

- **1** Откройте приложение **Музыка**.
- **2** Нажмите **Плейлист** > **Новый плейлист**.
- **3** Введите имя плейлиста и нажмите **Сохранить**.
- **4** В диалоговом окне нажмите **Добавить**.
- $\mathbf 5$  Выберите композиции, которые хотите добавить, и нажмите  $\,\sqrt{\,}$  .
- **и** Нажмите на значок \*\*\* рядом с плейлистом и выберите действие: **Переименовать** или **Удалить**.

### **Воспроизведение композиций из плейлиста**

- **1** Откройте приложение **И** Музыка.
- **2** Нажмите **Плейлист**.
- **3** Выберите плейлист и нажмите на композицию, чтобы начать воспроизведение, или нажмите **Перемешать**, чтобы воспроизводить композиции в случайном порядке.

# **Настройка композиции в качестве мелодии вызова или сигнала уведомления**

Настройте любимые композиции в качестве мелодии вызова, сигнала уведомления или предупреждения.

- **1** Откройте приложение **И** Музыка.
- **2** Нажмите **Локальные**.
- **3** Нажмите на значок > **Настройка мелодии** рядом с названием композиции. Можно установить композицию как мелодию вызова, сигнал уведомления или сигнал предупреждения.

### <span id="page-116-0"></span>**Воспроизведение видео**

- **1** Откройте приложение **Видео**.
- **2** Выберите видео.
- **3** Нажмите  $\| \cdot \|$ , чтобы приостановить воспроизведение видео.

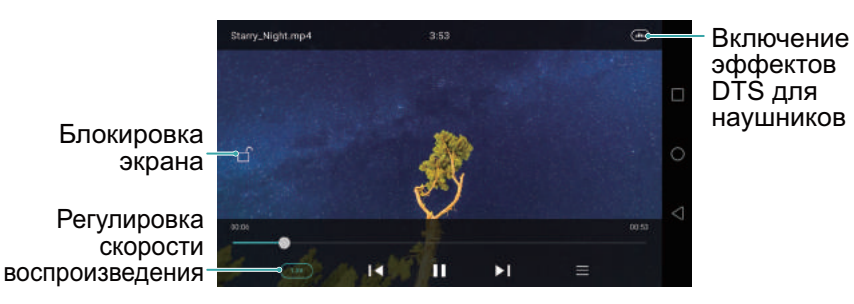

#### **Использование телефона во время воспроизведения видео**

**•** Проведите влево или вправо, чтобы перемотать видео назад или вперед.

- Проведите вверх или вниз в левой части экрана, чтобы настроить яркость.
- Проведите вверх или вниз в правой части экрана, чтобы настроить громкость.

# **Доступ в Интернет**

## <span id="page-118-0"></span>**Использование мобильной передачи данных для доступа в Интернет**

При доступе в Интернет по мобильной сети передачи данных оператором будет взиматься соответствующая плата.

- **В Перед использованием мобильной сети передачи данных уточните Ваш тариф у** оператора.
- **1** Откройте **В. Настройки**.
- **2** Нажмите **Ещё** > **Мобильная сеть**.
- **3** Включите переключатель **Моб. передача данных**, чтобы включить мобильную передачу данных.
- Отключайте мобильную передачу данных, когда не используете ее, для снижения энергопотребления и расходов на трафик.

### **Подключение к Интернету по сети Wi-Fi**

Подключайтесь к Интернету по сети Wi-Fi.

Работа в незащищенных публичных сетях Wi-Fi может поставить под угрозу безопасность личных данных и финансовой информации.

#### <span id="page-118-1"></span>**Подключение к сети Wi-Fi**

- **1** Откройте **Ф.** Настройки.
- **2** Нажмите **Wi-Fi** и включите переключатель **Wi-Fi**. Отобразится список доступных сетей Wi-Fi.
	- **Поиск сетей Wi-Fi вручную**: Нажмите **Поиск**. Телефон повторно выполнит поиск доступных сетей Wi-Fi.
	- **Добавление сети Wi-Fi, не отображающейся в списке**: Нажмите **Добавить сеть…**. Следуя инструкциям на экране, задайте настройки и пароль сети Wi-Fi.

**3** Выберите сеть Wi-Fi, к которой хотите подключиться:

**•** Если для подключения к сети Wi-Fi не требуется ввести пароль, телефон подключится к ней автоматически.

**•** Если выбрана защищенная сеть Wi-Fi, для подключения к ней введите пароль и нажмите **Подключить**.

Когда телефон подключен к сети Wi-Fi, в строке состояния отображается значок  $\widehat{\mathcal{F}}$ . Телефон запоминает ранее использовавшиеся сети Wi-Fi и подключается к ним автоматически.

#### **Подключение к сети Wi-Fi с помощью WPS**

Технология WPS позволяет подключать телефон к роутеру, поддерживающему WPS, без ввода пароля.

- **1** Откройте **В. Настройки**.
- **2** Нажмите **Wi-Fi** и включите переключатель **Wi-Fi**.
- $3$  Нажмите  $\equiv$  > Расширенные настройки, затем выберите один из следующих способов:
	- Нажмите **WPS-соединение** и нажмите кнопку WPS на Wi-Fi-роутере.
	- Нажмите **Ввод PIN-кода для WPS-соединения**, чтобы сгенерировать PIN-код, затем введите этот PIN-код на Wi-Fi-роутере.

Когда телефон подключен к сети Wi-Fi, в строке состояния отображается значок  $\widehat{\mathcal{F}}$ . Телефон запоминает ранее использовавшиеся сети Wi-Fi и подключается к ним автоматически.

#### **Подключение к сети Wi-Fi с самым сильным сигналом**

При включении функции Wi-Fi+ телефон автоматически подключается к сети Wi-Fi с самым сильным сигналом.

- Загрузка больших файлов или просмотр онлайн-видео по мобильной сети передачи данных может привести к дополнительным расходам. Используйте подходящий тарифный план во избежание дополнительных расходов. Для получения подробной информации обратитесь к оператору.
- **1** Откройте приложение **Настройки** и нажмите **Ещё** > **Связь+**.

#### **2** Нажмите **Wi-Fi+** > **Настройки Wi-Fi+** и включите переключатель **Wi-Fi+**.

Когда включена функция Wi-Fi+, телефон автоматически сохраняет историю использования сетей Wi-Fi и выполняет мониторинг их уровня сигнала сети и местоположения. Эта информация используется при включении и выключении сети Wi-Fi и подключении к сети Wi-Fi с самым сильным сигналом.

**• Подключение к сети с самым сильным сигналом**: Когда сигнал сети Wi-Fi, к которой подключен телефон, слабый, или сеть недоступна, телефон автоматически

Доступ в Интернет подключается к другой доступной сети Wi-Fi с самым сильным сигналом. Если нет других доступных сетей Wi-Fi и включена моб. передача данных, телефон автоматически использует моб. передачу данных (взимается соответствующая плата). Когда сигнал сети Wi-Fi снова становится стабильным, телефон подключается к этой сети Wi-Fi.

- **Автоматическое включение и выключение сети Wi-Fi**: Телефон автоматически отключает сеть Wi-Fi при выходе из зоны действия точки доступа (например, когда Вы уходите из дома). Сеть Wi-Fi будет снова включена, когда Вы вернетесь в зону действия точки доступа (например, вернетесь домой).
- **Мониторинг качества сети Wi-Fi**: Телефон автоматически выполняет мониторинг уровня сигнала открытых точек доступа.

# **Предоставление другим устройствам доступа в Интернет**

Вы можете использовать телефон для предоставления доступа в Интернет другим устройствам (например, смартфонам, планшетам или ПК). Можно использовать следующие способы предоставления интернет-соединения:

- **Точка доступа Wi-Fi**: Создание точки доступа Wi-Fi для предоставления другим устройствам доступа в Интернет.
- **Bluetooth-модем**: Предоставление другим устройствам доступа в Интернет по Bluetooth.
- **USB-модем**: Подключение телефона к ПК по USB-кабелю для предоставления ПК доступа в Интернет.

#### **Режим точки доступа Wi-Fi**

Режим точки доступа Wi-Fi позволяет другим устройствам подключаться к сети Интернет, используя мобильную передачу данных Вашего телефона. По сравнению с режимом Bluetooth-модема точка доступа Wi-Fi работает быстрее и с большим диапазоном действия, но при этом потребляет больше энергии.

- **•**У устройства нет доступа в Интернет по сети Wi-Fi, когда включена функция **Точка доступа Wi-Fi**.
	- **•**Информацию о включении мобильной передачи данных см. в разделе [Использование](#page-118-0) мобильной передачи данных для доступа в Интернет.

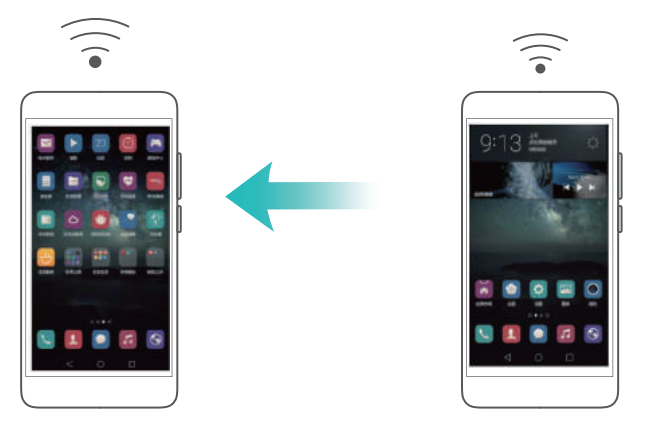

**1** Откройте **Ф** Настройки.

**2** Нажмите **Ещё** > **Режим модема**.

**3** Нажмите **Точка доступа Wi-Fi** и затем включите переключатель Wi-Fi.

Когда включен режим точки доступа Wi-Fi, в строке состояния отображается значок  $\mathfrak{S}$ .

- **4** Нажмите **Настроить точку Wi-Fi**, чтобы посмотреть или изменить имя, настройки безопасности и пароль точки доступа, затем нажмите **Сохранить**.
	- **Изменение имени точки доступа**: Имя точки доступа **Имя сети (SSID)**. По умолчанию именем точки доступа является модель телефона. Имя точки доступа можно изменить вручную, чтобы сделать его более простым и удобным.
	- **Изменение настроек безопасности точки доступа**: Нажмите **Тип шифрования**, чтобы настроить параметры защиты точки доступа. По умолчанию используется режим шифрования **WPA2 PSK**. Для подключения к точке доступа на других устройствах потребуется ввести пароль. Если режим шифрования не задан (выбрано значение **Нет**), для подключения к точке доступа на других устройствах не требуется вводить пароль.
	- **Настройка удобного пароля**: Пароль точки доступа является случайной последовательностью символов. При изменении пароля в целях безопасности не задавайте очень простой пароль. Рекомендуется периодически изменять пароль точки доступа.
	- **Настройка максимального количества подключений**: Нажмите **Максимум подключений**, чтобы изменить максимальное количество подключаемых пользователей. По умолчанию значение этого параметра — восемь пользователей.

Для подключения устройств к точке доступа требуется знать ее имя и пароль.

**Настройка лимита трафика для других устройств**: Нажмите **Лимит данных** на экране **Точка доступа Wi-Fi**, затем, следуя инструкциям на экране, задайте лимит данных. Когда лимит данных будет достигнут, точка доступа Wi-Fi будет отключена автоматически.

#### **Режим USB-модема**

При подключении телефона к ПК с помощью USB-кабеля на ПК можно установить интернет-соединение, используя мобильную передачу данных телефона. Эта функция очень удобна, когда на ПК внезапно отключился Интернет.

- **•USB-модем** можно использовать для предоставления другим устройствам доступа в Интернет по сети Wi-Fi или мобильной сети передачи данных. Информацию о включении мобильной передачи данных см. в разделе [Использование](#page-118-0) мобильной [передачи](#page-118-0) данных для доступа в Интернет.
	- **•**В зависимости от операционной системы ПК, чтобы использовать функцию USBмодема, необходимо установить драйверы телефона на ПК или установить сетевое соединение. Внимательно прочтите руководство пользователя ОС Вашего ПК.

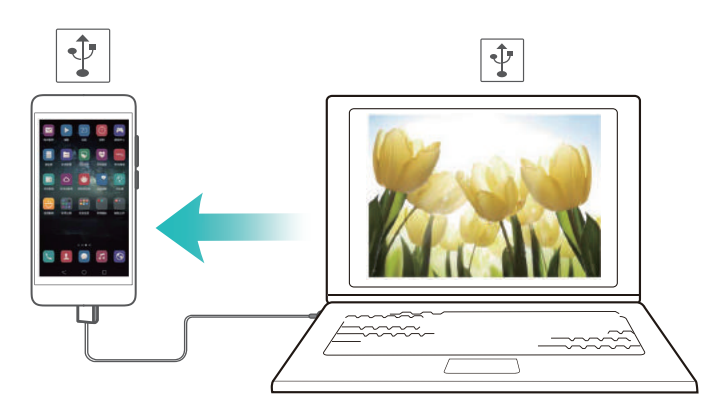

- **1** С помощью USB-кабеля подключите телефон к ПК.
- **2** Откройте **Настройки**.
- **3** Нажмите **Ещё** > **Режим модема**.
- **4** Нажмите переключатель **USB-модем**, чтобы предоставить другому устройству доступ в Интернет посредством мобильной передачи данных на Вашем устройстве.

Когда включен режим USB-модема, в строке состояния отображается значок  $\left[ \frac{\Phi}{\epsilon} \right]$ . После этого на ПК появится доступ в Интернет.

Вы не можете использовать функцию USB-накопителя, когда телефон используется в качестве USB-модема.

#### **Режим Bluetooth-модема**

Используйте функцию Bluetooth-модема телефона, чтобы предоставить другим устройствам доступ в Интернет по мобильной сети передачи данных. По сравнению с точкой доступа Wi-Fi, данная функция обеспечивает достаточно медленный доступ в Интернет для других устройств, однако потребляет мало энергии.

**Bluetooth-модем** можно использовать для предоставления другим устройствам

доступа в Интернет по сети Wi-Fi или мобильной сети передачи данных. Информацию о включении мобильной передачи данных см. в разделе [Использование](#page-118-0) мобильной передачи данных для доступа в Интернет.

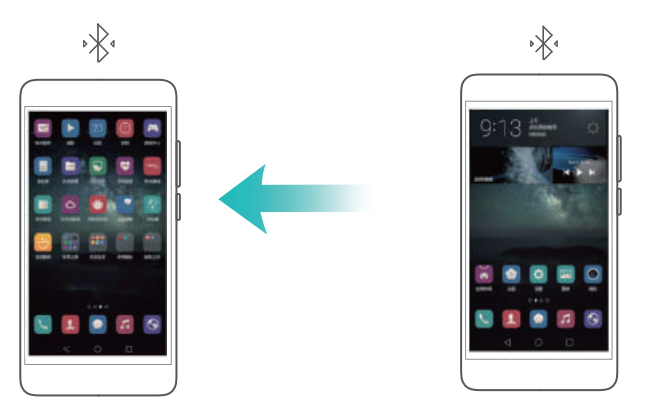

- **1** Установите Bluetooth-соединение между Вашим устройством и подключаемым устройством, убедитесь, что они сопряжены. Более подробную информацию см. в разделе Включение Bluetooth и сопряжение с другим [устройством](#page-123-0).
- **2** Откройте **Настройки**.
- **3** Нажмите **Ещё** > **Режим модема**.
- **4** Нажмите переключатель **Bluetooth-модем**, чтобы предоставить другому устройству доступ в Интернет посредством мобильной передачи данных на Вашем устройстве.
- **5** На экране **Bluetooth** нажмите (i) рядом с именем сопряженного устройства, затем включите переключатель **Интернет-доступ**, чтобы установить соединение для доступа в Интернет.
- Отправьте запрос на подключение к Интернету с сопряженного устройства на Ваш телефон.

Когда включен режим Bluetooth-модема, в строке состояния отображается значок  $\mathcal{X}$ . На подключенных устройствах теперь есть доступ в Интернет.

### **Передача данных по Bluetooth**

#### <span id="page-123-0"></span>**Включение Bluetooth и сопряжение с другим устройством**

- **1** Откройте приложение **Настройки** и нажмите **Bluetooth**.
- **2** Включите переключатель **Включить Bluetooth**, убедитесь, что функция **Видимость** включена. Поиск доступных устройств будет выполнен автоматически. Если устройство, с которым Вы хотите выполнить сопряжение, не отображается в списке, проверьте его настройки видимости.

**3** Выберите устройство для сопряжения. Следуя инструкциям на экране, выполните сопряжение.

#### <span id="page-124-0"></span>**Отправка и прием файлов по Bluetooth**

Для передачи файлов по Bluetooth необходимо сначала сопрячь оба устройства.

- **Отправка файлов**: Нажмите и удерживайте файл, который хотите отправить, затем нажмите **Отправить** > **Bluetooth**. Начнется автоматический поиск ближайших устройств. Выберите принимающее устройство.
- **Прием файлов**: Чтобы принять файлы от другого устройства по Bluetooth, в появившемся диалоговом окне выберите **Принять**. Чтобы посмотреть процесс передачи файла, откройте панель уведомлений.

По умолчанию полученные файлы сохраняются в папке **bluetooth** во внутренней памяти устройства.

#### **Отмена сопряжения по Bluetooth**

- **1** Откройте приложение **Настройки** и нажмите **Bluetooth**.
- **2** Включите переключатель **Включить Bluetooth**.
- **3** Нажмите на значок  $\overline{1}$  рядом с именем сопряженного устройства, затем нажмите **Отменить сопряжение**.

#### **Изменение имени устройства**

По умолчанию в качестве имени телефона используется его модель. Имя устройства отображается при включении Bluetooth. Можно изменить имя телефона на более простое и удобное.

**1** Откройте приложение **Настройки** и нажмите **Bluetooth** > **Имя устройства**.

**2** Измените имя телефона и нажмите **ОК**.

### **Передача данных по Wi-Fi Direct**

Используйте функцию Wi-Fi Direct для передачи фото и файлов между двумя устройствами без подключения к сети Wi-Fi. Принцип работы функции Wi-Fi Direct схож с принципом работы Bluetooth, но Wi-Fi Direct работает быстрее и позволяет отправлять большие файлы, например видео.

 $\bullet$  Функцию Wi-Fi Direct можно использовать для передачи файлов только между двумя устройствами Huawei. Убедитесь, что на обоих устройствах установлена функция Wi-Fi Direct.

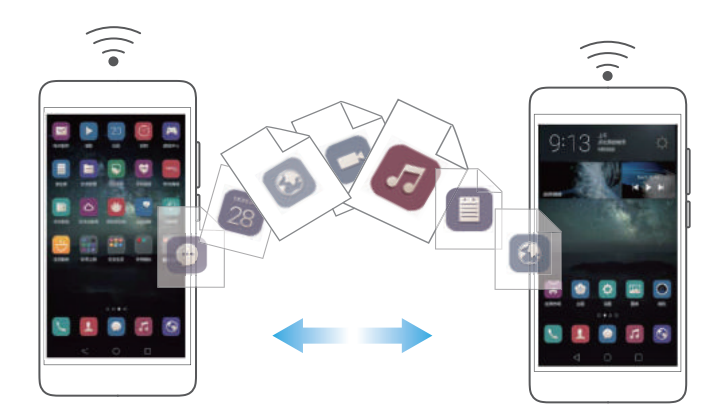

#### **Подключение двух устройств по Wi-Fi Direct**

Подключите два устройства по Wi-Fi Direct для быстрой передачи данных между ними.

- 1 Откройте приложение <sup>ф</sup> Настройки выберите Wi-Fi и включите переключатель Wi-**Fi**. Нажмите  $\overset{++}{\geq}$  **Wi-Fi Direct**.
- **2** Повторите вышеописанные действия на другом устройстве. При этом экран поиска Wi-Fi Direct должен быть открыт на обоих устройствах.
- **3** Когда Ваш телефон определит другое устройство, выберите его. Следуя инструкциям на экране, установите соединение по Wi-Fi Direct между двумя устройствами.

Чтобы отключить соединение по Wi-Fi Direct, выберите  $\Rightarrow$ , чтобы отобразить экран Wi-**Fi Direct**. Выберите устройство, от которого хотите отключиться, и нажмите **ОК**, чтобы отключить его.

#### <span id="page-125-0"></span>**Отправка и получение файлов по Wi-Fi Direct**

Можно обмениваться данными между двумя устройствами по Wi-Fi Direct.

- Для работы данной функции требуется Wi-Fi-соединение. Убедитесь, что на обоих устройствах включена сеть Wi-Fi.
- **1** Откройте приложение **Галерея**, выберите изображение, которое хотите отправить.
- **2** Нажмите **Отправить** > **Wi-Fi Direct**. Дождитесь, когда устройство-получатель будет определено, и выберите его.

Если устройство-получатель не определяется, убедитесь, что на нем включена сеть Wi-Fi.

**3** На экране устройства-получателя отобразится сообщение. Нажмите **Принять**, чтобы принять файл.

Чтобы посмотреть процесс передачи файла, откройте панель уведомлений и нажмите **Уведомления**.

Полученные файлы по умолчанию сохраняются в папке **Wi-Fi Direct** во внутренней памяти телефона.

## **Передача данных между телефоном и USB-**

#### **накопителем**

Используйте кабель USB OTG для прямого подключения телефона к USB-накопителю и передачи файлов. Таким образом можно подключить USB-накопитель, устройство считывания карт памяти (картридер) или телефон с установленной в него картой microSD.

- **•**Эта функция доступна только на телефонах, которые поддерживают подключение кабелей USB OTG.
	- **•**В телефоне установлен порт USB-C. Приобретите одобренный компанией Huawei переходник с microUSB на USB-C или используйте кабель USB OTG с разъемом USB-C.

#### **Передача данных между телефоном и картой microSD**

Для доступа к данным, хранящимся на карте microSD другого телефона, используйте подключение с помощью кабеля USB OTG. В этом случае подключение к ПК не требуется.

Убедитесь, что в телефоне, к которому Вы хотите подключиться, установлена карта microSD.

**1** Подключите два телефона с помощью кабеля USB OTG и USB-кабеля.

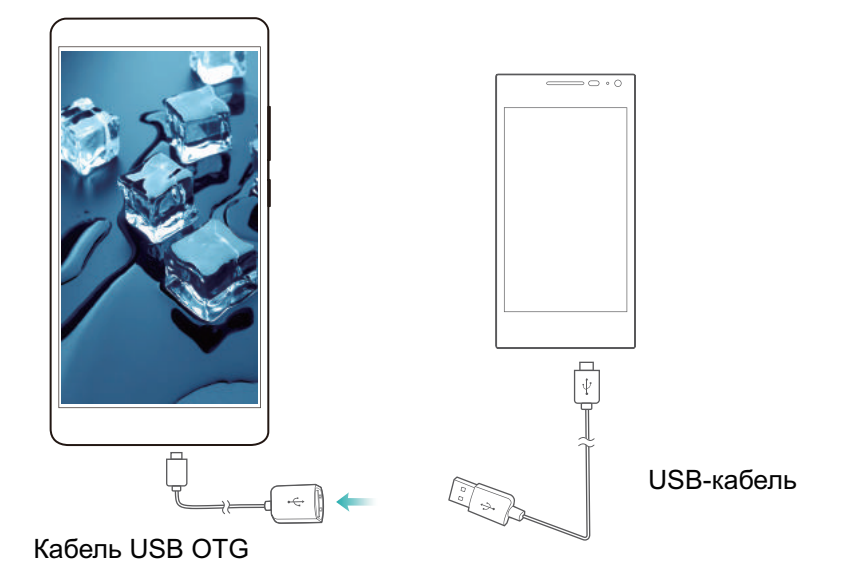

- **2** На подключаемом телефоне в качестве режима USB-соединения выберите режим USB-накопителя.
- **3** Нажмите > **Память телефона** > **USB-накопитель**, чтобы выполнить поиск данных на карте microSD. Можно выбрать и скопировать данные в требуемую папку. Более подробную информацию см. в разделе Копирование, [перемещение](#page-135-0) и удаление [файлов](#page-135-0).
- **4** Когда передача данных завершена, нажмите **Настройки** > **Расширенные настройки** > **Память** > **USB-накопитель** > **Извлечь**.
- **5** Отключите кабель USB OTG и USB-кабель от обоих телефонов.

#### **Передача данных между телефоном и USB-накопителем**

С помощью кабеля USB OTG телефон можно напрямую подключить к USB-накопителю, устройству для чтения карт и другим запоминающим устройствам.

**1** Подключите телефон к USB-накопителю с помощью кабеля USB OTG.

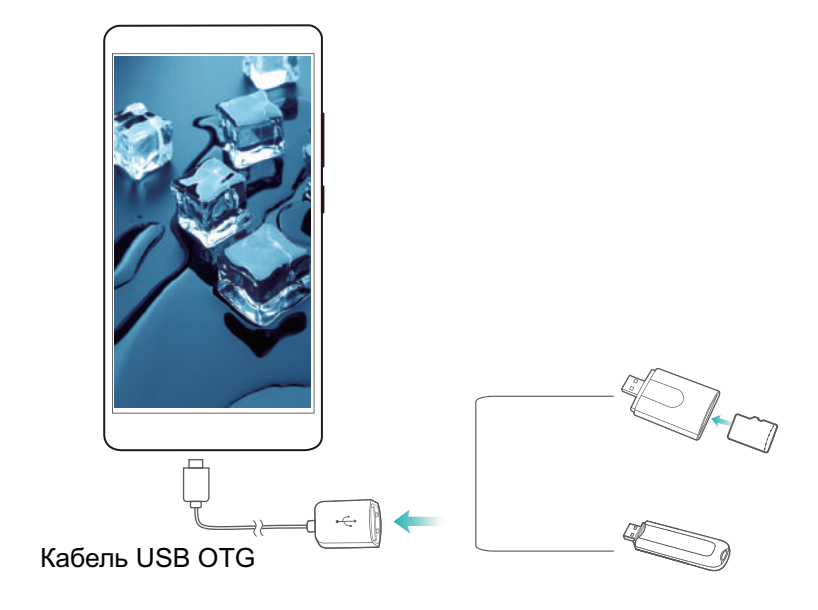

- **2** Нажмите > **Память телефона** > **USB-накопитель**, чтобы выполнить поиск данных на накопителе. Можно выбрать и скопировать данные в требуемую папку. Более подробную информацию см. в разделе Копирование, [перемещение](#page-135-0) и удаление [файлов](#page-135-0).
- **3** Когда передача данных завершена, нажмите **Настройки** > **Расширенные настройки** > **Память** > **USB-накопитель** > **Извлечь**.
- **4** Отключите кабель USB OTG от телефона и USB-накопителя.

### **Передача медиаконтента на ТВ**

**Трансляция** предоставляет новые возможности отправки контента Вашим друзьям. Функция MirrorShare (Трансляция) позволяет устанавливать беспроводное соединение с телевизором или экраном и транслировать на нем фото и видео или играть в игры.

Если Ваш телевизор не поддерживает функцию **Трансляция**, можно передать контент телефона, используя телеприставку Android TV или другое устройство с поддержкой Miracast (у Вашего телевизора должен быть порт HDMI).

- **1** В приложении **Настройки**, нажмите **Расширенные настройки** > **Трансляция**, чтобы включить функцию **Трансляция**.
- **2** Убедитесь, что функция **Трансляция** включена на HDMI-устройстве.
- Подробную информацию см. в руководстве пользователя Вашего телевизора.

### **Функция NFC и производство платежей**

Используйте функцию NFC для быстрого обмена данными между двумя телефонами. Если Ваш оператор поддерживает производство платежей с помощью NFC, Вы сможете производить оплату с помощью SIM-карты с поддержкой NFC. Более подробную информацию спрашивайте у Вашего оператора.

Эта функция действует на телефонах с поддержкой NFC.

#### **Включение NFC**

- **1** Откройте **Настройки**.
- **2** Нажмите **Ещё** > **NFC**.
- **3** Включите переключатель **NFC**, чтобы включить NFC.
- **4** Включите переключатель **Huawei Beam**, чтобы включить эту функцию.

#### **Отправка веб-страниц и контактов по NFC**

Технология NFC позволяет быстро передавать данные между двумя телефонами. Можно отправлять фото, видео, веб-страницы, просто разместив телефоны задними панелями друг к другу.

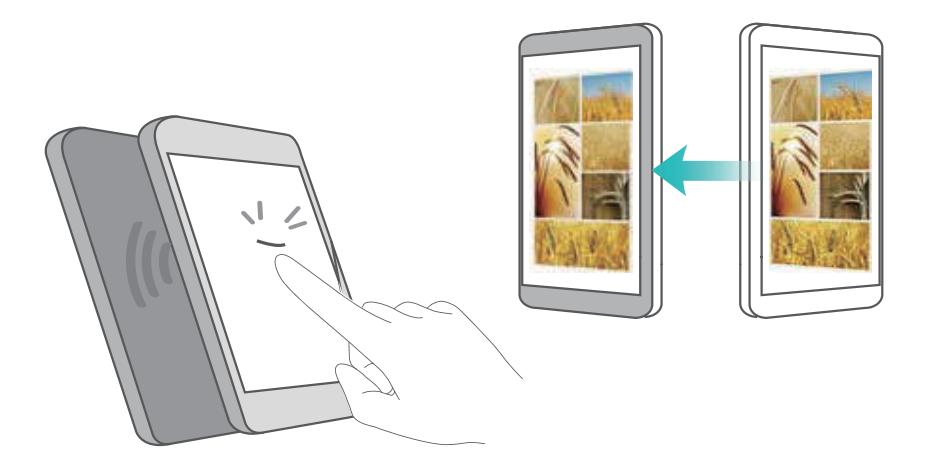

Убедитесь, что оба телефона не заблокированы и на них включена функция NFC. Включите Android Beam на другом телефоне (если требуется).

- **1** Выберите веб-страницу или контакт, который хотите отправить.
- **2** Разместите Ваш телефон и устройство-получатель задними панелями друг к другу. Датчик NFC телефона расположен рядом с основной камерой. После установления соединения прозвучит звуковой сигнал и передаваемый контент уменьшится на экране.

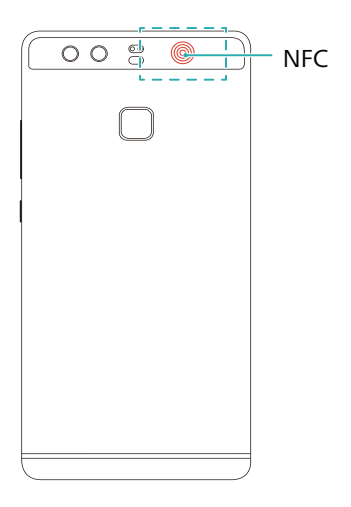

**3** Следуйте инструкциям на экране. Нажмите на экран, чтобы отправить данные на другое устройство.

#### **Производство платежей с помощью функции NFC**

Для производства платежей используйте SIM-карты с поддержкой функции NFC. Более подробную информацию спрашивайте у Вашего оператора.

Убедитесь, что используется SIM-карта с поддержкой функции NFC, затем установите приложение производства платежей Вашего оператора.

#### Доступ в Интернет

При настройке приложения производства платежей по умолчанию нажмите **Ещё** > **NFC**  > **Платежное приложение по умолчанию** на экране настроек и выберите приложение производства платежей, поддерживаемое Вашим оператором. Более подробную информацию спрашивайте у Вашего оператора.

# **Резервное копирование и восстановление**

## <span id="page-131-0"></span>**Резервное копирование и восстановление данных с помощью приложения Резервные копии**

Создание резервных копий позволяет предотвратить потерю данных. Используйте установленное на телефоне приложение для копирования данных во внутреннюю память телефона или на карту microSD.

Набор доступных функций приложения зависит от настроек оператора связи.

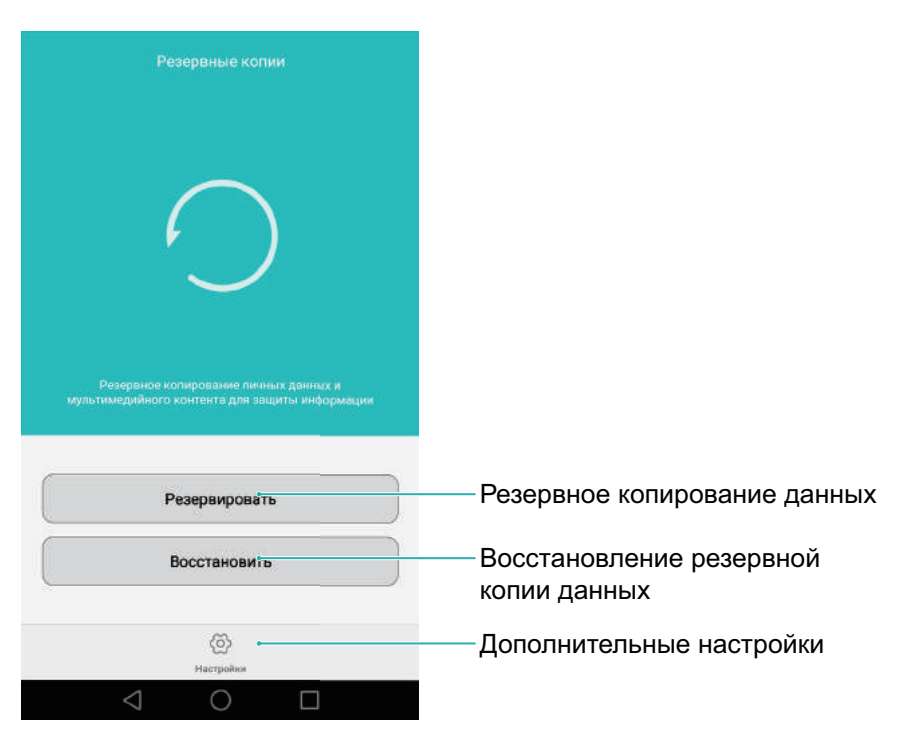

#### **Резервное копирование в память устройства**

Можно создать резервные копии контактов, сообщений, списка вызовов, фотографий, музыкальных композиций, видео, файлов и приложений.

- **1** Откройте приложение **Резервные копии**.
- **2** Нажмите **Резервироватв** > **Внутренняя память** > **Далее**.
- **3** Выберите данные, резервные копии которых хотите создать. При резервном копировании фото, аудиофайлов, видеофайлов и документов настраивать пароль для резервных файлов не требуется. При резервном копировании других типов данных настройте пароль для резервных файлов, следуя инструкциям на экране.
- **4** Нажмите **Резервное копирование**.
- По умолчанию резервные файлы сохраняются в папке **HuaweiBackup** в приложении **Файлы**.

#### **Восстановление данных из памяти устройства**

- **1** Откройте приложение **Резервные копии**.
- **2** Нажмите **Восстановить** > **Восстановить из внутренней памяти** > **Далее**.
- **3** Выберите резервный файл, данные которого хотите восстановить.
- Если резервный файл зашифрован, введите пароль в соответствующем окне.  $\mathbf{G}$
- **4** Выберите данные, которые хотите восстановить, и нажмите **Начать восстановление**.

### **Восстановление заводских настроек**

Если произошел сбой в работе телефона или телефон не реагирует на нажатия, восстановите его заводские настройки.

Перед восстановлением заводских настроек выполните резервное копирование важных данных. Более подробную информацию см. в разделе [Резервное](#page-131-0) копирование и [восстановление](#page-131-0) данных с помощью приложения Резервные копии.

При восстановлении заводских настроек телефона будут удалены все персональные данные из памяти устройства, включая отпечатки пальцев, данные аккаунта, загруженные приложения и настройки приложений.

- **1** Откройте приложение <sup> $\oplus$ </sup> Настройки.
- **2** Нажмите **Расширенные настройки** > **Восстановление и сброс** > **Сброс настроек**.
- **3** Выберите, нужно ли форматировать внутреннюю память, затем нажмите **Сбросить настройки телефона**.

Если поставить галочку в поле **Очистить внутреннюю память**, все файлы, хранящиеся во внутренней памяти устройства, например, музыка и изображения, будут удалены. Будьте осторожны при сбросе настроек.

**4** Нажмите **Сбросить настройки телефона**, чтобы восстановить заводские настройки телефона. После завершения процесса восстановления заводских настроек телефон автоматически перезагрузится.

### **Обновление телефона**

Обновление ПО телефона обеспечивает высокую производительность и оптимизирует работу системы.

**•**Использование неавторизованного стороннего ПО для обновления телефона может привести к повреждению устройства или раскрытию личных данных.

- **•**Ваши персональные данные могут быть удалены во время обновления системы. Выполните резервное копирование важных данных перед обновлением телефона.
- **•**Для выполнения процесса обновления уровень заряда батареи должен быть не менее 20%.
- **•**После обновления некоторые сторонние приложения, например приложения интернет-банка и игры, могут быть несовместимы с новой версией системы. Разработчикам сторонних приложений требуется время для обновления своих приложений до новой версии ОС Android. Дождитесь выпуска новых версий сторонних приложений.
- Чтобы посмотреть номер версии ПО, установленного на телефоне, нажмите **Настройки** > **О телефоне** > **Номер сборки**.

## **Онлайн-обновление (OTA)**

При выпуске новой версии ПО на экране устройства появится соответствующее уведомление. Выберите онлайн-обновление для быстрого и безопасного обновления ПО устройства.

- Перед началом обновления убедитесь, что телефон подключен к сети Интернет. Во избежание расходов на передачу данных выполняйте обновление по сети Wi-Fi. Убедитесь, что заряда батареи достаточно.
- **1** Откройте приложение **Ф** Настройки.
- **2** Нажмите **Обновление**. Начнется автоматическая проверка обновлений.
- **3** Выберите последнюю версию и загрузите пакет обновления.
- **4** После завершения загрузки нажмите **Обновить**. Процесс обновления может занять некоторое время. Не используйте телефон в процессе обновления. После завершения процесса обновления телефон автоматически перезагрузится.

# **Управление файлами**

## **Просмотр файлов**

#### **Просмотр файлов по категориям**

Откройте вкладку **Категории** в приложении **Файлы**. Здесь файлы автоматически распределяются по разным категориям.

#### **Быстрый поиск файлов**

Используйте функцию поиска для быстрого определения места размещения нужного файла.

**1** Откройте приложение **Файлы**.

- **2** На вкладке **Память телефона** нажмите **Внутренняя память** или **SD-карта**.
- **3** Нажмите  $\mathbb Q$ , введите имя файла или ключевые слова. Результаты поиска отображаются под строкой поиска.

#### **Сортировка файлов**

Используйте функцию сортировки для классификации файлов по типу, имени, размеру или дате.

- **1** Откройте приложение **Файлы**.
- **2** На вкладке **Память телефона** нажмите **Внутренняя память** или **SD-карта**.
- **3** Нажмите  $1$  и отсортируйте файлы по типу, имени, размеру или дате.

#### **Создание ярлыка файла на рабочем экране**

Создайте ярлыки для часто используемых файлов на рабочем экране.

- **1** Откройте приложение **Файлы**.
- **2** На вкладке **Память телефона** нажмите **Внутренняя память** или **SD-карта**.
- **3** Нажмите и удерживайте файл, для которого хотите создать ярлык, затем нажмите

 $\equiv$  > Создать значок на раб. экране.

### **Отправка файлов**

Используйте приложение **Файлы** для отправки фото или видео друзьям или их публикации в социальных сетях.

- **1** Откройте приложение **Файлы**.
- **2** На вкладке **Память телефона** нажмите **Внутренняя память** или **SD-карта**.
- **3** Выберите способ отправки и следуйте инструкциям на экране, чтобы отправить файлы.

### **Создание папок**

Создайте папки и поместите в них файлы.

- **1** Откройте приложение **Файлы**.
- **2** На вкладке **Память телефона** нажмите **Внутренняя память** или **SD-карта**.
- **3** Нажмите  $+$ , введите имя новой папки и нажмите Сохранить.

### **Переименование файлов**

Присвойте файлам особые имена для быстроты поиска.

- **1** Откройте приложение **Файлы**.
- **2** На вкладке **Память телефона** нажмите **Внутренняя память** или **SD-карта**.
- **3** Нажмите и удерживайте файл или папку, которую хотите переименовать, затем нажмите  $\equiv$  > Переименовать.

**4** Введите новое имя, затем нажмите **ОК**.

### <span id="page-135-0"></span>**Копирование, перемещение и удаление файлов**

- **1** Откройте приложение **Файлы**.
- **2** На вкладке **Память телефона** нажмите **Внутренняя память** или **SD-карта**.
- **3** Выберите файлы, которые хотите скопировать, переместить или удалить. Здесь можно выполнить следующие действия:
	- **Копирование файлов в папку**: Нажмите  $\Box$ , выберите папку и нажмите  $\Box$ .
	- **Перемещение файлов в папку**: Нажмите  $\overleftrightarrow{1}$ , выберите папку и нажмите  $\overleftrightarrow{1}$ .
	- **Удаление файлов**: Нажмите > **Удалить**

### **Создание и распаковка архивов**

Объединение нескольких файлов в один архив **zip** позволяет освободить место в памяти и упростить отправку файлов.

- **1** Откройте приложение **Файлы**.
- **2** На вкладке **Память телефона** нажмите **Внутренняя память** или **SD-карта**.
- ${\bf 3}$  Выберите файлы или папки, которые хотите добавить в архив, и нажмите  $\equiv$  > **Добавить в архив**.
- **4** Выберите место сохранения архива. Выбранные файлы будут сжаты в архив **zip**, имя архиву будет присвоено автоматически.
- Чтобы извлечь файлы из архива, нажмите и удерживайте архивный файл, затем

нажмите > **Извлечь в**. Выберите место извлечения файлов из архива.

### **Фильтр маленьких изображений**

При просмотре изображений Вы, возможно, замечали, что в приложении **Файлы** также отображаются кэшированные изображения и миниатюры с посещаемых Вами вебстраниц. Вы можете настроить фильтр и скрыть изображения маленького размера.

- **1** Откройте приложение **Файлы**.
- **2** Нажмите > **Настройки** и включите переключатель **Фильтровать маленькие фото**, чтобы скрыть изображения меньше 30 КБ.

### **Хранение файлов в папке Личное**

Хотите защитить личную информацию от любопытных глаз? Включите папку Личное, настройте пароль и переместите в нее личные файлы. Вы всегда сможете потом извлечь их из папки Личное.

- **1** Откройте приложение **Файлы**.
- **2** На вкладке **Категории** или **Память телефона** нажмите **Личное**.
- **3** Нажмите **Включить**, чтобы настроить надежное место хранения личной информации.
- **4** Следуя инструкциям на экране, настройте пароль к папке Личное и секретный вопрос, затем нажмите **Готово**, чтобы открыть папку Личное.
- ${\bf 5}$  Нажмите  $\Xi$  . Следуя инструкциям на экране, выберите файлы и нажмите  $\Xi$  , чтобы добавить их в папку Личное.
- **Удаление файлов из папки Личное**: В папке Личное откройте папку с файлами, которые хотите удалить из папки Личное. Нажмите и удерживайте файл, выберите файлы, которые хотите переместить, и нажмите  $\, \boxdot \,$  .
- **Удаление папки Личное**: В папке Личное нажмите **Настройки** > **Удалить Личное**. Следуя инструкциям на экране, удалите файлы из папки Личное и удалите саму папку.
- **Изменение пароля к папке Личное**: В папке Личное нажмите **Настройки** > **Изменить пароль**. Следуя инструкциям на экране, измените пароль.

### **Просмотр файлов, хранящихся на ПК**

Используйте функцию сетевого окружения в приложении Файлы для просмотра файлов, хранящихся на ПК.

- Убедитесь, что Ваш ПК поддерживает функцию сетевого окружения.
- **1** Подключите ПК и телефон к одной сети Wi-Fi. Дополнительную информацию о подключении телефона к сети Wi-Fi см. в разделе [Подключение](#page-118-1) к сети Wi-Fi.
- **2** На ПК включите общий доступ к файлам, которые хотите посмотреть на экране телефона. Дополнительную информацию об открытии доступа к файлам на ПК см. в инструкциях к ОС Вашего ПК.
- **3** На телефоне откройте приложение **Файлы**.
- **4** На вкладке **Память телефона** нажмите **Сетевое окружение**, чтобы посмотреть устройства в локальной сети.
- $\bullet$  Если в списке нет устройств, нажмите  $\,\bigcirc$ , чтобы обновить страницу. Если устройства все равно не отображаются, вернитесь к шагу 1 и убедитесь, что телефон и ПК подключены к одной сети Wi-Fi.
- **5** Выберите ПК, к которому хотите подключиться, и введите имя пользователя и пароль. После входа в систему Вы сможете просматривать на экране телефона файлы, хранящиеся на ПК.

Чтобы отключиться, вернитесь к списку сетевого окружения и нажмите и удерживайте ПК, к которому подключены.

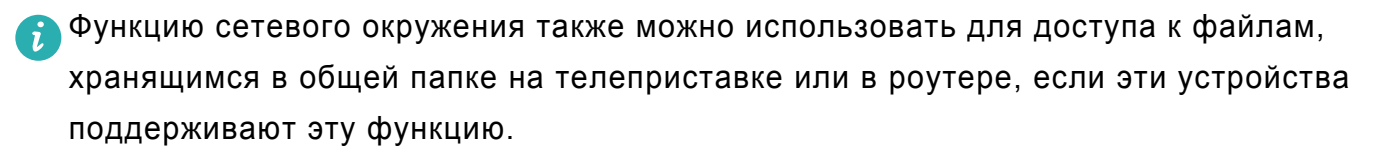

# **Управление энергопотреблением**

### <span id="page-138-0"></span>**Просмотр статистики использования батареи**

Используйте приложение Диспетчер телефона, чтобы посмотреть статистику использования батареи каждым приложением.

Откройте приложение **Диспетчер телефона** и нажмите на поле, в котором указан уровень заряда под значком батареи. Выполните следующие действия:

- Нажмите **Оптимизировать**. Телефон выполнит проверку энергопотребления и автоматически оптимизирует его.
- Нажмите **Сведения энергопотребления**, чтобы посмотреть подробную статистику использования батареи.
- Нажмите **Уровень расхода**, чтобы посмотреть приложения, потребляющие большое количество энергии.
- Включите переключатель **Заряд батареи**, чтобы отображать процент заряда батареи в строке состояния.

### <span id="page-138-1"></span>**Снижение энергопотребления**

Используйте приложение Диспетчер телефона для оптимизации производительности и снижения энергопотребления телефона.

Откройте приложение **Диспетчер телефона** и нажмите на поле, в котором указан уровень заряда под значком батареи. Можно:

- **Оптимизировать производительность**: Нажмите **Оптимизировать**. Телефон выполнит проверку энергопотребления и автоматически оптимизирует его. Подробную информацию о снижении энергопотребления см. в разделе **Можно оптимизировать**. Выберите **Открыть** или **Оптим.** для настройки энергопотребления вручную.
- **Запретить работу приложений в фоновом режиме**: Нажмите **Защищенные приложения**, выключите переключатели рядом с приложениями,которым хотите запретить работу в фоновом режиме при блокировке экрана.
- **Закрыть энергоемкие приложения**: Нажмите **Контроль энергопотребления**

**(энергоемкие приложения)**, выберите приложения, затем нажмите  $\times$ , чтобы закрыть их.

**В При обнаружении фонового энергоемкого приложения на панели уведомлений** появляется сообщение. Чтобы отключить получение таких уведомлений, нажмите

и выключите переключатель **Сообщать о энергоемкости**.

- **Снижение разрешения экрана**: Включите переключатель **Включить энергосбережение путем регулировки графического процессора**, чтобы снизить разрешение экрана для сокращения энергопотребления.
- **Настроить автоматическое закрытие энергоемких приложений: Нажмите**  $\langle \check{\otimes} \rangle$  **и** включите переключатель **Журнал закрытых приложений**.

## **Энергосберегающий режим**

При очень низком уровне заряда батареи в приложении **Диспетчер телефона** включите **Энергосберегающий режим**. В этом режиме доступны только голосовые вызовы, SMSсообщения и контакты, что значительно продлевает время работы батареи.

Откройте **Диспетчер телефона**. Нажмите на поле, в котором указан оставшийся уровень заряда батареи, например, **30% осталось** > **Режим энергопотребления** >

**Энергосберегающий**, затем выберите > **Включить**.

Нажмите **Выход**, чтобы выключить Энергосберегающий режим и вернуться к обычным настройкам.

# **Закрытие фоновых приложений при блокировке экрана**

Снизьте энергопотребление, закрывая приложения, работающие в фоновом режиме, при блокировке экрана.

- **1** Откройте **Диспетчер телефона**.
- **2** Нажмите **Защищенные приложения**.
- **3** Выключите переключатели для приложений, которые следует закрывать при блокировке экрана.
- Если Вы хотите, чтобы приложение продолжило работу после блокировки экрана (например, приложение Резервные копии), включите переключатель этого приложения.

Нажмите кнопку питания, чтобы заблокировать экран. Телефон закроет фоновые приложения, защищенные приложения продолжат работать.

# <span id="page-140-0"></span>**Запрет доступа в Интернет приложениям в фоновом режиме**

Диспетчер сетевых приложений предотвращает доступ в Интернет приложений, работающих в фоновом режиме, и снижает трафик данных.

- **1** Откройте **Диспетчер телефона**.
- **2** Нажмите **Трафик данных** > **Сетевые приложения**.
- **3** Переключайтесь между вкладками **Установленные** и **Системные**, чтобы настроить

права доступа в Интернет для отдельных приложений. Нажмите  $\varXi$ , чтобы настроить доступ в Интернет в роуминге для отдельных приложений.

Если отключить доступ в Интернет для приложения, при открытии этого приложения будет появляться вопрос о предоставлении ему доступа в Интернет.

### **Настройка параметров экрана и звука**

Настройте параметры экрана и звука, чтобы снизить энергопотребление телефона.

В разделе [Настройки](#page-154-0) экрана см. информацию об отключении заставки и светового индикатора, снижении яркости экрана и сокращении времени перехода в спящий режим для экономии заряда батареи.

В разделе [Настройки](#page-155-0) звука см. информацию о снижении энергопотребления отключением звуковых сигналов и вибрации.

# **Диспетчер телефона**

### **Оптимизация системы**

Приложение Диспетчер телефона позволит оптимизировать производительность системы.

#### **Сканирование**

Откройте **Диспетчер телефона**. Телефон автоматически выполнит сканирование системы и оптимизирует ее работу.

#### **Очистка памяти**

- **1** Откройте **Диспетчер телефона**.
- **2** Нажмите **Оптимизация системы**, чтобы выполнить сканирование и удалить кэшированные данные приложений и ненужные системные файлы.

Следуя инструкциям на экране, удалите файлы или задайте параметры вручную.

**3** После удаления данных нажмите **Готово**.

## **Управление трафиком**

Функция Трафик данных приложения Диспетчер телефона позволяет выполнять мониторинг трафика данных и снижать его объем.

Откройте приложение **Диспетчер телефона**, затем нажмите **Трафик данных**. Можно посмотреть статистику трафика и задать следующие настройки:

- **Оценка использования трафика**: Просмотр использования трафика данных приложениями.
- **Сетевые приложения**: Управление правами доступа в Интернет приложений. Закрытие фоновых приложений, имеющих доступ в Интернет, снижает энергопотребление и расход трафика. Более подробную информацию см. в разделе Запрет доступа в Интернет [приложениям](#page-140-0) в фоновом режиме.
- **Точка доступа Wi-Fi**: Настройка параметров мобильной точки доступа или соединения по мобильной сети передачи данных.

### **Фильтр угроз**

Функции Фильтр угроз и Центр уведомлений позволяют блокировать нежелательные вызовы, сообщения и push-уведомления.

Откройте **Диспетчер телефона**. Здесь можно выполнить следующие действия:

- Нажмите **Фильтр угроз** > , следуя инструкциям на экране, настройте черный и белый списки вызовов, черный список ключевых слов и параметры спама.
- Нажмите **Центр уведомлений**, выберите приложение, чтобы задать его права и параметры уведомлений.

## **Диспетчер батареи**

Функция Диспетчер батареи приложения Диспетчер телефона позволяет настраивать режимы энергопотребления и расход энергии.

Откройте приложение **Диспетчер телефона** и нажмите **Диспетчер батареи**. Здесь можно выполнить следующие действия:

- Просмотр статистики использования батареи. Более подробную информацию см. в разделе Просмотр статистики [использования](#page-138-0) батареи.
- Для снижения энергопотребления оптимизируйте работу батареи. Более подробную информацию см. в разделе Снижение [энергопотребления](#page-138-1).
- Выберите оптимальный режим энергопотребления.

# **Инструменты**

### **Календарь**

Календарь помогает Вам всегда держать руку на пульсе. Можно настроить отображение государственных праздников. Если в списке контактов сохранена информация о днях рождения контактов, в календаре будут автоматически созданы уведомления обо всех днях рождения.

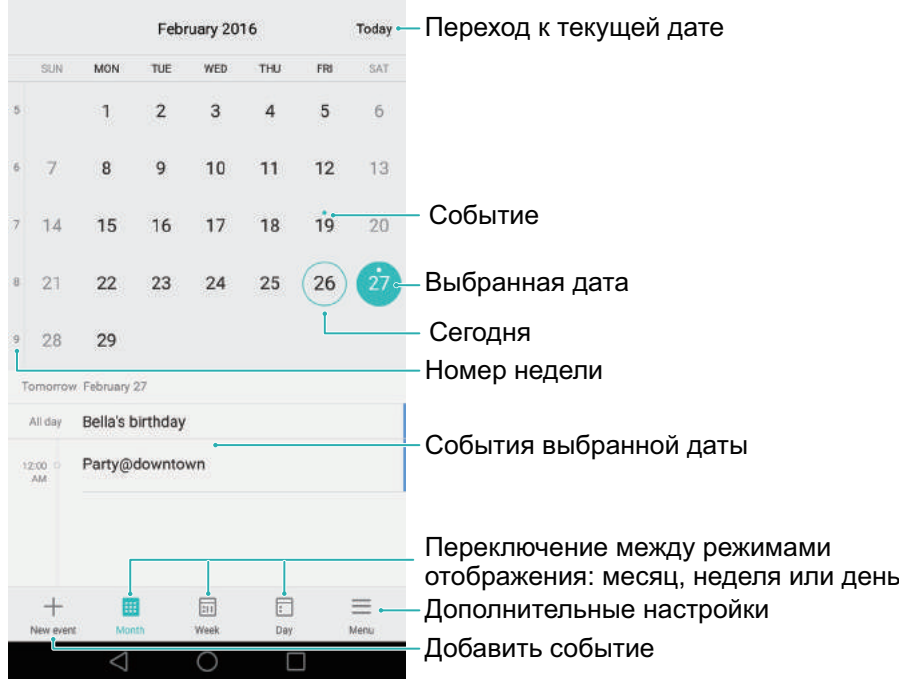

#### **Создание и удаление события**

Планируйте Ваши встречи и важные дела, создавая события в приложении Календарь.

• **Добавление события**: Откройте приложение **6 Календарь**, нажмите  $+$ , затем

введите имя, время начала и окончания, место события. Нажмите  $\sqrt{\,}$ . чтобы сохранить событие. При добавлении напоминания о событии оно сработает в предустановленное время.

**• Удаление события**: Выберите событие, которое хотите удалить, и нажмите .

#### **Просмотр календаря**

Откройте **Календарь**. Здесь можно выполнить следующие действия:

**• Отображение месяца, недели или дня**: Нажмите **Месяц**, **Неделя** или **День**. На экране отображения календаря по месяцам, неделям или дням проведите вправо или влево для смены отображаемого месяца, недели или дня.
- **Отображение номера недели**: Нажмите > **Настройки**, затем включите переключатель **Показать номер недели**, чтобы отобразить номера недель в левой части экрана.
- $\bullet$  Изменение дня начала недели: Нажмите  $\equiv$  > Настройки > Начало недели, затем выберите день.
- **Переключение кадлендаря**: Убедитесь, что телефон подключен к сети Интернет,

затем нажмите  $\equiv$  > Календари. Нажмите Местный календарь и выберите календарь.

- Подробную информацию о подключении к сети Интернет см. в разделе [Доступ](#page-118-0) в [Интернет](#page-118-0).
- **Автоматический импорт информации о днях рождениях контактов**: Нажмите > **Календари** и включите переключатель **Дни рождения контактов**. Телефон автоматически импортирует данные о днях рождениях контактов и создаст соответствующие напоминания.

#### **Просмотр праздников в других странах**

Включите функцию просмотра праздников в других странах, чтобы учитывать эту информацию при планировании командировки или отпуска.

- Для работы этой функции требуется доступ в Интернет. Более подробную информацию см. в разделе Доступ в [Интернет](#page-118-0).
- **1** Откройте **Календарь**.
- **2** Нажмите  $\equiv$  > Календари > Всемирные праздники.
- **3** Нажмите на переключатель рядом со страной, праздники в которой хотите посмотреть. Информация о праздниках в этой стране будет загружена автоматически.

#### **Синхронизация календаря**

Синхронизируйте данные календаря с данными аккаунта для удобного доступа к ним.

- **1** Откройте **Календарь**.
- **2** Нажмите  $\equiv$  > Календари.
- **3** Выберите аккаунт, календарь которого хотите посмотреть.
- $4$  Нажмите  $\equiv$  > Календари для синхронизации.
- **5** Выберите аккаунт, затем выполните вход в аккаунт Exchange, чтобы синхронизировать данные календаря.

### **Часы**

В приложении Часы можно не только настраивать будильники, но и просматривать мировое время, информацию о праздниках в других странах, а также использовать секундомер и таймер.

### **Будильники**

Откройте **Часы**. На вкладке **Будильник** можно выполнить следующие действия:

- **Добавление будильника**: Нажмите  $+$  и настройте время, мелодию и количество повторов сигнала будильника и другие параметры. Нажмите  $\sqrt{\ }$ , чтобы применить.
- **Включение и выключение будильника**: Нажмите на переключатель рядом с будильником.
- **Настройка параметров будильника**: Нажмите  $\Diamond$ , чтобы настроить длительность сигнала, длительность паузы и функцию кнопки громкости при срабатывании сигнала будильника.
- **Удаление будильника**: Нажмите и удерживайте будильник, который хотите удалить, затем нажмите  $\left( \rightarrow \right)$ .
- **Выключение будильника**: Нажмите **Проведите, чтобы выключить будильник** внизу экрана блокировки.
- **Отключение звука будильника**: Нажмите кнопку уменьшения громкости.
- **Пауза 10 минут**: Нажмите на кнопку питания. Будильник снова сработает через 10 минут. Проведите вниз по экрану, чтобы открыть панель уведомлений, и нажмите на уведомление будильника, чтобы отключить его.
- **Срабатывание будильника, когда телефон выключен**: Выберите **Будильник включен и зазвонит через** при выключении телефона. Будильники будут срабатывать, когда телефон выключен.

### **Мировое время**

Используйте функцию Мировое время, чтобы просматривать время в разных городах мира.

Откройте **Часы**. На вкладке **Мир. время** можно:

#### Домашнее время Мировое время

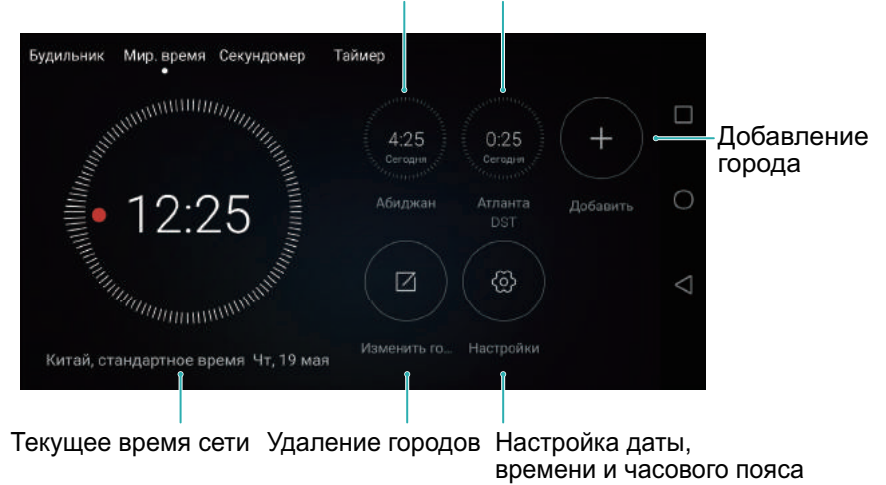

- **Добавить город**: Нажмите  $+$  . Введите имя города или выберите город из списка.
- **Настроить домашний часовой пояс**: Нажмите  $\Diamond$  и включите переключатель **Показывать домашнее время**, затем нажмите **Мой часовой пояс**.
- **Задать дату и время системы**: Нажмите > **Дата и время**.
- **Удалить город**: Нажмите **Изменить города**. Нажмите на значок рядом с городом, который хотите удалить, затем нажмите  $\sqrt{\,}$ .

#### **Двойные часы**

По умолчанию телефон отображает время системы. Включите функцию Двойные часы для одновременного отображения местного времени и времени в домашнем часовом поясе на экране блокировки.

Нажмите > **Дата и время** > **Двойные часы** и включите переключатель **Двойные часы**. Нажмите **Задать домашний город**, затем выберите домашний часовой пояс в списке городов.

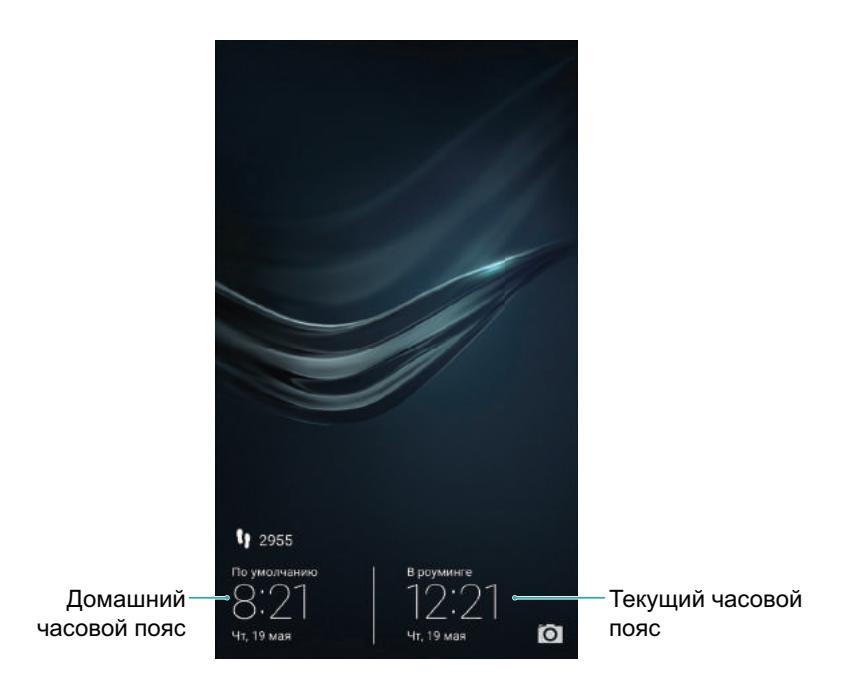

Когда домашний часовой пояс и местное время совпадают, отображаются только одни часы.

### **Секундомер**

- **1** Откройте **Часы**.
- **2** В разделе Секундомер нажмите  $\odot$ , чтобы начать отсчет времени.
- $\bullet$  В процессе отсчета времени нажимайте  $\circledcirc$ , чтобы отсчитывать отрезки времени. Проведите вверх по изображению таймера в центре экрана, чтобы посмотреть информацию отрезков.
- **3** Нажмите  $(\mathbb{I})$ , чтобы приостановить отсчет времени секундомером.
- **4** Нажмите  $(\triangleright)$ , чтобы возобновить отсчет времени секундомером; нажмите  $(\square)$ , чтобы удалить записи секундомера.

#### **Таймер**

- **1** Откройте **Часы**.
- **2** В разделе **Таймер** перетащите точку, чтобы задать таймер.
- $\bigcirc$  Нажмите  $\mathcal{P}$ , чтобы настроить сигнал таймера.
- **3** Нажмите  $\circledcirc$ , чтобы запустить таймер.
- **4** Когда сигнал таймера сработает, проведите по экрану, чтобы отключить звук.
- $\overline{\bm{v}}$  Во время обратного отсчета нажмите  $\textcircled{\tiny{\textsf{D}}}$ , чтобы сбросить таймер, нажмите  $\textcircled{\tiny{\textsf{H}}}$ , чтобы приостановить отсчет.

## **Погода**

В приложении Погода можно посмотреть текущую информацию о погоде и прогноз погоды на несколько дней в Вашем регионе и в других уголках мира.

#### **Просмотр информации о погоде**

Откройте **Погода**. Здесь можно выполнить следующие действия:

**• Просмотр подробной информации о погоде**: Проведите вверх по экрану, чтобы посмотреть прогноз погоды на 24 часа, вероятность осадков, качество воздуха, уровень комфорта температуры и влажности, скорость и направление ветра, время восхода и заката.

- **Просмотр информации о погоде в других городах**: Проведите по экрану влево или вправо, чтобы посмотреть информацию о погоде в других городах.
- **Изменение единицы измерения температуры**: Единица измерения температуры задается в соответствии с настройкой языка системы. Нажмите  $\circledS$  > **Ед. изм. температуры:**, чтобы изменить единицу измерения температуры.
- **Включение сигналов**: По умолчанию звуковые сигналы в приложении Погода отключены. Чтобы включить их, нажмите  $\circledS$ , затем включите переключатель **Звуковой фон**.

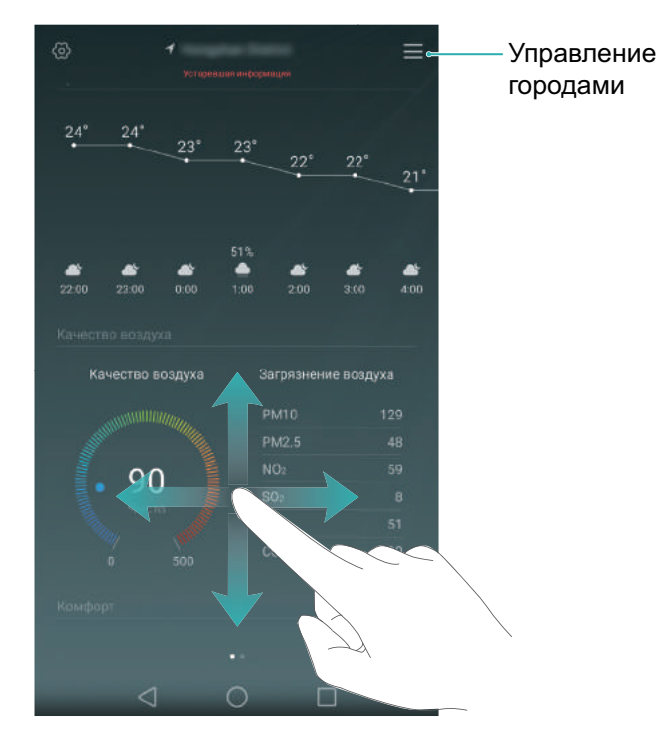

### **Обновление информации о погоде**

- **1** Откройте **Погода**.
- **2** Проведите пальцем влево или вправо и выберите город, информацию о погоде в котором хотите обновить.
- **3** Проведите вниз в верхней части экрана, чтобы обновить информацию о погоде вручную.
- Можно также настроить автоматическое обновление информации о погоде.  $\mathbf{r}$

Нажмите  $\langle \tilde{\otimes} \rangle$ . Включите переключатель **Автообновление**, затем настройте **Интервал обновления**. Информация о погоде будет автоматически обновляться через заданные промежутки времени.

#### **Добавление и удаление городов**

В приложении Погода можно добавить несколько городов, чтобы всегда знать, какая в них погода.

- **1** Откройте **Погода**.
- **2** Нажмите  $\equiv$  3 десь можно выполнить следующие действия:
	- **Добавить город**: Нажмите  $\equiv$  >  $\oplus$ . Выберите город из списка или выполните поиск города в поисковой строке. В приложении Погода можно добавить максимум 10 городов.
	- **Удалить город**: Нажмите и удерживайте город, который хотите удалить, затем нажмите  $\ominus$ .

### **Заметки**

Приложение Заметки просто незаменимо в повседневной жизни. Для каждой заметки можно настроить напоминание.

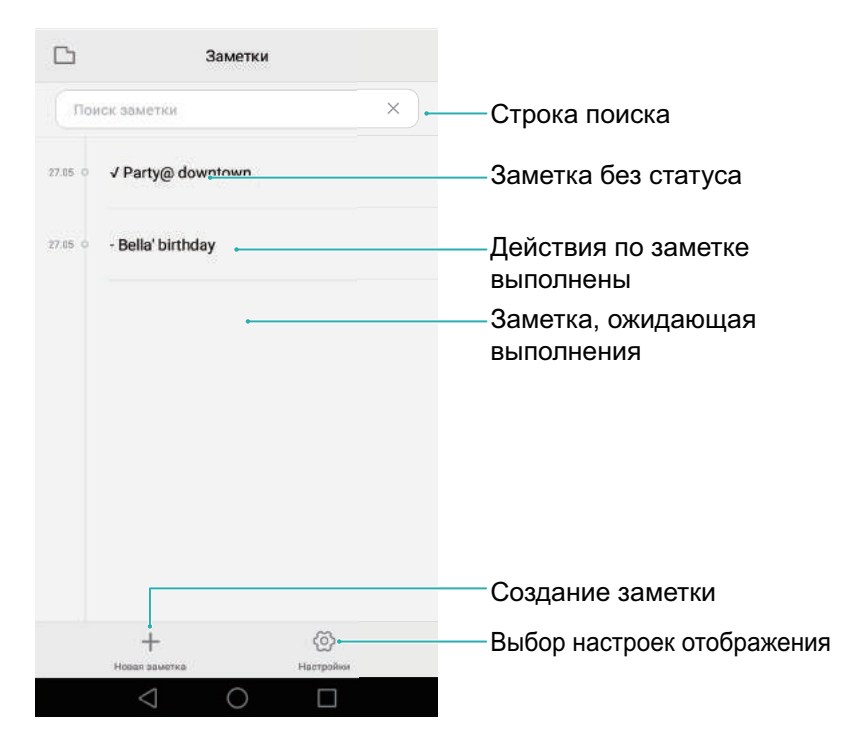

На экране приложения Заметки важные заметки помечаются знаком "-".

#### **Создание заметки**

**1** Откройте **Заметки**.

**2** Нажмите  $+$  , введите текст заметки, затем нажмите  $\checkmark$ , чтобы сохранить ее.

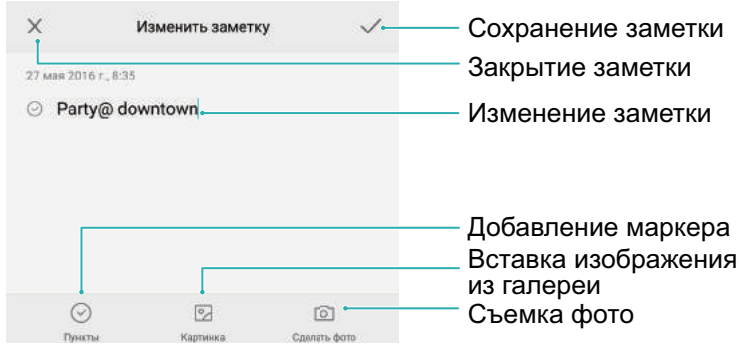

Сохраненную заметку можно отправить, удалить или добавить в Избранное.

### **Удаление заметки**

- **1** Откройте **Заметки**.
- **2** Нажмите и удерживайте заметку, которую хотите удалить (или выберите несколько заметок), затем нажмите  $\overline{\mathbb{I}\mathbb{I}}$  .
- **3** Нажмите **Удалить**.

## **Калькулятор**

Откройте **Калькулятор**. Поверните телефон, чтобы изменить ориентацию экрана и переключиться между обычным и научным калькулятором.

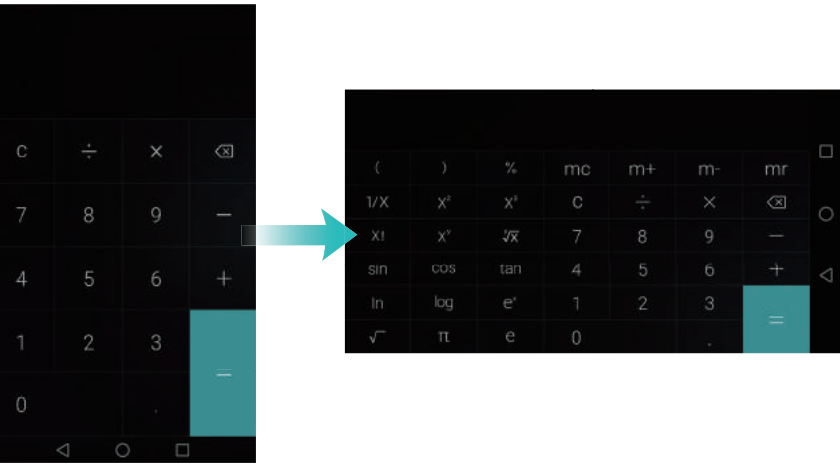

# **Диктофон**

В приложении Диктофон доступны разные режимы записи: встреча, интервью и запись собственной речи.

### **Запись аудио**

- **1** Откройте **Диктофон**.
- **2** Нажмите , чтобы начать запись.
- Для обеспечения хорошего качества записи разместите телефон на плоской  $\widehat{\mathbf{r}}$ поверхности и не закрывайте его микрофон.
- **3** Во время записи нажмите  $||$ , чтобы приостановить запись, нажмите  $\Box$ , чтобы добавить тег.
- **4** Чтобы остановить запись, нажмите □. Введите название записи и нажмите **Сохранить**.

#### **Воспроизведение записи**

- **1** Откройте **Диктофон**.
- $2$  Нажмите  $\equiv$
- **3** Выберите запись, которую хотите воспроизвести, или нажмите на кнопку рядом с именем записи.

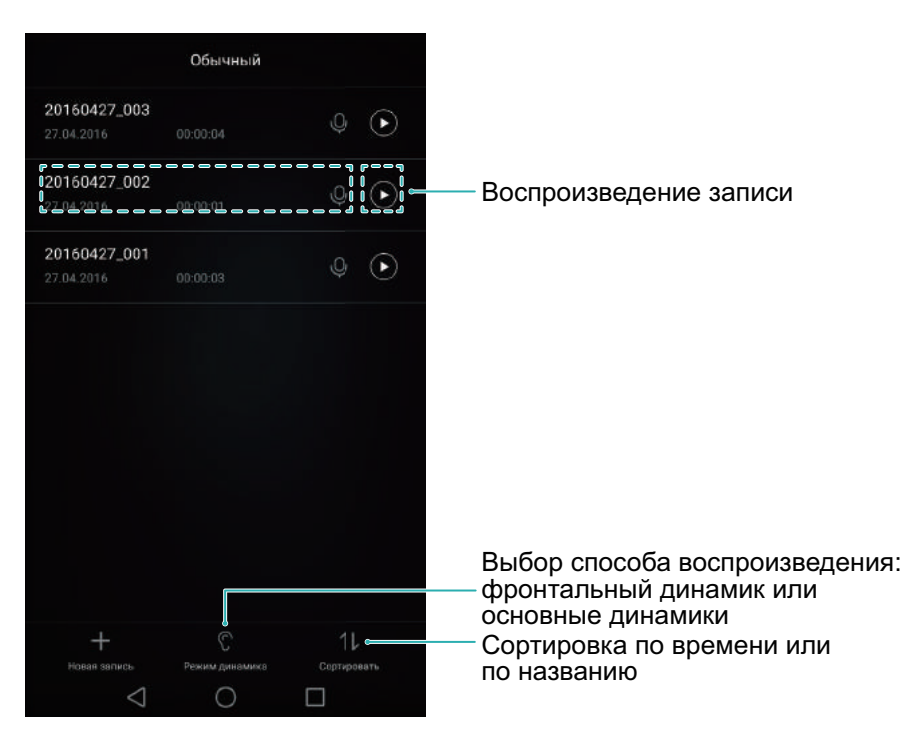

# **Зеркало**

В телефоне установлено приложение Зеркало.

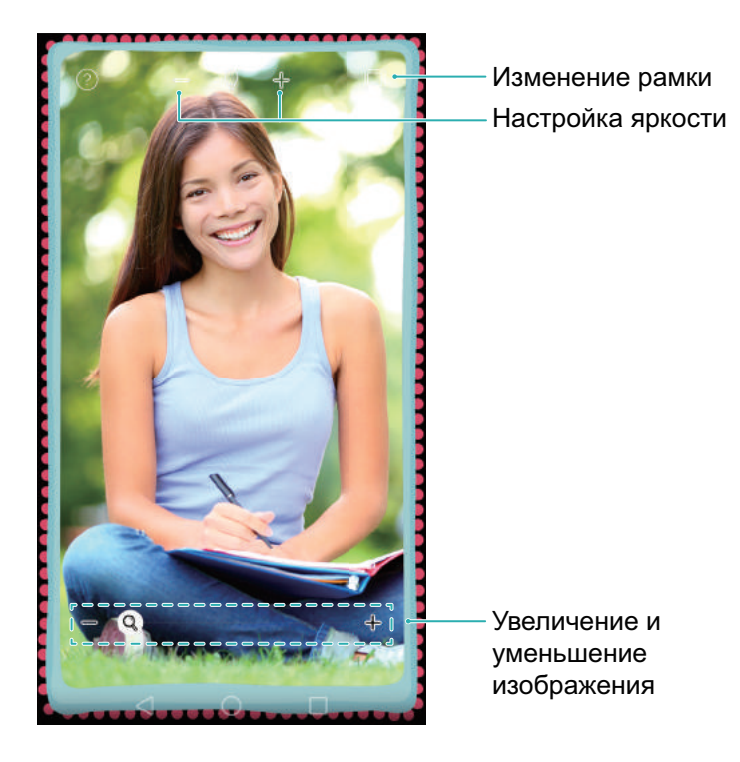

Откройте **Зеркало**.

- **Сохранение изображения**: Нажмите на экран и выберите  $\Box$ , чтобы сохранить изображение в приложении Галерея. После сохранения изображения отобразится экран приложения Камера.
- **Увеличение**: Дважды нажмите на экран, чтобы увеличить масштаб. Дважды нажмите на экран еще раз, чтобы вернуться к исходному масштабу.
- **Повышение яркости**: Если подуть в микрофон, на экране отобразится эффект запотевшего зеркала. Проведите по экрану, чтобы удалить этот эффект.

# **Настройки**

### **Данные о местоположении**

Доступ к данным о местоположении позволяет определенным приложениям (например, Погода и Камера) и навигационным службам собирать и использовать геоданные.

- Описанные функции зависят от Вашего оператора.
- **1** Откройте **Настройки**.
- **2** Нажмите **Расширенные настройки** > **Данные о местоположении** и включите переключатель **Доступ к данным о моем местоположении**.
- **3** Можно выбрать **Режим определения местоположения**:
	- **GPS, Wi-Fi и мобильные сети**: Использование спутников GPS и сетей доступа в Интернет для определения местоположения. Включение этой опции повышает точность определения местоположения.
	- **Wi-Fi и мобильные сети**: Использование сетей доступа в Интернет для определения местоположения. Включение этой опции снижает энергопотребление и продлевает время использования устройства без подзарядки.
	- **Только GPS**: Не использует сети доступа в Интернет для определения местоположения. Включение этой опции снижает расходы на трафик данных.

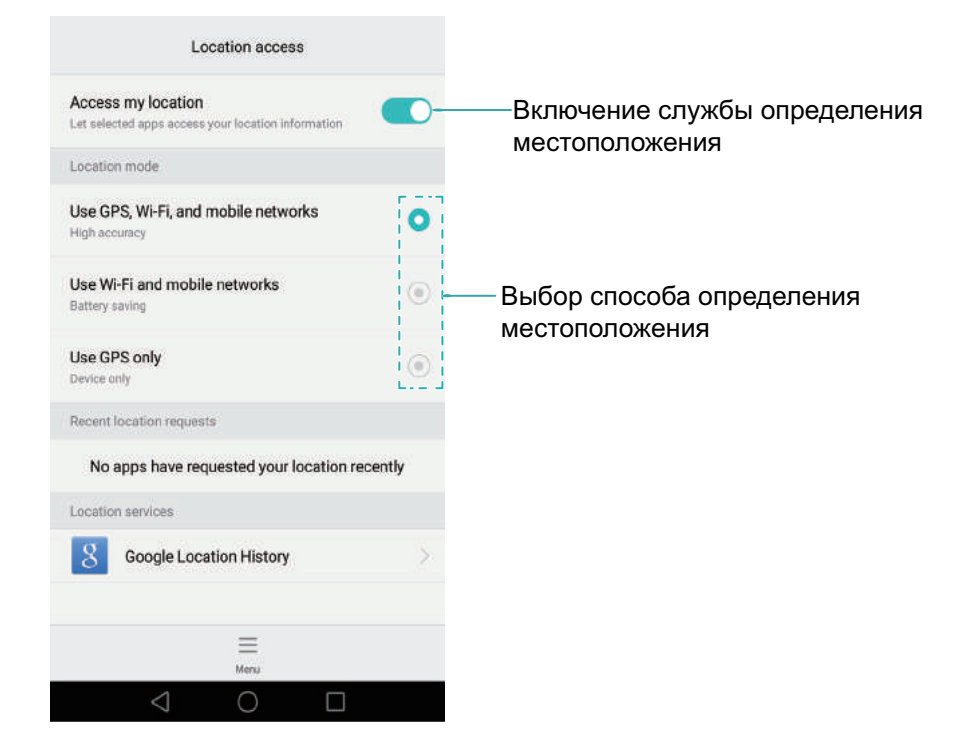

### **Повышение точности определения**

### **местоположения**

Когда Вы находитесь в помещении, телефон использует Wi-Fi и Bluetooth для повышения точности определения местоположения.

- **1** Откройте <sup>©</sup> Настройки.
- **2** Нажмите **Расширенные настройки** > **Данные о местоположении** > **Меню** > **Настройки поиска**.
	- Включите переключатель **Поиск сетей Wi-Fi**. Приложения и службы, определяющие местоположение, выполнят поиск сетей Wi-Fi для повышения точности геоданных.
	- Включите переключатель **Поиск Bluetooth-устройств**. Приложения и службы, определяющие местоположение, выполнят поиск Bluetooth-устройств для повышения точности геоданных.

# **Настройки экрана**

Настройте параметры экрана, чтобы персонализировать телефон. Например, можно настроить смену обоев, размер шрифта и время перехода в спящий режим.

Выберите **Настройки** и нажмите **Экран**. Можно задать следующие настройки:

- **Цветовая температура**: Настройка цветовой температуры изображений. Теплые оттенки делают изображения более объемными, а холодные — четкими. Чтобы настроить цветовую температуру вручную, уберите флажок в поле **По умолчанию**.
- **Обои**: Настройка обоев экрана блокировки и рабочего экрана. Более подробную информацию см. в разделе Темы и обои.
- **Размер шрифта**: Настройка размера шрифта.
- **Заставка**: Когда эта функция включена, заданы значения параметров **Альбом** и **Длительность**, телефон автоматически отображает изображения во время зарядки телефона или когда экран телефона заблокирован.
- **Световой индикатор**: Индикатор статуса мигает, уведомляя о входящих вызовах, сообщениях и пр.
- **Яркость**: Автоматическая настройка яркости экрана в зависимости от освещения. Чтобы настроить яркость вручную, уберите флажок в поле **Автонастройка**.
- **Спящий режим**: Автоматическая блокировка экрана телефона после заданного времени бездействия. Выберите **Спящий режим**, чтобы настроить время автоматической блокировки экрана или отключить эту функцию.

**• Автоповорот экрана**: Если эта функция включена, ориентация экрана телефона будет автоматически меняться при повороте телефона во время просмотра вебстраницы или изображения или при создании сообщения.

Вышеописанные функции могут быть недоступны на некоторых телефонах.

### **Настройки звука**

Можно изменять мелодии вызова и сигналы сообщений, а также настраивать системные сигналы и вибросигнал.

Выберите **Настройки** и нажмите **Звук**. Можно задать следующие настройки:

- **Громкость**: Настройка громкости мелодии вызова, мультимедиа, будильников и разговора.
- **Режим Без звука**: Когда эта функция включена, звук мелодии входящего вызова и сигналов сообщений будет отключен. Если включить **Вибрация в режиме Без звука**, телефон будет вибрировать при поступлении входящего вызова или сообщения.
- **Я.** Также можно открыть вкладку значков на панели уведомлений, чтобы включить или выключить эти функции. Нажмите  $\leq$ ) для переключения между режимами Звук, **Вибрация** и **Без звука**.
- Чтобы изменить мелодию вызова, выберите ее в разделе **Мелодия вызова и вибрация**. Можно выбрать предустановленную мелодию вызова или музыкальную композицию. Включите вибрацию, чтобы включить вибросигнал при входящем вызове.
- **Звук уведомлений по умолчанию**: Выбор мелодии или музыкальной композиции в качестве сигнала сообщений, эл. почты и других уведомлений.
- При использовании телефона для прослушивания музыки или просмотра видео, подключите наушники и включите **Режим DTS (наушники)** для активации эффектов объемного звучания DTS.
- Включите переключатели в разделе **Система**, чтобы включить звук клавиш, звук нажатия на экран, звук блокировки экрана, звук скриншота, звук при включении и виброотклик.

Вышеописанные функции могут быть недоступны на некоторых телефонах.

## <span id="page-156-0"></span>**Изменение способа разблокировки экрана**

Настройте пароль для разблокировки экрана, чтобы защитить телефон от несанкционированного доступа.

### **Графический ключ**

- **1** Откройте **Настройки**.
- **2** Нажмите **Блокировка экрана и пароли** > **Пароль** > **Графический ключ**.
- **3** Соедините минимум четыре точки, чтобы начертить графический ключ, и отпустите палец. Начертите графический ключ еще раз, чтобы подтвердить его.
- **4** Введите резервный PIN-код, содержащий минимум 4 цифры. Если Вы забудете графический ключ, введите резервный PIN-код, чтобы разблокировать экран.

### **Пароль**

- **1** Откройте **Настройки**.
- **2** Нажмите **Блокировка экрана и пароли** > **Пароль**.
- **3** Можно настроить PIN-код или пароль:
	- Нажмите **PIN-код**, введите PIN-код, содержащий минимум четыре цифры, и выберите **Готово**.
	- Нажмите **Пароль**, введите пароль, содержащий минимум четыре символа, и выберите **Готово**.
- Также можно разблокировать экран с помощью отпечатка пальца. Нажмите **Регистрация** в диалоговом окне, чтобы зарегистрировать отпечаток пальца.

#### **Сканирование отпечатка пальца**

Подробную информацию о настройке разблокировки сканированием отпечатка пальца см. в разделе Функции датчика [отпечатка](#page-39-0) пальца.

#### **Отключение пароля разблокировки экрана**

- **1** Откройте **Настройки**.
- **2** Нажмите **Блокировка экрана и пароли** > **Пароль**.
- **3** Введите пароль разблокировки или графический ключ, затем нажмите **Нет**.

### **Движения и панель навигации**

Телефоном можно управлять с помощью простых движений. Например, переверните телефон, чтобы отключить звук сигнала, или поднесите телефон к уху, чтобы ответить на входящий вызов или позвонить.

#### **Движения**

Откройте **Настройки**. Нажмите **Управление** > **Движения** и выберите движения, которые хотите использовать.

**• Перевернуть**: Переверните телефон, чтобы отключить звук или вибросигнал при поступлении входящего вызова, включении сигнала будильника или таймера.

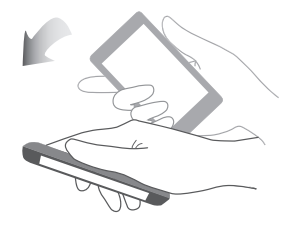

**• Взять**: Возьмите телефон в руки, чтобы уменьшить громкость звонка при входящем вызове, будильнике или таймере.

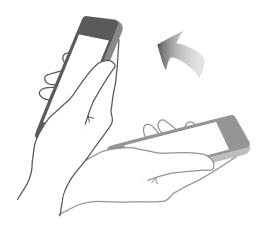

**• Поднести к уху**: При поступлении входящего вызова поднесите телефон к уху, чтобы ответить. Чтобы позвонить, поднесите телефон к уху, когда на экране отображается запись списка вызовов или сведения контакта. При вызове в режиме громкой связи или через Bluetooth-гарнитуру поднесите телефон к уху, чтобы переключиться в обычный режим разговора.

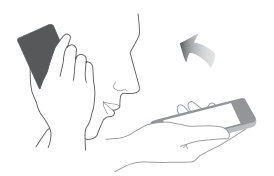

**• Наклонить**: В режиме редактирования рабочего экрана нажмите и удерживайте значок или виджет и наклоните телефон влево или вправо, чтобы переместить выбранный значок на другой экран.

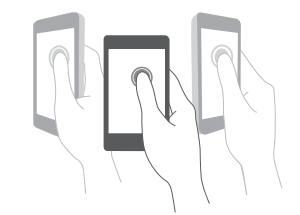

**• Умный скриншот**: Дважды коснитесь экрана костяшкой пальца, чтобы сделать скриншот, или обведите костяшкой область экрана, чтобы сделать скриншот этой области. Дважды коснитесь экрана костяшками двух пальцев, чтобы начать или остановить запись с экрана.

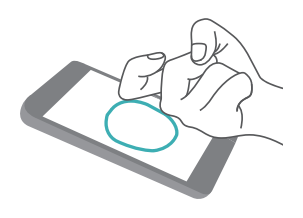

**• Начертить**: Начертите букву костяшкой пальца, чтобы открыть соответствующее приложение.

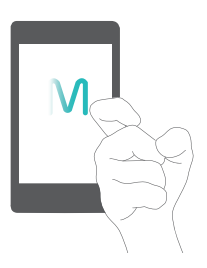

#### **Панель навигации**

Откройте приложение **Настройки**, затем нажмите **Управление** > **Панель навигации**, чтобы настроить панель навигации.

Выберите режим отображения панели навигации. При выборе панели навигации, на которой есть кнопка  $\overline{\overline{\psi}}$ , нажмите  $\overline{\overline{\psi}}$ , чтобы быстро открыть панель уведомлений.

### **Режим полета**

Беспроводные устройства могут вызывать помехи в работе бортового оборудования. На борту самолета выключайте телефон или переключайте его в режим полета.

После включения режима полета все сетевые функции телефона будут отключены. Вы не сможете выполнять и принимать вызовы, использовать мобильную передачу данных, Bluetooth и Wi-Fi. Вы сможете прослушивать музыку, смотреть видео и использовать приложения, не требующие доступа в Интернет.

Чтобы включить или выключить режим полета:

**•** Проведите пальцем вниз по строке состояния, чтобы открыть панель уведомлений. На вкладке **Значки** включите переключатель **Полет**.

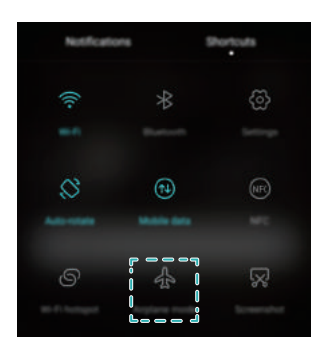

**•** Нажмите и удерживайте кнопку питания, затем нажмите **Полет**.

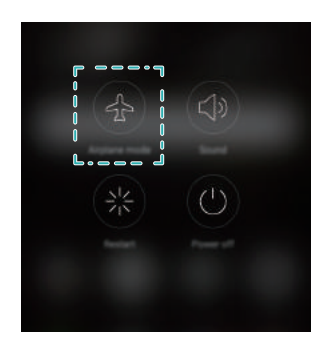

**•** Откройте приложение **Настройки** и включите переключатель **Режим полета**.

После включения режима полета в строке состояния появится значок  $\blacklozenge$ .

## **Кнопка управления**

Кнопка управления предоставляет быстрый доступ к часто используемым функциям, например, кнопке Назад, кнопке Раб. экран и быстрой оптимизации. Кнопку управления можно перемещать по экрану.

Откройте **Настройки**. Нажмите **Управление** > **Кнопка управления** и включите переключатель **Кнопка управления**.

После включения кнопка управления отображается на всех экранах, кроме экрана блокировки и панели уведомлений. Нажмите , чтобы открыть меню кнопки управления.

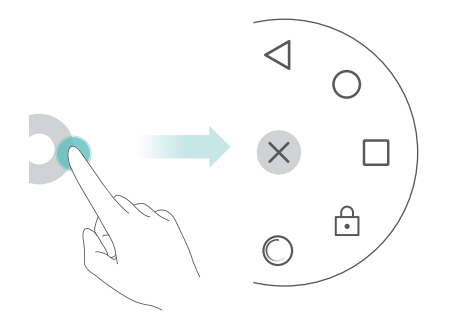

Перетащите кнопку управления в требуемое место.

В меню кнопки управления:

- Нажмите  $\leq$ , чтобы вернуться к предыдущему экрану или закрыть текущее приложение.
- $\bullet$  Нажмите  $\bigcirc$ , чтобы вернуться на рабочий экран.
- Нажмите  $\Box$ , чтобы открыть список недавно использованных приложений.
- Нажмите  $\bigcap_{i=1}^{\infty}$ , чтобы заблокировать экран.
- $\bullet$  Нажмите  $\mathbb O$ , чтобы очистить память телефона и закрыть энергоемкие приложения, работающие в фоновом режиме.
- $\bullet$  Нажмите  $\times$  , чтобы закрыть меню кнопки управления.

### <span id="page-160-0"></span>**Настройка PIN-кода SIM-карты**

PIN-код поставляется вместе с SIM-картой и служит для защиты данных телефона. Когда защита SIM-карты PIN-кодом включена, потребуется вводить PIN-код каждый раз при включении телефона или установке SIM-карты в другой телефон.

Описанные функции зависят от Вашего оператора.

Перед выполнением нижеописанных действий убедитесь, что Вы знаете PIN-код SIMкарты.

- **1** Откройте **Настройки**.
- **2** Нажмите **Расширенные настройки** > **Безопасность**, в разделе **Задать блокировку(SIM)** выберите опции для настройки блокировки SIM-карты.
- **3** Включите переключатель **Блокировка SIM-карты**.
- **4** Введите PIN-код и нажмите **ОК**. Чтобы изменить PIN-код, нажмите **Смена PIN-кода SIM-карты**.

**•**Если Вы введете неверный PIN-код определенное количество раз, потребуется ввести PUK-код для разблокировки PIN-кода. Если неверно ввести PUK-код определенное количество раз, SIM-карта заблокируется без возможности разблокировки.

**•**Для получения подробной информации о PIN-коде и PUK-коде обратитесь к оператору.

# **Настройка аккаунта**

#### **Добавление аккаунта**

Для работы многих приложений и онлайн-служб требуется создать аккаунт.

- **1** Откройте **В. Настройки**.
- **2** Нажмите **Аккаунты** > **Добавить аккаунт**.
- **3** Выберите тип аккаунта, следуя инструкциям на экране, введите информацию аккаунта.
- Для добавления аккаунта стороннего приложения сначала установите на устройстве это приложение.
- Информацию о добавлении корпоративного аккаунта см. в разделе [Добавление](#page-82-0) аккаунта [Exchange](#page-82-0).
- Информацию о добавлении аккаунта эл. почты см. в разделе [Добавление](#page-81-0) личного аккаунта [электронной](#page-81-0) почты.

### **Удаление аккаунта**

- **1** Откройте **В. Настройки**.
- **2** Нажмите **Аккаунты** и выберите тип аккаунта.
- **3** Выберите аккаунт, который хотите удалить. Следуя инструкциям на экране, удалите его.

#### **Синхронизация данных**

Выполняйте синхронизацию, чтобы на телефоне всегда были актуальные данные. Это также сохранит данные при потере телефона. Можно синхронизировать электронные письма, контакты и другую информацию с данными старого телефона или ПК.

Данные, подлежащие синхронизации, зависят от типа аккаунта. Некоторые приложения поддерживают синхронизацию не всех типов данных.

Нижеприведенный пример описывает синхронизацию данных аккаунта электронной почты.

- **1** Откройте **Настройки**.
- **2** Нажмите Аккаунты >  $\equiv$ , затем выберите Автосинхронизация данных. Следуя инструкциям на экране, нажмите **ОК**, включите синхронизацию данных.
- **3** На экране **Аккаунты** выберите тип аккаунта, затем выберите аккаунт, данные которого Вы хотите синхронизировать с телефоном.
- **4** Нажмите  $\bigcirc$ , чтобы выполнить синхронизацию эл. писем.

### **Настройка времени и даты**

Описанные функции зависят от Вашего оператора.

Откройте **Настройки**. Нажмите **Расширенные настройки** > **Дата и время**, чтобы задать настройки.

### **Изменение языка системы**

- **1** Откройте **В. Настройки**.
- **2** Нажмите **Расширенные настройки** > **Язык и ввод**.
- **3** Нажмите **Язык и регион** и выберите язык.

### **Просмотр характеристик телефона**

Посмотреть характеристики телефона очень просто. Можно посмотреть информацию процессора, памяти, разрешения экрана и пр.

Откройте приложение **Настройки** и нажмите **О телефоне**. Проведите вверх и вниз по экрану, чтобы посмотреть информацию процессора, оперативной и встроенной памяти, разрешение экрана, IMEI и пр.

# **Проверка свободной памяти**

Перед загрузкой пакетов обновлений или больших файлов проверьте объем свободной памяти во внутренней памяти телефона и на карте microSD.

Откройте приложение **Настройки**, нажмите **Расширенные настройки** > **Память**, чтобы посмотреть информацию о загруженности памяти.

Нажмите **Место сохранения по умолчанию**, чтобы задать память по умолчанию (**Внутренняя память** или **SD-карта**).

### <span id="page-162-0"></span>**Шифрование карты microSD**

Зашифруйте карту microSD во избежание несанкционированного доступа к данным на ней. При установке карты microSD в другое устройство потребуется ввести пароль.

- **•**Не все карты microSD поддерживают функцию шифрования. При попытке шифрования или блокировки карты, не поддерживающей эту функцию, может появиться сообщение об ошибке. Перед шифрованием создайте резервную копию данных карты microSD.
	- **•**Зашифрованные карты microSD не будут определяться устройствами, которые не поддерживают шифрование карт microSD.
	- **•**Если Вы забудете пароль карты microSD, для дальнейшего ее использования потребуется удалить все данные на ней.
- **1** Откройте **В. Настройки**.
- **2** Нажмите **Расширенные настройки** > **Безопасность**.
- **3** Нажмите **Настроить пароль SD-карты** и следуйте инструкциям на экране.

Нажмите **Изменить пароль SD-карты** или **Сбросить пароль SD-карты**, чтобы изменить или отключить пароль карты microSD.

### **Форматирование карты microSD**

Чтобы удалить данные на карте microSD или очистить ее память, отформатируйте карту microSD.

**В Перед форматированием создайте резервную копию данных карты microSD.** 

- **1** Откройте **Ф** Настройки.
- **2** Нажмите **Расширенные настройки** > **Память** > **SD-карта**.
- **3** Нажмите **Форматировать** > **Очистить и отформатировать**.

# **Специальные возможности**

### **О специальных возможностях Вашего телефона**

Специальные возможности облегчают слабослышащим и слабовидящим пользователям работу с телефоном.

# **Функция TalkBack**

#### **Включение и выключение TalkBack**

TalkBack — это специальная функция, предназначенная для слабовидящих пользователей. Она предоставляет аудиоподсказки для простоты управления телефоном. После ее включения будут озвучиваться все действия, выполняемые на экране телефона: нажатие на экран, выбор опций или включение функций. Будьте внимательны при использовании этой функции.

Выбор языков аудиоподсказок TalkBack ограничен.

**1** Откройте приложение <sup>©</sup> Настройки.

- **2** Нажмите **Расширенные настройки** > **Спец. возможности** > **TalkBack**.
- **3** Включите переключатель **TalkBack**, затем нажмите **ОК**, чтобы включить TalkBack. После первого включения функции TalkBack будет автоматически запущена обучающая программа. Чтобы прослушать обучающую программу еще раз, нажмите

для перехода к настройкам и выберите руководство.

**4** Нажмите  $\langle \widetilde{\odot} \rangle$ , затем выберите **Аудиодсказки**. Элементы, на которые Вы нажимаете, будут озвучиваться только после включения режима **Aудиодсказки**.

#### **Управление телефоном с помощью TalkBack**

Включите функцию TalkBack и управляйте телефоном с помощью жестов:

**Перемещение по экрану**: Проводите по экрану двумя пальцами (не одним). Проведите двумя пальцами вверх или вниз для перемещения по меню. Проведите влево или вправо для перемещения между экранами.

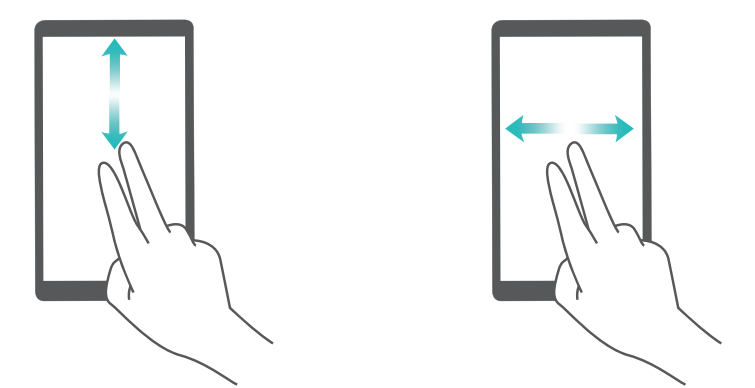

**Выбор элемента**: Чтобы выбрать элемент, нажмите на него одним пальцем (при этом элемент не будет открыт). Будет озвучено содержимое выбранного элемента.

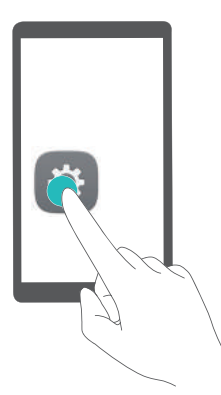

**Открытие элемента**: Дважды нажмите одним пальцем в любой части экрана, чтобы подтвердить выбор, сделанный в предыдущем шаге.

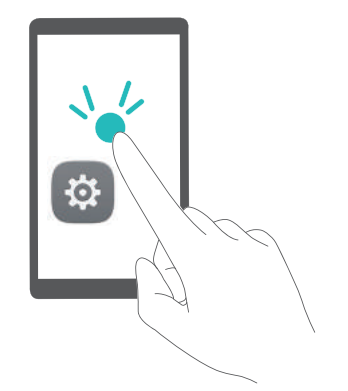

Например, чтобы открыть раздел **Настройки**, необходимо выполнить два действия: нажмите один раз одним пальцем на значок **Настройки**, затем дважды нажмите на любую область экрана.

### **Настройка параметров функции TalkBack**

Задайте персональные настройки функции TalkBack.

- **1** Откройте приложение <sup> $\Phi$ </sup> Настройки.
- **2** Нажмите **Расширенные настройки** > **Спец. возможности** > **TalkBack** > .
- **3** Здесь можно настроить громкость комментариев, параметры аудиоподсказок, жесты управления и другие опции.

### **Озвучивание паролей**

Эта функция предназначена для слабовидящих пользователей. При вводе пароля озвучиваются символы, которые пользователь вводит. Для работы этой функции требуется включить TalkBack.

**1** Откройте приложение <sup>[ф]</sup> Настройки.

**2** Нажмите **Расширенные настройки** > **Спец. возможности** и включите функцию **Озвучивать пароли**.

### **Синтез речи**

Эта функция выполняет звуковое воспроизведение текста и предназначена для слабовидящих пользователей. Для работы этой функции требуется включить TalkBack.

**1** Откройте приложение **Настройки**.

**2** Нажмите **Расширенные настройки** > **Спец. возможности** > **Синтез речи**.

**3** Выберите систему звукового воспроизведения текста и скорость речи.

### **Надписи**

Помимо звуковых подсказок на экране телефона также отображаются надписи для слабослышащих пользователей. Для работы этой функции требуется включить TalkBack.

**1** Откройте приложение **В. Настройки**.

- **2** Нажмите **Расширенные настройки** > **Спец. возможности** > **Надписи**.
- **3** Включите **Надписи** и настройте язык, размер текста и стиль надписей.

### **Жесты для увеличения**

Используйте эти жесты для увеличения определенной области экрана.

Клавиатуру и панель навигации нельзя увеличить.

**1** Откройте приложение **Настройки**.

**2** Нажмите **Расширенные настройки** > **Спец. возможности** > **Жесты для увеличения**.

**3** Включите функцию **Жесты для увеличения**.

**• Увеличение изображения**: Трижды быстро нажмите на экран, чтобы увеличить изображение. Еще раз трижды быстро нажмите на экран, чтобы уменьшить изображение. При тройном нажатии на экран функция **Жесты для увеличения** не выключится. Чтобы включить эту функцию, выключите переключатель **Жесты для увеличения**.

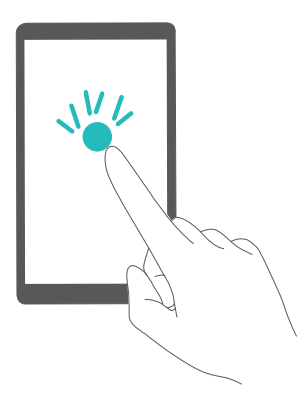

**• Перемещение по увеличенной области**: Проводите по экрану двумя или более пальцами.

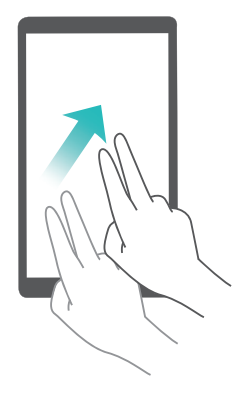

**• Регулировка масштаба изображения**: Сведите или разведите два или более пальцев. Чтобы увеличить изображение, разведите пальцы. Чтобы уменьшить изображение, сведите пальцы.

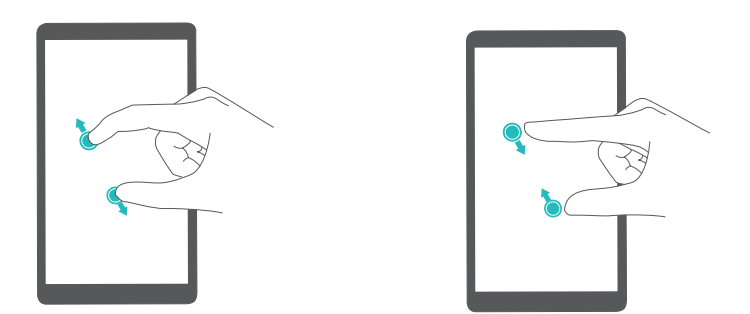

**• Временное увеличение изображения**: Трижды быстро нажмите на экран и не отпускайте палец. Для перемещения по увеличенной области, не отпуская палец, проводите им по экрану. Отпустите палец, чтобы уменьшить изображение.

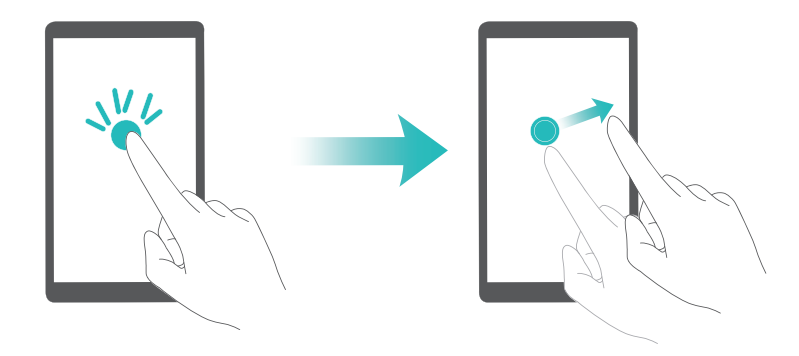

### **Завершение вызова кнопкой питания**

- **1** Откройте приложение **Ф** Настройки.
- **2** Нажмите **Расширенные настройки** > **Спец. возможности** и включите функцию **Кнопка питания завершает вызов**.

Когда эта функция включена, можно завершать вызов нажатием на кнопку питания.

### **Скорость реакции телефона на нажатие на экран**

С помощью этой функции можно настроить время реакции телефона на жесты пользователя, например на нажатие и удержание.

- **1** Откройте приложение <sup>[ф]</sup> Настройки.
- **2** Нажмите **Расширенные настройки** > **Спец. возможности** > **Задержка при нажатии и удержании**.
- **3** Выберите требуемое время задержки: **Небольшая**, **Средняя** или **Большая**.

### **Коррекция цвета**

В этом режиме пользователи, страдающие цветовой слепотой, могут выбрать цвета в воспринимаемой ими части спектра.

При работе телефона в этом режиме повышается энергопотребление.

- **1** Откройте приложение **Настройки**.
- **2** Нажмите **Расширенные настройки** > **Спец. возможности** и включите функцию **Коррекция цвета**.
- **3** Нажмите **Режим коррекции** и выберите один из режимов.

# **Дополнительная информация**

## **Справочная информация**

Прочтите краткое руководство пользователя, входящее в комплект поставки телефона. Нажмите **Настройки** > **О телефоне** > **Правовая информация**, чтобы посмотреть правовую информацию.

Посетите веб-сайт [http://consumer.huawei.com,](http://consumer.huawei.com) чтобы посмотреть дополнительную информацию.

#### **Об этом руководстве**

Все изображения в данном руководстве приведены для справки. Внешний вид приобретенного продукта может отличаться от изображенного на рисунках.

Все функции, описанные в данном руководстве, приведены для справки. Не все телефоны или операторы поддерживают описанные здесь функции.

Copyright © 2016 Huawei Technologies Co., Ltd. Все права защищены.

Данное руководство носит справочный характер и не подразумевает никаких гарантий, явных или неявных.

### **Безопасность личных данных**

Использование некоторых функций или приложений сторонних производителей может привести к потере Ваших личных данных или к тому, что эти данные станут доступными для других. Для защиты личной и конфиденциальной информации рекомендуется принять ряд соответствующих мер:

- Не оставляет телефон без присмотра во избежание его несанкционированного использования.
- Всегда выполняйте блокировку экрана и создайте пароль или графический ключ для разблокировки.
- Периодически выполняйте копирование личных данных, которые хранятся на Вашей SIM-карте, карте памяти или в памяти устройства. Если Вы планируете использовать другое устройство, то убедитесь, что все Ваши личные данные перемещены или удалены со старого устройства.
- Во избежание заражения телефона вирусами удаляйте сообщения и письма от неизвестных адресатов, не открывая.
- При использовании устройства для работы в сети Интернет не посещайте сайты, угрожающие безопасности Вашего устройства, во избежание кражи Вашей личной информации.
- Если Вы пользуетесь такими услугами, как Wi-Fi или Bluetooth, то установите пароли при использовании данных услуг для предотвращения несанкционированного доступа. Если данные услуги не используются некоторое время, то рекомендуется их отключить.
- Установите и регулярно обновляйте антивирусное программное обеспечение, а также проверяйте устройство на наличие вирусов.
- Убедитесь в том, что приложения сторонних производителей получены из надежных источников. Загруженные сторонние приложения должны проходить проверку на наличие вирусов.
- Всегда устанавливайте антивирусное ПО или патчи компании Huawei или сторонних производителей.
- Для работы некоторых приложений требуются данные о местоположении. В результате сторонние лица могут получить доступ к данным о Вашем местоположении.
- Ваше устройство может предоставлять диагностическую информацию производителям сторонних приложений. Сторонние производители используют эту информацию для улучшения своих продуктов и услуг.

## **Функции обеспечения безопасности**

В телефонах Huawei встроен ряд функций, обеспечивающих безопасность данных.

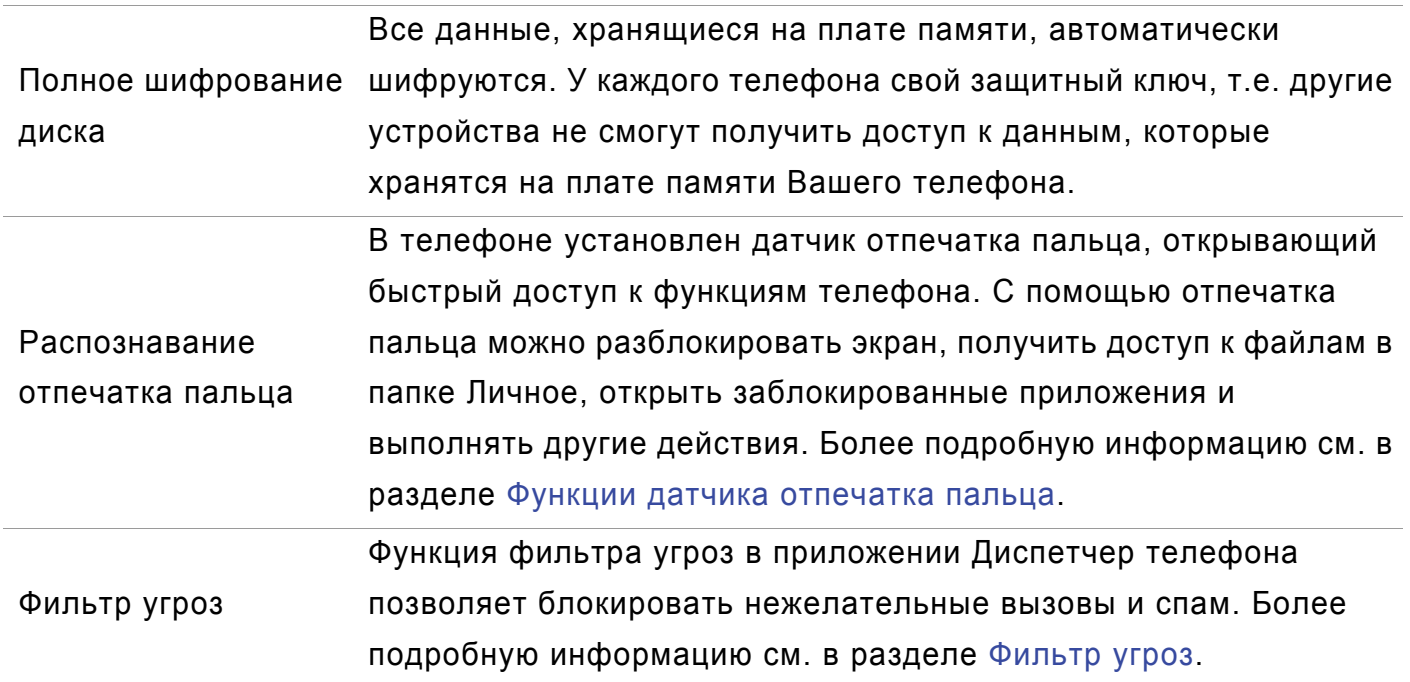

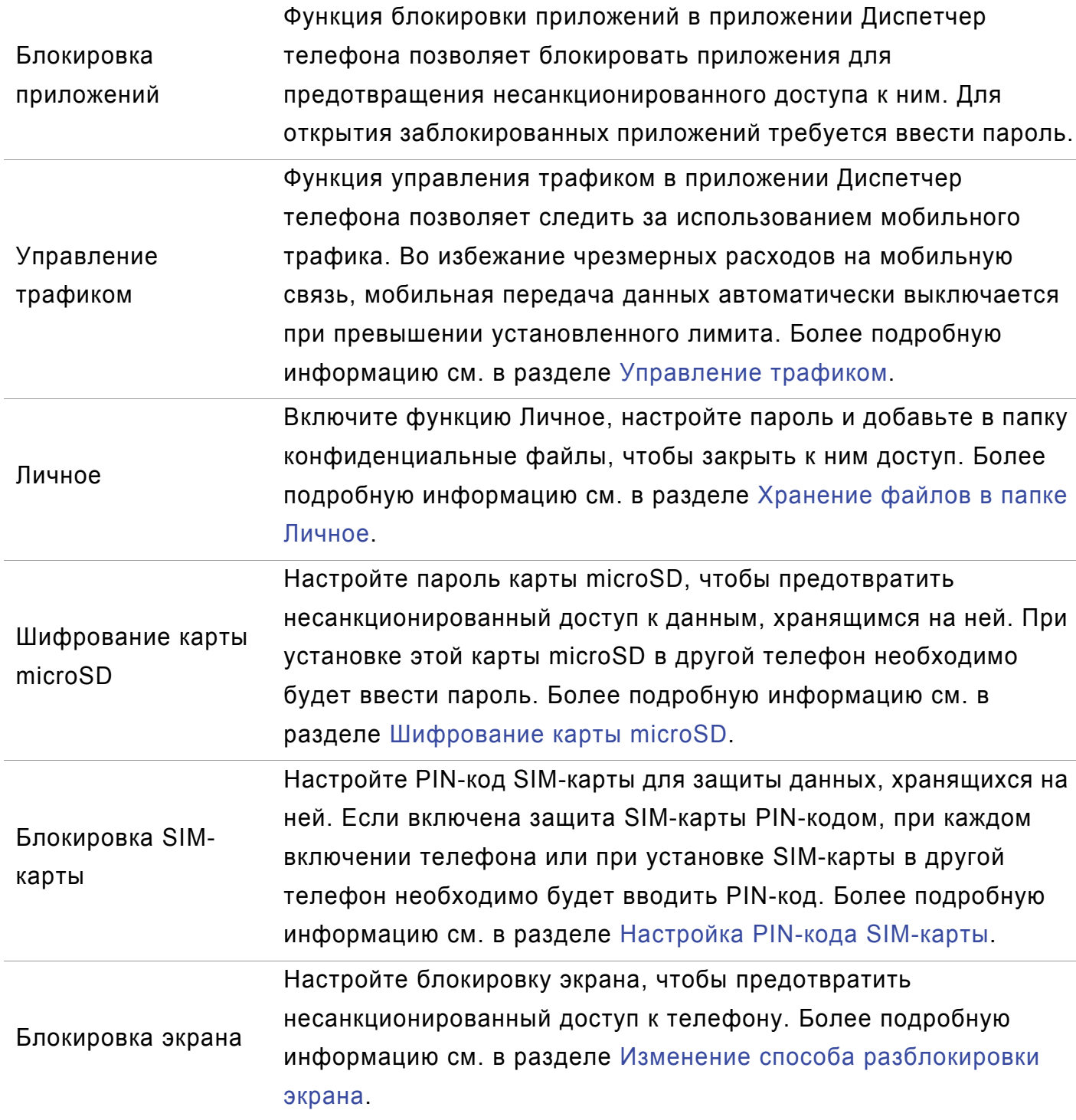

# **Уведомления**

#### **Copyright © Huawei Technologies Co., Ltd. 2016. Все права защищены.**

Воспроизводство или передача данного документа или какой-либо его части в любой форме и любыми средствами без предварительного письменного разрешения компании Huawei Technologies Co., Ltd. и ее аффилированных лиц запрещена.

Описанное в настоящем руководстве устройство может включать в себя охраняемое авторским правом программное обеспечение компании Huawei Technologies Co., Ltd. и возможных лицензиаров. Воспроизводство, распространение, модификация, декомпилирование, демонтаж, декодирование, извлечение, обратное проектирование,

Дополнительная информация

сдача в аренду или субаренду, или передача указанного программного обеспечения запрещена без разрешения соответствующего владельца авторского права, при условии, что указанные запреты не противоречат применимым законам.

#### **Товарные знаки**

**WARGER HUAWEI И ЗАГАЛЬМИТЕЛЬМ** ЗНАКАМИ Huawei Technologies Co., Ltd.

Android™ является торговой маркой Google Inc.

LTE является товарным знаком Европейского института телекоммуникационных стандартов (ETSI).

Название и логотип *Bluetooth*® являются зарегистрированными товарными знаками корпорации *Bluetooth SIG, Inc*. Компания Huawei Technologies Co., Ltd. использует указанные товарные знаки в рамках лицензии.

Другие товарные знаки, наименования изделий, услуг и компаний, упомянутые в настоящем руководстве, принадлежат их владельцам.

#### **Примечание**

Некоторые функции устройства и его аксессуаров, описанные в настоящем руководстве, зависят от установленного программного обеспечения, производительности и параметров локальной сети, и могут не быть подключены операторами локальных сетей или провайдерами сетевых услуг или ограничены ими.

Поэтому характеристики, приведенные в настоящем руководстве, могут отличаться от характеристик приобретенного Вами устройства или аксессуаров.

Компания Huawei Technologies Co., Ltd. оставляет за собой право изменять информацию или характеристики, указанные в настоящем руководстве, без предварительного уведомления и обязательств.

#### **Программное обеспечение сторонних производителей**

Huawei Technologies Co., Ltd. не является правообладателем стороннего программного обеспечения и приложений, которые поставляются с этим устройством. Huawei Technologies Co., Ltd. не предоставляет никаких гарантий на стороннее программное обеспечение и приложения. Huawei Technologies Co., Ltd. не оказывает поддержку клиентам, использующим стороннее программное обеспечение и приложения, и не несет ответственности за функции такого программного обеспечения и приложений.

Обслуживание стороннего программного обеспечения может быть прервано или прекращено в любое время. Huawei Technologies Co., Ltd. не может гарантировать, что контент и услуги третьих лиц будут поддерживаться в период их предоставления. Сторонние провайдеры услуг предоставляют контент и услуги через сеть или каналы передачи, не контролируемые Huawei Technologies Co., Ltd. В полном объеме, разрешенном применимым правом, Huawei Technologies Co., Ltd. заявляет, что

Дополнительная информация

компания не возмещает и не несет ответственности за услуги, предоставляемые сторонними провайдерами услуг, а также за приостановление или прекращение предоставления стороннего контента или услуг.

Huawei Technologies Co., Ltd. не несет ответственности за законность, качество и любые другие аспекты программного обеспечения, установленного на устройстве, или за загрузку и передачу стороннего контента (текстов, изображений, видео или программного обеспечения). Клиенты полностью принимают на себя риски, в том числе риски несовместимости программного обеспечения с данным устройством, которые возникают при установке программного обеспечения или загрузке стороннего контента. Данное устройство использует операционную систему Android™ с открытым исходным кодом. Huawei Technologies Co., Ltd. внесла необходимые изменения в систему. Таким образом, данное устройство может не поддерживать все функции, которые поддерживаются стандартной операционной системой Android, или может быть несовместимо с программным обеспечением сторонних производителей. Huawei Technologies Co., Ltd. не несет никакой ответственности при возникновении любой из этих ситуаций.

### **ОТСУТСТВИЕ ОБЪЕМА ГАРАНТИЙ**

ДАННОЕ РУКОВОДСТВО ПРЕДОСТАВЛЯЕТСЯ В ФОРМАТЕ "КАК ЕСТЬ". ЕСЛИ ИНОЕ НЕ ТРЕБУЕТСЯ ПРИМЕНИМЫМ ЗАКОНОДАТЕЛЬСТВОМ, КОМПАНИЯ HUAWEI TECHNOLOGIES CO., LTD. НЕ ДАЕТ НИКАКИХ ЯВНЫХ ИЛИ НЕЯВНЫХ ГАРАНТИЙ, ВКЛЮЧАЯ КРОМЕ ПРОЧЕГО НЕЯВНЫЕ ГАРАНТИИ ГОТОВНОСТИ ДЛЯ ПРОДАЖИ И СООТВЕТСТВИЯ ОПРЕДЕЛЕННЫМ ЦЕЛЯМ, В ОТНОШЕНИИ ТОЧНОСТИ, ДОСТОВЕРНОСТИ ИЛИ СОДЕРЖАНИЯ НАСТОЯЩЕГО РУКОВОДСТВА.

ВО ВСЕХ УСТАНОВЛЕННЫХ ПРИМЕНИМЫМ ЗАКОНОДАТЕЛЬСТВОМ СЛУЧАЯХ КОМПАНИЯ HUAWEI TECHNOLOGIES CO., LTD. НИ В КОЕМ СЛУЧАЕ НЕ НЕСЕТ ОТВЕТСТВЕННОСТИ ПО ФАКТИЧЕСКИМ, СЛУЧАЙНЫМ, КОСВЕННЫМ ИЛИ ПРЕДСКАЗУЕМЫМ КОСВЕННЫМ УБЫТКАМ, А ТАКЖЕ УПУЩЕННОЙ ВЫГОДЕ, УТРАТЕ ДЕЛОВЫХ ВОЗМОЖНОСТЕЙ, ПОТЕРЕ ДОХОДА, ПОТЕРЕ ИНФОРМАЦИИ, УТРАТЕ РЕПУТАЦИИ ИЛИ ПОТЕРЕ ОЖИДАЕМЫХ СБЕРЕЖЕНИЙ.

МАКСИМАЛЬНАЯ ОТВЕТСТВЕННОСТЬ (ДАННОЕ ОГРАНИЧЕНИЕ НЕ РАСПРОСТРАНЯЕТСЯ НА ОТВЕТСТВЕННОСТЬ ЗА ПРИЧИНЕНИЕ ВРЕДА, НАСКОЛЬКО ЭТО ПРИЕМЛЕМО В РАМКАХ СУЩЕСТВУЮЩЕГО ЗАКОНОДАТЕЛЬСТВА) HUAWEI TECHNOLOGIES CO., LTD., ВОЗНИКАЮЩАЯ В СВЯЗИ С ИСПОЛЬЗОВАНИЕМ ДАННОГО УСТРОЙСТВА, ОПИСАННОГО В ДОКУМЕНТЕ, ОГРАНИЧИВАЕТСЯ СУММОЙ, ВЫПЛАЧИВАЕМОЙ КЛИЕНТАМИ ПРИ ПОКУПКЕ ДАННОГО УСТРОЙСТВА.

#### **Импортные и экспортные правила**

Клиент должен соблюдать применимые правила и положения импорта или экспорта и получить все необходимые разрешения и лицензии на осуществление экспорта,

реэкспорта или импорта устройства, описанного в настоящем руководстве, включая программное обеспечение и технические данные.

#### **Политика конфиденциальности**

Меры, принимаемые компанией Huawei для защиты Вашей личной информации, описаны в Политике конфиденциальности <http://consumer.huawei.com/privacy-policy>.

Настоящее руководство носит справочный характер. Фактический вид приобретенного Вами устройства (в том числе цвет, размер и вид экрана) может отличаться от приведенного в данном руководстве. Все заявления, информация и рекомендации, приведенные в настоящем руководстве, не подразумевают никаких гарантий, явных или неявных

Внимание: Запомните, в какой последний аккаунт Google был выполнен вход с телефона.

Во время несанкционированного восстановления заводских настроек или обновления ПО с помощью карты microSD включается механизм защиты от краж Google и на странице первоначальной настройки появляется идентификационное диалоговое окно с просьбой ввести данные аккаунта Google, к которому последний раз подключался телефон. Телефон включится только после успешного завершения процедуры идентификации.

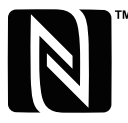

EVA-L09:The N-Mark is a trademark or registered trademark of NFC Forum, Inc. in the United States and in other countries.

Последние обновления и адрес эл. почты по странам или регионам представлены на сайте: http://consumer.huawei.com/en/support/hotline.

Модель: EVA-L09 EVA-L19  $FVA-I 29$ 

V100R001\_01